# **Electronic Claims Management Engine (ECME)**

# **Version 1.0**

**User Manual**

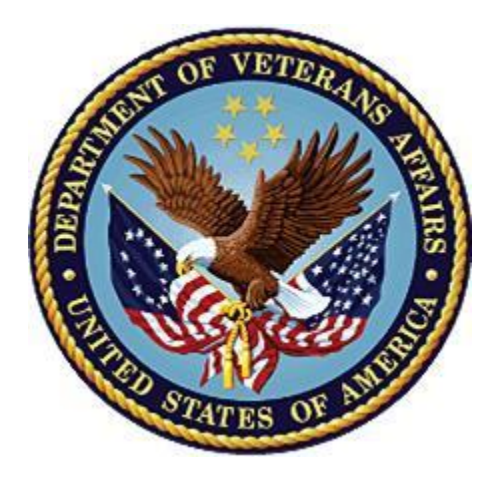

**May 2021**

**Department of Veterans Affairs**

**Office of Information and Technology (OIT)**

# **Revision History**

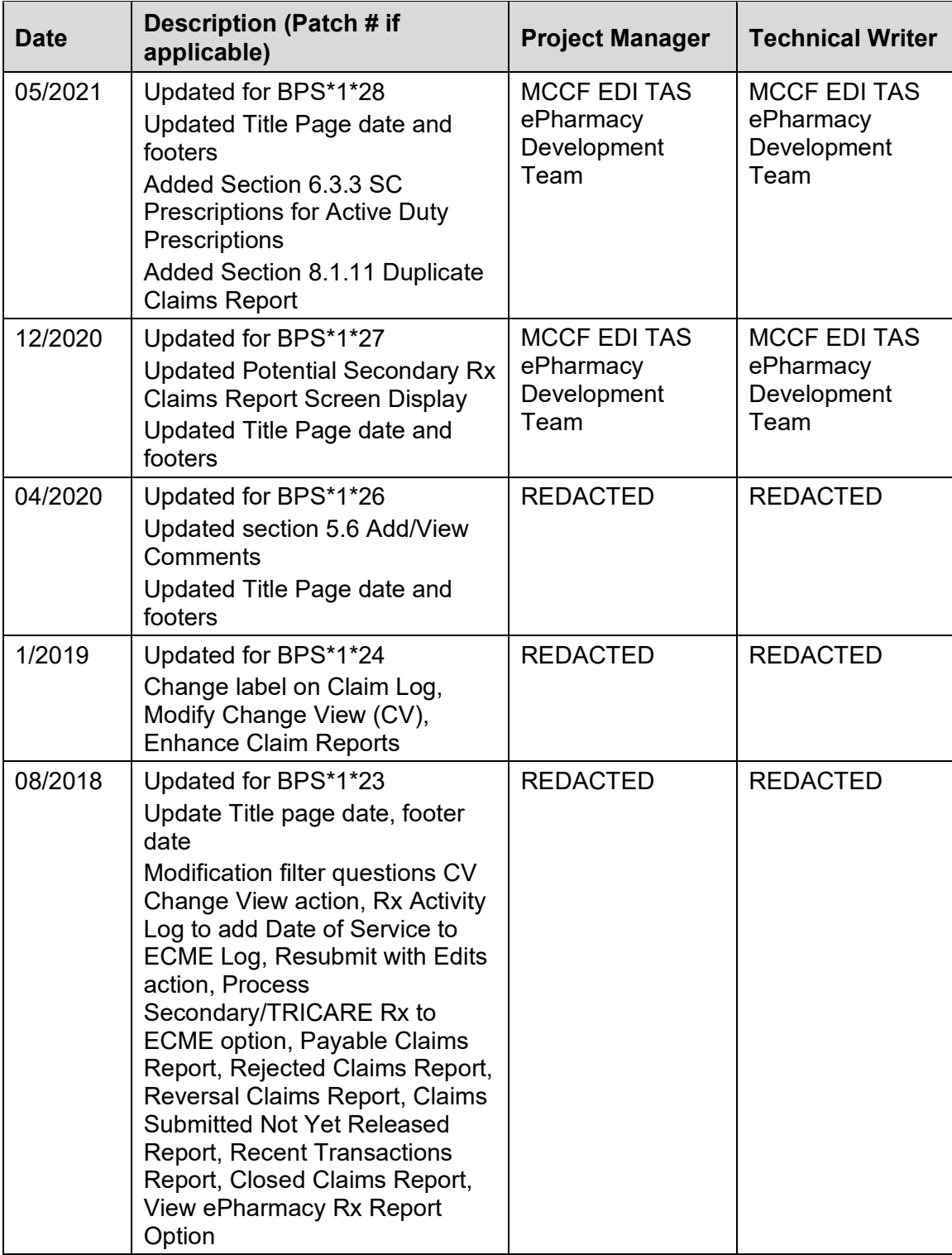

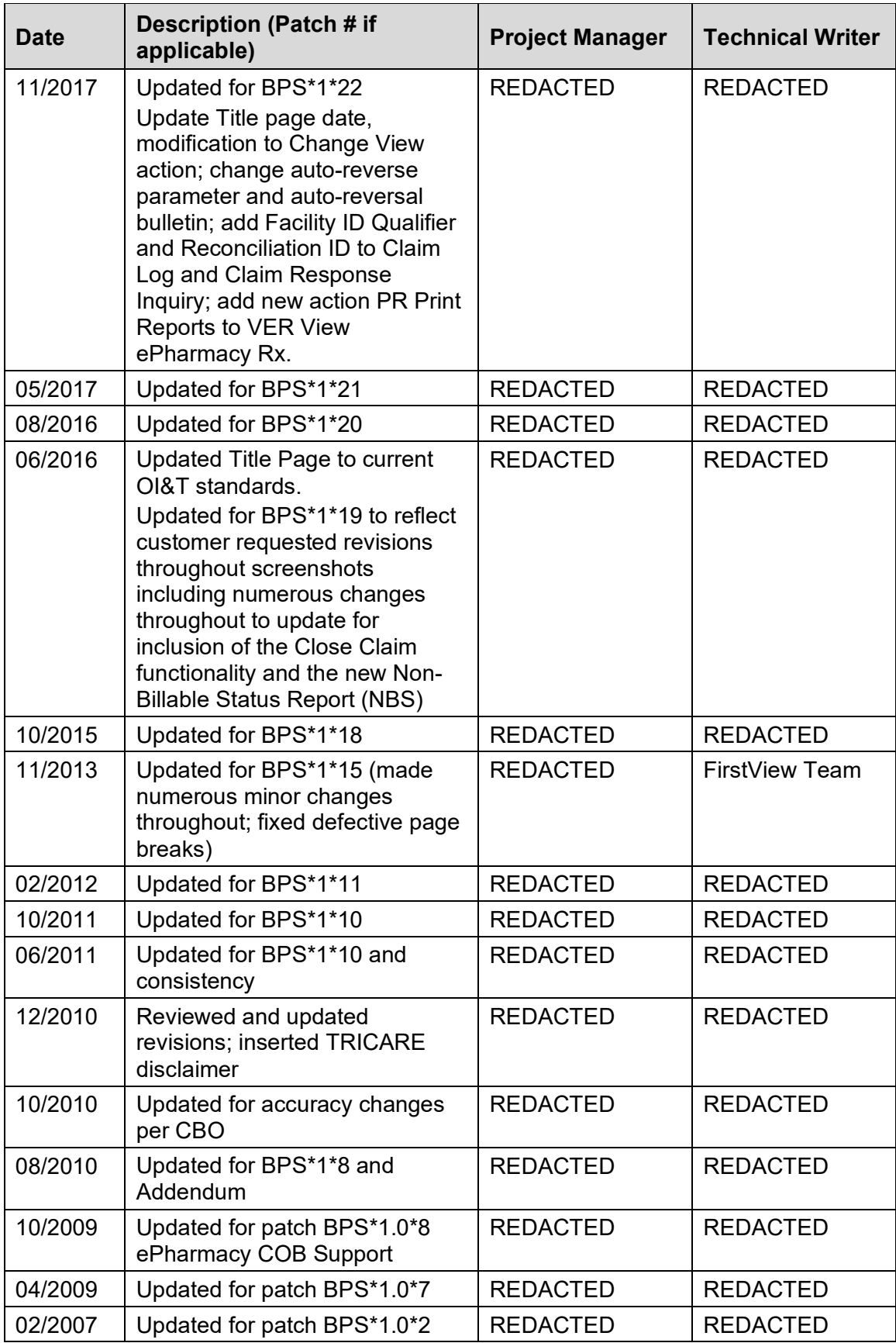

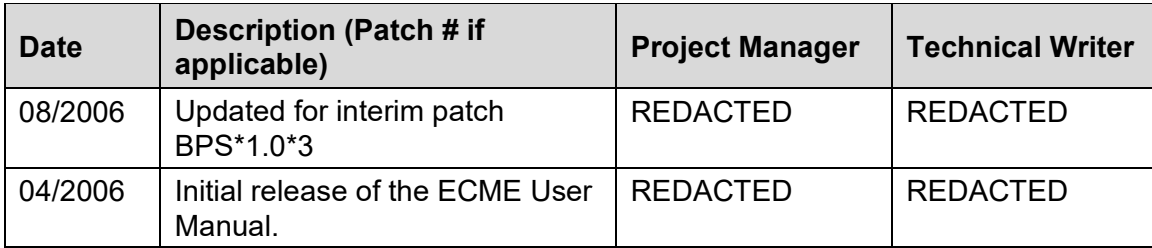

# **Table of Contents**

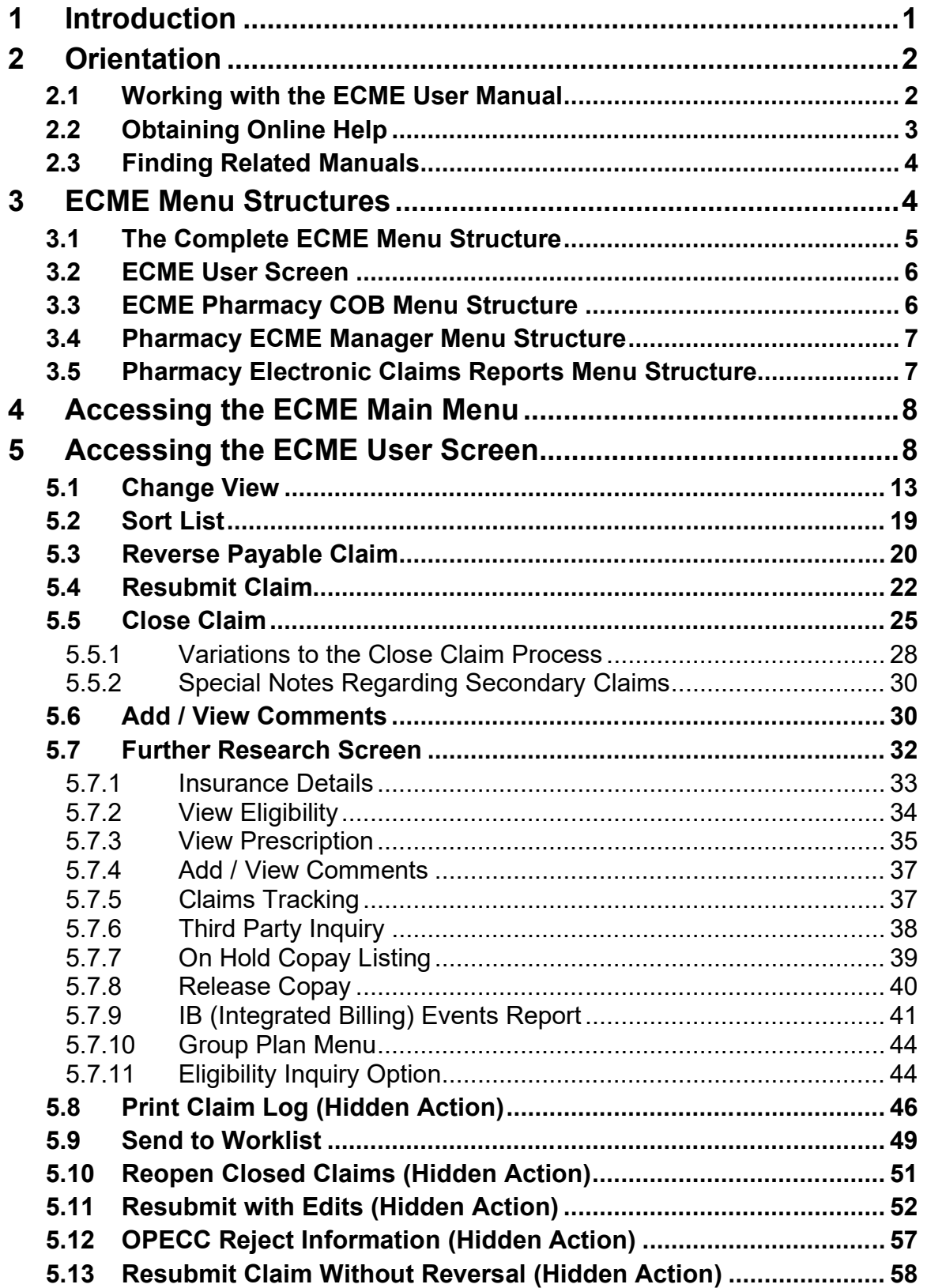

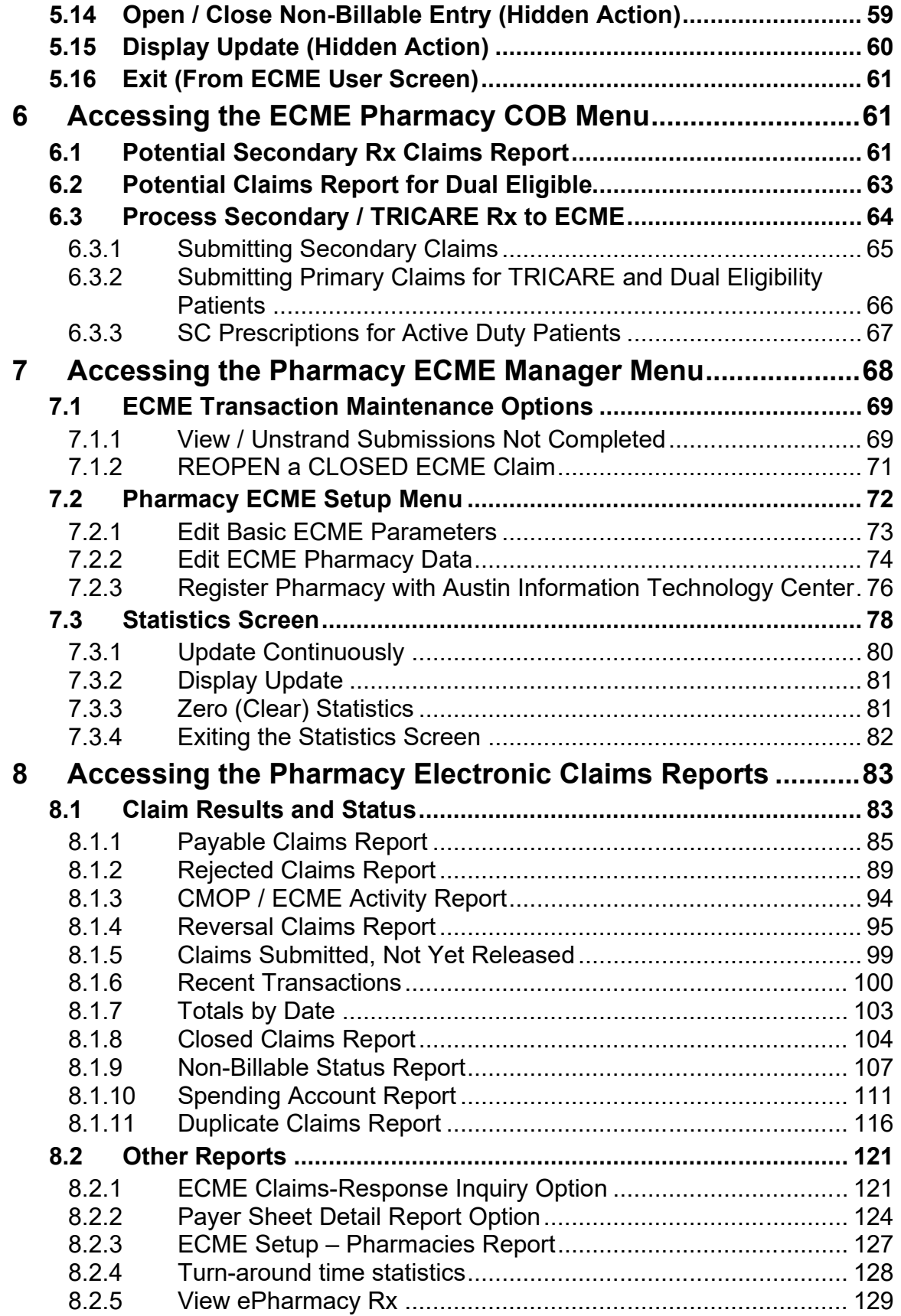

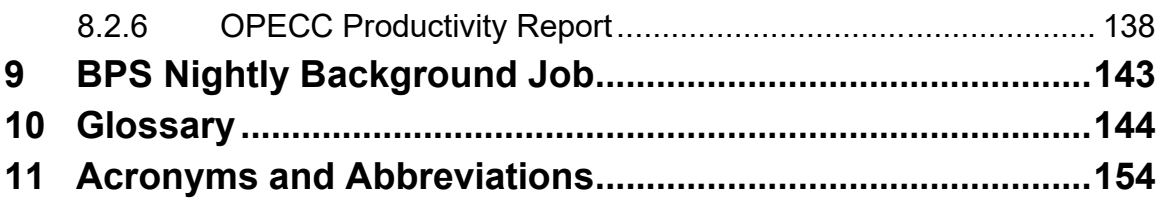

# **List of Tables**

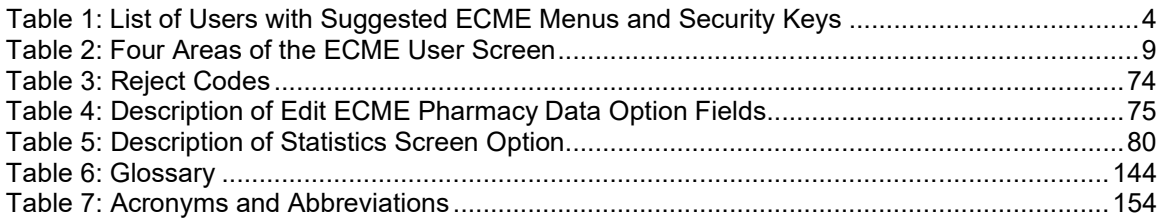

# <span id="page-7-0"></span>**1 Introduction**

The Electronic Claims Management Engine (ECME) generates electronic claims in National Council for Prescription Drug Programs (NCPDP) V. D.0 formats, based on the Outpatient Pharmacy V. 7.0 workflow.

# **ECME:**

- Allows pharmacy claims processing staff to submit, resubmit, and reverse electronic claims.
- · Provides reports for end users and management on claims status, transaction history, and system configuration standings.
- Allows Automated Data Processing Application Coordinator (ADPAC) and Information Resources Management Service (IRMS) staff to configure ECME to pharmacy site specifications.
- · Allows Eligibility Inquiry and Verification transactions for verification of valid patient pharmacy insurance.

ECME claims processing begins when events within Outpatient Pharmacy V. 7.0 meet specific criteria, based on Integrated Billing (IB) V. 2.0 determination, that indicate the system should generate an electronic claim. To build a claim through ECME, several conditions must be met. First, the patient must be registered and have pharmacy prescription insurance coverage. Second, the patient must be a non-service-connected patient or if service connected; the prescription must not be for the service-connected condition. The patient must not have an environmental indicators condition unless the patient is Active Duty. (If the patient is Active Duty, all prescriptions are billable). Finally, the drug must be billable. Logic embedded within ECME manages the creation of the electronic claim, which requires integration with IB V. 2.0, Pharmacy Data Management, and National Drug File (NDF) V.4.0. ECME also generates claims during Consolidated Mail Outpatient Pharmacy (CMOP) V. 2.0 processing for prescriptions that meet billing requirements.

The Veterans Health Administration (VHA) developed ECME software in order to comply with the Health Insurance Portability and Accountability Act (HIPAA) of 1996 and updated it to comply with the HIPAA rule of 2009, which requires health care providers to transmit outpatient pharmacy prescription claims to payers electronically in the NCPDP format and to receive responses on a real-time basis. ECME is derived from the Point of Sale (POS) Application developed by the Indian Health Service (IHS) and is assigned to the BPS namespace.

The ECME User Manual helps users submit electronic claims, aids ADPAC and IRMS staff in configuring ECME to pharmacy site specifications and is a reference manual for all screens and options within ECME. While the ECME User Manual does explain how to use the Electronic Management Claims Engine, it is not intended to show how ECME interacts with Outpatient Pharmacy V. 7.0, IB V. 2.0, the Austin Information Technology Center, and other software packages to build, submit, receive, and process an electronic claim.

The ECME User Manual assumes that the user is familiar with the VistA computing environment, including the Outpatient Pharmacy V. 7.0 workflow and the Department of Veterans Affairs (DVA) FileMan data structures and terminology.

The ECME User Manual consists of the following sections.

- · **ECME Introduction:** Outlines the history, use, and intent of the ECME software.
- · **ECME Orientation:** Shows how to use the menus and options to generate an electronic claim, obtain online help, and find related manuals.
- · **ECME Menu Structures:** Lists the complete ECME menu structure. It also lists the ECME User, Manager, and Reports menus.
- · **Accessing the ECME Menu:** Describes how to gain access to the ECME main Menu.
- · **Accessing the ECME User Screen:** Describes the elements of submitting pharmacy claims to insurers through the ECME system.
- · **Accessing the ECME PHARMACY COB menu:** Describes the elements of submitting pharmacy claims to secondary insurers and submitting TRICARE claims.
- · **Accessing the Pharmacy ECME Manager Menu**: Describes electronic claims management features that require management level decisions.
- · Accessing the Pharmacy Electronic Claims Reports: Describes the reports generated by ECME.
- · **ECME Background Jobs:** Describes the tasks performed by the Nightly Background Job.
- · **Glossary:** Defines common ECME-related terms.
- <span id="page-8-0"></span>· **Acronyms:** Lists ECME-related acronyms.

# **2 Orientation**

# <span id="page-8-1"></span>**2.1 Working with the ECME User Manual**

The Electronic Claims Management Engine (ECME) User Manual is a menu- and optionoriented manual. In most cases, the manual describes a menu or option, shows how to access it, and uses tables and screen shots to describe its fields.

The ECME User Manual uses the following methods to enhance readability:

• Menu options and screen actions are italicized.

**Example:** The *Add Pharmacy / OPECC Comment* action triggers the system to display the Pharmacy / OPECC Comment on the ECME User Screen.

· Screen prompts are denoted with quotation marks around them.

**Example:** The "Select Action:" prompt will display next.

· Variable names, formal name of options, field and file names, and security keys are completely uppercase.

**Example:** The BPS USER key.

- Screen captures / dialogues are shaded and shown in a non-proportional font.
	- a. User responses to online prompts are in boldface type.

**Example:** Select Pharmacy ECME User Menu Option: **RPT.**

b. **<Enter>** indicates the user must press the Enter key (or Return key) on the keyboard to proceed to the next prompt. Other keys are represented within < > angle brackets.

**Example:**

Select Pharmacy ECME Manager Menu Option: **?<Enter>**

- The following symbols alerts the user to special information.
	- IMPORTANT cautions the user to notice critical information. Example:

# *IMPORTANT: Cautions the user to notice critical information.*

· NOTE indicates important or helpful information. Example:

# *NOTE: Important or helpful information.*

• Key options are locked with a particular security key. The user must hold the particular security key to be able to perform the menu option. Example:

*Key The user must hold the BPS MANAGER and BPS MENU keys to access the Pharmacy ECME Manager Menu options.*

# <span id="page-9-0"></span>**2.2 Obtaining Online Help**

The ECME software provides online help and commonly used system default prompts. The user can enter question marks at any response prompt. At the end of the help display, VistA (Veterans Health Information Systems and Technology Architecture) immediately returns the user to the starting point.

To retrieve Online Help in any VistA character-based product:

- · Enter a single question mark (**?**) at a field / prompt to obtain a brief description:
	- a. If a field is a pointer, entering one question mark (?) displays the HELP PROMPT field contents and a list of choices if the list is short.
	- b. If the list is long, the system will ask if the entire list should be displayed. A Y(ES) response will invoke the display. By prefacing the starting point with an up-arrow  $(\wedge)$  as a response, the user can give the display a starting point. For example, ^M starts an alphabetic listing at the letter M instead of the letter A while ^127 starts any listing at the 127th entry.
- · Enter two question marks (**??**) at a field / prompt for a more detailed description. If a field is a pointer, entering two question marks displays the HELP PROMPT field contents and the list of choices.
- · Enter three question marks (**???**) at a field / prompt to invoke any additional Help text stored in Help Frames.

# <span id="page-10-0"></span>**2.3 Finding Related Manuals**

To learn more about the ECME V. 1.0 software, please consult the following:

· Electronic Claims Management Engine (ECME) V. 1.0 Technical Manual / Security Guide

All ECME V. 1.0 documentation can be found at the VistA Documentation Library.

VHA-oriented HIPAA (Health Insurance Portability and Accountability Act) information can be found at REDACTED.

# <span id="page-10-1"></span>**3 ECME Menu Structures**

This section provides a map of the Electronic Claims Management Engine (ECME) menu structure including a list of all options. ECME is a menu-driven system that allows access based on the security keys that the user holds.

Currently, ECME has the following security keys: BPSMENU, BPS USER, BPS MANAGER, BPS MASTER, BPS SUPERVISOR, and BPS REPORTS. All users must have the BPSMENU key in addition to the specific keys listed below.

The following table lists the type of users who would need access to a specific menu and the ECME Security Keys the user must hold to access a particular ECME menu. For example, the OPECC (Outpatient Pharmacy Electronic Claims Coordinator) would need access to all ECME menus, while a Pharmacy Technician might only need access to the Main Menu, ECME User Screen, and Reports menus.

<span id="page-10-2"></span>

| <b>Type of User</b>  | *ECME Menu                                   | <b>ECME Security Keys</b> |
|----------------------|----------------------------------------------|---------------------------|
| <b>OPECC</b>         | All ECME Menus:                              | <b>BPSMENU</b>            |
|                      | <b>ECME Main Menu</b>                        | <b>BPS USER</b>           |
|                      | <b>ECME User Screen</b>                      | <b>BPS MANAGER</b>        |
|                      | <b>ECME Pharmacy COB</b>                     | <b>BPS REPORTS</b>        |
|                      | <b>Pharmacy ECME Manager</b>                 |                           |
|                      | Menu                                         |                           |
|                      | <b>Pharmacy Electronic</b>                   |                           |
|                      | <b>Claims Reports</b>                        |                           |
| Pharmacist, Pharmacy | <b>ECME Main Menu</b>                        | <b>BPSMENU</b>            |
| Technician           | <b>ECME User Screen</b>                      | <b>BPS USER</b>           |
|                      | <b>Pharmacy Electronic Claims</b><br>Reports | <b>BPS REPORTS</b>        |

**Table 1: List of Users with Suggested ECME Menus and Security Keys**

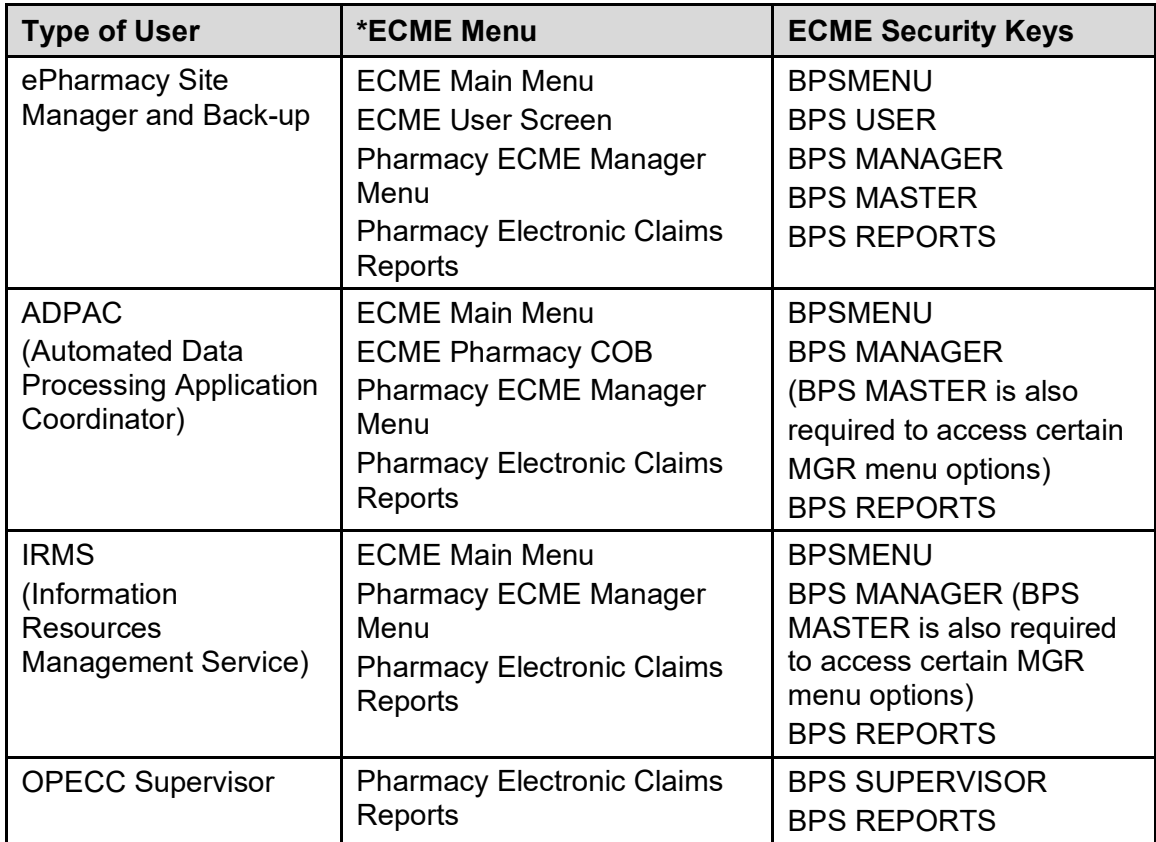

# <span id="page-11-0"></span>**3.1 The Complete ECME Menu Structure**

The complete list of ECME menu options is shown below. The OPECC needs to access all ECME options.

*Key The user must hold the BPSMENU and BPS MANAGER keys to view the Pharmacy ECME Manager Menu option. The BPS MASTER key is also required to view the Edit ECME Pharmacy Data (PHAR), Pharmacy ECME Setup Menu (SET), Edit Basic ECME Parameters (BAS), and Register Pharmacy with Austin Information Technology Center (REG) options.*

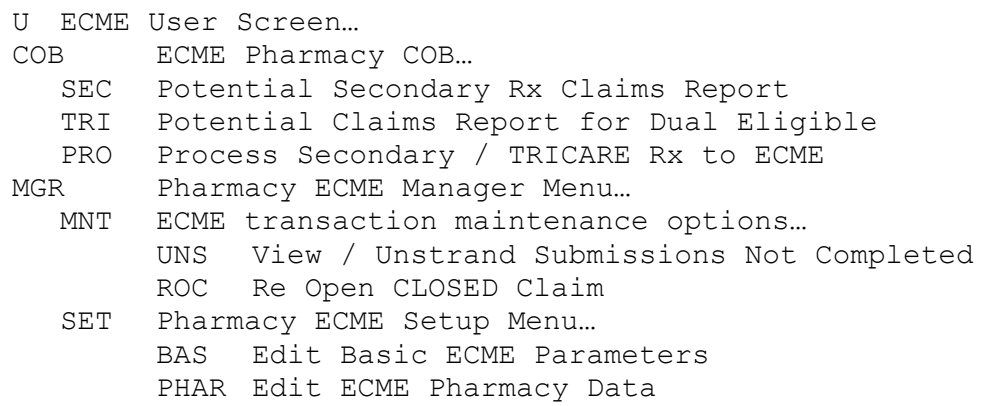

```
REG Register Pharmacy with Austin Information 
             Technology Center
  STAT Statistics Screen
RPT Pharmacy Electronic Claims Reports…
  CLA Claim Results and Status…
       PAY Payable Claims Report
       REJ Rejected Claims Report
       ECMP CMOP / ECME Activity Report
       REV Reversal Claims Report
       NYR Claims Submitted, Not Yet Released
       REC Recent Transactions
       DAY Totals by Date
       CLO Closed Claims Report
       NBS Non-Billable Status Report
       SPA Spending Account Report
  OTH Other Reports…
       CRI ECME Claims-Response Inquiry
       PAY Payer Sheet Detail Report
       PHAR ECME Setup - Pharmacies Report
       TAT Turn-around time statistics
       VER View ePharmacy Rx
       OPR OPECC Productivity Report
```
# <span id="page-12-0"></span>**3.2 ECME User Screen**

The ECME User Screen structure is listed below. The ECME User Screen is a List Manager screen that has multiple actions contained within the option. OPECCs must have access to this option. It may be helpful for Pharmacists and the ePharmacy Site Manager to have access also.

*Key The user must hold the BPS MENU and BPS USER keys to view the ECME User Screen option.*

<span id="page-12-1"></span>U ECME User Screen

# **3.3 ECME Pharmacy COB Menu Structure**

The *ECME Pharmacy COB Menu* option structure is listed below. OPECCs must be able to access this menu.

```
Key The user must hold the BPSMENU keys to view the ECME Pharmacy COB 
      option.
```
COB ECME Pharmacy COB… SEC Potential Secondary Rx Claims Report TRI Potential Claims Report for Dual Eligible PRO Process Secondary / TRICARE Rx to ECME

# <span id="page-13-0"></span>**3.4 Pharmacy ECME Manager Menu Structure**

The *Pharmacy ECME Manager Menu* option structure is listed below. ADPAC, IRMS (Information Resources Management Service) and OPECC staff must be able to use this menu.

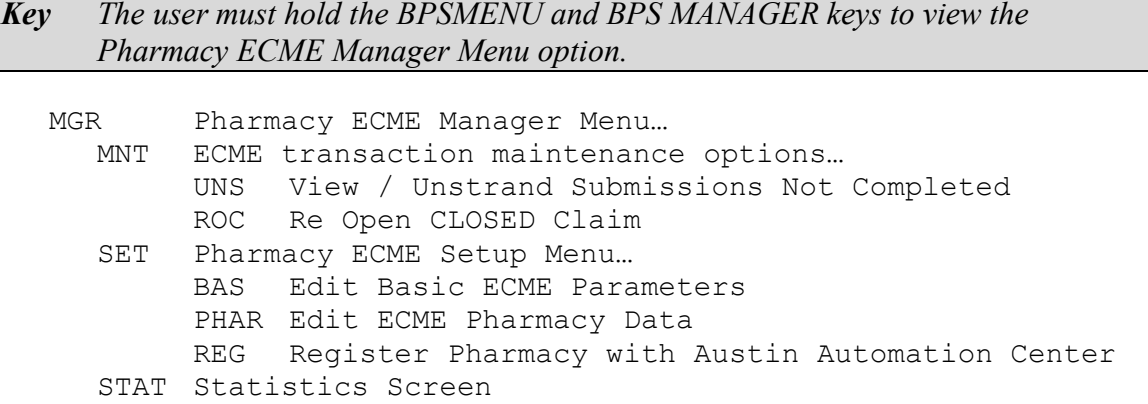

# <span id="page-13-1"></span>**3.5 Pharmacy Electronic Claims Reports Menu Structure**

The *Pharmacy Electronic Claims Reports* menu option structure is listed below. OPECCs and Pharmacy staff involved with the ePharmacy process must be able to access this menu.

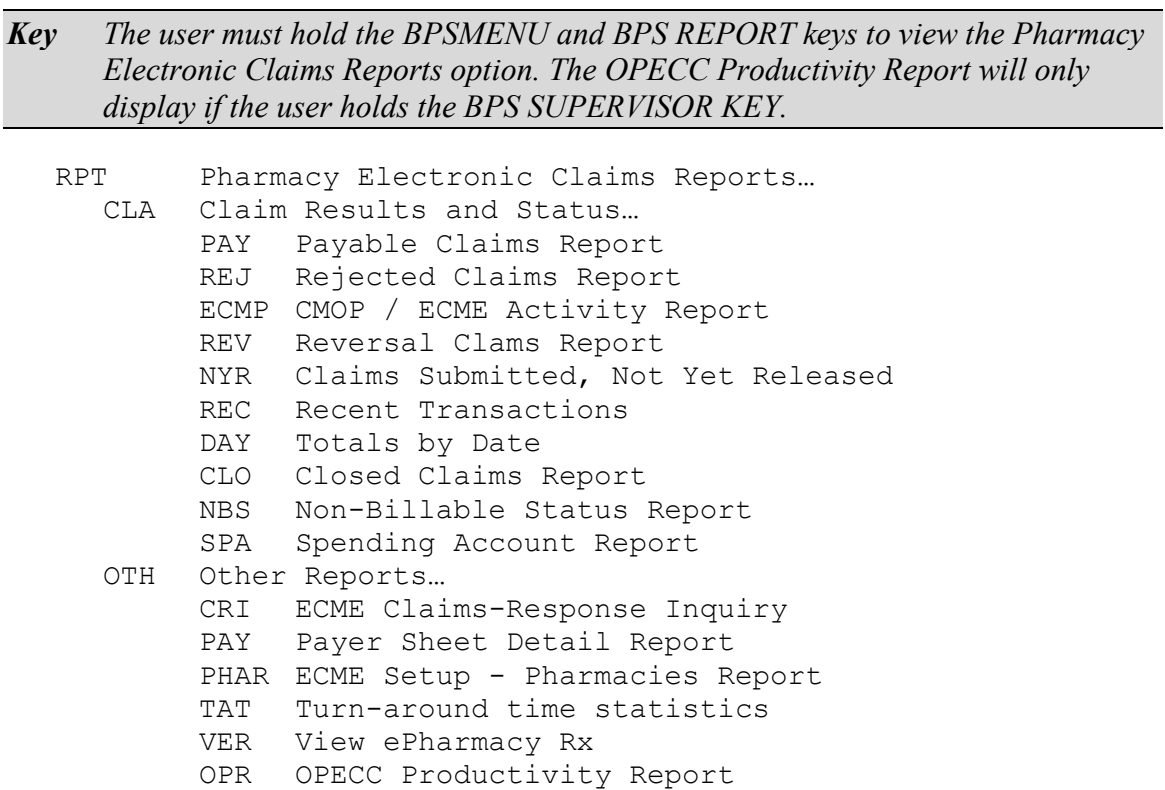

# <span id="page-14-0"></span>**4 Accessing the ECME Main Menu**

The Electronic Claims Management Engine Main Menu option is usually accessed through the Core Applications Menu.

*Key The user must hold the BPSMENU key to view the Electronic Claims Management Engine (ECME) Main Menu.*

**Example 4-1: Accessing the Electronic Claims Management Engine Main Menu**

```
Select Core Applications Option: ?
          Laboratory ...
  PIMS MAS MANAGER ...
         Mental Health ...
          Military Retirees ...
         Patient Data Log
          Information Management Systems (SWIMS) ...
 Voluntary Services' Menu ...
 AR Finance AR Manager Menu ...
   BPS ECME ...
  EN Engineering Main Menu ...<br>FEE Fee Basis Main Menu ...
FEE Fee Basis Main Menu ...
 HL7 HL7 Main Menu ...
 IB Integrated Billing Master Menu ...
 NS Nursing System Manager's Menu ...
PSO Outpatient Pharmacy Manager ...
   VOL Voluntary Service Master Menu ...
```
Select Core Applications Option: BPS ECME

# <span id="page-14-1"></span>**5 Accessing the ECME User Screen**

The *ECME User Screen* provides access to pharmacy claims that have been submitted electronically to third party payers / Pharmacy Benefit Managers (PBM). This option allows the user to review, close, reverse, or resubmit electronic claims.

From the ECME User Screen the user can access additional actions needed to process electronic pharmacy claims, including the Further Research action, which allows the user to research insurance, eligibility, and prescription information.

*Key The user must hold the BPSMENU AND BPS USER key to view the ECME User Screen option.*

This screen is accessed by selecting the U (ECME User Screen) option on the ECME Main Menu screen.

*NOTE: The screen will display nothing the first time this menu option is entered. Select the Change View option, CV, as in section 5.1, and specify preferences to be displayed on the screen. The system will then default to these settings and display current information about active patients and prescriptions for the timeframe requested.*

**Example 5-1: Accessing the ECME User Screen Option**

 \*\*\*\*\*\*\*\*\*\*\*\*\*\*\*\*\*\*\*\*\*\*\*\*\*\*\*\*\*\*\*\*\*\*\*\*\*\*\*\*\*\*\*\*\*\*\*\*\* \*Electronic Claims Management Engine (ECME) V1.0\* \* XXXXX VAMC \* \* Main Menu \* \*\*\*\*\*\*\*\*\*\*\*\*\*\*\*\*\*\*\*\*\*\*\*\*\*\*\*\*\*\*\*\*\*\*\*\*\*\*\*\*\*\*\*\*\*\*\*\*\* U ECME User Screen COB ECME Pharmacy COB ... MGR Pharmacy ECME Manager Menu ... RPT Pharmacy Electronic Claims Reports ... Select ECME Option: U ECME User Screen Please wait...

**Example 5-2: Displaying the ECME User Screen Option**

```
PHARMACY ECME Jul 03, 2010@14:55:01 Page: 1 of 30
SELECTED DIVISION(S): ALL<br>Transmitted by ALL users
                         Activity Date Range: within the past 10 day(s)
                                    Sorted by: Transaction date by default
 # PATIENT/DRUG/COMMENTS INSURANCE/NDC/DOS/RX#/ECME# STATUS/LOC/TYP/RXINF
1 ECMEPatient,FIVE (XXXX) IBINSUR1/ VET Pb:0 Rj:1 AcRv:3 RjRv:0
 1.1 COLCHICINE 0.6MG 00074-3781-01 06/24 101297$ 1/000000001653 M RT DS/N
     10/19/10 - Clarification Code 8 submitted.
      (OPPUSER,TWO)
     p-Reversal accepted
         Enter ?? for more actions 
CV Change View REV Reverse Payable Claim FR Further Research
SO Sort List RES Resubmit Claim VER View ePharmacy Rx
CMT Add/View Comments CLO Close Claim WRK Send to Worklist
Select Action: Next Screen//
```
This section diagrams and describes the different elements of the ECME User Screen.

## **Diagram 5-1: ECME User Screen Areas**

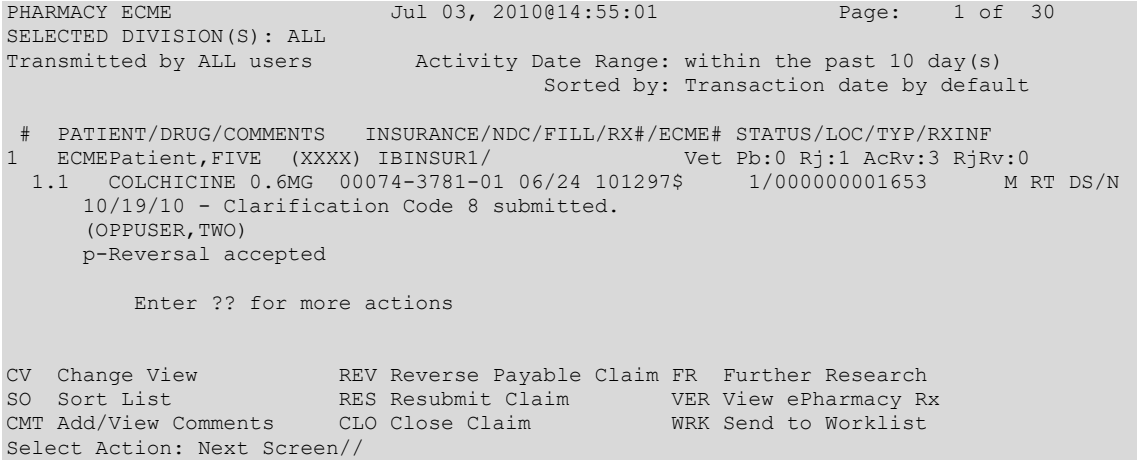

The table below describes the four areas of the ECME User Screen.

<span id="page-15-0"></span>

| <b>Screen</b><br>Area | <b>Description</b>                                                 |
|-----------------------|--------------------------------------------------------------------|
| <b>Header</b>         | Displays the date/time the screen was built, page status, selected |
| Area                  | division(s), user, and activity date range.                        |

**Table 2: Four Areas of the ECME User Screen**

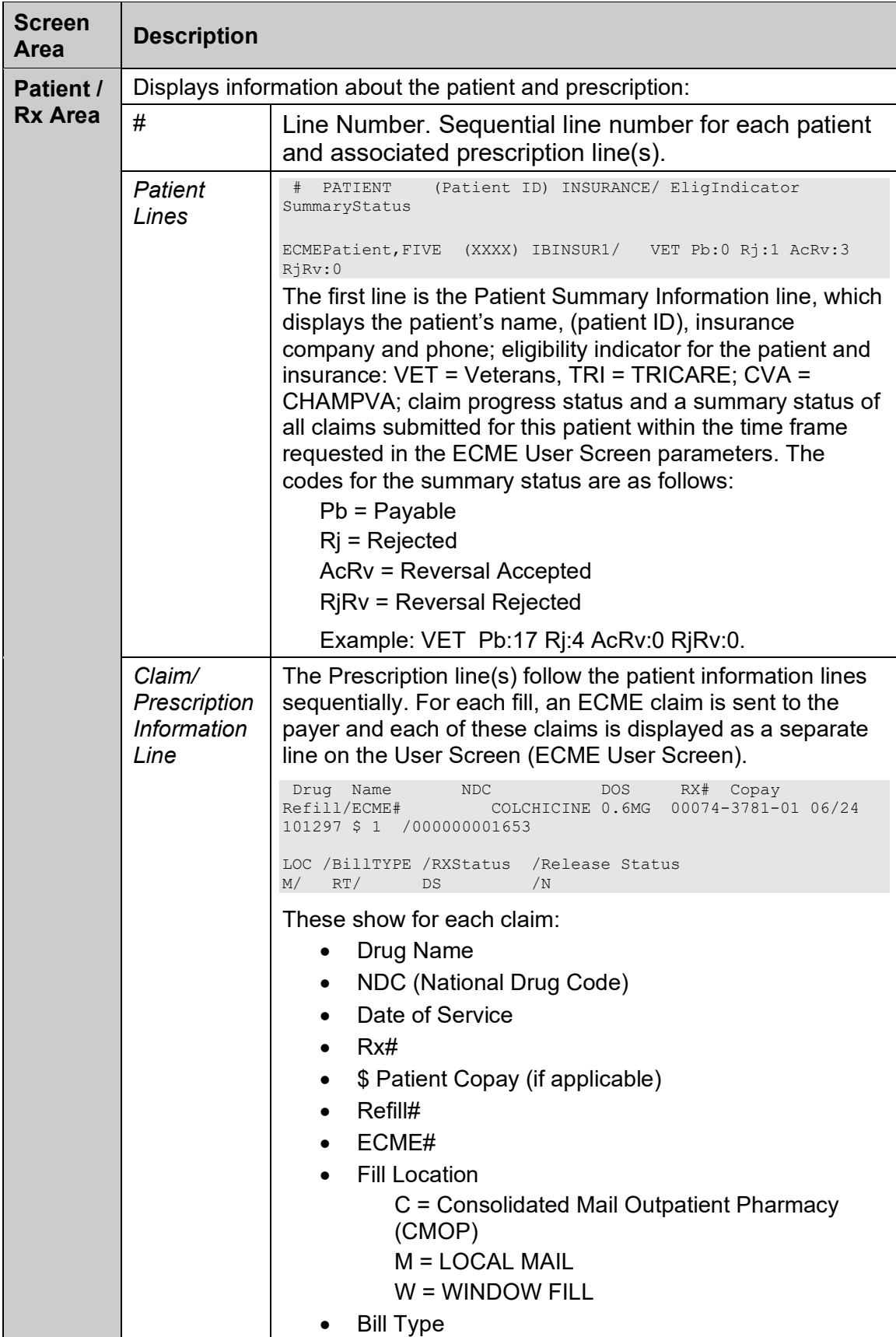

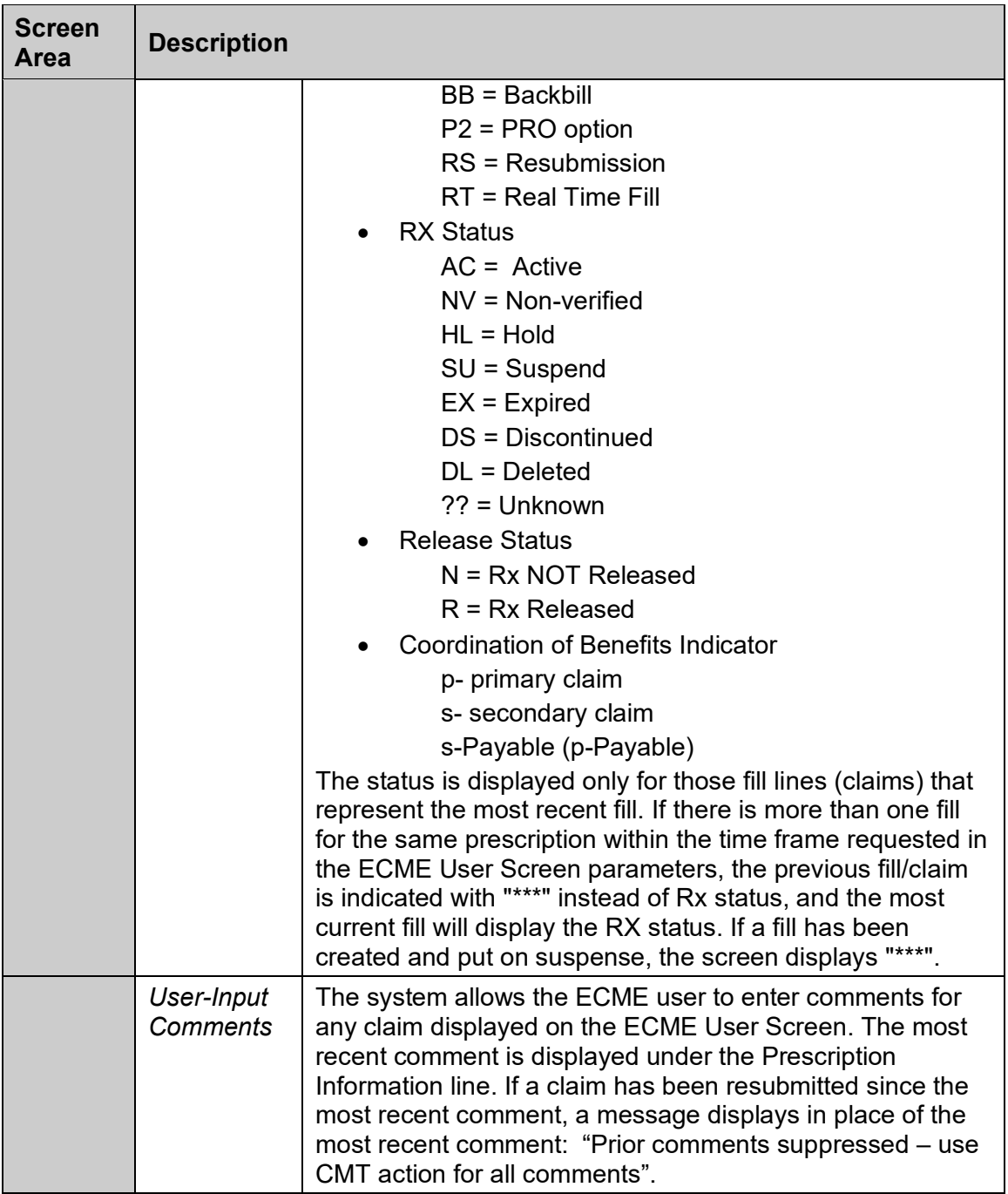

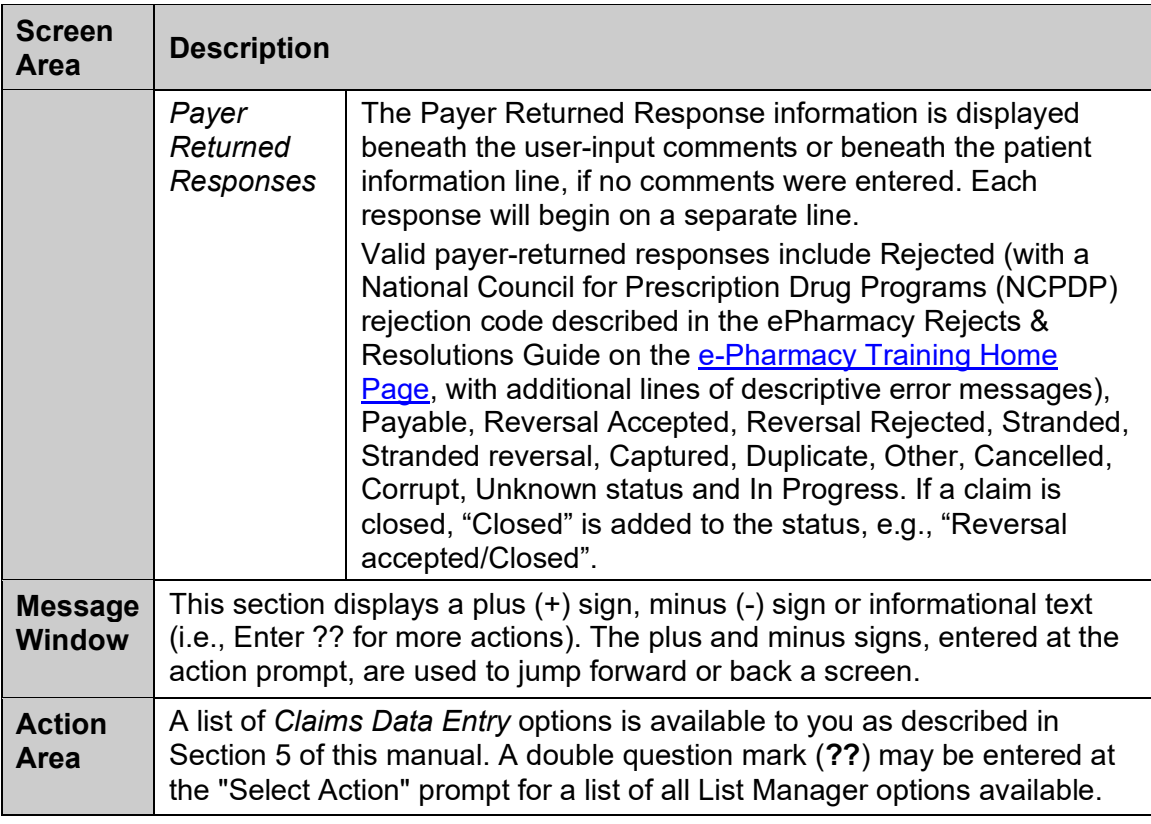

*NOTE: An option chosen at the patient information level is performed on all claim items for that patient.*

The ECME User Screen also displays non-billable entries in addition to billable claims. TRICARE and CHAMPVA prescriptions with pseudo-rejection codes of eT and eC display with a few differences. The display for non-billable entries does not include date of service or an ECME number. Also, an open / closed indicator displays for each pseudo-rejection entry and the open / closed status is only for display purposes. The user can filter based on the status by using the Change View action.

The ECME User Screen has several actions to help navigate, as shown below. Actions are entered at the "Select Action" prompt by typing the synonym for the action (e.g., CV for Change View), the first unique letter(s) of the action name (e.g., CL for Close) or the full name of the action (e.g., Sort List for Sort List).

## **Example 5-2: List of all ECME User Screen Actions**

```
Enter ?? for more actions
CV Change View REV Reverse Payable Claim FR Further Research<br>SO Sort List RES Resubmit Claim VER View ePharmacy R
                           RES Resubmit Claim VER View ePharmacy Rx
CMT Add/View Comments CLO Close Claim WRK Send to Worklist
```
List Manager provides generic actions applicable to List Manager Screens. A double question mark (??) may be entered at the "Select Action" prompt for a list of other actions available. Entering the synonym is the quickest way to select an action.

## **Example 5-3: Displaying List Manager Actions by Entering "??"**

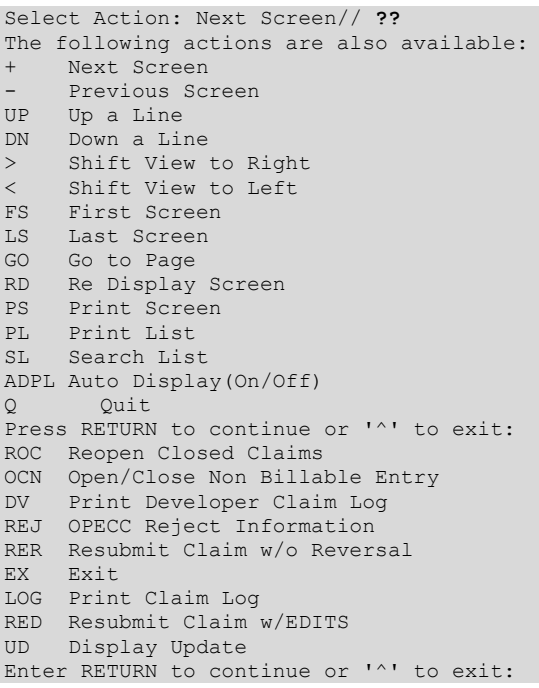

The following actions are not available for non-billable entries:

REV Reverse Payable Claim CLO Close Claim LOG Print Claim Log WRK Send to Worklist ROC Reopen Closed Claims RED Resubmit Claim w/EDITS RER Resubmit Claim w/o Reversal RH Release Copay (On FR Further Research)

After selecting an action, a prompt may display for the user to select an item from the ECME User screen.

- If the action requires the user to select a patient line, the system will default a value of 1 for the item prompt if there is only one patient displayed.
- If the action requires the user to select a claim line, the system will default a value of 1.1 for the prompt if there is only one claim displayed.

# <span id="page-19-0"></span>**5.1 Change View**

The Change View action allows the user to customize information displayed on the ECME User Screen.

The action is accessed by entering CV at the "Select Action:" prompt on the ECME User Screen. The system gives the user the option to "SAVE" these selections as a "preferred view."

#### **Example 5.1-1: Accessing the Change View Action**

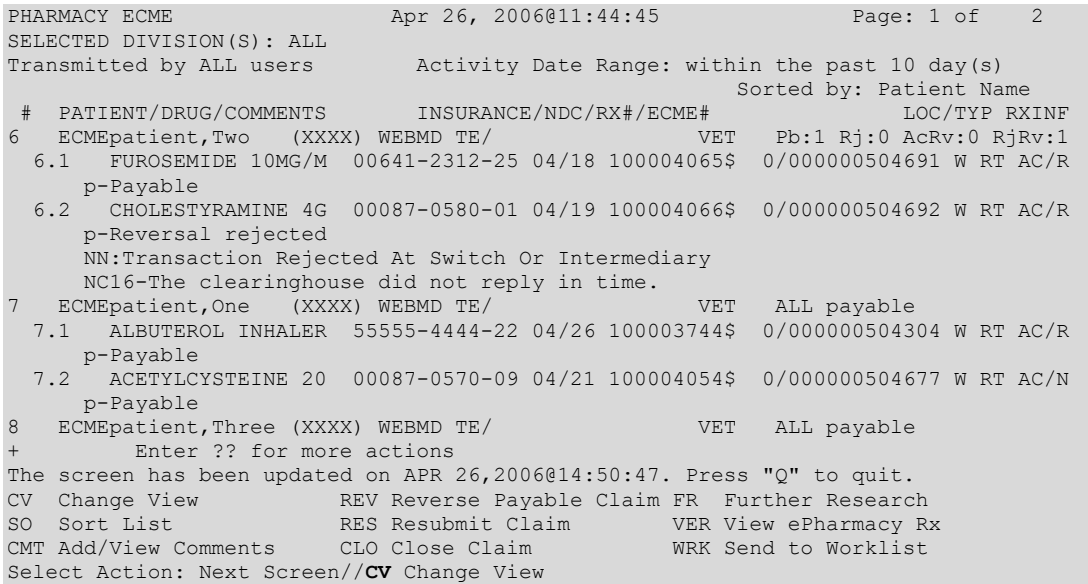

a. View data by division(s) or all divisions.

#### **Example 5.1-2: Selecting Views by Division**

 Select one of the following: D DIVISION<br>A ALL A ALL Select Certain Pharmacy (D)ivisions or (A)LL: A// DIVISION Selected: Select ECME Pharmacy Division(s): **ANYTOWN** ANYTOWN

b. View data by Eligibility Type of the claim.

**Example 5.1-3: Selecting Views by Eligibility Type**

```
 Select one of the following:
V VETERAN VETERAN
T TRICARE THE TRICARE TRICARE
        C CHAMPVA
         A ALL
Select One or Many Eligibility Types or (A)ll: A// ?
Enter a single response or multiple responses separated by commas.
Example:
  T
 T,C
```
c. View data for one ECME user, many ECME users or all users. The ECME user is defined as the person who last processed / finished / resubmitted, etc., the prescription fill.

#### **Example 5.1-4: Selecting Views from Entries by One User**

```
 Select one of the following:
      U USER
         A ALL 
Display One or Many ECME (U)sers or (A)LL: A// USER
Enter a user to select.
Once all users are selected, hit enter without making a selection.
Select User: USER<br>1 ECMEuser, One
1 ECMEuser, One UO PHARMACIST
2 ECMEuser, Two UTW PHARMACIST
3 ECMEuser, Three UTH PHARMACIST
CHOOSE 1-3: 1 ECMEuser, One UO PHARMACIST
```
Electronic Claims Management Engine V. 1.0 User Manual 14 May 2021

```
 Selected:
           ECMEuser,One
Select User:
```
d. View data from one patient, many patients, or all patients.

**Example 5.1-5: Selecting Views from Entries for One Patient**

```
 Select one of the following:
         P PATIENT
         A ALL
Display One or Many (P)atients or (A)LL: A// PATIENT
Enter a patient to select.
Once all patients are selected, hit enter without making a selection.
Select Patient: ECMEpatient,ONE// ECME
 1 ECMEpatient,One 1-1-65 666443333 NO NSC VETERAN
 2 ECMEpatient,Two 1-1-65 666443444 NO NSC VETERAN
 3 ECMEpatient,Three 1-1-68 666773333 YES SC VETERAN
ENTER '^' TO STOP, OR
CHOOSE 1-3: 2 ECMEpatient,Two 1-1-65 666443444 NO NSC VETERAN
 Enrollment Priority: GROUP 8g Category: NOT ENROLLED End Date: 08/01/2005
   Selected:
         ECMEpatient,Two
Select Patient:
```
*NOTE: If selecting one or many patients, data may be viewed for up to 366 days. If selecting all patients, data may be viewed for up to 180 days.*

e. View data about one prescription, many prescriptions, or all prescriptions.

**Example 5.1-6: Selecting Views from Entries for One Prescription**

```
 Select one of the following:
         R RX
          A ALL
Display One or Many (R)x or (A)LL: A// R RX
Enter a prescription to select.
Once all prescriptions are selected, hit enter without making a selection.
Select RX: 123456
   Selected:
           123456
Select RX:
```
f. Choose data for a date range or timeframe of days or hours.

### **Example 5.1-7: Selecting Views by Timeframe of the Default of Days**

```
 Select one of the following:
         D Date Range
         T Timeframe
Display Activity (D)ate Range or (T)imeframe: T// ?
Date Range will allow a user to specify an activity beginning and ending date.
Timeframe will allow a user to specify the activity by days or hours.
```

```
 Select one of the following:
```

```
D Date Range
T Timeframe T Timeframe
```
Display Activity (D)ate Range or (T)imeframe: Date Range

*NOTE: If selecting one or many patients, data may be viewed for up to 366 days. If selecting all patients, data may be viewed for up to 180 days.*

g. (IF BY DATE RANGE) Choose a beginning and ending date.

### **Example 5.1-8: Selecting Views by Date Range**

```
Display Activity (D)ate Range or (T)imeframe: T// d Date Range
Activity Beginning Date: T (JAN 11,2008)
Activity Ending Date: ?
Enter a date which is no more than 180 days after the Beginning Date.
Activity Ending Date:
```
h. (IF BY TIMEFRAME) Choose data for a period of days or hours.

### **Example 5.1-9: Selecting Views by Timeframe of the Default of Days**

 Select one of the following: D DAYS<br>H HOUR **HOURS** 

Activity Timeframe (H)ours or (D)ays: **D**// **<Enter>** AYS

i. (IF BY TIMEFRAME) Enter a number for the timeframe value for the number of days, or number of hours, to view.

## **Example 5.1-10: Selecting Views by Timeframe Number of Days or Hours**

```
Activity Timeframe Value: (1-180): 40// 10
```
j. Choose which types of claims will display on the User Screen.

## **Example 5.1-11: Selecting Types of Claims**

```
 Select one of the following:
    O OPEN CLAIMS
    C CLOSED CLAIMS
    A ALL
```
Select Open/Closed or All Claims: A// **<Enter>** LL

k. Choose which types of non-billable entries will display on the User Screen.

## **Example 5.1-12: Selecting Types of Entries**

```
 Select one of the following:
 O Open Non-Billable Entries
C Closed Non-Billable Entries
         A ALL
    Please note this question only applies to
    TRICARE or CHAMPVA Non-Billable Entries.
Display (O)pen or (C)losed or (A)ll Non-Billable Entries: A//
```
l. Choose which types of payer requests will display on the User Screen.

**Example 5.1-13: Selecting Types of Requests**

 Select one of the following: B BILLING REQUESTS **R** REVERSALS A ALL

Select Submission Type: A// **<Enter>** LL

m. View rejected claims, payable claims, or all claims.

### **Example 5.1-14: Selecting Views of Claim Status**

```
 Select one of the following:
        R REJECTS
         P PAYABLES
         U UNSTRANDED
        A ALL
Display (R)ejects or (P)ayables or (U)nstranded or (A)LL: A//?
Enter a single response or multiple responses separated by commas.
Example:
  P
 P,R
```
n. View released claims, non-released claims, or all claims.

#### **Example 5.1-15: Selecting Views of Released Claims**

```
 Select one of the following:
     R RELEASED
    N NON-RELEASED<br>A ALL
               A ALL
```
Display (R)eleased Rxs or (N)on-Released Rxs or (A)LL: A// RELEASED

o. View CMOP, Mail, Window, or all claims.

### **Example 5.1-16: Selecting Views of CMOP Claims**

```
 Select one of the following:
         C CMOP
          M MAIL
         W WINDOW<br>A ALL
                    A ALL 
Display (C)MOP or (M)ail or (W)indow or (A)LL: A// ?
Enter a single response or multiple responses separated by commas.
Example:
 \mathcal{C} C,M
```
p. View real time, back bills, bills processed with the PRO option, resubmissions (please see [Section 6.3](#page-70-0)), or all claims.

**Example 5.1-17: Selecting Views of Bill Types**

|   |  |                  | Select one of the following: |
|---|--|------------------|------------------------------|
| R |  | REALTIME         |                              |
| В |  | <b>BACKBILLS</b> |                              |
| D |  | PRO OPTION       |                              |

```
S RESUBMISSION
          A ALL
Display (R)ealTime, (B)ackbills, (P)RO Option, Re(S)ubmission or (A)ll: A// ?
Enter a single response or multiple responses separated by commas.
 Example:
 B<sub>B</sub>
  B,P
```
q. View one reject code, multiple reject codes or all reject codes if the option "REJECTS" was chosen for types of claims to view in (G) Rejected Claims, above. When selecting reject Code, the prompt continues to repeat until the user presses 'Enter' without a response.

### **Example 5.1-18: Selecting Views of One Reject Code**

```
 Select one of the following:
           R REJECT CODE
            A ALL
Display Specific (R)eject Code or (A)LL: A// REJECT CODE<br>Select Reject Code: 29 M/I Number Refills Authorize
                               M/I Number Refills Authorized
  Selected:
           29 M/I Number Refills Authorized
Select Reject Code:
```
r. View data for a specific insurance company or all insurance companies.

### **Example 5.1-19: Selecting Views by a Specific Insurance Company**

```
 Select one of the following:
         I SPECIFIC INSURANCE(S)
         A ALL
Select Certain (I)NSURANCE or (A)LL): I// <Enter> SPECIFIC INSURANCE(S)
  Selected: OPINSUR2
Select INSURANCE: DEVELOPMENT INS 123 HERE STREET ANYTOWN
  CALIFORNIA Y
  Selected: DEVELOPMENT INS
          OPINSUR2
Select INSURANCE: OPINSUR2 25 INS WAY ANYTOWN ST Y
     Select one of the following:
        Y YES
        N NO
Delete OPINSUR2 from your list?: NO// y YES
  Selected: DEVELOPMENT INS
Select INSURANCE:
```
s. Answer Y or N to keep the *Change View* action selections as the preferred view. If Y is entered, the preferred view is stored in ECME for use when the user enters the ECME User Screen. If N is entered, the display will only show the selected views until the user quits the ECME User Screen or uses the *Change View* action again.

## **Example 5.1-20: Entering "Y" to Save Selections as User's Preferred View**

```
DO YOU WANT TO SAVE THIS VIEW AS YOUR PREFERRED VIEW (Y/N)?: YES
Updating screen...
```
- t. If a user accesses *Change View* and they are not currently viewing the saved preferred view, the user is asked if they want to Restore the Preferred View. The user must answer Y or N when asked to restore the preferred view.
	- a. A response of Y will automatically restore the view of the ECME User Screen to the previously saved view without the user answering all the Change View filters.
	- b. A response of N will prompt the user with all the Change View filters.

# **Example 5.1-21: Entering "Y" to Restore User's Preferred View**

```
Restore your Preferred View and exit Change View (Y/N)? Y//
Updating screen...
```
# <span id="page-25-0"></span>**5.2 Sort List**

The *Sort List* screen action allows the user to customize the sort order of data displayed on the ECME User Screen.

Sort Order (Defaults):

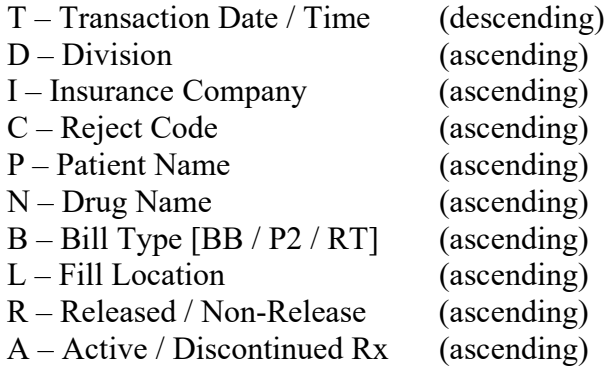

*NOTE: Transaction Date / Time (descending) is the secondary sort for ALL primary sort selections. Sorting is by PATIENTS (not claims), based on the date / time of their most recent transaction*

Access this action by entering **SO** at the "Select Action:" prompt on the ECME User Screen. The system will give the option to "SAVE" these selections as the User's "Preferred View."

## **Example 5.2-1: Accessing the Sort List Option**

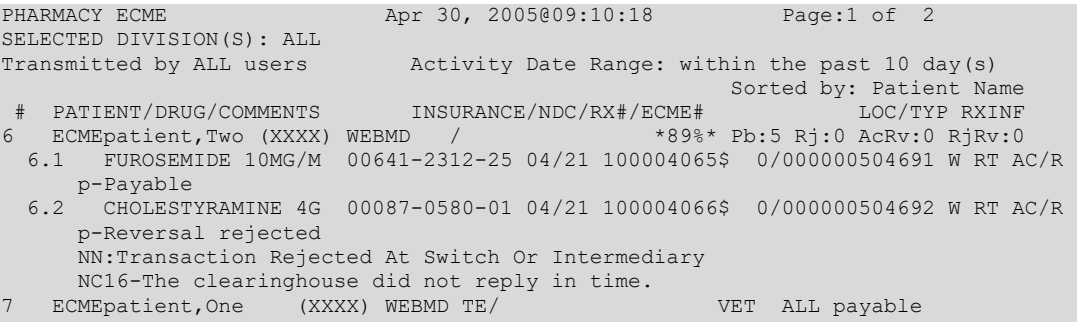

```
Enter ?? for more actions
CV Change View REV Reverse Payable Claim FR Further Research<br>SO Sort List RES Resubmit Claim VER View ePharmacy R
SO Sort List RES Resubmit Claim VER View ePharmacy Rx
CMT Add/View Comments CLO Close Claim WRK Send to Worklist
Select Action: Next Screen//SO Sort List
```
**Example 5.2-2: Choosing Patient as the User's Sort Preference**

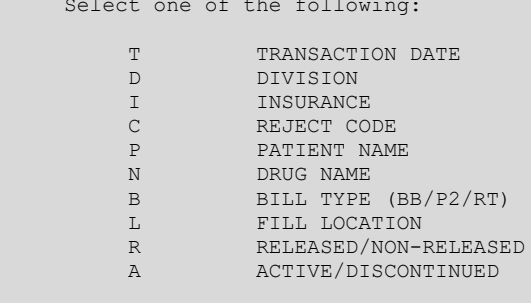

ENTER SORT TYPE: P// **P**ATIENT NAME

Selec

**Example 5.2-3: Choosing User's Sort Preference as the Preferred View**

 Select one of the following: Y YES N NORTH STREET IN STREET IN STREET IN STREET IN STREET IN STREET IN STREET IN STREET IN STREET IN STREET IN ST

DO YOU WANT TO SAVE THIS VIEW AS YOUR PREFERRED VIEW (Y/N)?: **Y**ES Updating screen...

# <span id="page-26-0"></span>**5.3 Reverse Payable Claim**

The *Reverse Payable Claim* action allows a user to submit a claim reversal request to the insurer for a claim that was returned as "Payable" or "Reversal Rejected." A primary claim cannot be reversed if there is a payable secondary claim. The secondary claim must be reversed before the primary claim can be reversed.

Claims that have been closed will be displayed with "/Closed" after the status. Closed claims cannot be reversed until they are first reopened. If the user attempts to reverse a claim that is closed, a message is displayed that the claim "is Closed and cannot be Reversed. Reopen the claim and try again."

Access the action by entering **REV** at the "Select Action:" prompt on the ECME User Screen.

**Example 5.3-1: Accessing and Executing the Reverse Payable Claim Action**

| PHARMACY ECME<br>SELECTED DIVISION(S): ALL | Aug 10, 2005@10:31:22                                                          | Page: 18 of 42          |
|--------------------------------------------|--------------------------------------------------------------------------------|-------------------------|
| Transmitted by ALL users                   | Activity Date Range: within the past 10 day(s)                                 |                         |
|                                            |                                                                                | Sorted by: Patient Name |
|                                            | +# PATIENT/DRUG/COMMENTS INSURANCE/NDC/RX#/ECME# LOC/TYP RXINF                 |                         |
| ECMEpatient, One<br>$7^{\circ}$            | (XXXX) WEBMD TE/                                                               | VET ALL payable         |
|                                            | 7.1 ALBUTEROL INHALER 55555-4444-22 08/08 100003744\$ 0/000000504304 W RT AC/R |                         |
| p-Payable                                  |                                                                                |                         |
|                                            | 7.2 ACETYLCYSTEINE 20 00087-0570-09 08/01 100004054\$ 0/000000504677 W RT AC/N |                         |
| p-Payable                                  |                                                                                |                         |
| + Enter ?? for more actions                |                                                                                |                         |
|                                            | CV Change View  REV Reverse Payable Claim FR Further Research                  |                         |
|                                            | SO Sort List The RES Resubmit Claim The VER View ePharmacy Rx                  |                         |
|                                            | CMT Add/View Comments CLO Close Claim WRK Send to Worklist                     |                         |
|                                            | Select Action: Next Screen// REV Reverse Payable Claim                         |                         |

a. The user will see the following message if there is an attempt to reverse a primary claim when there is a payable secondary claim.

#### **Example 5.3-2: Entering the Line Item for a Claim with a Payable Secondary Claim**

```
 1.12 FLURAZEPAM 15MG C 00140-0065-14 03/04 102322$ 2/000000113596 W RT AC/R
cannot be Reversed if the secondary claim is payable.
Please reverse the secondary claim first.
```
b. The user is prompted for the line item of the payable claim to be reversed. Remember, if the user enters the patient line number, a claim reverse request will be created for all the payable claims for that patient.

#### **Example 5.3-3: Entering the Line Item for the Claim Reversal Request**

```
Enter the line numbers for the Payable claim(s) to be Reversed.
Select: 7.1
```
c. The selected line item is redisplayed, and the user is required to enter text to explain the reversal reason.

#### **Example 5.3-4: Typing Text for Required Reversal Reason**

```
You've chosen to REVERSE the following prescription for ECMEpatient, Six
  7.1 ALBUTEROL INHALER 55555-4444-22 02/28 100003744$ 0/000000504304 W RT AC/R
Enter REQUIRED REVERSAL REASON: RX IS FOR SC CONDITION
This response must have at least 0 characters and no more
than 60 characters and must not contain embedded uparrow
```
d. The system asks if you are sure you want to continue with the transaction. The user can answer Y or N. If the user types in Y, the claim reversal request is submitted.

## **Example 5.3-5: Entering "Y" to Continue Claim Reversal Request**

```
Enter REQUIRED REVERSAL REASON: Drug is only billable through CMOP
Are you sure?(Y/N)? YES
```
e. The system asks if want to mark the claim as non-billable in Claims Tracking, and therefore release the patient copay (if any). Enter Y or N. If the user enters Y, it will prompt for a Claims Tracking Non-Billable Reason and a Comment. If the reversal is accepted by the payer, the ECME claim will be closed and a close event will then be sent to IB with the non-billable reason and comment provided by the user. IB should mark the episode as nonbillable and release the first-party copay.

### **Example 5.3-6: Entering "Y" to Mark the Claim as Non-billable**

```
Do you want to mark the claim as non-billable in Claims Tracking and release the Patient 
Copay (if any) (Yes/No)? No//Yes
Select CLAIMS TRACKING NON-BILLABLE REASONS NAME: ??
   Choose from:
 1 NOT INSURED
  2 SC TREATMENT<br>3 AGENT ORANGE
  3 AGENT ORANGE
 4 IONIZING RADIATION
 5 SOUTHWEST ASIA
   7 COVERAGE CANCELED
 10 INVALID PRESCRIPTION ENTRY
 12 PRESCRIPTION DELETED
 13 PRESCRIPTION NOT RELEASED
   14 DRUG NOT BILLABLE
```
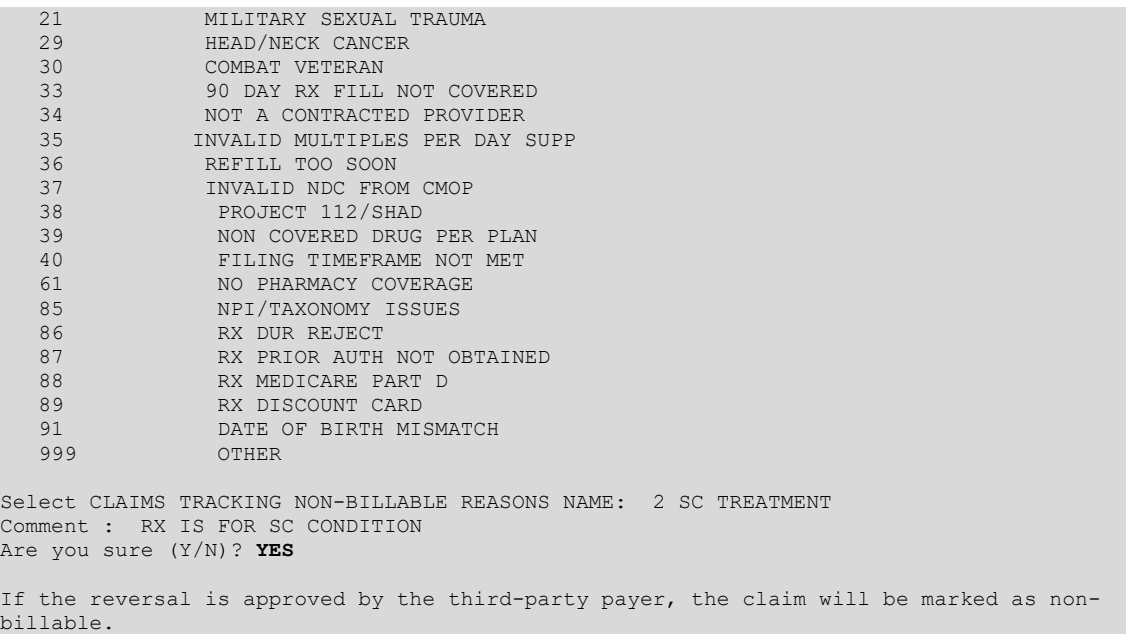

## f. The system submits a claim reversal request to the payer for each selected claim.

### **Example 5.3-7: Claim Reversal Request is Submitted**

```
Processing Primary claim...
Claim Status: 
Reversing...
IN PROGRESS-Building the transaction
IN PROGRESS-Transmitting
IN PROGRESS-Parsing response
E REVERSAL ACCEPTED
Reversal Accepted
1 claim reversal submitted.
Enter RETURN to continue or '^' to exit:
```
g. The payer will either "Accept" or "Reject" the claim reversal request. The payer return status is displayed on the Payer Returned Response line.

### **Example 5.3-8: Accepted Payable Claim Reversal Request**

```
PHARMACY ECME Aug 10, 2005@10:31:22 Page: 18 of 42
SELECTED DIVISION(S): ALL<br>Transmitted by ALL users
                          Activity Date Range: within the past XX day(s)
                                           Sorted by: Patient Name
+# PATIENT/DRUG/COMMENTS INSURANCE/NDC/RX#/ECME# LOC/TYP RXINF
7 ECMEPatient,Six (XXXX) WEBMD TE/ VET ALL payable
  7.1 ALBUTEROL INHALER 55555-4444-22 02/28 100003744$ 0/000000504304 W RT DS/R
     p-Reversal Accepted
```
# <span id="page-28-0"></span>**5.4 Resubmit Claim**

The Resubmit Claim action sends a claim reversal request to the insurer, followed by a new claim for the same *prescription*, with the new or updated data for these conditions:

· If the claim was initially returned as "Payable," the system sends a claim reversal request.

- If the payer "Accepts" the reversal request, the claim resubmission is sent.
- If the payer "Rejects" the reversal request, the claim is NOT resubmitted.
- If the claim was initially returned as "Rejected" or non-billable, the system immediately sends the claim submission to the payer and the reversal request is NOT sent.

The Resubmit action is accessed by entering RES at the "Select Action:" prompt on the ECME User Screen.

#### **Example 5.6-1: Accessing and Executing the Resubmit Claim Action**

```
PHARMACY ECME Jul 22, 2008@14:41:55 Page: 1 of 29
SELECTED DIVISION(S): ALL<br>Transmitted by ALL users
                               Activity Date Range: within the past 10 day(s)
                                                     Sorted by: Transaction Date<br>ME# LOC/TYP RXINF
# PATIENT/DRUG/COMMENTS INSURANCE/NDC/DOS/RX#/ECME#
   1 ECMEpatient,One (XXXX) OPINSUR1/ VET Pb:2 Rj:4 AcRv:4 RjRv:0 
 1.1 RESERPINE 0.1MG S 00083-0035-40 07/19 100598$ 1/000000000520 W RT AC/N
  p-In progress- Waiting to start<br>1.2 LIDOCAINE 0.5% W/ 00186-0140-
        1.2 LIDOCAINE 0.5% W/ 00186-0140-01 07/19 100704$ 1/000000000623 W RT AC/N
      p-In progress- Transmitting 
   1.3 IMIPRAMINE 25MG T 00779-0588-30 07/19 100820$ 1/000000000740 W RT **/N
      p-Rejected 
       07:M/I Cardholder ID 
   1.4 FLURAZEPAM 15MG C 00781-2806-05 07/18 100948$ 0/000000000870 W RT **/N
      p-Rejected 
      07:M/I Cardholder ID 
  1.5 DACARBAZINE 100MG 00026-8151-10 07/21 100958$ 2/000000000880 W RT **/N
     p-Reversal accepted 
        Enter ?? for more actions
CV Change View REV Reverse Payable Claim FR Further Research<br>SO Sort List RES Resubmit Claim VER View ePharmacy R
SO Sort List RES Resubmit Claim VER View ePharmacy Rx
CMT Add/View Comments CLO Close Claim WRK Send to Worklist
Select Action: Next Screen// res Resubmit Claim
```
a. The user is prompted for the line item(s) of the claim to be resubmitted.

*NOTE: The user can also submit multiple line items separated by commas (e.g., "1.1,1.2"), or a range of line items separated by a hyphen (e.g., "1.1-1.3").*

#### **Example 5.4-2: Entering the Line Item for the Claim Resubmission Request**

Enter the line numbers for the claim(s) to be resubmitted. Select item(s): **1.5**

Claims that have been closed will be displayed with "/Closed" after the status. [Closed](#page-57-0)  [claims cannot be resubmitted until they are reopened.](#page-57-0) If the user attempts to resubmit a claim that is closed, a message will display that the user cannot resubmit.

#### **Example 5.4-3: Resubmitting a Closed Claim**

```
You've chosen to RESUBMIT the following prescription 
  1.2 AMITRIPTYLINE HCL 00603-2212-32 10/11 2056098 0/000001616051 M RT DS/N
Are you sure?(Y/N)? y YES
>> Cannot Resubmit 
  1.2 AMITRIPTYLINE HCL 00603-2212-32 10/11 2056098 0/000001616051 M RT DS/N
because the claim is Closed. Reopen the claim and try again.
0 claims have been resubmitted.
```
The primary claim cannot be resubmitted if there is a payable secondary claim. In these cases, the user must reverse the secondary claim.

If the user attempts to resubmit a primary claim when there is a payable secondary claim, a message will display, which will discontinue the claims resubmission process.

#### **Example 5.4-4: Entering the Line Item for a Claim that has a Payable Secondary Claim**

```
The claim: 
1.12 FLURAZEPAM 15MG C 00140-0065-14 03/04 102322$ 2/000000113596 W RT AC/R
cannot be Resubmitted if the secondary claim is payable.
Please reverse the secondary claim first.
```
b. Otherwise, the system redisplays the line item for resubmission, then asks if are sure you want to continue with the transaction. Enter Y or N. If Y, the claim resubmission process continues.

#### **Example 5.4-5: Entering "Y" to Continue Claim Resubmission Request**

```
You've chosen to RESUBMIT the following prescription for ECMEpatient, One 100MG 00026-8151-10 06/26 100958$ 2/000000000880 W RT **/N
100MG  00026-8151-10 06/26 100958$
Are you sure?(Y/N)? y YES
```
c. ECME will allow multiple submissions of the same prescription and fill to be placed on the request queue at the same time. The ECME engine will process all requests in the order that they are received.

*NOTE: Even though a request may be placed on the queue, whether it is processed will depend on the outcome of the previous request.*

> For instance, if there are two entries on the queue and the second is requesting a reversal, it may not be processed if the previous request comes back with an E REVERSAL ACCEPTED status. If there is already a submission in the queue for this prescription and fill, a message is displayed and asks to proceed.

#### **Example 5.4-6: Entering "Y" to Place Multiple Submissions in the Queue**

```
The claim is in progress. The request will be scheduled and processed after the previous 
request(s) are completed. Please be aware that the result of the resubmit depends on the 
payer's response to the prior incomplete requests.
Do you want to proceed?(Y/N)? y YES
```
d. The claim resubmission request is submitted, and the progress is displayed.

**Example 5.4-7: Displaying a Successfully Resubmitted Claim**

```
Claim Status: 
IN PROGRESS-Waiting to start
IN PROGRESS-Building the claim
IN PROGRESS-Transmitting
E PAYABLE
Veteran Prescription 100958 successfully submitted to ECME for claim generation.
1 claim has been resubmitted.
Enter RETURN to continue or '^' to exit: <ENTER>
Updating screen for resubmitted claims...
```
e. The line item will display the status of a claim that was resubmitted and the Bill Type indicator of "RS." The "RS" indicates a resubmitted claim. The resubmit indicator will also display for a non-billable prescription that has been resubmitted, even if there is no claim because the prescription remained non-billable.

**Example 5.4-8: Displaying the Claim Status after a Resubmission**

| PHARMACY ECME                                                               | Jul 12, 2008@14:42:46 | Page: 1 of 29                                  |  |
|-----------------------------------------------------------------------------|-----------------------|------------------------------------------------|--|
| SELECTED DIVISION(S): ALL                                                   |                       |                                                |  |
| Transmitted by ALL users                                                    |                       | Activity Date Range: within the past 10 day(s) |  |
|                                                                             |                       | Sorted by: Transaction Date                    |  |
| # PATIENT/DRUG/COMMENTS INSURANCE/NDC/DOS/RX#/ECME# LOC/TYP RXINF           |                       |                                                |  |
| 1 ECMEpatient, One (XXXX) OPINSUR1/ VET Pb:2 Rj:4 AcRv:4 RjRv:0             |                       |                                                |  |
| 1.1 RESERPINE 0.1MG S 00083-0035-40 07/09 100598\$ 1/000000000520 W RT AC/N |                       |                                                |  |
| p-In progress- Waiting to start                                             |                       |                                                |  |
| 1.2 LIDOCAINE 0.5% W/ 00186-0140-01 07/09 100704\$ 1/000000000623 W RT AC/N |                       |                                                |  |
| p-In progress- Waiting to start                                             |                       |                                                |  |
| 1.3 IMIPRAMINE 25MG T 00779-0588-30 07/09 100820\$ 1/000000000740 W RT **/N |                       |                                                |  |
| p-Rejected                                                                  |                       |                                                |  |
| 07:M/I Cardholder ID                                                        |                       |                                                |  |
| 1.4 FLURAZEPAM 15MG C 00781-2806-05 07/08 100948\$ 0/000000000870 W RT **/N |                       |                                                |  |
| p-Rejected                                                                  |                       |                                                |  |
| 07:M/I Cardholder ID                                                        |                       |                                                |  |
| 1.5 DACARBAZINE 100MG 00026-8151-10 07/06 100958\$ 2/000000000880 W RS **/N |                       |                                                |  |
| p-Payable                                                                   |                       |                                                |  |
| + Enter ?? for more actions                                                 |                       |                                                |  |
| CV Change View            REV Reverse Payable Claim FR Further Research     |                       |                                                |  |
| SO Sort List The RES Resubmit Claim The VER View ePharmacy Rx               |                       |                                                |  |
| CMT Add/View Comments CLO Close Claim WRK Send to Worklist                  |                       |                                                |  |
| Select Action: Next Screen//                                                |                       |                                                |  |

# <span id="page-31-0"></span>**5.5 Close Claim**

This action allows the user to close claims that were initially returned as "Rejected", and reversals that were "Released and Accepted."

Claims that have already been closed are displayed with "/Closed" after the status. If the user attempts to close a claim that is already closed, the following message is displayed, "This claim is already closed."

The Close Claim action will prevent a claim from being closed if it is currently open on the Pharmacy Worklist. If the user attempts to close a claim that is open in the Pharmacy Worklist, a message will be displayed that the claim cannot be closed because it is open in the Pharmacy Worklist.

```
PHARMACY ECME Jul 15, 2014@18:43:02 Page: 1 of 1
SELECTED DIVISION(S): GENERIC CITY<br>Transmitted by Transmitter, Person
                                   Activity Date Range: within the past 365 day(s)
                                        Sorted by: Transaction date by default
 # PATIENT/DRUG/COMMENTS INSURANCE/NDC/DOS/RX#/ECME# STATUS/LOC/TYP/RXINF
1
   1.1 ABACAVIR SULFATE 00173066101 07/15 #######0/00000###7412 M RT SU/N
      07/15/14 - IGNORED - test of cmop 
      p-Rejected 
      NN:Transaction Rejected At Switch Or Intermediary 
      NC16-The clearinghouse did not reply in time. 
          Enter ?? for more actions 
CV Change View REV Reverse Payable Claim FR Further Research
SO Sort List RES Resubmit Claim VER View ePharmacy Rx
CMT Add/View Comments CLO Close Claim WRK Send to Worklist
Select Action: Quit//CLO
```
Electronic Claims Management Engine V. 1.0 User Manual 25 May 2021

```
Enter the line numbers for the claim(s) to be closed.
Select item(s): 1.1
You've chosen to close the following prescription(s) for
Oppatient,ONE :
   1.1 ABACAVIR SULFATE 00173066101 07/15 #######0/00000###7412 M RT SU/N
       NN:Transaction Rejected At Switch Or Intermediary
      NC16-The clearinghouse did not reply in time.
ALL Selected Rxs will be CLOSED using the same information gathered in the
following prompts.
Are you sure?(Y/N)? y YES
The Prescription is currently open in the pharmacist's Third Party Payer Reject Worklist. 
The claim cannot be closed until action is taken by the pharmacist.
PHARMACY ECME Jul 15, 2014@18:43:02 Page: 1 of 1
SELECTED DIVISION(S): GENERIC CITY
Transmitted by Transmitter, Person Activity Date Range: within the past 365 day(s) 
                                         Sorted by: Transaction date by default
 # PATIENT/DRUG/COMMENTS INSURANCE/NDC/DOS/RX#/ECME# STATUS/LOC/TYP/RXINF
\begin{smallmatrix}1&&\\&1\end{smallmatrix} 1.1 ABACAVIR SULFATE 00173066101 07/15 #######0/00000###7412 M RT SU/N
     07/15/14 - IGNORED - test of cmop
      p-Rejected 
       NN:Transaction Rejected At Switch Or Intermediary 
       NC16-The clearinghouse did not reply in time. 
           Enter ?? for more actions 
CU Continuous Update REV Reverse Payable Claim FR Further Research<br>
UD Display Update RES Resubmit Claim LOG Print Claim Log<br>
CU CLO Close Claim WRK Send to Worklist<br>
CLO Close Claim WRK Send to Worklist
UD Display Update RES Resubmit Claim LOG Print Claim Log
CV Change View CLO Close Claim WRK Send to Worklist
SO Sort List CMT Add/View Comments EX Exit
Select Action: Quit//
```
The CLOSE action cannot be applied to the secondary claim if the primary claim has already been closed. The secondary claim is considered closed when the primary claim is closed.

a. This action is accessed by entering CLO at the "Select Action:" prompt on the ECME User Screen. The system prompts the user for the line number(s) for the claim(s) being closed.

#### **Example 5.5-1: Entering a Prescription Line Item to Close One Rejected Claim**

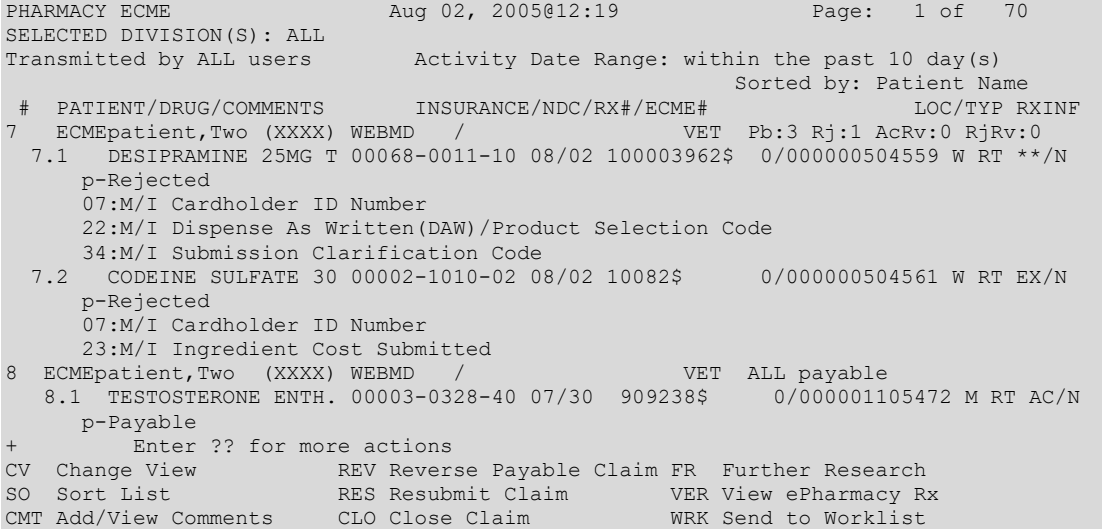

Electronic Claims Management Engine V. 1.0 User Manual 26 May 2021

```
Select Line Item(s): Next Screen// CLO Close Claim
Enter the line numbers for the claim(s) to be closed.
Select Line Item(s): 7.1
```
b. The system redisplays the selected line item(s), then notes that all prescription line items for patient line items will be closed using the same information entered into the non-billable reasons name prompt. The user is asked to continue.

### **Example 5.5-2: Entering "Y" to Continue Close Claim Request**

```
You've chosen to close the following prescription(s) for
ECMEpatient,Two:
   7.1 DESIPRAMINE 25MG T 00068-0011-10 03/20 100003962$ 0/000000504559 W RT **/N
      07:M/I Cardholder ID Number
       22:M/I Dispense As Written(DAW)/Product Selection Code
      34:M/I Submission Clarification Code
ALL Selected Rxs will be CLOSED using the same information gathered in the following 
prompts.
```
Are you sure?(Y/N)? **YES**

c. The user is prompted for a non-billable reason code.

### **Example 5.5-3: Listing Non-Billable Reason Codes**

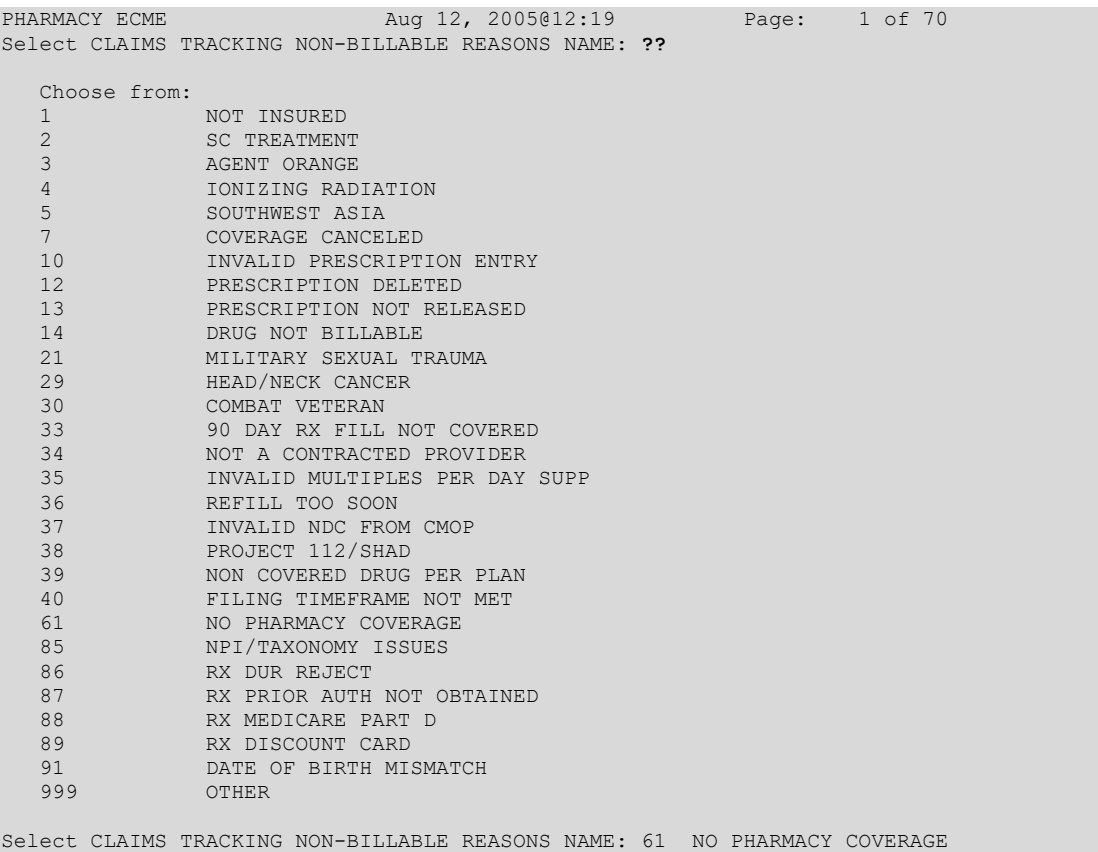

d. The user is prompted for a comment (explanation), and again whether you want to continue.

### **Example 5.5-4: Entering a Comment and Answering, 'Are You Sure?' Question**

```
Comment : ECME Reject: Insurance does not cover Rxs
Are you sure?(Y/N)? YES
Closing Claim VA2006=1712884=000010=0006693...OK
1 claim has been closed.
Enter RETURN to continue or '^' to exit: <Enter>
Updating screen for closed claims...
```
# <span id="page-34-0"></span>**5.5.1 Variations to the Close Claim Process**

If the Non-Billable Reason selected is "OTHER," the system will prompt with two choices: "NON-BILLABLE" or "DROP TO PAPER."

· If the user selects (**N)**ON-BILLABLE EPISODE, the Claims Tracking entry displays the Billable Episode flag = "N" with the Non-Billable Reason selected.

*NOTE: The Billable Episode flag will be changed back to "Y" if a secondary claim is later generated and is returned as payable.*

· If the user selects (**D)**ROP TO PAPER, the system stores the selected Non-Billable Reason in the Close Claim Comments, updates the Claims Tracking entry to display the Billable Episode flag = "Y", creates the next bill date as  $T+1$  and stores Claims Tracking comments including the initial Non-billable Reason. The next scheduled billing run will pick up this bill if the prescription has been released.

## **Example 5.5.1-1: Closing a Prescription**

```
You've chosen to close the following prescription(s) for
ECMEPatient,FIVE :
  4.1 COLCHICINE 0.6MG 00074378101 06/24 101297$ 1/000000001653 M RT DS/N
ALL Selected Rxs will be CLOSED using the same information gathered in the
following prompts.
Are you sure?(Y/N)? YES
Select CLAIMS TRACKING NON-BILLABLE REASONS NAME: OTHER
     Select one of the following:
         N NON-BILLABLE
          D DROP TO PAPER
Treat as (N)on-Billable Episode or (D)rop Bill to Paper?: NON-BILLABLE
Comment : Insurance does not cover Rxs
Release Patient CoPay(Y/N)? YES
Are you sure?(Y/N)? NO
```
#### **Example 5.5.1-2: Entering Non-Billable Episode for Reason Code 31**

Select CLAIMS TRACKING NON-BILLABLE REASONS NAME: **31** 90 DAY RX FILL NOT COVERED

```
 Select one of the following:
N NON-BILLABLE
 D DROP TO PAPER
```
Treat as (N)on-Billable Episode or (D)rop Bill to Paper?: Select: **N** Non-billable

a. The application will prompt the user for a comment. The text can be up to 40 characters and must not contain any embedded up-arrows (^).

#### **Example 5.5.1-3: Entering a Comment**

Comment : ECME Reject: Plan does not cover 90-day fills

b. The user can enter Y or N to choose to continue the close claim request or not.

#### **Example 5.5.1-4: Entering "Y" to Continue Close Claim Request**

Are you sure?(Y/N)? **Y** YES

c. If the Rx# display is followed by a "\$", the ECME user is given the following prompt to answer whether the patient copay can be released also or not. If Y is selected, the patient copay bill will be automatically removed from hold status for ALL selected claims.

#### **Example 5.5.1-5: Releasing Patient Copay**

Release Patient CoPay(Y/N)? **Y** YES

d. When the claim is successfully closed, the display shows that the transaction went through "OK" and states that the claim was closed.

#### **Example 5.5.1-6: Displaying System Closing the Claim**

```
Closing Claim VA2005-1111111-123456-0000501...OK
1 claim has been closed.
Enter RETURN to continue or '^' to exit:/ <Enter>
Updating screen for closed claims...
```
e. The closed claim transaction may no longer be displayed with the patient's other prescription line items depending on the filters set in Change View. The system will notify Integrated Billing of the closed claim so that Claims Tracking can be updated.

### **Example 5.5.1-7: Closed Item is No Longer Displayed**

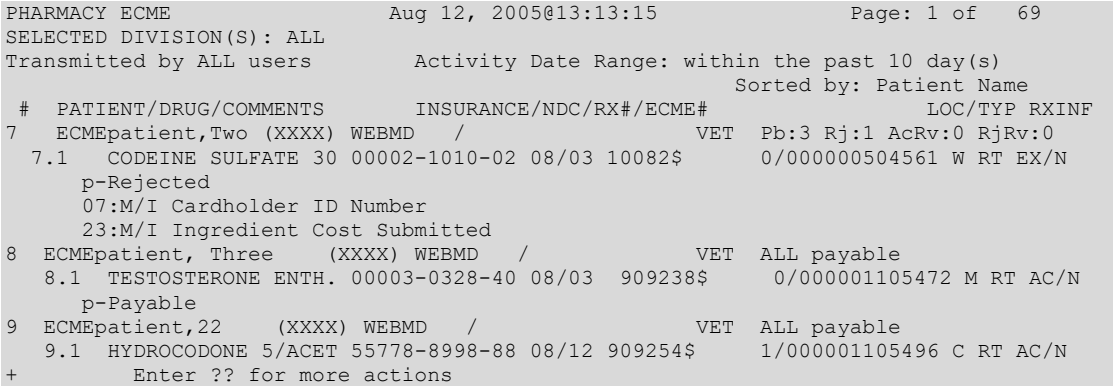
## **5.5.2 Special Notes Regarding Secondary Claims**

If a primary claim is successfully closed and there is secondary insurance for that claim, a secondary insurance notification is displayed so that the user will know to bill the secondary payer.

#### **Example 5.5.2-1: Secondary Insurance Notification**

This patient has ADDITIONAL insurance with Rx Coverage that may be used to bill this claim. The system will change the CT entry to a NON-BILLABLE Episode. If appropriate, please go to the ECME Pharmacy COB menu and use the PRO - Process Secondary/TRICARE Rx to ECME option to create an ePharmacy secondary claim.

```
Patient: ECMEpatient, One
Date of service: JUN 29, 2010
Insurance: ECMEInsurance,One
Group number: 10001
  BISOPROLOL 2.5MG/ 51285-0047-02 06/29 2055810$ 0/000001615758 W RT AC/R
Do you want to print the information (above) concerning additional insurance?
```
# **5.6 Add / View Comments**

 $(Y/N)?$  n NO

The system allows the ECME user to enter comments for any claim displayed on the ECME User Screen. There are two types of comments that can be added: OPECC Comments and Pharmacy / OPECC Comments. More details are in paragraph B. below. The most recent comment will be displayed under the Prescription Information line. If a claim has been resubmitted, a message displays in place of the most recent comment: "Prior comments suppressed – use CMT action for all comments." The message indicating the prior comments were suppressed is not captured in CMT Add / View Comments.

a. Access this action by entering CMT at the "Select Action:" prompt on the ECME User Screen. The system prompts the user for a line selection to identify the line item(s) to contain a comment. The user can select more than one claim to add the same comment to or can select the patient summary line to add the same comment to all claims that are listed under this patient.

**Example 5.6-1: Entering a Prescription Line Item to Add a Comment**

```
PHARMACY ECME Jul 02, 2005@22:19 Page: 1 of 70
SELECTED DIVISION(S): ALL
Transmitted by ALL users Activity Date Range: within the past 10 day(s)
Sorted by: Patient Name (2008) (2008) (2008) (2008) (2008) (2008) (2008) (2008) (2008) (2008) (2008) (2008) (20
 # PATIENT/DRUG/COMMENTS INSURANCE/NDC/RX#/ECME# LOC/TYP RXINF
1 ECMEpatient,Two (XXXX) WEBMD / VET Pb:3 Rj:1 AcRv:0 RjRv:0<br>1.1 TAMOXIFEN CITRATE 00093-0784-86 07/01 909392$ 0/000001105634 W ** DS/R
 1.1 TAMOXIFEN CITRATE 00093-0784-86 07/01 909392$
      p-Rejected
      NN:Transaction Rejected At Switch Or Intermediary
      NC40-Request from an unknown site. Registration is required
   1.2 DESIPRAMINE HCL 25 00068-0011-10 07/01 909393$ 0/000001105635 W ** AC/R
      p-Payable
   1.3 DIAZEPAM 5MG/ML IN 00140-1933-06 07/01 909394$ 0/000001105636 W ** AC/N
      p-Payable
         Enter ?? for more actions
CV Change View REV Reverse Payable Claim FR Further Research
SO Sort List RES Resubmit Claim VER View ePharmacy Rx
SO Sort List RES Resubmit Claim VER View ePharmacy Rx<br>CMT Add/View Comments CLO Close Claim WRK Send to Worklist
Select Action: Next Screen// CMT Add/View Comments
Enter the line number for which you wish to Add/View comments.
Select: 1.2
```
b. The Add / View Comments list manager screen displays with multiple actions. Both comment actions allow the user to enter a comment for display on the ECME User Screen; however, the action to Add Pharmacy / OPECC Comment also displays the comment on the Outpatient Pharmacy Third Party Payer Rejects Worklist. After selecting a comment action, the system displays the selected line item and prompts the user to enter a comment.

**Example 5.6-2: Displaying the Prescription Line Item to Add a Comment or Quit**

```
O Add OPECC Comment EX Exit
P Add Pharmacy/OPECC Comment
Select action: Next Screen// O Add OPECC Comment 
Enter the line number for which you wish to Add comments.
```
Select item: 12.1//

c. The system prompts for the comment and allows up to 70 characters of freeform text. The system will track the user who entered the comment.

#### **Example 5.6-3: Adding a comment to a Prescription Line Item**

Enter Comment: This shows a test comment line for a prescription line item.

d. The comment that has been added is displayed with the date of the entry, and a Pharmacy / OPECC Comment is indicated by "(Pharm)." The system then prompts the user for a comment action, to Quit (the default) or Exit.

#### **Example 5.6-4: Displaying the Added Comment and Prompting for Another**

```
ADD/VIEW COMMENTS Jul 02, 2005@22:19 Page: 1 of 1
PHARMACY ECME
SELECTED DIVISION(S): ALL
Transmitted by ALL users Activity Date Range: within the past 10 day(s)
 # PATIENT/DRUG/COMMENTS INSURANCE/NDC/RX#/ECME# LOC/TYP RXINF
 1.1 DESIPRAMINE HCL 25 00068-0011-10 07/01 909393$ 0/000001105635 W ** AC/R
      08/15/05 - This shows a test comment line for a prescription line item.
      (LAST,FIRST NAME)
p-Payable
      07/11/15 (Pharm) - TEST COMMENT FOR PHARMACY/OPECC COMMENT 
      (LAST,FIRST NAME) 
       p-Payable
         Enter ?? for more actions
O Add OPECC Comment EX Exit
P Add Pharmacy/OPECC Comment
Select action: Next Screen//
```
- e. Comments can also be generated automatically by the system.
	- § For Veterans, there are two types of user-defined rejections that are automatically sent to the Pharmacy Worklist:
		- 1. Transfer Rejects.
		- 2. Reject Resolution Required Rejects. The Transfer Reject comment is "Auto Send to Pharmacy Worklist due to Transfer Reject Code" and the Reject Resolution Required Reject comment is "Auto Send to Pharmacy Worklist due to Reject Resolution Required."
- § TRICARE and CHAMPVA prescriptions are sent to the Pharmacy Worklist if the claim is rejected for any reason. The TRICARE and CHAMPVA comment are "Auto Send to Pharmacy Worklist & OPECC – CVA/TRI."
- Auto-resolved rejects will display the comment "Not Transferred to Pharmacy – Unable to Resolve Backbill/Resubmission (POSTMASTER)."
- There are two comments displayed when the pharmacist attempts to resolve a reject, but the claim cannot transmit:
	- 1. OPECC to Cancel Existing Bill in IB & Resubmit Claim.
	- 2. Reason Not Billable (RNB) must be removed from Claims Tracking prior to resubmitting.

# **5.7 Further Research Screen**

The *Further Research* Screen allows the user to access different sets of data within VistA for quick problem resolution. The *Further Research* Screen allows the user to access (or jump to) options in other VistA applications.

a. Enter **FR** at the "Select Action:" prompt on the ECME User Screen.

### **Example 5.7-1: Accessing the Further Research Action**

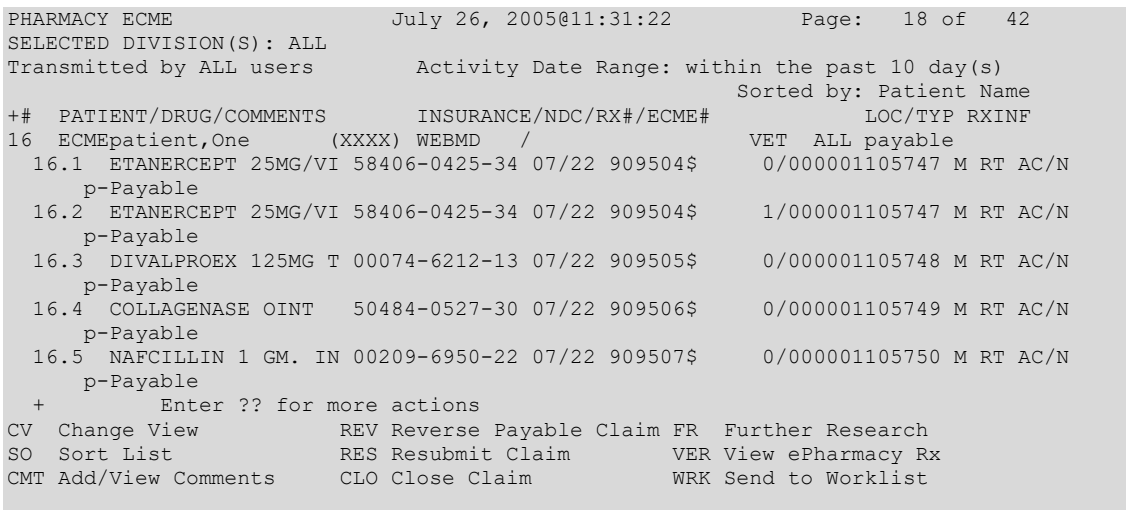

Select Action: Next Screen// **FR** Further Research

b. The system re-displays the ECME User Screen with multiple new "Research" options.

### **Example 5.7-2: Displaying Multiple Further Research Menu Options**

FURTHER RESEARCH SCREEN Nov 03, 2010@15:27:54 Page: 1 of 30 SELECTED DIVISION(S): ALL<br>Transmitted by ALL users Activity Date Range: within the past 10 day(s) Sorted by: Transaction date by default # PATIENT/DRUG/COMMENTS INSURANCE/NDC/DOS/RX#/ECME# STATUS/LOC/TYP/RXINF ECMEPatient, SIX (XXXX) OPINSUR2/2055557898 VET Pb:10 Rj:2 AcRv:0 RjRv:1 1.1 SIMETHICONE 40MG 02587542934 10/06 1100335\$ 0/000000003119 W RT AC/R p-Rejected 85:Claim Not Processed NN:Transaction Rejected At Switch Or Intermediary

```
 02:M/I Version/Release Number
      EV117-D0 IS INVALID VERSION NUMBER
  1.2 TRIAMTERENE 50MG, 00484359030 10/26 1100336$ 0/000000003120 W RT DS/R
      p-Reversal Other
  1.3 AMYL NITRITE 0.3M 00223700212 10/27 1100337$ 0/000000003122 W RT DS/R
     p-Reversal Other
 1.4 TRIAMTERENE 50MG, 00484359030 10/27 1100339$ 0/000000003124 W RT AC/R
     p-Payable
        Enter ?? for more actions
INS Insurance details CT Claims Tracking EVNT IB Events Report
VE View Eligibility TPJI Third Party Inquiry GRPL Group Plan Menu
VP View Prescription OH On Hold Copay List EX Exit
CMT Add/View Comments RH Release Copay
Select action:Next Screen//
```
## **5.7.1 Insurance Details**

This action allows the user to view insurance details for a single patient line item. The *Insurance Details* action allows the user to access the Patient Insurance Info View / Edit option, located on the Patient Insurance Menu in the Integrated Billing software.

a. Enter **INS** at the "Select Action" prompt, and a single line item to view the *Insurance Details* information for a patient.

#### **Example 5.7.1-1: Accessing Insurance Details Option**

```
FURTHER RESEARCH SCREEN Nov 03, 2010@15:27:54 Page: 1 of 30
SELECTED DIVISION(S): ALL<br>Transmitted by ALL users
                            Activity Date Range: within the past 10 day(s)
                                        Sorted by: Transaction date by default
# PATIENT/DRUG/COMMENTS INSURANCE/NDC/DOS/RX#/ECME# STATUS/LOC/TYP/RXINF
  1 ECMEPatient,SIX (XXXX) OPINSUR2/2055557898 VET Pb:10 Rj:2 AcRv:0 RjRv:1
 1.1 SIMETHICONE 40MG 02587542934 10/06 1100335$ 0/000000003119 W RT AC/R
      p-Rejected
      85:Claim Not Processed
      NN:Transaction Rejected At Switch Or Intermediary
      02:M/I Version/Release Number
      EV117-D0 IS INVALID VERSION NUMBER
 1.2 TRIAMTERENE 50MG, 00484359030 10/26 1100336$ 0/000000003120 W RT DS/R
      p-Reversal Other
 1.3 AMYL NITRITE 0.3M 00223700212 10/27 1100337$ 0/000000003122 W RT DS/R
      p-Reversal Other
  1.4 TRIAMTERENE 50MG, 00484359030 10/27 1100339$ 0/000000003124 W RT AC/R
     p-Payable
        Enter ?? for more actions
INS Insurance details CT Claims Tracking EVNT IB Events Report
VE View Eligibility TPJI Third Party Inquiry GRPL Group Plan Menu
VP View Prescription OH On Hold Copay List EX Exit
CMT Add/View Comments RH Release Copay
Select action:Next Screen// INS Insurance details
Please select a SINGLE Patient Line item for viewing Insurance
Select item: 1.4
```
b. While in Patient Insurance Info View / Edit, the user will have access to all the actions at the bottom of the Insurance Screen. When the user enters **QUIT**, the system will return to the *Further Research* Screen.

#### **Example 5.7.1-2: Displaying Insurance Details Actions**

```
Patient Insurance Information Aug 09, 2006@12:56:49 Page: 1 of 1
Insurance Management for Patient: ECMEpatient,One 0000
Insurance Co. Type of Policy Group Holder Effect. Expires
1 WEBMD PRESCRIPTION 10000 SELF 01/01/00
```

```
Enter ?? for more actions \rightarrow>><br>VP View Policy Info BU Benefits Used BX Exit
VP View Policy Info BU Benefits Used<br>AB Annual Benefits INS View Insurance (
                                 INS View Insurance Co.
Select Action:Quit// QUIT
```
## **5.7.2 View Eligibility**

The *View Eligibility* action allows the user to view the Patient Eligibility Screen.

*Key The full set of menu options is available only for users with IB INSURANCE SUPERVISOR and IB INSURANCE COMPANY ADD security keys.*

a. Enter **VE** to view eligibility information for a single patient.

#### **Example 5.7.2-1: Accessing View Eligibility Option**

FURTHER RESEARCH SCREEN Nov 03, 2010@15:27:54 Page: 1 of 30 SELECTED DIVISION(S): ALL Transmitted by ALL users Activity Date Range: within the past 10 day(s) Sorted by: Transaction date by default PATIENT/DRUG/COMMENTS INSURANCE/NDC/DOS/RX#/ECME# STATUS/LOC/TYP/RXINF 1 ECMEPatient,SIX (XXXX) OPINSUR2/2055557898 VET Pb:10 Rj:2 AcRv:0 RjRv:1 1.1 SIMETHICONE 40MG 02587542934 10/06 1100335\$ 0/000000003119 W RT AC/R p-Rejected 85:Claim Not Processed NN:Transaction Rejected At Switch Or Intermediary 02:M/I Version/Release Number EV117-D0 IS INVALID VERSION NUMBER 1.2 TRIAMTERENE 50MG, 00484359030 10/26 1100336\$ 0/000000003120 W RT DS/R p-Reversal Other<br>13 AMYL NITRITE 0 1.3 AMYL NITRITE 0.3M 00223700212 10/27 1100337\$ 0/000000003122 W RT DS/R p-Reversal Other 1.4 TRIAMTERENE 50MG, 00484359030 10/27 1100339\$ 0/000000003124 W RT AC/R p-Payable Enter ?? for more actions INS Insurance details CT Claims Tracking EVNT IB Events Report VE View Eligibility TPJI Third Party Inquiry GRPL Group Plan Menu VP View Prescription OH On Hold Copay List EX Exit CMT Add/View Comments RH Release Copay Select action:Next Screen// **VE** View Eligibility Please select a SINGLE Patient Line item for viewing Eligibility Select item: **1.4**

b. While in the View Eligibility action, the user will have access to only the EXIT / QUIT action at the bottom of the Patient Eligibility Screen. When the user enters **QUIT**, the system will return to the *Further Research* Screen.

**Example 5.7.2-2: Displaying View Eligibility Options.**

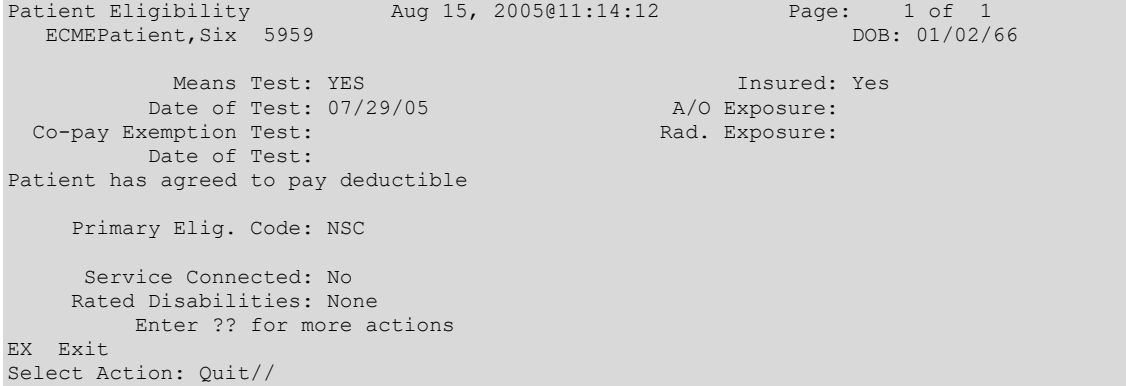

Electronic Claims Management Engine V. 1.0 User Manual 1988 and 2021 and 34 May 2021

## **5.7.3 View Prescription**

This action allows the user to view details for a single prescription. It accesses the *View Prescription* option, located on the Rx Prescriptions Menu in the Outpatient Pharmacy Manager software**.**

a. When **VP** is entered at the "Select Action:" field, the user will be prompted for the line item of the prescription to display.

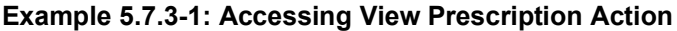

```
FURTHER RESEARCH SCREEN Nov 03, 2010@15:27:54 Page: 1 of 30
SELECTED DIVISION(S): ALL
Transmitted by ALL users Activity Date Range: within the past 10 day(s)
 Sorted by: Transaction date by default
# PATIENT/DRUG/COMMENTS INSURANCE/NDC/DOS/RX#/ECME# STATUS/LOC/TYP/RXINF<br>1 ECMEPatient SIX (XXXX) OPINSUR2/2055557898 VET Pb:10 Ri:2 AcRy:0 RiRy:1
    1 ECMEPatient,SIX (XXXX) OPINSUR2/2055557898 VET Pb:10 Rj:2 AcRv:0 RjRv:1
  1.1 SIMETHICONE 40MG 02587542934 10/06 1100335$ 0/000000003119 W RT AC/R
      p-Rejected
       85:Claim Not Processed
      NN:Transaction Rejected At Switch Or Intermediary
      02:M/I Version/Release Number
      EV117-D0 IS INVALID VERSION NUMBER
  1.2 TRIAMTERENE 50MG, 00484359030 10/26 1100336$ 0/000000003120 W RT DS/R
 p-Reversal Other
  1.3 AMYL NITRITE 0.3M 00223700212 10/27 1100337$ 0/000000003122 W RT DS/R
  p-Reversal Other<br>1.4 TRIAMTERENE 50
      \frac{1}{100} TRIAMTERENE 50MG, 00484359030 10/27 1100339$ 0/000000003124 W RT AC/R
     p-Payable
         Enter ?? for more actions
INS Insurance details CT Claims Tracking EVNT IB Events Report
                        TPJI Third Party Inquiry GRPL Group Plan Menu
VP View Prescription OH On Hold Copay List EX Exit
CMT Add/View Comments RH Release Copay
Select action:Next Screen// VP View Prescription
Please select a SINGLE Rx Line item for viewing a Prescription
Select item: 1.4
```
b. Once a single prescription line item is entered, the system displays the following screens for the selected prescription. When **QUIT** is entered, the system will return the user to the *Further Research* Screen.

#### **Example 5.7.3-2: Displaying View Prescription Options**

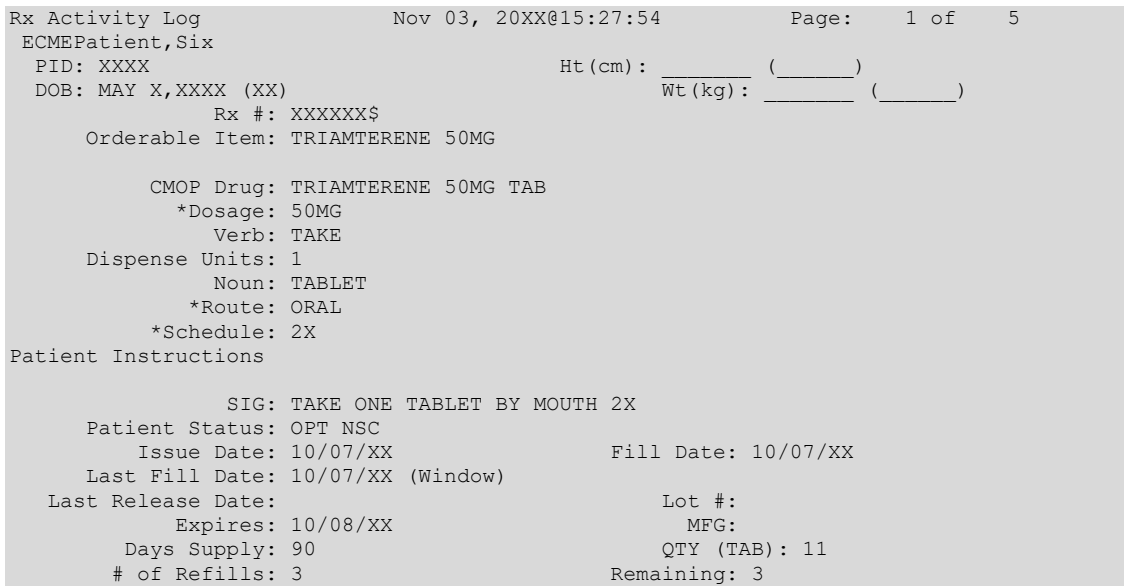

Electronic Claims Management Engine V. 1.0 User Manual 1988 and 2021 and 35 May 2021

 Provider: OPINSUR2 Routing: Window Copies: 1 Method of Pickup: Clinic: Not on File Division: XXXXXXXXXX Pharmacist: Patient Counseling: NO Remarks: Finished By: PSOuser, Two<br>Entry By: PSOuser, Two Entry Date: 10/6/XX 11:45:57 Original Fill Released: Routing: Window Refill Log: # Log Date Refill Date Qty Routing Lot # Pharmacist ======================================================================= There are NO Refills For this Prescription Partial Fills: # Log Date Date Qty Routing Lot # Pharmacist ======================================================================= There are NO Partials for this Prescription Activity Log: # Date Reason Rx Ref Initiator Of Activity ======================================================================= 1 08/03/XX EDIT ORIGINAL PSOuser,Two Comments: FILL DATE (3050801), Copay Activity Log: # Date Reason Rx Ref Initiator Of Activity ======================================================================= There's NO Copay activity to report Label Log: # Date Rx Ref Printed By ======================================================================= 1 08/01/XX ORIGINAL Comments: From RX number XXXXXX 2 08/03/05 ORIGINAL PSOuser, Three Comments: From RX number XXXXXX (Reprint) Rx Activity Log Nov 03, 2010@15:27:54 Page: 5 of 5 ECMEPatient,Six PID: XXXX Ht(cm): \_\_\_\_\_\_\_ (\_\_\_\_\_\_)  $DOB: JAN X, XXX (XX)$  (  $) +$ ECME Log: # Date Rx Ref Initiator Of Activity ======================================================================= 1 5/22/06@19:00:24 ORIGINAL PSOuser,Three Comments: Submitted to ECME:CMOP TRANSMISSION(NDC:00049-3980-60) 2 7/6/06@19:01:04 REFILL 1 PSOuser,Three Comments: Submitted to ECME:CMOP TRANSMISSION(NDC:00049-3980-60) 3 7/7/06@14:39:19 REFILL 1 PSOuser,Three Comments: Submitted to ECME:REJECT WORKLIST-DUR OVERRIDE CODES(DD/M0/1B)-E PAYABLE-pMEDCO 4 7/8/06@12:48:02 REFILL 1 PSOuser,Three Comments: CHAMPVA-ECME RED Resubmit Claim w/Edits: Date of Service (7/6/2006)-pMEDCO ECME REJECT Log: # Date/Time Rcvd Rx Ref Reject Type STATUS Date/Time Resolved ======================================================================= 1 7/6/06@19:02:08 REFILL 1 DUR RESOLVED 7/7/06@14:39:19 Comments: AUTOMATICALLY CLOSED (CLAIM RE-SUBMITTED) Enter ?? for more actions Select Action:Quit//

Electronic Claims Management Engine V. 1.0 User Manual 1988 and 2021 and 36 May 2021

## **5.7.4 Add / View Comments**

When **CMT** is entered at the "Select Action:" field, the user will access the *Add/View Comments* as described in Section 5.8. The only difference is that when **QUIT** is selected, the user will be returned to the *Further Research* Screen.

## **5.7.5 Claims Tracking**

This action accesses the Claims Tracking Edit Screen of the Claims Tracking Edit for Billing option in the Integrated Billing software.

a. Enter the **CT** action and then enter a single prescription line item to track a claim.

### **Example 5.7.5-1: Accessing Claims Tracking Option**

```
FURTHER RESEARCH SCREEN Nov 03, 2010@15:27:54 Page: 1 of 30
SELECTED DIVISION(S): ALL
Transmitted by ALL users Activity Date Range: within the past 11 day(s)
                                          Sorted by: Transaction date by default
  PATIENT/DRUG/COMMENTS INSURANCE/NDC/DOS/RX#/ECME# STATUS/LOC/TYP/RXINF
 1 ECMEPatient,SIX (XXXX) OPINSUR2/2055557898 VET Pb:10 Rj:2 AcRv:0 RjRv:1
 1.1 SIMETHICONE 40MG 02587542934 10/06 1100335$ 0/000000003119 W RT AC/R
      p-Rejected
      85:Claim Not Processed
      NN:Transaction Rejected At Switch Or Intermediary
      02:M/I Version/Release Number
      EV117-D0 IS INVALID VERSION NUMBER
  1.2 TRIAMTERENE 50MG, 00484359030 10/06 1100336$ 0/000000003120 W RT DS/R
  p-Reversal Other<br>1.3 AMYL NITRITE 0
       1.3 AMYL NITRITE 0.3M 00223700212 10/07 1100337$ 0/000000003122 W RT DS/R
      p-Reversal Other
 1.4 TRIAMTERENE 50MG, 00484359030 10/07 1100339$ 0/000000003124 W RT AC/R
     p-Payable
         Enter ?? for more actions
INS Insurance details CT Claims Tracking EVNT IB Events Report<br>VE View Eligibility TPJI Third Party Inquiry GRPL Group Plan Menu
                        TPJI Third Party Inquiry GRPL Group Plan Menu
VP View Prescription OH On Hold Copay List EX Exit
CMT Add/View Comments RH Release Copay
Select action:Next Screen// CT Claims Tracking
Please select a SINGLE Rx Line item when accessing Claims Tracking.
Select item: 1.1.......
```
b. While in the *Claims Tracking* action, the user will have menu access to all Claims options at the bottom. Entering **EXIT** or **QUIT** will end the *Claims Tracking* and return the user to the *Further Research* screen.

### **Example 5.7.5-2: Displaying Claims Tracking Options**

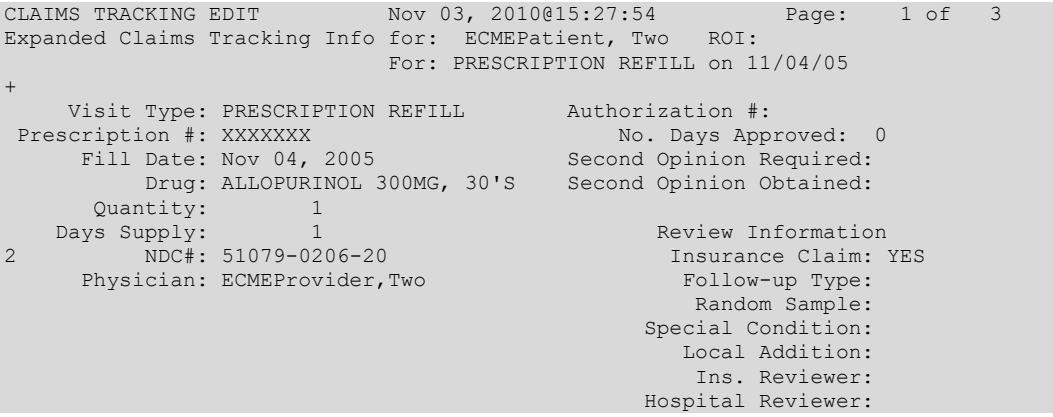

```
 Billing Information
        Enter ?? for more actions
BI Billing Info Edit TA Treatment Auth. EX Exit
RI Review Info SE Submit Claim to ECME
Select Action:Next Screen// <Enter>
CLAIMS TRACKING EDIT Nov 03, 2010@15:27:54 Page: 2 of 3
Expanded Claims Tracking Info for: ECMEpatient,Two ROI:
                           For: PRESCRIPTION REFILL on 11/04/05
+
   Episode Billable: NO Total Charges: $ 0
 Non-Billable Reason: PRESCRIPTION NOT REL Estimated Recv (Pri): $<br>Next Bill Date: Estimated Recv (Sec): $
Next Bill Date: Estimated Recv (Sec): $
 Work. Comp/OWCP/Tort: Estimated Recv (ter): $
       Initial Bill: Means Test Charges: $<br>Bill Status: 1999 Means Test Charges: $
                                               Amount Paid: $ 0
  Hospital Reviews Entered
  Insurance Reviews Entered
  Service Connected Conditions:
Service Connected: NO
        Enter ?? for more actions
BI Billing Info Edit TA Treatment Auth. EX Exit
RI Review Info SE Submit Claim to ECME
Select Action:Next Screen//<Enter>
CLAIMS TRACKING EDIT Nov 03, 2010@15:27:54 Page: 3 of 3
Expanded Claims Tracking Info for: ECMEpatient,Two ROI:
                           For: PRESCRIPTION REFILL on 11/04/05
+
NONE STATED
         Enter ?? for more actions
BI Billing Info Edit TA Treatment Auth. EX Exit
RI Review Info SE Submit Claim to ECME
Select Action:Quit//
```
## **5.7.6 Third Party Inquiry**

The "TPJI" action allows the user to access the Third Party Joint Inquiry option in the Integrated Billing software.

a. Enter the **TPJI** action and then enter a single prescription line item to access the *Third Party (Joint) Inquiry* claim information.

### **Example 5.7.6-1: Accessing Third Party (Joint) Inquiry Option**

```
FURTHER RESEARCH SCREEN Nov 03, 2010@15:27:54 Page: 1 of 30
SELECTED DIVISION(S): ALL<br>Transmitted by ALL users
                             Activity Date Range: within the past 10 day(s)
                                          Sorted by: Transaction date by default
# PATIENT/DRUG/COMMENTS INSURANCE/NDC/DOS/RX#/ECME# STATUS/LOC/TYP/RXINF
1 ECMEPatient,SIX (XXXX) OPINSUR2/2055557898 VET Pb:10 Rj:2 AcRv:0 RjRv:1
 1.1 SIMETHICONE 40MG 02587542934 10/06 1100335$ 0/000000003119 W RT AC/R
      p-Rejected
       85:Claim Not Processed
      NN:Transaction Rejected At Switch Or Intermediary
      02:M/I Version/Release Number
      EV117-D0 IS INVALID VERSION NUMBER
 1.2 TRIAMTERENE 50MG, 00484359030 10/26 1100336$ 0/000000003120 W RT DS/R
 p-Reversal Other<br>1.3 AMYL NITRITE 0
       1.3 AMYL NITRITE 0.3M 00223700212 10/27 1100337$ 0/000000003122 W RT DS/R
 p-Reversal Other<br>1.4 TRIAMTERENE 50
      1.4 TRIAMTERENE 50MG, 00484359030 10/27 1100339$ 0/000000003124 W RT AC/R
     p-Payable
         Enter ?? for more actions
INS Insurance details CT Claims Tracking EVNT IB Events Report
```

```
VE View Eligibility TPJI Third Party Inquiry GRPL Group Plan Menu
VP View Prescription OH On Hold Copay List EX Exit
CMT Add/View Comments RH Release Copay
Select action:Next Screen// TPJI Third Party Inquiry
Please select a SINGLE Patient Line item when accessing TPJI
Select item:
```
b. While in *Third Party (Joint) Inquiry*, the user has access to all actions displayed at the bottom of the screen. Enter **QUIT** to return to the main *Further Research* Screen.

**Example 5.7.6-2: Displaying Third Party (Joint) Inquiry Options.**

```
Third Party Active Bills Nov 03, 2010@15:27:54 Page: 1 of 1
ECMEPatient, SIX (XXXX) NSC<br>Bill # From To
                          MT? Type Stat Rate Insurer Orig Amt Curr Amt
1 K400K9Ce 06/15/05 06/15/05 YES OP A REIM IN WEBMD 45.00 45.00
2 K400K9De 06/15/05 06/15/05 YES OP A REIM IN WEBMD 45.00 45.00
         |r Referred |* MT on Hold |+ Multi Carriers |
CI Claim Information IL Inactive Bills PI Patient Insurance
CP Change Patient HS Health Summary EL Patient Eligibility
Select Action: Quit//
```
## **5.7.7 On Hold Copay Listing**

This option lists On Hold copay information for a single patient. The **OH** action allows the user to access the *List Current/Past Held Charges by Pt* option, located on the On Hold Menu (that is located on the Automated Means Test Billing Menu) in Integrated Billing software.

*NOTE: The On Hold Copay Listing requires that a device with 132 column width be used. It will not display correctly using 80 column width devices.*

a. Enter the **OH** action and then enter a single patient line item to access the *On Hold Copay Listing* option*.*

**Example 5.7.7-1: Accessing On Hold Copay Listing Option**

```
FURTHER RESEARCH SCREEN Nov 03, 2010@15:27:54 Page: 1 of 30
SELECTED DIVISION(S): ALL
Transmitted by ALL users Activity Date Range: within the past 10 day(s)
                                        Sorted by: Transaction date by default
# PATIENT/DRUG/COMMENTS INSURANCE/NDC/DOS/RX#/ECME# STATUS/LOC/TYP/RXINF
   1 ECMEPatient,SIX (XXXX) OPINSUR2/2055557898 VET Pb:10 Rj:2 AcRv:0 RjRv:1
 1.1 SIMETHICONE 40MG 02587542934 10/26 1100335$ 0/000000003119 W RT AC/R
      p-Rejected
      85:Claim Not Processed
      NN:Transaction Rejected At Switch Or Intermediary
      02:M/I Version/Release Number
      EV117-D0 IS INVALID VERSION NUMBER
  1.2 TRIAMTERENE 50MG, 00484359030 10/26 1100336$ 0/000000003120 W RT DS/R
  p-Reversal Other<br>13 AMYL NITRITE 0
      1.3 AMYL NITRITE 0.3M 00223700212 10/27 1100337$ 0/000000003122 W RT DS/R
      p-Reversal Other
 1.4 TRIAMTERENE 50MG, 00484359030 10/27 1100339$ 0/000000003124 W RT AC/R
     p-Payable
         Enter ?? for more actions
INS Insurance details CT Claims Tracking EVNT IB Events Report
VE View Eligibility TPJI Third Party Inquiry GRPL Group Plan Menu
VP View Prescription OH On Hold Copay List EX Exit
CMT Add/View Comments RH Release Copay
Select action:Next Screen// OH On Hold Copay Listing
Please select a SINGLE Patient Line item when accessing On Hold Copay Listing
Select item: 1
```
b. The user is prompted for a start and end date for the report.

#### **Example 5.7.7-2: Entering On Hold Copay Report Start and End Dates**

Start with DATE: **T-3** (AUG 14, 2005) Go to DATE: **T** (AUG 17, 2005)

> c. The user is are prompted to choose whether to include Pharmacy Co-pay charges or not.

#### **Example 5.7.7-3: Entering "Y" to Include Pharmacy Co-pay Charges on Report**

```
Include Pharmacy Co-pay charges on this report? NO// YES
*** Margin width of this output is 132 **
*** This output should be queued ***
DEVICE: HOME// 132PRINTER
```
d. Print the report at 132 characters.

#### **Example 5.9.7-4: Printed On Hold Copay Listing Report**

```
List of all HELD bills for ECMEPatient, SIX (XXXX) AUG 8,2006 PAGE 1<br>PATIENT CHARGES
                                                                           CORRESPONDING THIRD PARTY BILLS
                                                 =============================================================================||========================================
 From/ Date AR IB || AR
Action ID Type Bill# Fill Dt to AR Charge Status Status|| Bill# Classf($Typ) ST Charge % Paid
=============================================================================||========================================
                            '*' = outpt visit on same day as Rx fill date
=============================================================================||========================================
5002877 NSC RX Rx #: 100003994 ECME # 000001234579||
 12/30/05 8.00 ON HOLD||
Enter RETURN to continue or '^' to exit:
```
## **5.7.8 Release Copay**

This action accesses the *Release Charges 'On Hold'* option, located on the On Hold Menu (that is located on the Automated Means Test Billing Menu) in the Integrated Billing software. If The user selects a single Rx Line item, the system defaults the to the REF# of the selected Rx.

a. Enter **RH** to access the *Release Copay* option. The user may select a single Patient line item or a single Rx line item.

#### **Example 5.7.8-1: Accessing Release Copay Option**

```
FURTHER RESEARCH SCREEN Nov 03, 2010@15:27:54 Page: 1 of 30
SELECTED DIVISION(S): ALL<br>Transmitted by ALL users
                              Activity Date Range: within the past 10 day(s)
                                        Sorted by: Transaction date by default
# PATIENT/DRUG/COMMENTS INSURANCE/NDC/DOS/RX#/ECME# STATUS/LOC/TYP/RXINF
1 ECMEPatient,SIX (XXXX) OPINSUR2/2055557898 VET Pb:10 Rj:2 AcRv:0 RjRv:1
 1.1 SIMETHICONE 40MG 02587542934 10/06 1100335$ 0/000000003119 W RT AC/R
     p-Rejected
      85:Claim Not Processed
     NN:Transaction Rejected At Switch Or Intermediary
      02:M/I Version/Release Number
      EV117-D0 IS INVALID VERSION NUMBER
 1.2 TRIAMTERENE 50MG, 00484359030 10/26 1100336$ 0/000000003120 W RT DS/R
 p-Reversal Other<br>1.3 AMYL NITRITE 0
      1.3 AMYL NITRITE 0.3M 00223700212 10/27 1100337$ 0/000000003122 W RT DS/R
 p-Reversal Other<br>1.4 TRIAMTERENE 50
      \frac{1}{1} TRIAMTERENE 50MG, 00484359030 10/27 1100339$ 0/000000003124 W RT AC/R
     p-Payable
+ Enter ?? for more actions
INS Insurance details CT Claims Tracking EVNT IB Events Report
VE View Eligibility TPJI Third Party Inquiry GRPL Group Plan Menu
VP View Prescription OH On Hold Copay List EX Exit
CMT Add/View Comments RH Release Copay
Select action:Next Screen// RH Release Copay
```

```
Please select a SINGLE Patient Line item or a SINGLE Rx Line item when accessing
Release Copay from Hold.
Select item: 9
```
b. All copay charges on hold for the selected patient or prescription are listed. Select the line number (reference number) of the item for the release of that copay, then answer **Y** to okay the charge to Accounts Receivable. The selection is redisplayed and you are advised that the listed charge has been passed to Accounts Receivable.

```
Example 5.7.8-2: Listing On Hold Copay Charges for Release Copay Option
```

```
ECMEPatient,,SIX Pt ID: 000-00-0000
-----------------------------------------------------------------------
The following IB Actions for this patient are ON HOLD:
=======================================================================
 REF Action ID Bill Type Bill # Fr/Fl Dt To/Rls Dt Charge
 =======================================================================
 1 000596570 Rx #: 909708
 ECME #: 000000000000
 2 000596574 Rx #: 909693 08/01/05 08/01/05 21.00
                ECME #: 000000000000
  3 000596575 Rx #: 909694 08/01/05 08/01/05 21.00
                ECME #: 000000000000
  4 000596580 Rx #: 909728 08/01/05 08/01/05 21.00
               ECME #: 000000000000
  5 000596581 Rx #: 909703 08/01/05 08/01/05 21.00
                ECME #: 000000000000
  6 000596601 Rx #: 909698 08/01/05 08/03/05 21.00
               ECME #: 000000000000
Select IB Actions (REF #) to release (or '^' to exit): 2
OK to pass this charge to Accounts Receivable? YES
Passing charges to Accounts Receivable...
=======================================================================
 REF Action ID Bill Type Bill # Fr/Fl Dt To/Rls Dt Charge
=======================================================================
 2 000596574 Rx #: 909693 K400KDC 08/01/05 08/01/05 21.00
               ECME #: 000000000000
The charge listed above has been passed to Accounts Receivable.
Enter RETURN to continue or '^' to exit:
```
## **5.7.9 IB (Integrated Billing) Events Report**

The "EVNT" action allows the user to access the *IB e-Pharmacy Menu* Option, ECME Billing Events Report.

a. Enter **EVNT** to access the *IB Events Report* option. The user may select a single Patient line item or a single Rx line item.

#### **Example 5.7.9-1: Accessing IB Events Report Option**

FURTHER RESEARCH SCREEN Nov 03, 2010@15:27:54 Page: 1 of 30<br>SELECTED DIVISION(S): ALL SELECTED DIVISION(S): ALL Transmitted by ALL users Activity Date Range: within the past 10 day(s) Sorted by: Transaction date by default # PATIENT/DRUG/COMMENTS INSURANCE/NDC/DOS/RX#/ECME# STATUS/LOC/TYP/RXINF ECMEPatient,, SIX (XXXX) OPINSUR2/2055557898 VET Pb:10 Rj:2 AcRv:0 RjRv:1 1.1 SIMETHICONE 40MG 02587542934 10/06 1100335\$ 0/000000003119 W RT AC/R p-Rejected 85:Claim Not Processed NN:Transaction Rejected At Switch Or Intermediary 02:M/I Version/Release Number

```
 EV117-D0 IS INVALID VERSION NUMBER
 1.2 TRIAMTERENE 50MG, 00484359030 10/26 1100336$ 0/000000003120 W RT DS/R
     p-Reversal Other
 1.3 AMYL NITRITE 0.3M 00223700212 10/27 1100337$ 0/000000003122 W RT DS/R
 p-Reversal Other<br>1.4 TRIAMTERENE 50
      1.4 TRIAMTERENE 50MG, 00484359030 10/27 1100339$ 0/000000003124 W RT AC/R
     p-Payable
        Enter ?? for more actions
INS Insurance details CT Claims Tracking EVNT IB Events Report
VE View Eligibility TPJI Third Party Inquiry GRPL Group Plan Menu
VP View Prescription OH On Hold Copay List EX Exit
CMT Add/View Comments RH Release Copay
Select action:Next Screen// EVNT IB Events Report
Please select a SINGLE Patient Line item or a SINGLE Rx Line item when accessing
The IB Events Report.
Select item: 2
```
b. The user is prompted for a start and end date for this report.

**Example 5.7.9-2: Entering Dates to Include in IB Events Report Listing**

```
START WITH DATE: TODAY//T-60 (JUN 23, 2005)
GO TO DATE: TODAY//T (AUG 22, 2005)
```
c. The user is prompted to select **M** (Mail), **W** (window), **C** (CMOP) or **A** (All) events for the selected line item report.

#### **Example 5.7.9-3: Choosing Default 'All' for Types of Events for IB Events Report**

 Select one of the following: M MATT. W WINDOW C CMOP<br>A ALL A ALL

(M)AIL, (W)INDOW, (C)CMOP, (A)LL: ALL// **<Enter>** ALL

d. The user is prompted to select **S** (SUMMARY REPORT) or **D** (DETAILED REPORT) and a print device.

#### **Example 5.7.9-4: Selecting Summary Type for IB Events Report**

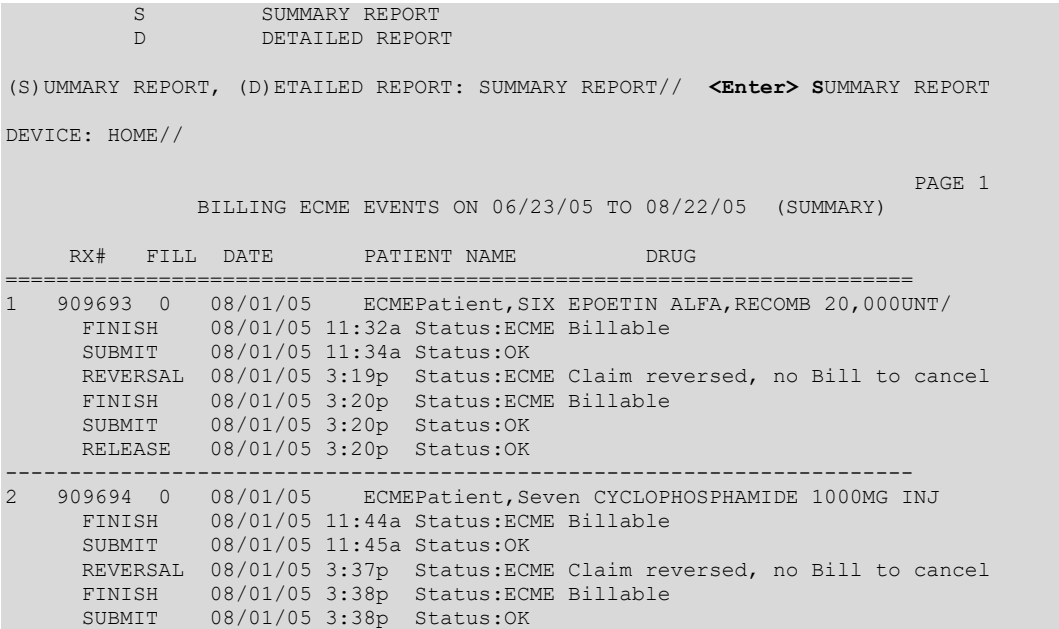

 RELEASE 08/01/05 3:38p Status:OK BILLING 08/01/05 3:38p Status:Bill# K400KBC created REVERSAL 08/05/05 3:09p Status:Bill# K400KBC cancelled Press RETURN to continue, '^' to exit:

#### **Example 5.7.9-5: Selecting a Detailed Type for IB Events Report**

S SUMMARY REPORT DETAILED REPORT (S)UMMARY REPORT, (D)ETAILED REPORT: SUMMARY REPORT// **D**ETAILED REPORT DEVICE: HOME//  $\mathbb{P}^{\mathcal{A}}$  . The contract of the contract of the contract of the contract of the contract of the contract of the contract of the contract of the contract of the contract of the contract of the contract of the contrac BILLING ECME EVENTS ON 07/06/11 TO 09/04/11 (DETAILED) for XXXXXX VAMC DIVISIO RX# FILL DATE PATIENT NAME ======================================================================= 1 2054789 0 06/08/11 ECMEPATIENT,SIX CLONAZEPAM 1MG TAB FINISH 08/10/11 6:35p Status:ECME Billable ELIGIBILITY: DRUG:CLONAZEPAM 1MG TAB NDC:57664-0274-08, BILLED QTY:30, COST:.024, DEA:4CPR PLAN: INSURANCE: WEBMD COB: S BIN:123456, PCN:1123456789, PAYER SHEET B1:WBTESTB1 PAYER SHEET B2:WBTESTB2, PAYER SHEET B3:WBTESTB1 DISPENSING FEE:11.40, BASIS OF COST DETERM:COST CALCULATIONS COST:12.12, GROSS AMT DUE:12.12, ADMIN FEE:0.00 USER:ECMEuser,Two SUBMIT 08/10/11 6:35p Status:OK ECME#:000001614656, FILL DATE:06/08/11, RELEASE DATE:06/08/11 PAYER RESPONSE: PAYABLE PLAN:, INSURANCE: WEBMD USER:ECMEuser,Three BILLING 08/10/11 6:35p Status:Bill K10004V created with ERRORs Press RETURN to continue, '^' to exit:  $\mathsf{PAGE} = \mathsf{PAGE} = \mathsf{$ BILLING ECME EVENTS ON 07/06/11 TO 09/04/11 (DETAILED) for XXXXXX VAMC DIVISIO RX# FILL DATE PATIENT NAME DRUG ======================================================================= ERROR DESCRIPTION: Cannot establish receivable in AR (secondary ins). ECME#:000001614656, FILL DATE:06/08/11, RELEASE DATE:06/08/11 DRUG:CLONAZEPAM 1MG TAB NDC:57664-0274-08, BILLED QTY:30, DAYS SUPPLY:30 BILLED:12.12, PAID:68.32 PLAN:, INSURANCE: WEBMD USER:ECMEuser,One REVERSAL 08/11/11 1:18p Status: ECME#:000001614656, FILL DATE:06/08/11, RELEASE DATE:06/08/11 PAYER RESPONSE: ACCEPTED PLAN:, INSURANCE: WEBMD USER:ECMEuser,Two REVERSAL REASON:TST FINISH 08/11/11 1:20p Status:ECME Billable ELIGIBILITY: DRUG:CLONAZEPAM 1MG TAB NDC:57664-0274-08, BILLED QTY:30, COST:.024, DEA:4CPR Press RETURN to continue, '^' to exit:  $\mathbb{P}^2$  . The contract of the contract of the contract of the contract of the contract  $\mathbb{P}^2$  . The contract of the contract of the contract of the contract of the contract of the contract of the contract of the co BILLING ECME EVENTS ON 07/06/11 TO 09/04/11 (DETAILED) for CHEYENNE VAMC DIVISIO RX# FILL DATE PATIENT NAME DRUG ======================================================================= PLAN: INSURANCE: WEBMD COB: S BIN:123456, PCN:1123456789, PAYER SHEET B1:WBTESTB1 PAYER SHEET B2:WBTESTB2, PAYER SHEET B3:WBTESTB1 DISPENSING FEE:11.40, BASIS OF COST DETERM:COST CALCULATIONS COST:12.12, GROSS AMT DUE:12.12, ADMIN FEE:0.00 USER:ECMEuser,Two

Electronic Claims Management Engine V. 1.0 User Manual 1988 and 2021 and 2021 and 2021 and 2021 and 2021 and 2021 and 2021 and 2021 and 2021 and 2021 and 2021

```
 SUBMIT 08/11/11 1:20p Status:OK
         ECME#:000001614656, FILL DATE:06/08/11, RELEASE DATE:06/08/11
         PAYER RESPONSE: REJECTED
         PLAN:, INSURANCE: WEBMD
         USER:ECMEuser,One
-----------------------------------------------------------------------
2 2054803 0 05/06/11 ECMEPATIENT,SIX LIDOCAINE 0.5% (5MG/ML) 50ML M
     FINISH 08/10/11 6:07p Status:ECME Billable
         ELIGIBILITY:
         DRUG:LIDOCAINE 0.5% (5MG/ML) 50ML MDV
 NDC:00409-4278-01, BILLED QTY:30, COST:1.486, DEA:6P
Press RETURN to continue, '^' to exit:
```
## **5.7.10 Group Plan Menu**

The "GRPL" action allows the user to access the *Group Plan Menu*. This menu includes three selections - Edit PLAN APPLICATION Sub-file (EPLA), Match Group Plan to a Pharmacy Plan (MGP), and Match Multiple Group Plans to a Pharmacy Plan (MMGP).

a. Enter **GRPL** to access the *Group Plan Menu* option.

#### **Example 5.7.10-1: Accessing Group Plan Menu**

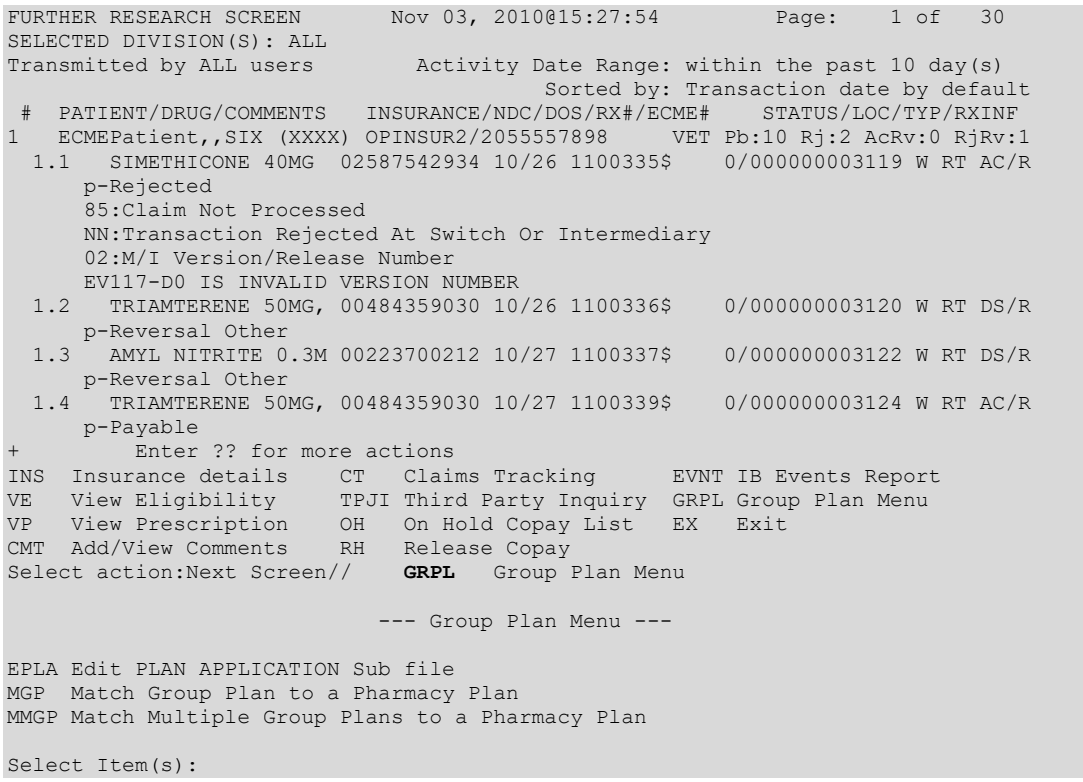

## **5.7.11 Eligibility Inquiry Option**

The hidden "ELIG" Option accesses the *Eligibility Inquiry Option* that allows the sites to verify pharmacy insurance for patients by sending an eligibility verification submission to the third party payer.

a. When **ELIG** is entered at the "Select Action:" field, the user will be prompted for the line item of the prescription to display.

b. The user can edit the Relationship Code, Person Code, and Insurance Effective Date.

#### **Example 5.7.11-1: Accessing Eligibility Inquiry Option**

FURTHER RESEARCH SCREEN Nov 03, 2010@15:27:54 Page: 1 of 30 SELECTED DIVISION(S): ALL<br>Transmitted by ALL users Activity Date Range: within the past 10 day(s) Sorted by: Transaction date by default  $\verb|PATHENT/DRUG/COMMENTS| = \verb|INSURANCE/NDC/DOS/RX#/ECME# | = \verb|STATUS/LOC/TP/RXINF|$ 1 ECMEPatient,,SIX (XXXX) OPINSUR2/2055557898 VET Pb:10 Rj:2 AcRv:0 RjRv:1 1.1 SIMETHICONE 40MG 02587542934 10/06 1100335\$ 0/000000003119 W RT AC/R p-Rejected 85:Claim Not Processed NN:Transaction Rejected At Switch Or Intermediary 02:M/I Version/Release Number EV117-D0 IS INVALID VERSION NUMBER 1.2 TRIAMTERENE 50MG, 00484359030 10/26 1100336\$ 0/000000003120 W RT DS/R p-Reversal Other<br>1.3 AMYL NITRITE 0 1.3 AMYL NITRITE 0.3M 00223700212 10/27 1100337\$ 0/000000003122 W RT DS/R p-Reversal Other<br>1.4 TRIAMTERENE 50 1.4 TRIAMTERENE 50MG, 00484359030 10/27 1100339\$ 0/000000003124 W RT AC/R p-Payable Enter ?? for more actions INS Insurance details CT Claims Tracking EVNT IB Events Report VE View Eligibility TPJI Third Party Inquiry GRPL Group Plan Menu VP View Prescription OH On Hold Copay List EX Exit CMT Add/View Comments RH Release Copay Select action:Next Screen// ELIG ELIG Enter the line number for the claim to be submitted for Eligibility Verification Select item: 1.1 You've chosen to VERIFY Eligibility of the following prescription for ECMEPATIENT,  $\begin{array}{c}$ SIX<br>1.1 1.1 SIMETHICONE 40MG 02587542934 10/26 1100335\$ 0/000000003119 W RT AC/R Are you sure?(Y/N)? YES Relationship Code: 1// CARDHOLDER Person Code: 01// Effective Date: 10/06/2010// 11/3/2010 Are you sure?(Y/N)? YES Not submittable: Eligibility Payer Sheet Not Found. Enter RETURN to continue or '^' to exit:

- c. When the user enters **QUIT**, the system will return to the *Further Research*  Screen.
- d. When EX is entered at the "Select Action:" prompt from the Further Research Screen, the system will return to the ECME User Screen.

#### **Example 5.7.11-2: Entering the EXIT Action from Further Research Screen**

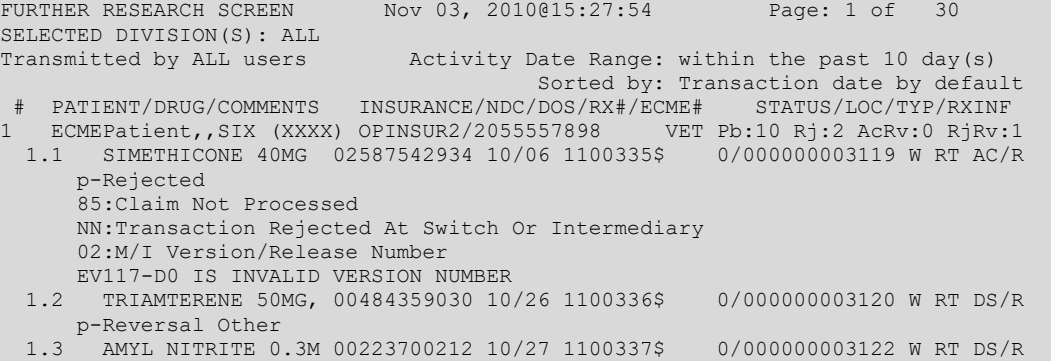

```
 p-Reversal Other
 1.4 TRIAMTERENE 50MG, 00484359030 10/27 1100339$ 0/000000003124 W RT AC/R
NIAMTER<br>P-Payable<br>+
       .<br>Enter ?? for more actions
INS Insurance details CT Claims Tracking EVNT IB Events Report
VE View Eligibility TPJI Third Party Inquiry GRPL Group Plan Menu
VP View Prescription OH On Hold Copay List EX Exit
CMT Add/View Comments RH Release Copay
Select action:Next Screen// EX Exit
```
# **5.8 Print Claim Log (Hidden Action)**

The *Print Claim Log* option allows the user to print a detailed history in reverse chronological order of the third party claims and responses.

a. Enter the **LOG** action and a single prescription line item to view the claim log information for a prescription.

**Example 5.10-1: Accessing the Print Claim Log Option**

| PHARMACY ECME                                                                                |  | Aug 12, 2005002:40:34 Page: 1 of 81 |                          |  |  |  |
|----------------------------------------------------------------------------------------------|--|-------------------------------------|--------------------------|--|--|--|
| SELECTED DIVISION(S): ALL                                                                    |  |                                     |                          |  |  |  |
| Transmitted by ALL users Activity Date Range: within the past 30 day(s)                      |  |                                     | Sorted by: Patient Name  |  |  |  |
| # PATIENT/DRUG/COMMENTS INSURANCE/NDC/RX#/ECME# LOC/TYP RXINF                                |  |                                     |                          |  |  |  |
| 1 ECMEPatient, SIX (XXXX) OPINSUR2/2055557898 VET Pb:10 Rj:2 AcRv:0 RjRv:1                   |  |                                     |                          |  |  |  |
| 1.1 SIMETHICONE 40MG 02587542934 10/06 1100335\$ 0/000000003119 W RT AC/R                    |  |                                     |                          |  |  |  |
| p-Rejected                                                                                   |  |                                     |                          |  |  |  |
| 85:Claim Not Processed                                                                       |  |                                     |                          |  |  |  |
| NN: Transaction Rejected At Switch Or Intermediary                                           |  |                                     |                          |  |  |  |
| 02:M/I Version/Release Number                                                                |  |                                     |                          |  |  |  |
| EV117-DO IS INVALID VERSION NUMBER                                                           |  |                                     |                          |  |  |  |
| 1.2 TRIAMTERENE 50MG, 00484359030 10/06 1100336\$                                            |  |                                     | 0/000000003120 W RT DS/R |  |  |  |
| p-Reversal Other                                                                             |  |                                     |                          |  |  |  |
| 1.3 AMYL NITRITE 0.3M 00223700212 10/07 1100337\$                                            |  |                                     | 0/000000003122 W RT DS/R |  |  |  |
| p-Reversal Other                                                                             |  |                                     |                          |  |  |  |
| 1.4 TRIAMTERENE 50MG, 00484359030 10/07 1100339\$                                            |  |                                     | 0/000000003124 W RT AC/R |  |  |  |
| p-Payable                                                                                    |  |                                     |                          |  |  |  |
| + Enter ?? for more actions                                                                  |  |                                     |                          |  |  |  |
| CV Change View REV Reverse Payable Claim FR Further Research                                 |  |                                     |                          |  |  |  |
| Sort List <b>EXECUTE:</b> RES Resubmit Claim <b>WER View ePharmacy Rx</b><br>SO <sub>2</sub> |  |                                     |                          |  |  |  |
| CMT Add/View Comments CLO Close Claim WRK Send to Worklist                                   |  |                                     |                          |  |  |  |
| Select Action: Next Screen// LOG Print Claim Log                                             |  |                                     |                          |  |  |  |
|                                                                                              |  |                                     |                          |  |  |  |
| Enter the line number for which you wish to print claim logs.                                |  |                                     |                          |  |  |  |
| Select item: 5.1                                                                             |  |                                     |                          |  |  |  |

b. As the data pages print on the screen, there are options to print the information to a device (type **PRINT** and the device name) or exit (type **EXIT**) or continue to display information, which is the default (press **<Enter>).**

#### **Example 5.8-2: Displaying Claim Log Data for a Selected Prescription Line Item**

```
PHARMACY ECME Aug 22, 2005@13:58:50 Page: 1 of 7
Claim Log information
Pharmacy ECME Log
         Rx #: 909393/0 ECME#: 000001105635
         Drug: AMOXICILLIN 250MG CAP
     Patient: ECMEpatient, One (0000) Sex: M DOB: JAN 1, 1954 (57)
    Submitted: JUN 15,2005@15:19:11
          By: ECMEuser,One
    VA Claim #: VA2005=1234567893=123456=0000502
       Enter ?? for more actions
PR Print Data EX EXit
Select action:Next Screen// <Enter>
```
PHARMACY ECME Sep 11, 2005@11:36:14 Page: 2 of 7 Claim Log information + Transaction Information (#661)------------------------------------------------- Created on: JUN 15,2005@16:25:48 Submitted By: ECMEUSER,FOUR Transaction Type: REQUEST Date of Service: 06/15/2005 NDC Code: 00068-0011-10 Quantity Submitted on Claim: 60 ( ) Days Supply: 30 Division : REDACTED NPI#: 4000000016 ECME Pharmacy: XXXXXXXXX Rx Qty: 90 (EA) Unit Cost: .752 Gross Amt Due: 79.08 Ingredient Cost: 67.68 Dispensing Fee: 11.40 U&C Charge: 79.08 Admin Fee: 0.00 Insurance Name: WEBMD Rx Coordination of Benefits: PRIMARY BIN: 123456 PCN: 1123456789 Group ID: WEBMDTEST Cardholder ID: Patient Relationship Code: CARDHOLDER Cardholder First Name: One Cardholder Last Name: ECMEpatient Facility ID Qualifier: Enter ?? for more actions PR Print Data EX Exit Select action:Next Screen// <Enter> PHARMACY ECME Sep 11, 2005@11:39:07 Page: 3 of 7 Claim Log information + Plan ID: 8729 Payer Sheet IEN: WBTESTB1 B2 Payer Sheet IEN: WBTESTB2 B3 Rebill Payer Sheet: WBTESTB1 Certify Mode: Cert IEN: Enter ?? for more actions PR Print Data EX Exit Select action:Next Screen// <Enter> PHARMACY ECME Sep 11, 2005@11:39:51 Page: 4 of 7 Claim Log information + Response Information (#661)---------------------------------------------------- Response Received: JUN 15,2005@16:25:49 Date of Service: 06/15/2005 Transaction Response Status: Paid Total Amount Paid: \$40.00 Ingredient Cost Paid: \$48.00 Dispensing Fee Paid: \$1.00 Patient Resp (INS): (\$9.00) Reconciliation ID: Reject code(s): Payer Message: Payer Additional Message: Reason for Service Code: AD DUR Text: AMOXICILLIN 250MG CAP DUR Additional Text: The text would display here + Enter ?? for more actions PR Print Data EX Exit Select action:Next Screen// <Enter> PHARMACY ECME Sep 11, 2005@11:39:51 Page: 5 of 7 Claim Log information +

Electronic Claims Management Engine V. 1.0 User Manual 1988 and 2021 and 2021 and 2021 and 2021 and 2021 and 2021 and 2021 and 2021 and 2021 and 2021 and 2021 Transaction Information (#659)------------------------------------------------- Created on: JUN 15,2005@15:07:34 Transaction Type: REQUEST Date of Service: 06/15/2005 NDC Code: 00068-0011-10 Quantity Submitted on Claim: 60 ( ) Days Supply: 30 Division : REDACTED NPI#: 4000000016 ECME Pharmacy: BAY PINES Rx Qty: 90 (EA) Unit Cost: .752 Gross Amt Due: 79.08 Ingredient Cost: 67.68 Dispensing Fee: 11.40 U&C Charge: 79.08 Admin Fee: 0.00 Insurance Name: WEBMD Rx Coordination of Benefits: PRIMARY BIN: 123456 PCN: 1123456789 Group ID: WEBMDTEST Cardholder ID: Patient Relationship Code: CARDHOLDER Cardholder First Name: One Cardholder Last Name: ECMEpatient Facility ID Qualifier: Enter ?? for more actions PR Print Data EX Exit Select action:Next Screen// <Enter> PHARMACY ECME Sep 11, 2005@11:42:41 Page: 6 of 7 Claim Log information + Plan ID: 8729 Payer Sheet IEN: WBTESTB1 B2 Payer Sheet IEN: WBTESTB2 B3 Rebill Payer Sheet: WBTESTB1 Certify Mode: Cert IEN: Enter ?? for more actions PR Print Data EX Exit Select action:Next Screen// <Enter>

### c. After the last data page has displayed on the screen, pressing **<Enter>** will default to "QUIT" and the system returns to the ECME User Screen.

PHARMACY ECME Sep 11, 2005@11:43:01 Page: 7 of 7 Claim Log information + Response Information (#659)---------------------------------------------------- Response Received: JUN 15,2005@15:18:30 Date of Service: 06/15/2005 Transaction Response Status: Rejected Total Amount Paid: \$0 Ingredient Cost Paid: Dispensing Fee Paid: Patient Resp (INS): Reconciliation ID: Reject code(s): NN:Transaction Rejected At Switch Or Intermediary Payer Message: NC40-Request from an unknown site. Registration is required Payer Additional Message: Reason for Service Code: AD DUR Text: AMOXICILLIN 250MG CAP DUR Additional Text: The text would display here Enter ?? for more actions PR Print Data BX Exit Select action:Quit// <Enter> QUIT

# **5.9 Send to Worklist**

The *Send to Worklist* action allows the user to send rejected claims to the Pharmacy Worklist. Depending on Pharmacy settings, all or only claims with certain reject codes may be sent to the Pharmacy Worklist from the ECME User Screen.

Claims that have been closed will be displayed with "/Closed" after the status. Closed claims cannot be sent to the Pharmacy Work List. If the user attempts to resubmit a claim that is closed, a message is displayed indicating the claim "is closed and cannot be sent to the Pharmacy Work List."

a. Enter **WRK** at the Select Action prompt, and a single line item for the claim to send.

### **Example 5.09-1: Accessing the Send to Worklist Option, and Entering a Line Item**

PHARMACY ECME Jul 03, 2008@12:04:02 Page: 1 of 41 SELECTED DIVISION(S): ALL SELECTED DIVISION(S): ALL<br>Transmitted by ALL users Activity Date Range: within the past 10 day(s) Sorted by: Transaction date by default<br>NDC/DOS/RX#/ECME# LOC/TYP RXINF # PATIENT/DRUG/COMMENTS INSURANCE/NDC/DOS/RX#/ECME# 1 ECMEpatient,One (XXXX) NON TRIC/ VET Pb:0 Rj:6 AcRv:3 RjRv:2 1.1 ALBUTEROL 0.5% IN 50383-0741-20 07/03 2054905\$ 1/000001614782 W RT \*\*/R p-Rejected 07:M/I Cardholder ID 1.2 JAPANESE ENCEPHAL 49281-0680-30 06/27 2055040\$ 0/000001614918 W RT \*\*/N p-In progress- Parsing response<br>1.3 JAPANESE ENCEPHAL 49281-0680 1.3 JAPANESE ENCEPHAL 49281-0680-30 07/03 2055040\$ 1/000001614918 W RT DIS/N p-In progress- Parsing response<br>1.4 OLANZAPINE 10MG T 00002-4117 1.4 OLANZAPINE 10MG T 00002-4117-30 06/29 2055048\$ 0/000001614926 W RT DIS/N p-In progress- Parsing response<br>15 OLANZAPINE 10MG T 00002-4117 1.5 OLANZAPINE 10MG T 00002-4117-30 06/29 2055049\$ 0/000001614927 W RT \*\*/N p-Reversal accepted/Closed 1.6 OLANZAPINE 10MG T 00002-4117-30 07/03 2055049\$ 1/000001614927 W RT AC/N Enter ?? for more actions CV Change View REV Reverse Payable Claim FR Further Research SO Sort List **RES Resubmit Claim** VER View ePharmacy Rx CMT Add/View Comments CLO Close Claim WRK Send to Worklist Select Action: Next Screen// wrk Send to Worklist Enter the line numbers for the claim(s) to send to the Pharmacy Worklist. Select item(s): 1.1 You've chosen to send to Pharmacy Work List the following:<br>1.1 ALBUTEROL 0.5% IN 50383-0741-20 06/03 2054905\$ 1/000001614782 W RT \*\*/R 1.1 ALBUTEROL 0.5% IN 50383-0741-20 06/03 2054905\$ Comment for Pharmacy : Needs to be resolved in Pharmacy. Eligible claim(s) will be sent to the Pharmacy Worklist... Are you sure?(Y/N)? y YES 1.1 ALBUTEROL 0.5% IN 50383-0741-20 07/03 2054905\$ 1/000001614782 W RT \*\*/R has been sent to the Pharmacy Work List. Enter RETURN to continue or '^' to exit: Updating screen...

b. The system updates the ECME User Screen with the date, the status, any comments entered, and the name of the user who completed the action.

**Example 5.09-2: The Updated User Screen**

| PHARMACY ECME |                           | Jul 03, 2008012:04:48 | Page:                                          | 1 of 41 |  |
|---------------|---------------------------|-----------------------|------------------------------------------------|---------|--|
|               | SELECTED DIVISION(S): ALL |                       |                                                |         |  |
|               | Transmitted by ALL users  |                       | Activity Date Range: within the past 10 day(s) |         |  |
|               |                           |                       | Sorted by: Transaction date by default         |         |  |

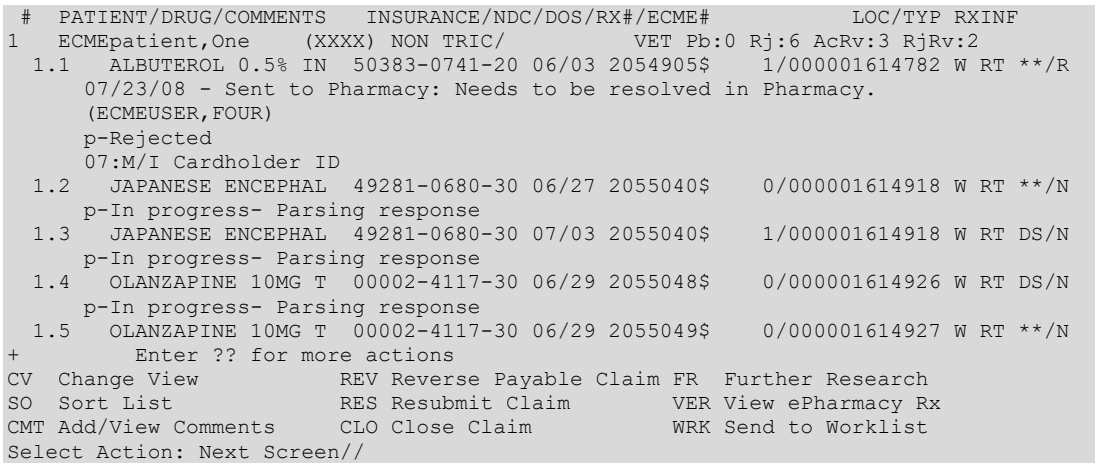

#### c. If an invalid claim is selected, other messages may appear.

#### **Example 5.09-3: Selected Claim Already on the Pharmacy Worklist**

```
 1.15 TAZAROTENE 0.1% T 00023-0042-03 07/15 2055208$ 0/000001615107 W RT AC/N
       07/15/08 - Sent to Pharmacy:testing
         Enter ?? for more actions
CV Change View REV Reverse Payable Claim FR Further Research
SO Sort List RES Resubmit Claim VER View ePharmacy Rx
CMT Add/View Comments CLO Close Claim WRK Send to Worklist
Select Action: Next Screen// wrk Send to Worklist 
Enter the line numbers for the claim(s) to send to the Pharmacy Worklist.
Select item(s): 1.15
You've chosen to send to Pharmacy Work List the following:<br>1.15 TAZAROTENE 0.1% T 00023-0042-03 07/15 2055208$ 0/000001615107 W RT AC/N
 1.15 TAZAROTENE 0.1% T 00023-0042-03 07/15 2055208$
was ALREADY sent to the Pharmacy Work List.
Enter the line numbers for the claim(s) to send to the Pharmacy Worklist.
```
#### **Example 5.09-4: Selected Claim Doesn't Have an Eligible Reject Code**

Enter the line numbers for the claim(s) to send to the Pharmacy Worklist. Select item(s): You've chosen to send to Pharmacy Work List the following: 1.11 ALLOPURINOL 100MG 00364-0632-02 02/18 788538\$ 0/000001459640 W RT AC/N doesn't have eligible reject code to be sent to the Pharmacy Work List.

#### **Example 5.09-5: Selected Claim Has Not Been Rejected**

Enter the line numbers for the claim(s) to send to the Pharmacy Worklist. Select item(s): You've chosen to send to Pharmacy Work List the following: 1.11 ACARBOSE 25MG TAB 00026-2863-51 03/03 788628\$ 0/000001459751 W RT DS/N was not rejected and cannot be sent to the Pharmacy Work List.

#### **Example 5.09-6: Selected Claim is Closed**

Select item(s):

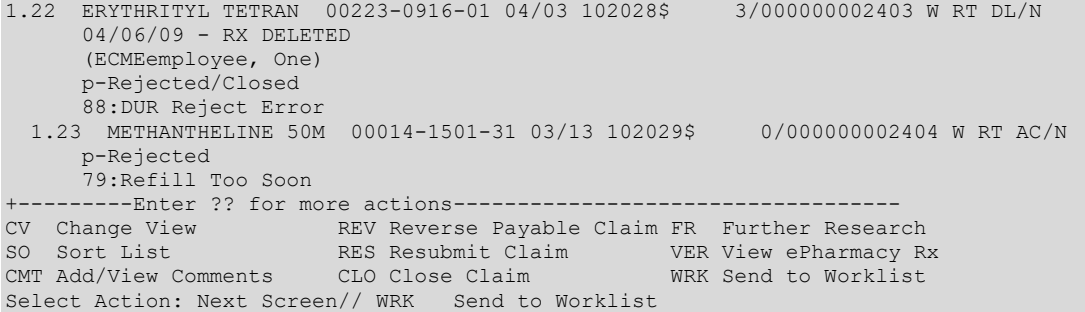

Electronic Claims Management Engine V. 1.0 User Manual 1988 and 2021 **1988** and 2021 **1998** and 30 May 2021

```
Enter the line numbers for the claim(s) to send to the Pharmacy Worklist.
Select item(s): 1.22
You've chosen to send to Pharmacy Work List the following:<br>1.22 ERYTHRITYL TETRAN 00223-0916-01 04/03 102028$ 3/000000002403 W RT DE/N
 1.22 ERYTHRITYL TETRAN 00223-0916-01 04/03 102028$
is closed and cannot be sent to the Pharmacy Work List.
Enter the line numbers for the claim(s) to send to the Pharmacy Worklist.
```
# **5.10 Reopen Closed Claims (Hidden Action)**

The *Reopen Closed Claims* hidden action allows the user to reopen closed claims directly from the User Screen instead of having to access this functionality from the *ECME Transaction Maintenance Options* menu. The BPS MANAGER security key is required to use this option.

a. Enter **ROC** at the "Select Action:" prompt to access the option and select a line item.

```
Example 5.10-1: Accessing the Reopen Closed Claims Option
```
Select item(s):

```
PHARMACY ECME Mar 27, 2009@16:26:50 Page: 1 of 41
SELECTED DIVISION(S): ALL<br>Transmitted by ALL users
                             Activity Date Range: within the past 10 day(s)
                                       Sorted by: Transaction date by default
-#--PATIENT/DRUG/COMMENTS INSURANCE/NDC/DOS/RX#/ECME# LOC/TYP RXINF
1 ECMEpatient,One (XXXX) OPINSUR2/2055557898 VET ALL payable 
  1.1 DOXEPIN 25MG CAP 00839-7221-06 03/27 102105$ 0/000000002484 W BB AC/R
     p-Payable 
  1.2 METHAZOLAMIDE 50M 00005-5470-23 03/27 102106$ 0/000000002485 W BB AC/R
     p-Payable 
2 ECMEpatient,Two (XXXX) OPINSUR1/ VET Pb:53 Rj:28 AcRv:21 RjRv:6 
   2.1 MEDROXYPROGESTRON 00009-0050-02 06/20 101171$ 0/000000001521 W RT DS/N
      06/20/08 - Clarification Code 99 submitted. 
      (ECMEuser,One) 
      p-Reversal accepted 
  2.2 RESERPINE 0.1MG S 98521-4587-02 03/26 101237A$ 0/000000001695 C RT DS/R
     p- Rejected/Closed 
  2.3 FUROSEMIDE 10MG/M 51079-0935-20 03/21 101646$ 0/000000002014 W RT DS/N
+----------Enter ?? for more actions---------
CV Change View REV Reverse Payable Claim FR Further Research
SO Sort List RES Resubmit Claim VER View ePharmacy Rx
CMT Add/View Comments CLO Close Claim WRK Send to Worklist
Select Action: Next Screen// ROC ROC 
Enter the line number for the claim you want to reopen.
Select item(s): 2.2
You've chosen to reopen the following prescriptions(s) for 
ECMEpatient,One: 
  2.2 RESERPINE 0.1MG S 98521-4587-02 03/26 101237A$ 0/000000001695 C RT DS/R
All Selected Rxs will be reopened using the same information gathered in the
following prompts.
Are you sure?(Y/N)? YES
```
b. The user is prompted to enter Reopen Comments, after claim information is displayed. Once a comment is entered, the user is asked to reopen this claim.

#### **Example 5.10-2: Entering Text Comment for Reopened Closed Claim**

```
REOPEN COMMENTS: Claim reopened for new refill
ARE YOU SURE YOU WANT TO RE-OPEN THIS CLAIM? (Y/N)? No// YES
ReOpening Claim: VA2009=4000000016=105220=0005843 ... OK
1 claim has been reopened.
```
Enter RETURN to continue or '^' to exit: <Enter>

c. Once the claim has been successfully reopened, the screen is updated and redisplayed.

#### **Example 5.10-3: The User Screen is Updated and Re-Displayed**

Updating screen for reopened claims... PHARMACY ECME Mar 27, 2009@16:28:32 Page: 1 of 41 SELECTED DIVISION(S): ALL Transmitted by ALL users Activity Date Range: within the past 10 day(s) Sorted by: Transaction date by default -#--PATIENT/DRUG/COMMENTS INSURANCE/NDC/DOS/RX#/ECME# LOC/TYP RXINF 1 ECMEpatient,One (XXXX) OPINSUR2/2055557898 VET ALL payable 1.1 DOXEPIN 25MG CAP 00839-7221-06 03/27 102105\$ 0/000000002484 W BB AC/R p-Payable 1.2 METHAZOLAMIDE 50M 00005-5470-23 03/27 102106\$ 0/000000002485 W BB AC/R p-Payable 2 ECMEpatient,Two (XXXX) OPINSUR1/ VET Pb:53 Rj:28 AcRv:21 RjRv:6 2.1 MEDROXYPROGESTRON 00009-0050-02 03/20 101171\$ 0/000000001521 W RT DS/N 06/20/08 - Clarification Code 99 submitted. (ECMEuser,One) p-Reversal accepted<br>2.2 RESERPINE 0.1MG S 2.2 RESERPINE 0.1MG S 98521-4587-02 03/26 101237A\$ 0/000000001695 C RT DS/R p-Rejected 2.3 FUROSEMIDE 10MG/M 51079-0935-20 03/21 101646\$ 0/000000002014 W RT DS/N CV Change View REV Reverse Payable Claim FR Further Research SO Sort List **RES Resubmit Claim** VER View ePharmacy Rx CMT Add/View Comments CLO Close Claim WRK Send to Worklist Select Action: Next Screen//

# **5.11 Resubmit with Edits (Hidden Action)**

The *Resubmit with Edits* hidden action allows the user to edit previously rejected electronic pharmacy claims and to resubmit them with the edited information. The data fields that can be edited to enable resubmission are the Pharmacy Relationship Code, Pharmacy Person Code, Prior Authorization Number, Prior Authorization Type Code, up to three Submission Clarification Codes (if the conditions explained below do not exist), Date of Service, Patient Residence Code, Pharmacy Service Type Code, Delay Reason Code, and / or NCPDP Field Name or Number. (The Date of Service prompt is only asked if the prescription has been released.) If the claim selected is for secondary insurance, the Coordination of Benefits information can also be edited.

The relationship code describes the relationship this patient has to the holder of this insurance policy. The standard NCPDP Patient Relationship Code list follows. However, it is important to note that some payers use their own set of codes for this field, so the field should be populated based upon the payer's expectations.

- 0 Not Specified
- 1 Cardholder
- 2 Spouse
- 3 Child
- 4 Other

The Person Code is the specific person code assigned to the patient by the payer. The Prior Authorization number is the number submitted by the provider to identify the prior authorization. For more information on the Coordination of Benefits fields, see the Process Secondary / [TRICARE Rx to ECME](#page-70-0) section of this document.

The Submission Clarification Code cannot be edited if either of these conditions exists:

- An unresolved reject is on the pharmacists' worklist
- · A resolved reject of RTS (79-Refill Too Soon) or DUR (88-Drug Utilization Review) is from the last claim response.

If neither condition exists, the Submission Clarification Code is editable. If either condition exists, the Submission Clarification Code prompt is bypassed, and a message is displayed on the screen indicating the field cannot be edited.

```
You've chosen to RESUBMIT the following prescription for ECMEpatient, four
  1.2 ALBUTEROL 0.5% IN 24208034720 02/22 0000000 0/000000000003 W RT DS/N
Are you sure?(Y/N)? YES
Pharmacy Relationship Code: 1// CARDHOLDER
Pharmacy Person Code: 125// 
Prior Authorization Number: 00000000000// 
Prior Authorization Type Code: 0// NOT SPECIFIED
Submission Clarification Code 1: 1 NO OVERRIDE
 **OPECC cannot edit Sub. Clar. Code field for this reject - refer to Pharmacist
Patient Residence Code: 1//
```
By answering YES to Submit NCPDP Field Not on Payer Sheet, it becomes possible to submit a NCPDP field that is not on the payer sheet. When prompted for the field name or number, enter "??" for a list of possible choices. Fields already on the payer sheet are excluded from the list of possible choices. Also excluded are any fields that do not have logic to pull data from VistA (i.e. fields that will always be <br/>blank>).

Submit NCPDP Field Not on Payer Sheet (Y/N)? N// YES Enter a valid NCPDP Field name or number. Enter '??' for a list of possible choices. Fields already on the payer sheet are excluded from the list of possible choices. Also excluded are any fields that do not have logic to pull data from VistA (i.e. fields that will always be <blank>). NCPDP Field Name or Number: ?? Choose from: 498.12 PRESCRIBER TELEPHONE NUMBER 678 TIME OF SERVICE<br>B08 PATIENT STREET A B08 PATIENT STREET ADDRESS LINE 1 B09 PATIENT STREET ADDRESS LINE 2 B27 PRESCRIBER STREET ADDR LINE 1 B28 PRESCRIBER STREET ADDR LINE 2<br>B38 PATIENT ID ASSOC COUNTRY CODE B38 PATIENT ID ASSOC COUNTRY CODE B41 PRES ID ASSOC COUNTRY CODE B41 PRES ID ASSOC COUNTRY CO<br>B42 PRESCRIBER COUNTRY CODE<br>B98 RECONCILIATION ID RECONCILIATION ID

```
NCPDP Field Name or Number: 678 TIME OF SERVICE
   Value to transmit: 085354
Transmit with claim (Y/N)? Y//
```
Claims that have been closed will be displayed with "/Closed" after the status. Closed claims cannot be resubmitted with edits. If the user attempts to resubmit a claim that is closed, a message is displayed that the claim is "Closed and cannot be Resubmitted w/Edits."

a. Enter RED at the "Select Action:" prompt to choose the prescription line to resubmit.

#### **Example 5.11-1: Accessing the Resubmit with Edits Option**

```
PHARMACY ECME Aug 12, 2011@02:40:34 Page: 1 of 81
SELECTED DIVISION(S): ALL<br>Transmitted by ALL users
                             Activity Date Range: within the past 10 day(s)
Sorted by: Patient Name (2008) (2008) (2008) (2008) (2008) (2008) (2008) (2008) (2008) (2008) (2008) (2008) (20
 # PATIENT/DRUG/COMMENTS INSURANCE/NDC/RX#/ECME# LOC/TYP RXINF
5 ECMEpatient,Two (XXXX) WEBMD / VET ALL payable
 5.1 LEUCOVORIN 5MG/ML 00703-5140-01 08/12 10958860$ 0/000009378798 W RT AC/N
p-Reversal rejected<br>6 ECMEpatient, One (XXXX) WEBMD /
                                      WET Pb:3 Rj:1 AcRv:1 RjRv:0
  6.1 GRANULEX SPRAY 4O 00514-0001-01 08/12 10958847 0/000009378705 W RT AC/R
 p-Payable
 6.2 ACARBOSE 100MG TA 00026-2862-51 08/12 52536284 1/000009378782 W RT DS/N
      03/20/06 - RX DISCONTINUED
      p-Rejected
      08:M/I Person Code
       Enter ?? for more actions
CV Change View REV Reverse Payable Claim FR Further Research<br>SO Sort List RES Resubmit Claim VER View ePharmacy R
SO Sort List RES Resubmit Claim VER View ePharmacy Rx
CMT Add/View Comments CLO Close Claim WRK Send to Worklist
Select Action: Quit// RED RED
```
b. Enter the line number for the claim to be submitted.

### **Example 5.11-2: Entering the Line Item for the Claim Resubmission Request**

```
Enter the line number for the claim to be resubmitted: 
Select item: 6.2
```
c. If the user attempts to resubmit a primary claim when there is a payable secondary claim, the following message displays that will discontinue the claims resubmission process.

### **Example 5.11-3: Entering the Line Item for a Claim that has a Payable Secondary Claim**

```
The claim: 
1.12 FLURAZEPAM 15MG C 00140-0065-14 03/04 102322$ 2/000000113596 W RT AC/R
cannot be Resubmitted if the secondary claim is payable.
Please reverse the secondary claim first.
```
d. The user can enter **Y** or **N** to the "ARE YOU SURE?" prompt. If **Y**, the claim resubmission process will continue.

### **Example 5.11-4: Entering Yes to "Are You Sure" Prompt**

```
You've chosen to RESUBMIT the following prescription for ECMEpatient, One
  1.2 LIDOCAINE 0.5% W/ 00186-0140-01 07/09 100704$ 1/000000000623 W RT AC/N
ARE YOU SURE? (Y/N)? No// YES
```
e. The user can edit the Pharmacy Relationship Code, Pharmacy Person Code, Prior Authorization Number, Prior Authorization Type Code, up to three Submission Clarification Codes (if the conditions explained above are not met), Date of Service, Patient Residence Code, Pharmacy Service Type Code and/or Delay Reason Code.

#### **Example 5.11-5: Editing Prompts**

```
Pharmacy Relationship Code: <Enter>
Pharmacy Person Code: 23
Prior Authorization Number: 00000000000//
Prior Authorization Type Code: 0// NOT SPECIFIED
Submission Clarification Code 1: 5// THERAPY CHANGE
Submission Clarification Code 2: 
      Select one of the following:
1. 01/19/2010 Current Date of Service
2. 01/19/2010 Fill Date
3. 01/20/2010 Release Date
Date of Service: 1//2 01/19/2010 Fill Date
Patient Residence Code: 1// HOME
Pharmacy Service Type Code: 1// RETAIL
Delay Reason Code:
```
The Resubmit with Edits (RED) option will display the information that will be used to populate the Coordination of Benefit fields in the secondary claim. If any of the information is missing, the user will be required to edit the secondary claim information. If all the information is present, the user is given the option to edit the data that will be sent on the secondary claim. The user will also be able to enter the rate type for the secondary claim.

#### **Example 5.11-6: Entering the secondary claim information with payment information**

Data for Secondary Claim ------------------------ Insurance: ECME INSURANCE2 COB: SECONDARY Rate Type: REIMBURSABLE INS. Other Coverage Code: 02 (OTHER COVERAGE EXISTS - PAYMENT COLLECTED) Other Payer Coverage Type: 01 (PRIMARY) Other Payer ID Qualifier: 03 (BANK INFORMATION NUMBER (BIN)) Other Payer ID: 123456 Other Payer Date: Jun 28, 2010 Other Payer Paid Qualifier: 08 (SUM OF ALL REIMBURSEMENT) Other Payer Amount Paid: 40.00 Do you want to edit this Secondary Claim Information (Y/N)? N// y YES Insurance COB Subscriber ID Group Holder Effective Expires ============= ==== ============= ========== ======== ========== ========== 1 ECME INSURAN PRI 12340987 T-GROUP1 PATIENT 10/20/2006 06/00/2011 2 ECME INSURAN SEC D-GROUP1 PATIENT 07/09/2006 06/00/2011 SECONDARY INSURANCE POLICY: 2// ECME INSURANCE1 (SECONDARY) - D-GROUP1 SELECT RATE TYPE: REIMBURSABLE INS.// Who's Responsible: INSURER OTHER COVERAGE CODE: 02// OTHER COVERAGE EXISTS - PAYMENT COLLECTED OTHER PAYER ID: 123456// OTHER PAYER DATE: Jun 28, 2010// Edit Paid Amounts or Reject Codes (PAID AMOUNTS/REJECT CODES): PAID AMOUNTS// OTHER PAYER AMOUNT PAID QUALIFIER: 08// SUM OF ALL REIMBURSEMENT OTHER PAYER AMOUNT PAID: (0-999999): 40.00// 40.00 OTHER PAYER PATIENT RESPONSIBILITY AMOUNT QUALIFIER: 06 (AMT REPORTED BY PRIOR PAYER) OTHER PAYER PATIENT RESPONSIBILITY AMOUNT: 12.38

**Example 5.11-7: Entering the Secondary Claim Information with Reject Information**

```
Data for Secondary Claim
------------------------
Insurance: DAVE INSURANCE COB: SECONDARY
Rate Type: REIMBURSABLE INS.
Other Coverage Code: 03 (OTHER COVERAGE EXISTS - THIS CLAIM NOT COVERED)
Other Payer Coverage Type: 01 (PRIMARY)
Other Payer ID Qualifier: 03 (BANK INFORMATION NUMBER (BIN))
Other Payer ID: 610459
Other Payer Date: Aug 16, 2010
Other Payer Reject Code: 34:M/I Submission Clarification Code
Other Payer Reject Code: 07:M/I Cardholder ID
Other Payer Reject Code: JE:M/I Percentage Sales Tax Basis Submitted
Do you want to edit this Secondary Claim Information (Y/N)? N// y YES
   Insurance COB Subscriber ID Group Holder Effective Expires
    ============= ==== ============= ========== ======== ========== =========
 1 DAVE INSURANC SEC SI32432 D-GROUP1 PATIENT 05/09/2007
SECONDARY INSURANCE POLICY: 1// DAVE INSURANCE (SECONDARY) - D-GROUP1
SELECT RATE TYPE: REIMBURSABLE INS.// Who's Responsible: INSURER
OTHER COVERAGE CODE: 03// OTHER COVERAGE EXISTS - THIS CLAIM NOT COVERED
OTHER PAYER ID: 610459//
OTHER PAYER DATE: Aug 16, 2010//
Edit Paid Amounts or Reject Codes (PAID AMOUNTS/REJECT CODES): REJECT CODES//
OTHER PAYER REJECT CODE: 34// M/I Submission Clarification Code
OTHER PAYER REJECT CODE: 07// M/I Cardholder ID
OTHER PAYER REJECT CODE: JE// M/I Percentage Sales Tax Basis Submitted
OTHER PAYER REJECT CODE:
```
The Resubmit with Edits (RED) option will prompt if the claim is correct and if the claim should be submitted to the third party insurance. If the user answers 'Yes' to both prompts, the claim will be submitted. If the user chooses "No", the action will be cancelled.

#### **Example 5.11-8: Answering "Is the Claim Correct?" Prompt**

```
IS THIS CLAIM CORRECT?(Y/N)? Y// ES
SUBMIT CLAIM TO ECME INSURANCE1 ?(Y/N)? Y// ES
```
Veteran Prescription 103689 successfully submitted to ECME for claim generation.

#### **Example 5.11-9: Answering "Are You Sure?" Prompt**

```
Are you sure?(Y/N)? YES
Veteran Prescription 100003433A successfully submitted to ECME for claim generation.
Claim Status:
IN PROGRESS-Waiting to start
IN PROGRESS-Waiting for packet build
IN PROGRESS-Packet being built
IN PROGRESS-Transmitting
E PAYABLE
Veteran Prescription 100003433A successfully submitted to ECME for claim generation.
1 claim has been resubmitted.
Enter RETURN to continue or '^' to exit: <Enter>
Updating screen for resubmitted claim...
```
# **5.12 OPECC Reject Information (Hidden Action)**

The *OPECC Reject Information* hidden action allows the user to view details associated with a rejected claim. This action is only available for claims with open rejections and non-billable prescriptions with pseudo-rejections of eC or eT.

Access the action by entering REJ at the "Select Action:" prompt on the ECME User Screen.

**Example 5.12-1: Accessing and Executing the OPECC Reject Information Action**

| PHARMACY ECME                                                 | Aug 10, 2005@10:31:22                                                   | Page: 18 of 42                                 |  |  |  |
|---------------------------------------------------------------|-------------------------------------------------------------------------|------------------------------------------------|--|--|--|
| SELECTED DIVISION(S): ALL                                     |                                                                         |                                                |  |  |  |
| Transmitted by ALL users                                      |                                                                         | Activity Date Range: within the past 10 day(s) |  |  |  |
|                                                               |                                                                         | Sorted by: Patient Name                        |  |  |  |
|                                                               | +# PATIENT/DRUG/COMMENTS INSURANCE/NDC/RX#/ECME#                        | LOC/TYP RXINF                                  |  |  |  |
| 7<br>ECMEpatient, One (XXXX) WEBMD TE/                        |                                                                         | VET ALL payable                                |  |  |  |
|                                                               | 7.1 PREDNISONE 1MG TA 00242074475 09/16 100803 0/000000111872 W RS AC/N |                                                |  |  |  |
| $09/10/15$ - The comment goes here.                           |                                                                         |                                                |  |  |  |
| (USER, ONE)                                                   |                                                                         |                                                |  |  |  |
| p-Rejected                                                    |                                                                         |                                                |  |  |  |
| 79:Refill Too Soon                                            |                                                                         |                                                |  |  |  |
| $+$<br>Enter ?? for more actions                              |                                                                         |                                                |  |  |  |
| CV                                                            | Change View  REV Reverse Payable Claim FR Further Research              |                                                |  |  |  |
| SO.                                                           | Sort List The RES Resubmit Claim The VER View ePharmacy Rx              |                                                |  |  |  |
|                                                               | CMT Add/View Comments CLO Close Claim WRK Send to Worklist              |                                                |  |  |  |
| Select Action: Next Screen// REJ REJ OPECC Reject Information |                                                                         |                                                |  |  |  |

a. The user will see the following message, when attempting to select a claim with no rejection.

#### **Example 5.12-2: Entering the Line Item for a Claim with No Rejection**

```
This claim is not a valid selection for the OPECC Reject Information screen.
This screen is for either rejected claims or non-billable claims.
```
Enter RETURN to continue or '^' to exit:

b. The user is prompted for the line item of the rejected claim or non-billable prescription entry.

#### **Example 5.12-3: Entering the Line Item for the OPECC Reject Information Action**

```
Select Action: Next Screen// REJ REJ OPECC Reject Information
Select item: 7.1
```
c. The OPECC Reject Information Screen displays.

**Example 5.12-4: OPECC Reject Information Screen Display**

```
OPECC Reject Information Oct 28, 2015@14:45:42 Page: 1 of 3
Division : XXXXXX NPI: 1110099999 NCPDP: 5310000XX TAX ID: XX-XXXXXXX
Patient : PATIENT, ONE (XXXP) Sex: M DOB: JUL XX, 19XX (XX)
Rx# : 100XXX/0 ECME#: 000000111872 Date of Service: Sep 16, 2015<br>Drug : PREDNISONE 1MG TAB NDC Code: 00242-0744-7
Drug : PREDNISONE 1MG TAB NDC Code: 00242-0744-75
REJECT Information (Veteran) RESUBMISSION 
Current ECME Status: E REJECTED 
Rejects received from Payer on 09/16/2015 5:26:39 pm.
 Code Description 
   79 - Refill Too Soon 
Next Avail Fill: 10/31/2015
Payer Message : EMD 1000: CLAIM PAID
Payer Addl Msg : EMD 1000: CLAIM PAID RX:00000010XXXFILL:2015-09-16 
               BIN:610144 PCN:TEST
```
Electronic Claims Management Engine V. 1.0 User Manual 1988 and 2021 the Second Structure of S7 May 2021

```
OPECC COMMENTS 
- 09/10/15 5:17 pm – First comment for OPECC screen (USER,ONE)
PHARMACIST COMMENTS 
- 05/12/15 8:23 am – Second comment for Pharmacist (USER,TWO)
INSURANCE Information 
Insurance : VET CNF<br>Contact : 333-444-
               : 333 - 444 - 5555BIN : 610144
PCN : TEST
Group Number : 246 
Cardholder ID : 1234567890 
Effective Date : 01/25/2015
```
d. There are four actions available from the OPECC Reject Information screen: VW View Rx, VER View ECME Rx, MP Med Profile, and PI Pat Info.

**Example 5.12-5: Actions Available from the OPECC Reject Information Screen**

```
+ Enter ?? for more actions
               VER View ECME Rx MP Med Profile PI Pat Info
Select: Next Screen//
```
# **5.13 Resubmit Claim Without Reversal (Hidden Action)**

The *Resubmit Claim w/o Reversal* action resubmits a claim to the insurer without submitting a reversal first, regardless of the VistA claim status. This action should be used in instances where the payer shows the claim was reversed and VistA shows a payable claim. This action is not available if any non-cancelled bill exists.

The action is accessed by entering **RER** at the "Select Action:" prompt on the ECME User Screen.

**Example 5.13-1: Accessing and Executing the Resubmit Claim W/O Reversal Action**

Select Action: Next Screen// RER RER Resubmit Claim w/o Reversal

a. The user is prompted for the line item(s) of the claim to be resubmitted.

*NOTE: The user may also submit multiple line items separated by commas (e.g. "1.1,1.2"), or a range of line items separated by a hyphen (e.g. "1.1-1.3").*

**Example 5.13-2: Entering the Line Item for the Claim Resubmission Request**

```
Note: This action will resubmit claims without performing a reversal.
          This action should be used in instances where the payer shows the
         claim was reversed and VistA shows a payable claim. This action will
         NOT submit a reversal regardless of the current VistA claim status.
Enter the line numbers for the claim(s) to be resubmitted w/o reversal.
```
Select item(s):

b. The system redisplays the line item for resubmission, then asks are sure you want to continue with the transaction. Enter Y or N. If Y, the claim resubmission process continues.

**Example 5.13-5: Entering "Y" to Continue Claim Resubmission Request**

```
You've chosen to RESUBMIT W/O REVERSAL the following Rx for PATIENT, TWO<br>1.4 PREDNISONE 1MG TA 00242074475 10/28 100XXX 0/000000112XXX W RT AC/N
 1.4 PREDNISONE 1MG TA 00242074475 10/28 100XXX
Are you sure?(Y/N)? YES
```
c. ECME will allow multiple submissions of the same prescription and fill to be placed on the request queue at the same time. The ECME engine will process all requests in the order that they are received. If there is already a submission in the queue for this prescription and fill, a message is displayed and asks if you want to proceed.

#### **Example 5.13-6: Entering "Y" to Place Multiple Submissions in the Queue**

```
The claim is in progress. The request will be scheduled and processed after the previous 
request(s) are completed. Please be aware that the result of the resubmit depends on the 
payer's response to the prior incomplete requests.
Do you want to proceed?(Y/N)? y YES
```
d. The claim resubmission request is submitted, and the progress is displayed.

### **Example 5.13-7: Displaying a Successfully Resubmitted Claim**

```
Claim Status: 
IN PROGRESS-Waiting to start
IN PROGRESS-Building the claim
IN PROGRESS-Transmitting
E PAYABLE
Veteran Prescription 100958 successfully submitted to ECME for claim generation.
1 claim has been resubmitted.
Enter RETURN to continue or '^' to exit: <ENTER>
Updating screen for resubmitted claims...
```
e. The line item will display the status of a claim that was resubmitted and the Bill Type indicator of "RS." The "RS" indicates a resubmitted claim. The resubmit indicator will also display for a non-billable prescription that has been resubmitted, even if there is no claim because the prescription remained non-billable.

### **Example 5.13-8: Displaying the Claim Status after a Resubmission**

```
PHARMACY ECME 0ct 28, 2015@16:29:32 Page: 2 of 52
SELECTED DIVISION(S): ALL<br>Transmitted by ALL users
                                Activity Date Range: within the past 999 day(s)
                                          Sorted by: Transaction date by default<br>
STATUS/LOC/TYP/RXINF
+# PATIENT/DRUG/COMMENTS INSURANCE/NDC/DOS/RX#/ECME#
   1.4 PREDNISONE 1MG TA 00242074475 10/28 100XXX 0/000000112XXX W RS AC/N
     p-Payable
```
# **5.14 Open / Close Non-Billable Entry (Hidden Action)**

The Open / Close Non-Billable Entry action marks a non-billable entry as open or closed. The action only applies to non-billable entries, not claims that have been submitted to a third party payer.

The action behaves like a toggle. If the entry is currently Open and the action is selected, the user will Close the entry. If the entry is currently Closed and the action is selected, the user will Open the entry.

The action is accessed by entering OCN at the "Select Action:" prompt on the ECME User Screen.

### **Example 5.14-1: Accessing and Executing the Open / Close Non-Billable Entry Action**

Select Action: Next Screen// OCN OCN Open/Close Non-Billable Entry

a. The user is prompted for the line item(s) of the claim to be opened or closed.

### **Example 5.14-2: Entering the Line Item for the Open / Close Non-Billable Entry**

```
Enter the line number for the entry to be opened or closed.
Select item:
```
b. The system redisplays the line item for resubmission, then prompts for a comment. Next the system asks if the user is sure. Enter Y or N. If Y, the entry is marked as Open or Closed.

#### **Example 5.14-5: Answer Prompts for Open / Close Non-Billable Entry**

```
You've chosen to CLOSE the following entry for
PATIENT, ONE :
  3.1 MILK OF MAGNESIA 00349821742 100SSS 0/ W RS EX/N
     p-Non-Billable/Open
     eT:TRICARE-RX NOT BILLABLE (DRUG NOT BILLABLE)
The Selected Entry will be CLOSED.
Comment : Enter a comment now
Are you sure? (Y/N)? YES
Closing Entry
Enter RETURN to continue or '^' to exit:
```
# **5.15 Display Update (Hidden Action)**

The *Display Update* action revises the ECME User Screen with the latest information about the status of patients' prescriptions using the current filter settings. This action updates the ECME User Screen only once.

This hidden action is accessed by entering UD at the "Select Action:" prompt on the ECME User Screen.

**Example 5.15-1: Accessing the Display Update Action**

```
PHARMACY ECME Apr 26, 2006@11:44:45 Page: 1 of 2
SELECTED DIVISION(S): ALL
Transmitted by ALL users Activity Date Range: within the past 10 day(s)
                                                    Sorted by: Patient Name
 # PATIENT/DRUG/COMMENTS INSURANCE/NDC/RX#/ECME# LOC/TYP RXINF
6 ECMEpatient,Two (XXXX) WEBMD TE/ VET Pb:1 Rj:0 AcRv:0 RjRv:1
  6.1 FUROSEMIDE 10MG/M 00641-2312-25 04/22 100004065$ 0/000000504691 W RT AC/R
      p-Payable
 6.2 CHOLESTYRAMINE 4G 00087-0580-01 04/22 100004066$ 0/000000504692 W RT AC/R
    p-Reversal rejected
     NN:Transaction Rejected At Switch Or Intermediary
    NC16-The clearinghouse did not reply in time.
 7 ECMEpatient,One (XXXX) WEBMD TE/ VET ALL payable
  7.1 ALBUTEROL INHALER 55555-4444-22 04/26 100003744$ 0/000000504304 W RT AC/R
    p-Payable
  7.2 ACETYLCYSTEINE 20 00087-0570-09 04/21 100004054$ 0/000000504677 W RT AC/N
    s-Payable (p-Payable)
8 ECMEpatient, Three (XXXX) WEBMD TE/ VET ALL payable
        Enter ?? for more actions
The screen has been updated on APR 26,2006@14:50:47. Press "Q" to quit.
CV Change View REV Reverse Payable Claim FR Further Research<br>SO Sort List RES Resubmit Claim VER View ePharmacy R
SO Sort List RES Resubmit Claim VER View ePharmacy Rx
CMT Add/View Comments CLO Close Claim WRK Send to Worklist
Select Action: Next Screen// UD Display Update
Updating screen.
```
# **5.16 Exit (From ECME User Screen)**

When **EXIT** or **QUIT** is entered at the "Select Action:" prompt, the system will return the user to the *ECME Main Menu*.

# **6 Accessing the ECME Pharmacy COB Menu**

The *ECME Pharmacy COB Menu* option allows users to manually send claims to secondary insurance companies; generate primary claims for patients with dual eligibility; and view reports that support secondary billing and primary billing for TRICARE patients.

**Example 6-1: Accessing the ECME Pharmacy COB Menu**

\*\*\*\*\*\*\*\*\*\*\*\*\*\*\*\*\*\*\*\*\*\*\*\*\*\*\*\*\*\*\*\*\*\*\*\*\*\*\*\*\*\*\*\*\*\*\*\*\* \*Electronic Claims Management Engine (ECME) V1.0\*  $XXXXXX$  VAMC \* Main Menu \* \*\*\*\*\*\*\*\*\*\*\*\*\*\*\*\*\*\*\*\*\*\*\*\*\*\*\*\*\*\*\*\*\*\*\*\*\*\*\*\*\*\*\*\*\*\*\*\*\* U ECME User Screen COB ECME Pharmacy COB ... MGR Pharmacy ECME Manager Menu ... RPT Pharmacy Electronic Claims Reports ... Select ECME Option: **MGR** Pharmacy ECME Manager Menu **Example 6-2: Displaying the ECME Pharmacy COB Menu**

\*\*\*\*\*\*\*\*\*\*\*\*\*\*\*\*\*\*\*\*\*\*\*\*\*\*\*\*\*\*\*\*\*\*\*\*\*\*\*\*\*\*\*\*\*\*\*\*\* \*Electronic Claims Management Engine (ECME) V1.0\*  $^{\star}$   $\hspace{0.1cm}$  xxxxxxxx vamc  $\hspace{0.1cm}$   $\hspace{0.1cm}$ \* Pharmacy ECME Manager Menu \* \*\*\*\*\*\*\*\*\*\*\*\*\*\*\*\*\*\*\*\*\*\*\*\*\*\*\*\*\*\*\*\*\*\*\*\*\*\*\*\*\*\*\*\*\*\*\*\*\* SEC Potential Secondary Rx Claims Report TRI Potential Claims Report for Dual Eligible PRO Process Secondary/TRICARE Rx to ECME

Select ECME Pharmacy COB Option:

# **6.1 Potential Secondary Rx Claims Report**

The *Potential Secondary Rx Claims Report* is designed to help the OPECC (Outpatient Pharmacy Electronic Claims Coordinator) to identify potential Rx claims for a secondary insurance payer with pharmacy coverage, including both electronic and paper. This report will include prescription claims where the primary claim is payable, or the primary claims has been rejected and closed. Below are some scenarios where a claim will not appear on the report:

- A prescription where the secondary claim is closed in ECME.
- A prescription where the secondary claim is payable in ECME.
- A prescription where the primary payer paid the full amount as there is no more revenue to collect from any other payers.

If a claim is determined to be electronically billable, the OPECC accomplishes this through the *Process Secondary / TRICARE Rx to ECME option.* If the claim must be billed in paper format, the OPECC follows the current procedures for initiating a secondary bill with the billing staff.

a. Access the Potential Secondary Rx Claims Report by entering SEC at the "ECME Pharmacy COB Option:" prompt on the ECME Pharmacy COB Menu.

**Example 6.1-1: Accessing the Potential Secondary Rx Claims Report**

```
*************************************************
             *Electronic Claims Management Engine (ECME) V1.0*
                               X XXXXXX VAMC
             * Pharmacy Electronic Claims Reports *
             *************************************************
 SEC Potential Secondary Rx Claims Report
TRI Potential Claims Report for Dual Eligible<br>PRO Process Secondary/TRICARE Rx to ECME
     Process Secondary/TRICARE Rx to ECME
```
Select ECME Pharmacy COB Option: **SEC** Potential Secondary Rx Claims Report

b. After the user has selected one, many, or all divisions and a date range, choose the primary (required) and secondary (optional) sort criteria.

```
Example 6.1-2: Generating the Potential Secondary Rx Claims Report
```

```
SELECTION CRITERIA
     Select one of the following:
         D DIVISION
         A ALL
Select Certain Pharmacy (D) ivisions or (A) LL: ALL
EARLIEST DATE: t (APR 14, 2009)
  LATEST DATE: T// <ENTER> (APR 14, 2009)
SORT CRITERIA
Primary Sort: (N/P/S/D): Division// ??
Enter a code from the list to indicate the Primary sort order.
   Select one of the following:
        N Patient Name<br>P Payer
          P Payer
          S Date Of Service
          D Division
Primary Sort: (N/P/S/D): Division// <ENTER>
Secondary Sort: (N/P/S): <ENTER>
Tertiary Sort: (N/P/S): <ENTER>
Do you want to capture report data for an Excel document? NO// YES
    Before continuing, please set up your terminal to capture the
     detail report data and save the detail report data in a text file
    to a local drive. This report may take a while to run.
     Note: To avoid undesired wrapping of the data saved to the file,
          please enter '0;256;99999' at the 'DEVICE:' prompt.
DEVICE: HOME// 0;256;99999
Collecting Potential Secondary data.
Enter RETURN to continue or '^' to exit: <ENTER>
=======================================================================
```
Electronic Claims Management Engine V. 1.0 User Manual 1988 and 2021 and 2021 and 2021 and 2021 and 2021 and 2021 and 2021 and 2021 and 2021 and 2021 and 2021

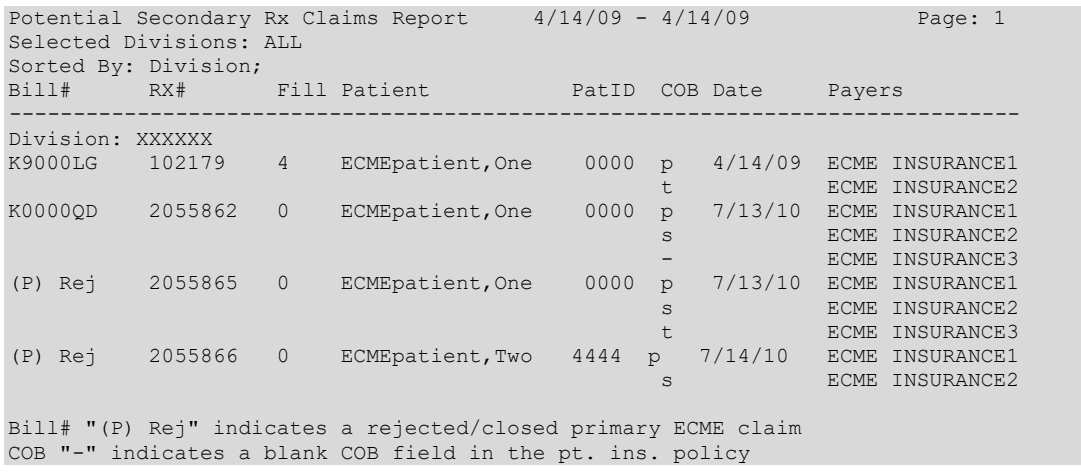

# **6.2 Potential Claims Report for Dual Eligible**

The *Potential Claims Report for Dual Eligible* attempts to identify potential pharmacy claims for TRICARE and CHAMPVA payers. This report includes prescriptions that have been released but have not yet been billed for any patient with dual eligibility (e.g. Veteran, CHAMPVA and TRICARE) who has an active insurance plan with pharmacy coverage and a Type of Plan of TRICARE or CHAMPVA. If the Claims Tracking entry for the specific prescription / fill is identified as being non-billable, then it will not appear on this report.

If a claim is determined to be electronically billable, the OPECC can submit the prescription through the [Process Secondary / TRICARE Rx to ECME option.](#page-70-0)

a. Access the *Potential Claims Report* for Dual Eligible by entering TRI at the "ECME Pharmacy COB Option:" prompt on the ECME Pharmacy COB Menu.

**Example 6.2-1: Accessing the Potential Claims Report for Dual Eligible**

```
*************************************************
          *Electronic Claims Management Engine (ECME) V1.0*
          * XXXXX VAMC *
               Pharmacy Electronic Claims Reports
           *************************************************
 SEC Potential Secondary Rx Claims Report
 TRI Potential Claims Report for Dual Eligible
PRO Process Secondary/TRICARE Rx to ECME
```
Select ECME Pharmacy COB Option: TRI Potential Claims Report for Dual Eligible

b. After the user has selected one, many, or all divisions, the patient eligibility criteria (TRICARE, CHAMPVA or all) and a date range, choose the primary (required) and secondary (optional) sort criteria.

**Example 6.2-2: Generating the Potential TRICARE Claims Report**

```
Select one of the following:
        D DIVISION
        A ALL
Select Certain Pharmacy (D) ivisions or (A) LL: ALL
```

```
Select one of the following:
         T TRICARE
         C CHAMPVA
         A ALL
Display (T)RICARE or (C)HAMPVA or (A)LL Entries: A// LL
EARLIEST DATE: t-10 (APR 06, 2009)
 LATEST DATE: T// (APR 16, 2009)
SORT CRITERIA
Primary Sort: (N/P/S/D/E): Division// 
Secondary Sort: (N/P/S/E):
Tertiary Sort: (N/P/S/E):
DEVICE: HOME// ;;9999 TELNET TERMINAL
Collecting TRICARE data.
Enter RETURN to continue or '^' to exit: 
=======================================================================
Potential TRICARE Rx Claims Report 8/1/80 - 7/28/14 Page: 1
Selected Divisions: ALL
Selected Patient Eligibility: ALL
Sorted By: Division; 
'*' indicates the HPID/OEID failed validation checks
RX# Fill Date Patient PatID COB Elig Payers HPID/OEID
      -----------------------------------------------------------------------
Division: XXXXX VAMC
100407 2 9/9/10 OPTRICARE,ONE 160P p TRIC TRICARE-23 TEST 6999999999*
100408 1 9/9/10 OPTRICARE,ONE 160P p TRIC TRICARE-23 TEST 6999999999*
```
# <span id="page-70-0"></span>**6.3 Process Secondary / TRICARE Rx to ECME**

The Process Secondary / TRICARE Rx to ECME option allows the OPECC to submit claims for prescriptions / refills that were entered for Secondary claims, TRICARE patients or patients with dual eligibility (e.g. Veteran and TRICARE). These claims are identified using the Potential Secondary Rx Claims Report and Potential Claims Report for Dual Eligible.

This option submits the claim to the third party payer. Any further processing on the claim must then be done through the actions available on the ECME User Screen.

When processing a claim for TRICARE, CHAMPVA and dual eligibility patients, users will be asked for the patient's name, the fill / refill number from the list provided, and an appropriate billing Rate Type. If the user selects a CHAMPVA Rate Type (CHAMPVA or CHAMPVA REIMB. INS.), the claim will be processed as a CHAMPVA claim. If the user selects a TRICARE Rate Type (TRICARE or TRICARE REIMB. INS.), the claim will be processed as a TRICARE claim. If the user selects a Reimbursable Insurance type, it will be processed as a regular non-TRICARE and non-CHAMPVA claim. The Date of Service is determined based on the date of service algorithm used in Outpatient Pharmacy.

Claims can also be resubmitted using the Process Secondary / TRICARE RX to ECME option. Secondary Claims that are rejected by insurance companies because of missing or incorrect data received, or Primary Claims that have been rejected or reversed, may be resubmitted. This option is not intended to use for Payable claims. Payable claims must be reversed using the Reverse Payable Claim Action on the ECME User Screen before

they can be resubmitted via this option. Information previously entered for the claim will appear as the defaults.

*Key The user must hold the BPSUSER key to use the Process Secondary / TRICARE Rx to ECME option.*

a. Access the Process Secondary / TRICARE Rx to ECME option by entering PRO at the "ECME Pharmacy COB Option:" prompt on the ECME Pharmacy COB Menu.

**Example 6.3-1: Accessing the Process Secondary / TRICARE Rx to ECME Option**

```
*************************************************
             *Electronic Claims Management Engine (ECME) V1.0*
                               * XXXXXX VAMC *
                    Pharmacy Electronic Claims Reports
              *************************************************
 SEC Potential Secondary Rx Claims Report
TRI Potential Claims Report for Dual Eligible<br>PRO Process Secondary/TRICARE Rx to ECME
     Process Secondary/TRICARE Rx to ECME
```
Select ECME Pharmacy COB Option: PRO Process Secondary/TRICARE Rx to ECME

## **6.3.1 Submitting Secondary Claims**

- a. The Process Secondary / TRICARE Rx to ECME (PRO) option will prompt for a Rx#.
- b. The Process Secondary / TRICARE Rx to ECME (PRO) option will display the Rx information to allow the user to ensure the correct Rx# was entered and prompt the user to confirm they wish to continue.
- c. The Process Secondary / TRICARE Rx to ECME (PRO) option will ask the user to select a fill / refill from the list provided by the software.
- d. The Process Secondary / TRICARE Rx to ECME (PRO) option will ask the user to select the Payer Sequence to bill (primary or secondary).
- e. The Process Secondary / TRICARE Rx to ECME (PRO) option will ask the user if they wish to edit the insurance company data. If the user enters YES to this prompt, they will be able to edit the user's insurance via the Patient Insurance Information Screen.

### **Example 6.3.1-1: Initial Prompts for the Process Secondary / TRICARE Rx to ECME Option**

```
Select PRESCRIPTION RX #: 10030 LIDOCAINE 0.5% W/EPI INJ MDV
 Patient RX Status RX# Drug Name RX Status
 ECMEPatient, Two 10030 LIDOCAINE 0.5% W/EPI INJ ACTIVE
DO YOU WANT TO CONTINUE?(Y/N)? Y// ES
RX #10030 has the following fills:
   Fill Date
 ==== ==========
 0 07/02/2010
 1 10/12/2010
SELECT A FILL TO BILL: 07/02/2010
```
Select payer sequence for billing: 1 PRIMARY 2 SECONDARY SELECT PAYER SEQUENCE: 2 SECONDARY Drug name NDC Date RX# REF# TYPE STATUS ======================================================================= LIDOCAINE 0. 00186014001 09/10 10030\$ 0/0003098 W RT \*\*/R REJECTED There is an existing rejected/reversed secondary e-claim(s) for the RX/refill. Do you want to submit a new secondary claim(Y/N)? N// YES DO YOU WISH TO ADD/EDIT INSURANCE COMPANY DATA FOR THIS PATIENT?(Y/N)? N// O Data for Secondary Claim ------------------------ Insurance: INSURANCE3 COB: SECONDARY Rate Type: REIMBURSABLE INS. Other Coverage Code: 02 (OTHER COVERAGE EXISTS - PAYMENT COLLECTED) Other Payer Coverage Type: 01 (PRIMARY) Other Payer ID Qualifier: 03 (BANK INFORMATION NUMBER (BIN)) Other Payer ID: 123456 Other Payer Date: Oct 15, 2010 Other Payer Paid Qualifier: 07 (DRUG BENEFIT) Other Payer Amount Paid: 40.00 Other Payer Patient Responsibility Amount Qualifier: 06 (AMT REPORTED BY PRIOR PAYER) Other Payer Patient Responsibility Amount: \$12.38 Do you want to edit this Secondary Claim Information (Y/N)? N// YES Insurance COB Subscriber ID Group Holder Effective Expires ============= ==== ============= ========== ======== ========== ========= 1 INSURANC2 PRI AAA INS. PATIENT 03/10/2010 2 INSURAN3 SEC 54873579430 GR PATIENT 03/26/2010 SECONDARY INSURANCE POLICY: 2// INSURANCE3 (SECONDARY) - BRIAN'S GRP SELECT RATE TYPE: REIMBURSABLE INS.// Who's Responsible: INSURER OTHER COVERAGE CODE: 02// OTHER COVERAGE EXISTS - PAYMENT COLLECTED OTHER PAYER ID: 123456// OTHER PAYER DATE: Oct 15, 2010// Edit Paid Amounts or Reject Codes (PAID AMOUNTS/REJECT CODES): PAID AMOUNTS// OTHER PAYER AMOUNT PAID QUALIFIER: 07// DRUG BENEFIT OTHER PAYER AMOUNT PAID: (0-999999): 40.00// OTHER PAYER AMOUNT PAID QUALIFIER: SUBMIT CLAIM TO INSURANCE3 ?(Y/N)? Y// ES Veteran Prescription 10030 successfully submitted to ECME for claim generation. Processing Secondary claim... Claim Status: IN PROGRESS-Building the claim IN PROGRESS-Building the HL7 packet IN PROGRESS-Transmitting E PAYABLE

## **6.3.2 Submitting Primary Claims for TRICARE and Dual Eligibility Patients**

This section shows an example of how the option can be used to submit claims for prescriptions / refills entered for TRICARE patients or patients with dual eligibility (e.g. Veteran and TRICARE) and that were identified by the Potential Claims Report for Dual Eligible.

When processing a claim for TRICARE and dual eligibility patients, users are asked for patient's name and the fill / refill from the list provided by the software.

**Example 6.3.2-1: Prompt for the Process Secondary / TRICARE Rx to ECME Option**

Select ECME Pharmacy COB Option: **PRO** Process Secondary/ TRICARE Rx to ECME Select PRESCRIPTION RX #: 103027 BETHANECHOL 10MG TAB Select PRESCRIPTION RX #: 103027 Patient RX# Drug Name RX Status ECMEpatient, One 103027 BETHANECHOL 10MG TAB ACTIVE DO YOU WANT TO CONTINUE?(Y/N)? Y// ES RX #103027 has the following fills: Fill Date ==== ========== 0 10/27/2009 SELECT A FILL TO BILL: 0 10/27/2009 Select payer sequence for billing: 1 PRIMARY 2 SECONDARY SELECT PAYER SEQUENCE: 1 PRIMARY SELECT RATE TYPE: 40 TRICARE PHARMACY Who's Responsible: INSURER DO YOU WISH TO ADD/EDIT INSURANCE COMPANY DATA FOR THIS PATIENT?(Y/N)? N// **NO** Insurance COB Subscriber ID Group Holder Effective Expires ============== ==== ============= ========== ========= ========== ========== EXPRESS SCRIP PRI XXXXXX DODA PATIENT 12/27/2008 PRIMARY INSURANCE POLICY: SH TRICARE (PRIMARY) - TRICARE PLAN SUBMIT CLAIM TO SH TRICARE ?(Y/N)? Y// y YES **TRICARE** Prescription 2055242 submitted to ECME for claim generation.

# **6.3.3 SC Prescriptions for Active Duty Patients**

This section shows an example of how the option can be used to submit claims for prescriptions / refills entered for patients with TRICARE dual eligibility (e.g. Veteran and TRICARE) with SC prescriptions.

The prescription must be marked as related to an Environmental Indicator / Special Authority and must be one of the following:

SC TREATMENT AGENT ORANGE IONIZING RADIATION SOUTHWEST ASIA MILITARY SEXUAL TRAUMA COMBAT VETERAN

When processing a claim for TRICARE dual eligibility patients that have one of the above Environmental Indicator / Special Authority codes, users are asked to verify that the patient was active duty on the date of service and to enter an Electronic Signature code.

Select ECME Pharmacy COB Option: **PRO** Process Secondary/ TRICARE Rx to ECME Select PRESCRIPTION RX #: 9999999 BETHANECHOL 10MG TAB Patient RX# Drug Name RX Status ECMEpatient, One 9999999 BETHANECHOL 10MG TAB ACTIVE DO YOU WANT TO CONTINUE?(Y/N)? Y// ES RX #103027 has the following fills: Fill Date ==== ========== 0 10/27/2020 SELECT A FILL TO BILL: 0 10/27/2020 Select payer sequence for billing: 1 PRIMARY 2 SECONDARY SELECT PAYER SEQUENCE: 1 PRIMARY SELECT RATE TYPE: 40 TRICARE PHARMACY Who's Responsible: INSURER DO YOU WISH TO ADD/EDIT INSURANCE COMPANY DATA FOR THIS PATIENT?(Y/N)? N// **NO** Insurance COB Subscriber ID Group Holder Effective Expires ============== ==== ============= ========== ========= ========== ========== EXPRESS SCRIP PRI XXXXXX DODA PATIENT 12/27/2018 PRIMARY INSURANCE POLICY: SH TRICARE (PRIMARY) - TRICARE PLAN SUBMIT CLAIM TO SH TRICARE ?(Y/N)? Y// y YES Was the patient Active Duty on 10/27/2020? No// YES Enter your Current Signature Code: SIGNATURE VERIFIED Veteran Prescription 9999999 successfully submitted to ECME for claim generation.

### **Example 6.3.3-1: Prompt for the Process Secondary / TRICARE Rx to ECME Option**

# **7 Accessing the Pharmacy ECME Manager Menu**

The *Pharmacy ECME Manager Menu* option allows Automated Data Processing Application Coordinators (ADPAC) and Information Resources Management Service (IRMS) to configure the Electronic Claims Management Engine (ECME) system with pharmacy site-specific options. It is accessed by entering MGR at the "Select ECME Option:" prompt on the ECME Main Menu option.

*Key The user must hold the BPS MANAGER key to view the Pharmacy ECME Manager Menu option.*

**Example 7-1: Accessing the Pharmacy ECME Manager Menu Option**

\*\*\*\*\*\*\*\*\*\*\*\*\*\*\*\*\*\*\*\*\*\*\*\*\*\*\*\*\*\*\*\*\*\*\*\*\*\*\*\*\*\*\*\*\*\*\*\*\* \*Electronic Claims Management Engine (ECME) V1.0\*  $XXXXXX$  VAMC \* Main Menu<br>\*\*\*\*\*\*\*\*\*\*\*\*\*\*\*\*\*\*\*\*\*\*\*\*\*\*\*\*\*\*\*\*\*\* \*\*\*\*\*\*\*\*\*\*\*\*\*\*\*\*\*\*\*\*\*\*\*\*\*\*\*\*\*\*\*\*\*\*\*\*\*\*\*\*\*\*\*\*\*\*\*\*\*

```
ECME User Screen
IICOB ECME Pharmacy COB ...
MGR
      Pharmacy ECME Manager Menu ...
RPT Pharmacy Electronic Claims Reports ...
```
Select ECME Option: MGR Pharmacy ECME Manager Menu

**Example 7-2: Displaying Pharmacy ECME Manager Menu Options** 

```
*Electronic Claims Management Engine (ECME) V1.0*
                 XXXXXXX VAMC<br>
Pharmacy ECME Manager Menu
             *******************
                               ******************************
  MNT ECME transaction maintenance options ...
  SET Pharmacy ECME Setup Menu ...<br>STAT Statistics Screen
Select Pharmacy ECME Manager Menu Option:
```
#### **ECME Transaction Maintenance Options**  $7.1$

This option provides functionality that provides unique programmatic solutions to address ECME processing requirements. The only option identified so far is the functionality to unstrand claims.

**Example 7.1-1: Accessing the ECME Transaction Maintenance Options** 

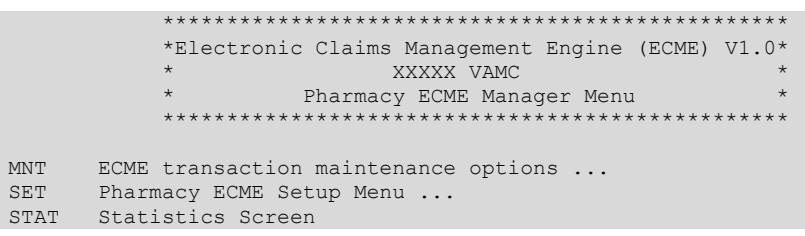

Kev The user must hold the BPSMENU and BPS MANAGER keys to view the Statistics Screen (STAT) and ECME transaction maintenance options (MNT) options. Also, hold the BPS MASTER key to view the Edit Basic ECME Parameters (BAS), the Edit ECME Pharmacy Data (PHAR), the Register Pharmacy with Austin Information Technology Center (REG), and the Pharmacy ECME Setup Menu  $(SET)$  options.

```
Select Pharmacy ECME Manager Menu Option: MNT ECME transaction maintenance options
             * Electronic Claims Management Engine (ECME) v1.0 *
                     AAAAA VILLE VAN TRENANCE
                              XXXXX VAMC
             ***********************************
                                               *****************
  IINS
       View/Unstrand Submissions Not Completed
  ROC Re Open CLOSED Claim
Select ECME transaction maintenance options Option:
```
#### $7.1.1$ **View / Unstrand Submissions Not Completed**

This option provides the user with options to override any current transmission status of claims that have not reached the point of completion to a status of "Done."

When a claim is unstranded via this option, the status of the claim is changed to 'E UNSTRANDED' for billing requests and 'E REVERSAL UNSTRANDED' for reversals. This status message is displayed on the ECME User Screen, the Further Research menu, the Developer Log action of the ECME user screen, and the Recent Transaction report.

```
NOTE: Even though the user performs the View / Unstrand Submissions Not Completed 
         option, the final adjudicating payer claim status of either 'Payable' or 'Rejected' 
         will not be known unless further action is taken on the claim. This will require 
         manual intervention for the claim to be resubmitted to the adjudicating payer 
         after this option is run.
```
a. Enter UNS at the "Select ECME transaction maintenance options Option:" to access the unstrand options.

### **Example 7.1.1-1: Accessing the View / Unstrand Submissions Not Completed Option**

```
UNS View/Unstrand Submissions Not Completed<br>ROC Re Open CLOSED Claim
         Re Open CLOSED Claim
```

```
Select ECME transaction maintenance options Option: UNS View/Unstrand Submissions Not 
Completed
```

```
Please be aware that if there are submissions appearing on the ECME User Screen
with a status of 'In progress - Transmitting', then there may be a problem
with HL7 or with system connectivity with the Austin Automation Center (AAC).
Please contact your IRM to verify that connectivity to the AAC is working
and the HL7 link BPS NCPDP is processing messages before using this option
to unstrand submissions with a status of 'In progress - Transmitting'.
```
Do you want to continue? NO//

- b. The user will be prompted for a date range to display all stranded claims. The system will accept a date range with or without a time attached to it.
	- First Transaction Date: If a date only is entered for a start date, the system will assume the start date is the date entered and the time will be the beginning of the 24 hour clock (.0001) otherwise the system will accept the entered time parameter.
	- Last Transaction Date: If a date only is entered for the ending date range, the system will assume the ending of a 24-hour clock (.2359), except the current date is entered. If the user enters today's date as the ending date of the date range, the system will automatically assign the ending time to be 30 minutes prior to the current time to ensure a transmissions that may be currently processing is not interrupted.

## **Example 7.1.1-2: Entering Date Range for View / Unstrand Submissions Not Completed Option**

```
FIRST TRANSACTION DATE: // T-120
LAST TRANSACTION DATE: T// T
Please wait...
```
### **Example 7.1.1-3: Displaying the View / Unstrand Submissions Not Completed Actions**

```
ECME UNSTRAND SUBMISSIONS Oct 08, 2010@15:12:08 Page: 1 of 1
Submissions Stranded from 09/28/2010 through 10/08/2010
Sorted by Transaction Date
```

```
## Trans DT Patient Name ID RX/Fill DOS Ins Co
                             *** CLAIMS ***
 1 10/07/2010 ECMEpatient,One 2637 101297/1 06/24/2009 AETNA
  In Progress - Done
  2 10/07/2010 ECMEpatient,One 2637 101320/1 04/27/2009 AETNA
 In Progress - Done<br>3 10/07/2010
                               3 10/07/2010 2637 1100349/0 10/07/2010 AETNA
  In Progress - Processing request
                     *** REVERSALS ***
  4 10/07/2010 ECMEpatient,One 2637 101298/1 06/25/2009 AETNA
  In Progress - Done
                     *** ELIGIBILITY INQUIRIES ***
  5 10/08/2010 ECMEpatient,One 2637 10/08/2010 AETNA
  In Progress - Parsing response
        Enter ?? for more actions \rightarrowALL Unstrand Current Submissions PRT Print Current Submissions
SEL Select Submissions to Unstrand EX Exit
```
# **7.1.2 REOPEN a CLOSED ECME Claim**

The *Reopen a Closed Claim* option allows the user to reopen an electronic claim after it has been Closed. The prescription can be Released or Not Released. The user is prompted to enter a patient name and date range to select closed claims by date of service. Once a claim is Reopened, the user may resubmit the claim to the payer for payment.

a. Enter ROC at the "Select ECME transaction maintenance options Option:" to access the Re Open CLOSED Claim option.

### **Example 7.1.2-1: Accessing the Re Open CLOSED Claim Option**

```
 UNS View/Unstrand Submissions Not Completed
 ROC Re Open CLOSED Claim
```
Select ECME transaction maintenance options Option: **ROC** Re Open CLOSED Claim

b. The user will be prompted for a patient name.

### **Example 7.1.2-2: Entering Patient Name to Display Closed Claims for this Option**

```
Select PATIENT NAME: ECMEpatient, One 6-1-60 666006666
 NSC VETERAN
```
c. The user will be prompted for a date range for the dates of service of closed claims.

### **Example 7.1.2-3: Entering Dates of Service for Closed Claims Listing**

```
 START WITH DATE:TODAY//6/13/06 (Jun 13, 2006)
   GO TO DATE:TODAY//T (JUL 05, 2006)
```
d. Enter Reopen and choose the line item of the closed claim that will be reopened.

### **Example 7.1.2-4: Choosing to Reopen a Closed Claim and Selecting a Line Item**

```
REOPEN CLOSED CLAIM Jul 05, 2006@15:29:21 Page: 1 of 1
PATIENT: ECMEpatient,One (XXXX) Closed claims from 07/05/06 to 07/05/06
   % DRUG NDC NDC DOS RX# REF/ECME# LOC RX INFO
1 RESERPINE 0.25MG 00083-0036-45 07/05 100004093$ 0/000000504727 W RT AC/R
       Enter ?? for more actions
RE Reopen Claim and EX Exit
Select action: Quit// R Reopen Claim
Select item: 1
```
e. The user is prompted to enter a text comment, Reopen Comments, after claim information is displayed.

#### **Example 7.1.2-5: Entering Text Comment for Reopened Closed Claim**

```
PATIENT NAME: ECMEpatient, One RX#: 100000000$ 0 DRUG: RESERPINE 0.25MG
   CLOSED JUL 5,2006@15:13:42
   ECME#: 00000504727, DOS: JUL 5,2006, RELEASE DATE: JUL 5,2006@15:12:11
   PLAN: HIPPA05 INSURANCE: MEDCO
   CLOSE REASON: REFILL TOO SOON
   DROP TO PAPER: NO
   CLOSE USER: ECMEuser,One
You have selected the CLOSED electronic claim listed above.
REOPEN COMMENTS: Claim reopened for new refill
```
#### **Example 7.1.2-6: Entering Yes to "Are You Sure" Prompt**

```
ARE YOU SURE YOU WANT TO RE-OPEN THIS CLAIM? (Y/N)? No// YES
ReOpening Claim: VA2006=1712884=000014=0006687 ... OK
1 claim has been reopened.
Enter RETURN to continue or '^' to exit:
```
# **7.2 Pharmacy ECME Setup Menu**

The *Pharmacy ECME Setup* Menu option allows the ADPAC or IRMS to configure ECME to VAMC specifications.

*Key The user must hold the BPSMENU, BPS MANAGER, and BPS MASTER keys to view the Pharmacy ECME Setup Menu (SET) option.*

Access the menu by entering "SET" at the "Select Pharmacy ECME Setup Menu Option:" prompt in the Pharmacy ECME Manager Menu option.

**Example 7.2-1: Accessing the Pharmacy ECME Manager Menu Option**

```
*************************************************
               *Electronic Claims Management Engine (ECME) V1.0*
                                 XXXX VAMC
                         * Pharmacy ECME Manager Menu *
               *************************************************
  MNT ECME transaction maintenance options ...
   SET Pharmacy ECME Setup Menu ...
   STAT Statistics Screen
Select Pharmacy ECME Manager Menu Option: SET Pharmacy ECME Setup Menu
```
*Key The user must hold the BPS MASTER key to view the Edit Basic ECME Parameters (BAS), Edit ECME Pharmacy Data (PHAR), and Register Pharmacy with Austin Automation Center (REG) options.*

**Example 7.2-2: Pharmacy ECME Setup Menu Options**

```
*************************************************
*Electronic Claims Management Engine (ECME) V1.0*<br>* XXXXXXX VAMC *
 ^{\star} \hspace{0.1cm} \hspace{0.1cm} xxxxxxxx vamc \hspace{0.1cm} \hspace{0.1cm} \hspace{0.1cm} \hspace{0.1cm}* Pharmacy ECME Setup Menu *
*************************************************
```

```
BAS
     Edit Basic ECME Parameters
PHAR Edit ECME Pharmacy Data
REG
     Register Pharmacy with Austin Information Technology Center
```

```
Select Pharmacy ECME Setup Menu Option:
```
#### $7.2.1$ **Edit Basic ECME Parameters**

The Edit Basic ECME Parameters option allows the ADPAC or IRMS to determine how data will be input to ECME.

This option should not be used after the initial setup unless any of the **NOTE:** information changes for the pharmacy.

Access the menu by entering BAS at the "Select Pharmacy ECME Setup Menu Option:" prompt in the Pharmacy ECME Setup Menu option.

**Example 7.2.1-1: Accessing the Edit Basic ECME Parameters Option** 

```
*Electronic Claims Management Engine (ECME) V1.0*
                                 XXXXXX VAMC
                           Pharmacy ECME Setup Menu
              .<br>The case of the case of the case of the case of the case of the case of the case of
BAS Edit Basic ECME Parameters<br>PHAR Edit ECME Pharmacy Data
BAS
REG Register Pharmacy with Austin Information Technology Center
```
Select Pharmacy ECME Setup Menu Option: BAS Edit Basic ECME Parameters

The Edit Basic ECME Parameters option allows the user to enter / edit the number of seconds that the Outpatient Pharmacy application waits for a response to come back from the third party payer. As delivered, the system will have a default timeout of 10 seconds, but it is up to each site to determine how long their pharmacists wait for a response from the payer. The ECME timeout can be populated once the system is installed. After this amount of time has passed, claims processing will continue but not display messages indicating process.

This option will prompt for the Default Eligibility Pharmacy. Once entered, this Pharmacy will be placed on the NCPDP Eligibility Verification request when it is initiated by the new option in IB.

One important reason for this is DUR (Drug Utilization Review) /79 rejects. If **NOTE:** the payer indicates that there is a problem with the drug (e.g., overdose), the pharmacists will have to act on that response.

This option also allows the user to set the "Insurer Asleep" interval time and number of retries. The Insurer Asleep Interval parameter allows an input between 0 and 29 minutes with a default of 20. The Insurer Asleep Retries parameter allows an input between 0 and 99 retries with a default of 10. If either the Insurer Asleep Interval or the Insurer Asleep Retries parameter is set to 0, the functionality will be disabled. If the user does disable this functionality, any claims that are in an Insurer Asleep state will automatically be resubmitted to the payer.

Occasionally, Emdeon or the third-party payer will return a reject code indicating that the destination system is not available. As one example, the third-party payer may be down for regular system maintenance and any claims submitted during this time will be rejected. When this situation does occur, Emdeon or the third-party payer will generally return one or more of the NCPDP system processing reject codes shown in the table below. These reject codes are automatically resubmitted by ECME at the intervals specified in the "insurer asleep" parameter.

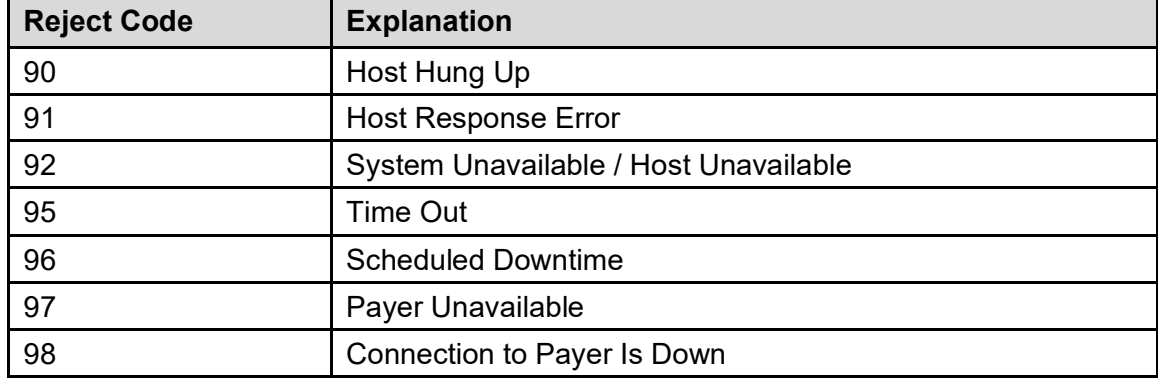

## **Table 3: Reject Codes**

## **Example 7.2.1-2: Entering Edit Basic ECME Parameters**

Select Pharmacy ECME Setup Menu Option: BAS Edit Basic ECME Parameters

Edit Pharmacy ECME configuration

```
ECME timeout? (0 to 30 seconds): 30//
Insurer Asleep Interval (0 to 29 minutes): 5//
Insurer Asleep Retries (0 to 99): 3//
Default Eligibility Pharmacy: PHARMACY-1//
```
# **7.2.2 Edit ECME Pharmacy Data**

The *Edit ECME Pharmacy Data* option enables pharmacy users to edit specific parameters that affect the electronic submission of third party prescription claims. The pharmacy site will use this option to control whether the transmission of prescriptions to the CMOP dispensing site will automatically submit electronic third party prescription claims to the insurance payers. This option is also where the pharmacy site will set the parameter of how many days will pass before a reversal is automatically processed for a non-released prescription.

*Key The user must hold the BPS MASTER key to view the Edit Basic ECME Parameters (BAS), Edit ECME Pharmacy Data (PHAR), and Register Pharmacy with Austin Automation Center (REG) options.*

Access the option by entering **PHAR** at the "Select Pharmacy ECME Manager Menu Option:" prompt in the *Pharmacy ECME Manager Menu* option.

**Example 7.2.2-1: Accessing the Edit ECME Pharmacy Data Option**

\*\*\*\*\*\*\*\*\*\*\*\*\*\*\*\*\*\*\*\*\*\*\*\*\*\*\*\*\*\*\*\*\*\*\*\*\*\*\*\*\*\*\*\*\*\*\*\*\* \*Electronic Claims Management Engine (ECME) V1.0\* XXXXXX VAMC Pharmacy ECME Setup Menu \*\*\*\*\*\*\*\*\*\*\*\*\*\*\*\*\*\*\*\*\*\*\*\*\*\*\*\*\*\*\*\*\*\*\*\*\*\*\*\*\*\*\*\*\*\*\*\*\*

 BAS Edit Basic ECME Parameters PHAR Edit ECME Pharmacy Data REG Register Pharmacy with Austin Information Technology Center

Select Pharmacy ECME Manager Menu Option: **PHAR** Edit Pharmacy ECME Pharmacy Data

## **Example 7.2.2-2: Entering Edit ECME Pharmacy Data Options**

Select BPS PHARMACIES NAME: XXXXXX VAMC PHARMACY NAME: XXXXXX VAMC PHARMACY STATUS: ACTIVE NCPDP #: 1111111 NPI: 1234567893 Select OUTPATIENT SITE: XXXXXX VAMC PHARMACY // **<ENTER>** OUTPATIENT SITE: XXXXXX VAMC PHARMACY // **<ENTER>** Select OUTPATIENT SITE: **<ENTER>** CMOP SWITCH: CMOP ON// **<ENTER>** AUTO-REVERSE PARAMETER: 5// 5 DEFAULT DEA #: **AG12345**

The following table describes the Edit ECME Pharmacy Data option fields:

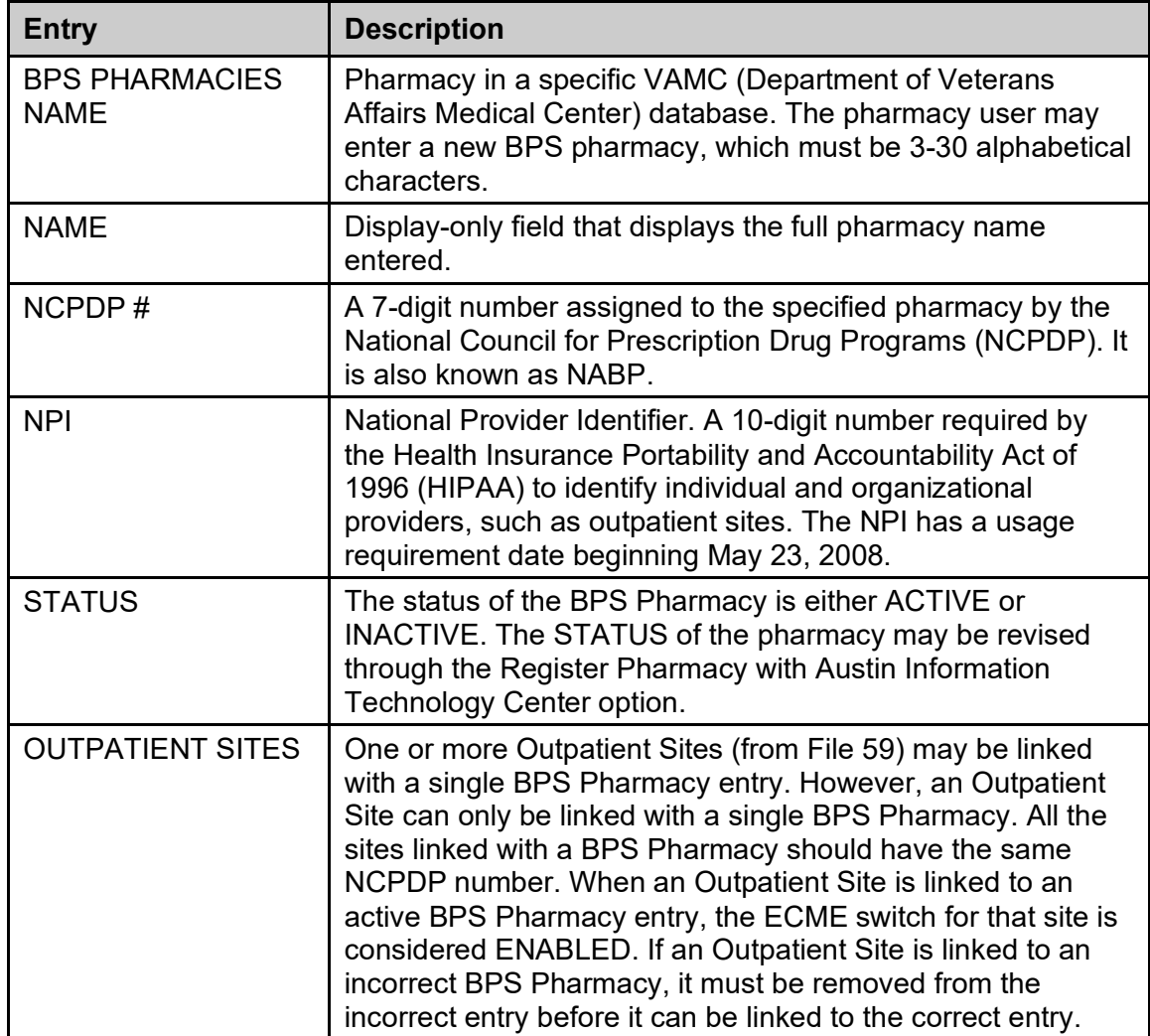

## **Table 4: Description of Edit ECME Pharmacy Data Option Fields**

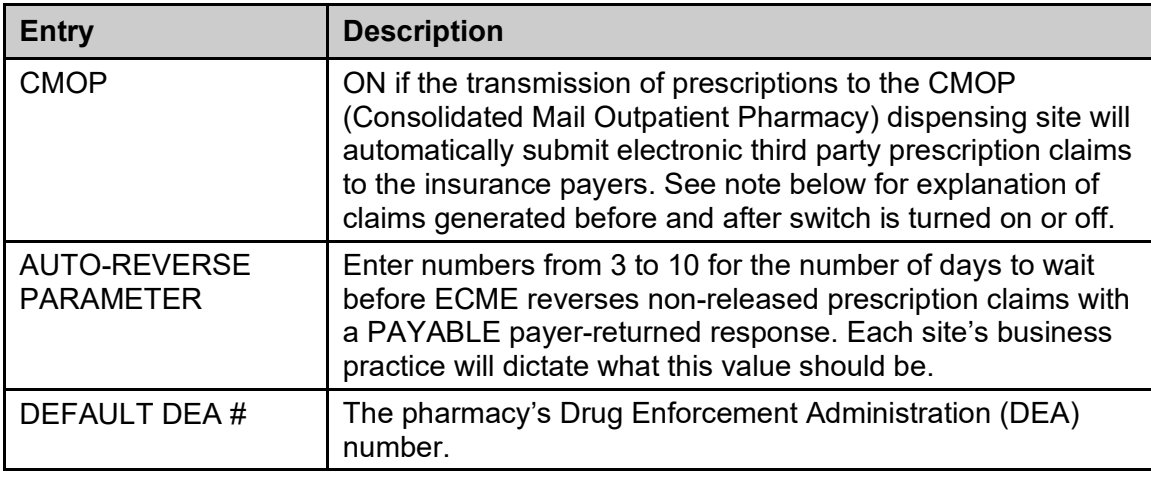

## *NOTE: An Outpatient Site is considered ECME active if the Outpatient Site is linked to a BPS Pharmacy, and if that BPS Pharmacy is ACTIVE. Once an Outpatient Site is ECME active, claims for the Outpatient Site can be transmitted to the third-party payer.*

*If an Outpatient Site is activated after a claim is already sent to ECME, ECME will NOT generate an electronic claim.*

*If an Outpatient Site is inactivated (by unlinking it from a BPS Pharmacy or by changing the STATUS field), reversals for that site will be processed but new submissions will not.*

## **7.2.3 Register Pharmacy with Austin Information Technology Center**

The Register Pharmacy with Austin Information Technology Center option allows the ADPAC to register a pharmacy with the Austin Information Technology Center and update the contact information. This registration should only be performed on initialization of the pharmacy with ECME. Once the pharmacy has been set up to use ECME, the Edit ECME Pharmacy Data option should be used to make any changes.

The automated registration process will send an email to the Primary Site Contact if the registration has any errors or warnings to report. The Alternate Site Contact will be used when the email address for the Primary Site contact is missing. If the alternate site contact does not have an email address, the message will be sent to the BPS OPECC mail group. In addition, if either the primary or alternate site contact is missing their email address, it will be reported as a warning during manual registration. Following is a sample email.

## **Example 7.2.3-1: ECME Pharmacy Registration Problem Message**

```
Subj: ECME Registration Problem. [#141587] 06/09/08@15:36 4 lines
From: ECME PACKAGE In 'IN' basket. Page 1 *New*
-------------------------------------------------------------------------------
Source Process: ECME Pharmacy Registration
ECME Pharmacy Registration HL7 Message not created.
  PHARMACY NAME: TEST PHARMACY 2
** NPI NUMBER - Missing/Invalid
Enter message action (in IN basket): Delete//
```
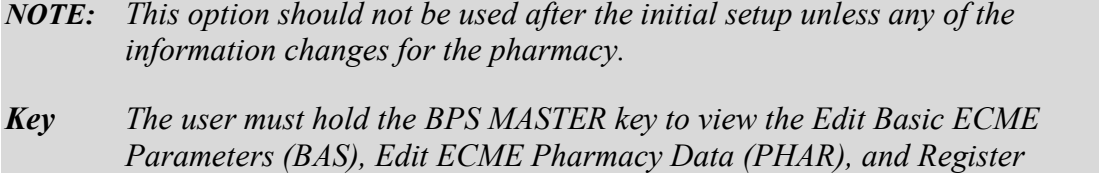

Pharmacy with Austin Automation Center (REG) options.

Access the menu by entering REG at the "Select Pharmacy ECME Setup Menu Option:" prompt in the *Pharmacy ECME Setup Menu* option. The system will validate the data and then send an ePharmacy message to the Austin Information Technology Center, which notifies them that the prospective site is ready to transmit electronic pharmacy claims.

### Example 7.2.3-2: Accessing the Register Pharmacy with Austin Information Technology **Center Option**

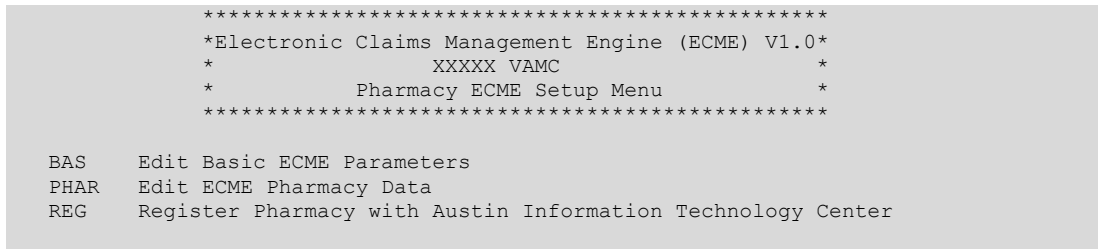

Select Pharmacy ECME Setup Menu Option: REG Register Pharmacy with Austin Information Technology Center

Example 7.2.3-3: Register Pharmacy with Austin Information Technology Center with **Austin Information Technology Center Option** 

```
** ECME Site Registration **
 -- PRIMARY SITE CONTACT DATA -
SITE CONTACT: ECMEUSER, ONE// <ENTER>
 OFFICE PHONE: XXX-XXX-XXXX// <ENTER>
 EMAIL ADDRESS: ECMEUSER.ONE@FORUM.VA.GOV// <ENTER>
-- ALTERNATE SITE CONTACT DATA --ALTERNATE SITE CONTACT: ECMEUSER, TWO// <ENTER>
 OFFICE PHONE: XXX-XXX-XXXX// <ENTER>
 EMAIL ADDRESS: two.ecmeuser@va.gov//
          Replace <ENTER>
-- Application Registration Validation Results:
  DOMAIN NAME - Required - VALID: XXXXXXXX.XXXXXX-XXX-XXXX.XXX.XX.XXX
  TCP/IP ADDRESS FOR "EPHARM OUT" - Required - VALID: XX.XXX.XXX.XXX
  "EPHARM OUT" PORT NUMBER - Required - VALID: XXXX
  SITE NUMBER - Required - VALID: XXX
  INTERFACE VERSION - Required - VALID: 3
  CONTACT NAME - VALID: ECMEUSER, ONE
  CONTACT MEANS - VALID: NET INTERNET ECMEUSER.ONE@FORUM.VA.GOV
  ALTERNATE CONTACT NAME - VALID: ECMEUSER, TWO
  ALTERNATE CONTACT MEANS - VALID: NET INTERNET two.ecmeuser@va.gov
                   ** Application Registration Data VALID **
Enter RETURN to continue or '^' to exit: <ENTER>
Enter/verify Pharmacy Registration Data
Select BPS PHARMACIES NAME: TEST PHARMACY 3
 --SITE DATA
```
Electronic Claims Management Engine V. 1.0 User Manual

```
STATUS: INACTIVE// <ENTER>
NCPDP #: XXXXXXX// <ENTER>
DEFAULT DEA #: XXXXXXXX// <ENTER>
SITE ADDRESS NAME: 111 MAIN STR// <ENTER>
SITE ADDRESS 1: 111 MAIN STREET// <ENTER>
SITE ADDRESS 2: <ENTER>
SITE CITY: ANYTOWN// <ENTER>
SITE STATE: NEW YORK// <ENTER>
SITE ZIP CODE: 11223// <ENTER>
REMITTANCE ADDRESS NAME: 1111 TEST STR// <ENTER>
REMIT ADDRESS 1: 111 TEST STREET// <ENTER>
REMIT ADDRESS 2: <ENTER>
REMIT CITY: ANYTOWN// <ENTER>
REMIT STATE: KANSAS// <ENTER>
REMIT ZIP: 66606// <ENTER>
 --PRIMARY CONTACT DATA
VA CONTACT: ECMEUSER,ONE// <ENTER>
   OFFICE PHONE: XXX-XXX-XXXX// <ENTER>
  EMAIL ADDRESS: ECMEUSER.ONE@FORUM.VA.GOV
         Replace <ENTER>
   TITLE: OI&T STAFF// <ENTER>
 --ALTERNATE CONTACT DATA
VA ALTERNATE CONTACT: ECMEUSER,THREE L// <ENTER>
  OFFICE PHONE: XXX-XXX-XXXX// <ENTER>
   EMAIL ADDRESS: three.ecmeuser@med.va.gov Replace <ENTER>
   TITLE: OI&T STAFF// <ENTER>
 --PHARMACIST DATA
VA LEAD PHARMACIST: ECMEUSER,FOUR// <ENTER>
  OFFICE PHONE: XXX-XXX-XXXX // <ENTER>
  EMAIL ADDRESS: <ENTER>
  TITLE: OI&T STAFF// <ENTER>
VA LEAD PHARMACIST LICENSE #: XXXXXXX// <ENTER>
-- Pharmacy Registration Validation Results –
    PHARMACY NAME: TEST PHARMACY 3
-- Pharmacy Registration Data VALID. –
Enter/verify Pharmacy Registration Data
Select BPS PHARMACIES NAME: <ENTER>
Application Registration Data is VALID
Pharmacy Registration Data is:
    VALID for TEST PHARMACY 1 and will be transmitted.
 *INVALID for TEST PHARMACY 2 and will NOT be transmitted.
   VALID for TEST PHARMACY 3 and will be transmitted.
Send Application Registration: Y/N ? n NO
Press RETURN to continue...
```
# **7.3 Statistics Screen**

The *Statistics Screen* option allows ADPACS and IRMS to view statistics and transmission progress for all ECME claims.

*Key The user must hold the BPSMENU and BPS MANAGER keys to view the Statistics Screen option.*

**NOTE:** Statistics collection begins the moment of ECME installation and continues until either the user uses the  $Z$  (clear) action or  $ECME$  is uninstalled. It depends on each site's business practice as far as how often or if the stats are cleared.

Access the menu by entering STAT at the "Select Pharmacy ECME Manager Menu Option:" prompt in the Pharmacy ECME Manager Menu option.

#### **Example 7.3-1: Accessing the Statistics Screen Option**

\*Electronic Claims Management Engine (ECME) V1.0\* XXXXXX VAMC Pharmacy ECME Manager Menu \*\*\*\*\*\*\*\*\*\*\*\* MNT ECME transaction maintenance options ... SET Pharmacy ECME Setup Menu ... STAT Statistics Screen

Select Pharmacy ECME Manager Menu Option: STAT Statistics Screen

#### **Example 7.3-2: Statistics Screen**

ECME STATISTICS Nov 03, 2010@16:50:30 Page:1 of 1 Communications statistics last cleared on AUG 18,2003@16:36:28 Enter ?? for more actions UC Update continuously Z Zero (clear) stats<br>U1 Display update EX Exit Select Action: U1//

This section diagrams and describes the different elements of the Statistics Screen.

#### Diagram 7.3-1: Statistics Option Areas

```
ECME STATISTICS
                          Nov 03, 2010@16:50:30
                                                                    Page: 1 of 1
Communications statistics last cleared on AUG 18,2003016:36:28
 * CLAIM STATUS *<br>
* CLAIM RESULTS *<br>
* CLAIM RESULTS *<br>
2,934<br>
Building the claim 0 0 Rejected claims 2,171<br>
Building the claim 0 Dropped to Paper 15<br>
Building the HL7 packet 1 Duplicate claims 0<br>
Preparing for transmit<br>
T
                                                   Rejected Eligibility 44
                                                    Errors
                                                                                  14
Enter ?? for more actions
Select Action: U1//
```
Electronic Claims Management Engine V. 1.0 User Manual

The table below describes the Statistics Screen option areas:

| <b>Screen</b><br><b>Areas</b> | <b>Description</b>                                                                                                    |
|-------------------------------|----------------------------------------------------------------------------------------------------|
| <b>Header Area</b>            | Displays the date for which the user requested the Statistics Screen<br>option.                                                                                                    |
| <b>Stats Area</b>             | Displays statistics for all ECME claims. Claim Status reports statistics<br>of ECME transactions in progress. Claim Results gives statistics<br>about completed ECME transactions. |
| Message<br>Window             | This section displays informational text (i.e., Enter ?? for more<br>actions).                                                                                                    |
| <b>Action Area</b>            | Available options. A double question mark (??) may be entered at the<br>"Select Action:" prompt for a list of all List Manager options available.                                  |

**Table 5: Description of Statistics Screen Option**

## **7.3.1 Update Continuously**

The system can update the claims statistics every 3 seconds.

a. Enter **UC** to display statistics that will be updated every 3 seconds.

## **Example 7.3.1-1: Accessing Update Continuously Option**

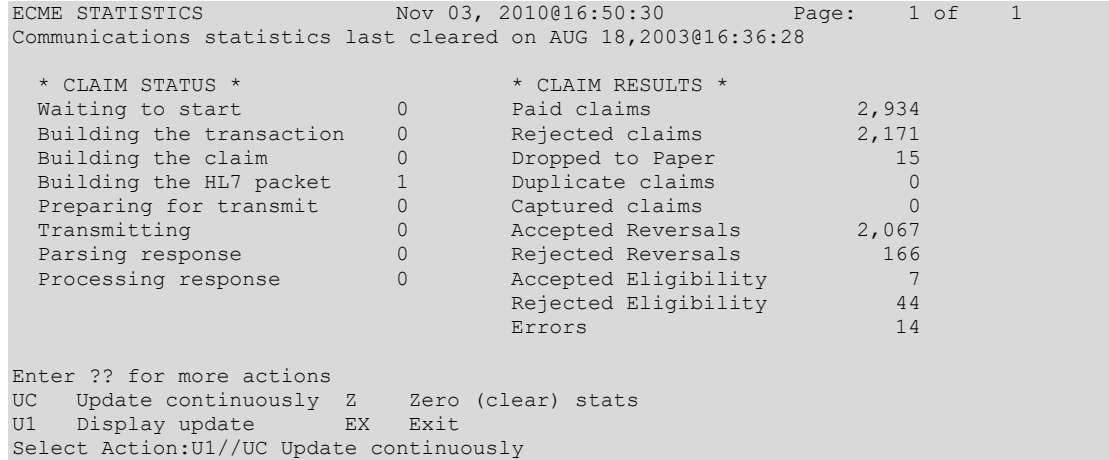

b. Press **^** or **Q** to stop the updating. The system will go back to the Statistics Screen*.*

### **Example 7.3.1-2: Displaying Claims Status and Results in Update Continuously Mode**

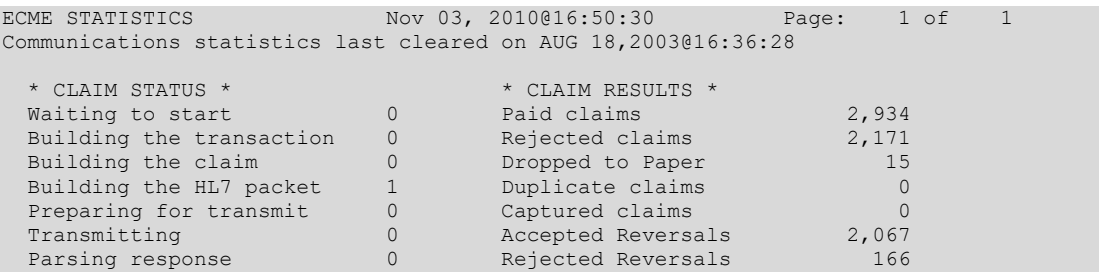

```
Processing response \begin{array}{ccc} 0 & \text{Accepted Elligibility} & \text{7} \\ \text{Rejected Elligibility} & 44 \end{array}Rejected Eligibility 44
                                              Errors 14
In continuous update mode: press Q to Quit
 Q Quit
```
# **7.3.2 Display Update**

The user can update the statistics once every time the option U1 is entered.

**Example 7.3.2-1: Accessing Display Update Option**

```
ECME STATISTICS Nov 03, 2010@16:50:30 Page: 1 of 1
Communications statistics last cleared on AUG 18,2003@16:36:28
  ^\star CLAIM STATUS ^\star \hfill \hfill \hfill \hfill \hfill \hfill \hfill \hfill \hfill \hfill \hfill \hfill \hfill \hfill \hfill \hfill \hfill \hfill \hfill \hfill \hfill \hfill \hfill \hfill \hfill \hfill \hfill \hfill \hfill \hfill \hfill \hfill \hfill 
  Waiting to start 0 Paid claims 2,934
  Building the transaction 0 10 Rejected claims 2,171
  Building the claim and 0 Dropped to Paper 15
  Building the HL7 packet 1 Duplicate claims 0
  Preparing for transmit 0 Captured claims 0Transmitting 0 Accepted Reversals 2,067
  Parsing response \begin{array}{ccc} 0 & \text{Rejected Reversals} & 166 \end{array}Processing response \qquad \qquad 0 Accepted Eligibility \qquad \qquad 7Rejected Eligibility 44
                                       Errors 14
Enter ?? for more actions
UC Update continuously Z Zero (clear) stats
U1 Display update EX Exit
Select Action:U1//U1 Display update
```
# **7.3.3 Zero (Clear) Statistics**

The system can reset the displayed claims statistics to zero. This is useful for looking at short-term averages, such as during a time of heavy activity.

a. Enter **Z** to access the *Zero (clear) stats* option.

**Example 7.3.3-1: Accessing Zero (clear) stats Option**

| ECME STATISTICS FOR THE STATISTICS                             |                | Nov 03, 2010@16:50:30 Page: 1 of |          |  |  |  |  |
|----------------------------------------------------------------|----------------|----------------------------------|----------|--|--|--|--|
| Communications statistics last cleared on AUG 18,2003@16:36:28 |                |                                  |          |  |  |  |  |
|                                                                |                |                                  |          |  |  |  |  |
| * CLAIM STATUS *                                               |                | * CLAIM RESULTS *                |          |  |  |  |  |
| Waiting to start                                               | $\mathbf{0}$   | Paid claims and the set          | 2,934    |  |  |  |  |
| Building the transaction                                       | $\mathbf{0}$   | Rejected claims                  | 2,171    |  |  |  |  |
| Building the claim                                             | $\circ$        | Dropped to Paper                 | 15       |  |  |  |  |
| Building the HL7 packet                                        | $\mathbf{1}$   | Duplicate claims                 | $\Omega$ |  |  |  |  |
| Preparing for transmit                                         | $\circ$        | Captured claims                  | $\Omega$ |  |  |  |  |
| Transmitting                                                   | $\mathbf{0}$   | Accepted Reversals 2,067         |          |  |  |  |  |
| Parsing response                                               | $\circ$        | Rejected Reversals               | 166      |  |  |  |  |
| Processing response                                            | $\overline{0}$ | Accepted Eligibility             |          |  |  |  |  |
|                                                                |                | Rejected Eligibility             | 44       |  |  |  |  |
|                                                                |                | Errors                           | 14       |  |  |  |  |
|                                                                |                |                                  |          |  |  |  |  |
| Enter ?? for more actions                                      |                |                                  |          |  |  |  |  |
| UC Update continuously Z Zero (clear) stats                    |                |                                  |          |  |  |  |  |
| U1 Display update EX Exit                                      |                |                                  |          |  |  |  |  |
| Select Action: $U1//Z$ Z (clear) stats                         |                |                                  |          |  |  |  |  |

b. The user may choose to either zero out (refresh) the displayed copy of the statistics by entering **L** (Local) or to zero out the permanent copy by entering **P**.

*IMPORTANT: Choosing Permanent Copy will permanently zero out the statistics in the database. The user needs to realize that if this selection is chosen, there will no longer be activity history.*

**Example 7.3.3-2: Entering Zero (clear) stats Option to Delete Local Claim Results Statistics**

```
Select one of the following:
    L Local Copy
    P Permanent Copy
```
Delete (L)ocal Copy or (P)ermanent Copy of the statistics: Local Copy// **L** Local Copy

c. When the system asks if the user is sure, enter **Y** to continue or **N** to stop the deletion.

**Example 7.3.3-3: Entering Yes to "Are You Sure" Prompt**

Are you sure? N// **YES**

d. Enter **Z** to access the *Zero (clear) stats* option.

### **Example 7.3.3-4: Displaying Zeroed Claims Statistics**

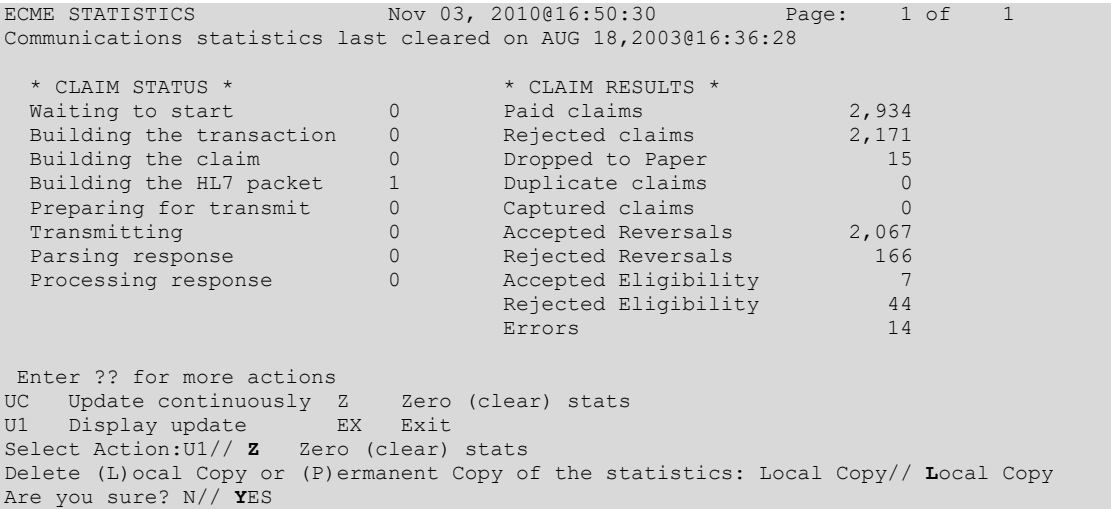

## **7.3.4 Exiting the Statistics Screen**

Enter EX or Q to exit out of the Statistics Screen and return to the Pharmacy ECME Manager Menu.

### **Example 7.3.4-1: Accessing Exit Option**

```
ECME STATISTICS Nov 03, 2010@16:50:30 Page: 1 of 1
Communications statistics last cleared on AUG 18,2003@16:36:28
  ^\star CLAIM STATUS ^\star \hfill \hfill \hfill \hfill \hfill \hfill \hfill \hfill \hfill \hfill \hfill \hfill \hfill \hfill \hfill \hfill \hfill \hfill \hfill \hfill \hfill \hfill \hfill \hfill \hfill \hfill \hfill \hfill \hfill \hfill \hfill \hfill \hfill 
  Waiting to start 0 Paid claims 2,934
  Building the transaction 0 10 Rejected claims 2,171
  Building the claim and 0 Dropped to Paper 15
  Building the HL7 packet 1 Duplicate claims 0
```
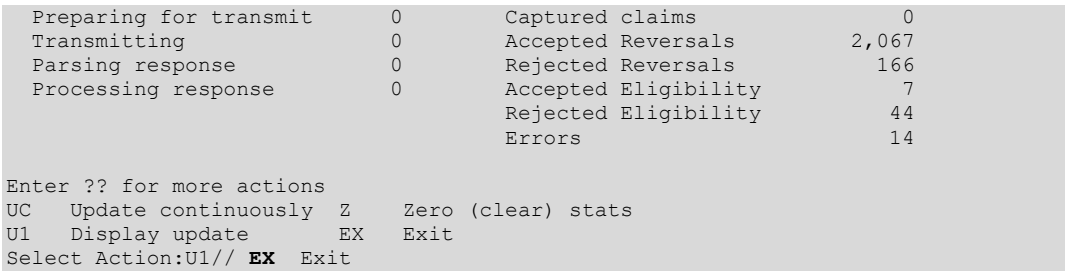

## **Accessing the Pharmacy Electronic Claims** 8 **Reports**

The *Pharmacy Electronic Claims* Reports option is a menu that allows the user to obtain detailed information about claims, transactions, Electronic Claims Management Engine (ECME) activities, and system configurations.

Key The user must hold the BPSMENU and BPS REPORTS keys to view the Pharmacy Electronic Claims Reports option.

Access it by entering RPT at the "Select ECME Option:" prompt on the ECME Main Menu option screen.

**Example 8-1: Accessing the Pharmacy Electronic Claims Reports Option** 

\*Electronic Claims Management Engine (ECME) V1.0\* XXXXX VAMC Main Menu \*\*\*\*\*\*\*\*\*\*\*\*\*\*\*\*\*\*\*\*\*\*\*  $U$ ECME User Screen COB ECME Pharmacy COB ... VICE<br>
MGR Pharmacy ECME Manager Menu ...<br>
RPT Pharmacy Electronic Claims Reports ...

Select ECME Option: RPT Pharmacy Electronic Claims Reports

**Example 8-2: Displaying Pharmacy Electronic Claims Reports Options** 

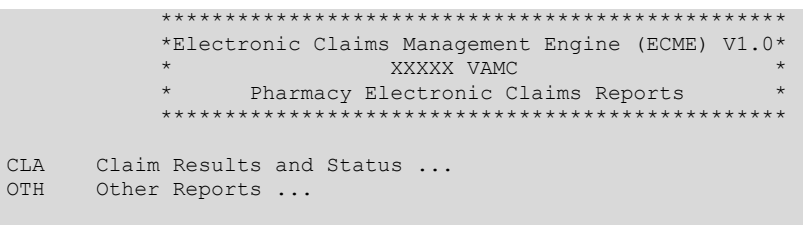

Select Pharmacy Electronic Claims Reports Option:

#### $8.1$ **Claim Results and Status**

The Claim Results and Status option is a menu that allows the user to obtain reports about the statuses of claims.

a. Access Claim Results and Status by entering CLA at the "Select Pharmacy" Electronic Claims Reports Option:" prompt on the Pharmacy Electronic Claims Reports option screen.

**Example 8.1-1: Accessing the Claim Results and Status Option** 

```
*Electronic Claims Management Engine (ECME) V1.0*
                          XXXXX VAMC
                Pharmacy Electronic Claims Reports
           *******
                                           * * * * * * * * * * * *
CT<sub>A</sub>
      Claim Results and Status ...
OTH
      Other Reports ...
```
Select Pharmacy Electronic Claims Reports Option: CLA Claim Results and Status

b. The user has a selection of Claims Results and Status Reports to choose from.

#### Example 8.1-2: Displaying All Claims Results and Status Options

```
*Electronic Claims Management Engine (ECME) V1.0*
                         XXXXXX VAMC
                    Claim Results and Status
           PAY
    Payable Claims Report
REJ Rejected Claims Report<br>ECMP CMOP/ECME Activity Report
REV Reversal Claims Report
NYR Claims Submitted, Not Yet Released
REC Recent Transactions<br>DAY Totals by Date
CLO Closed Claims Report
NBS Non-Billable Status Report<br>SPA Spending Account Report
```
Select Claim Results and Status Option:

c. Items / filters that pertain to ALL ECME Claims Results and Status REPORTS will be displayed for every option chosen. The user can select these options using the same method as in other VistA applications and as described in the Change View section.

**NOTE:** Most of the Claim Results and Status reports require that a device with 256 column width be used. They will not display correctly using 80 column width devices.

### Example 8.1-3: Displaying ECME Report Item / Filter Options for ALL REPORTS

```
Select one of the following:
          \GammaDIVISION
          \DeltaALL
Select Certain Pharmacy (D) ivisions or (A) LL: <Enter> ALL
     Select one of the following:
          SSummary
          DDetail
Display (S) ummary or (D) etail Format: Detail// Summary
     Select one of the following:
          TSPECIFIC INSURANCE (S)
          \DeltaALL
Select Certain (I) NSURANCE or (A) LL): A// I SPECIFIC INSURANCES (S)
```
Electronic Claims Management Engine V. 1.0 User Manual

Select INSURANCE: **IBINSUR1** 123 ANYWHERE ST ANYTOWN VIRGINIA Y Selected: IBINSUR1 Select INSURANCE: DEVELOPMENT INS 123 HERE STREET ANYTOWN CALIFORNIA Y Selected: DEVELOPMENT INS IBINSUR1 Select INSURANCE: **<Enter>** Select one of the following: C<sub>c</sub> CMOP M Mail W Window A ALL Display (C)MOP or (M)ail or (W)indow or (A)LL: ALL// **<Enter>** ALL Select one of the following: R Real Time Fills B Backbill P PRO Option S Resubmission<br>A ALL A ALL Display (R)ealTime, (B)ackbills, (P)RO Option, Re(S)ubmission or (A)LL: A// **<Enter>** ALL Select one of the following: D Drug C Drug Class A ALL

Display Specific (D)rug or Drug (C)lass or (A)LL: ALL// **<Enter>** ALL

d. In addition to the "ALL REPORTS" prompts, all the Claims Results and Status REPORTS except the ECMP report display another prompt that will allow the user to capture the report data in Excel spreadsheet format. If the answer is Y, additional directions are supplied.

## **Example 8.1-4: Requesting Report Data in Excel Spreadsheet Format**

Do you want to capture report data for an Excel document? NO// **YES** Before continuing, please set up your terminal to capture the detail report data and save the detail report data in a text file to a local drive. This report may take a while to run. Note: To avoid undesired wrapping of the data saved to the file, please enter '0;256;99999' at the 'DEVICE:' prompt.

# **8.1.1 Payable Claims Report**

The *Payable Claims Report* option produces a report that lists PAYABLE electronic claims that have been successfully transmitted to the payer and have not been reversed.

*Key The user must hold the BPSMENU and BPS REPORTS keys to view the Payable Claims Report option.*

*NOTE: The Payable Claims Report option has the most accessible information on payable claims from the BPS Claims File. A FileMan inquiry into the BPS*  *Claims File will find that the information is in NCPDP (National Council for Prescription Drug Programs) V. D.0 formats.*

a. Access the report by entering PAY at the "Select Claim Results and Status Option:" prompt on the Claim Results and Status option screen.

**Example 8.1.1-1: Accessing the Payable Claims Report Option**

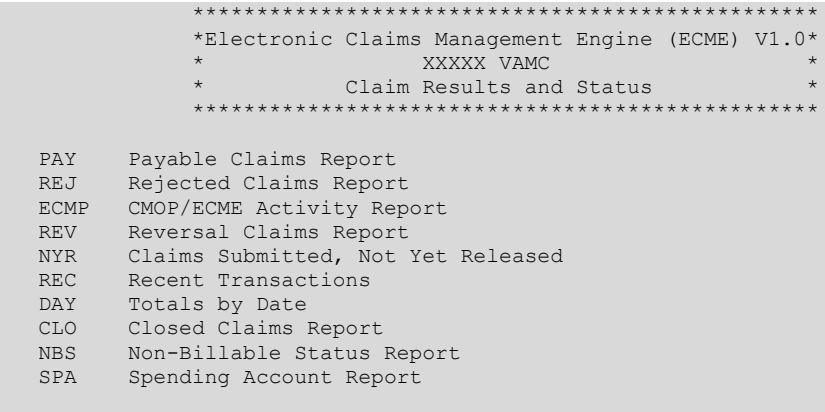

Select Claim Results and Status Option: **PAY** Payable Claims Report

b. After a selection has been made from the "ALL REPORTS" prompt, the user will be prompted to select a report date range; Released, Not Released or All claims; Certain Eligibility Type or All; Selected Patients or All; Selected Range for Billed Amount or All; and Excel display format and device selection.

**Example 8.1.1-2: Additional prompts asked by the Payable Claims Report Option**

```
START WITH TRANSACTION DATE: T-1// T-99
  GO TO TRANSACTION DATE: T// <Enter>
    Select one of the following:
        R RELEASED
        N NOT RELEASED
        A ALL
Include Rxs - (R)ELEASED or (N)OT RELEASED or (A)LL: RELEASED// ALL
    Select one of the following:
        V VETERAN
        T TRICARE
        C CHAMPVA
        A ALL
Display (V)ETERAN or (T)RICARE or (C)HAMPVA or (A)LL: A// ALL
    Select one of the following:
        P Patient
        A ALL
Display Selected (P)atients or (A)LL: ALL// 
    Select one of the following:
        R Range
        A ALL
```
Select (R)ange for Billed Amount or (A)LL: ALL//

Data fields VA Ingredient Cost, VA Dispensing Fee, Ingredient Cost Paid, Dispensing Fee Paid and Patient Responsibility (INS) will only be included when the report is captured for an Excel document. All additional data fields may not be present for all reports. Do you want to capture report data for an Excel document? NO// **<Enter>**

WARNING - THIS REPORT REQUIRES THAT A DEVICE WITH 132 COLUMN WIDTH BE USED. IT WILL NOT DISPLAY CORRECTLY USING 80 COLUMN WIDTH DEVICES

DEVICE: HOME// **<Enter>** IP network

Please wait...

## **Example 8.1.1-3: Payable Claims Report**

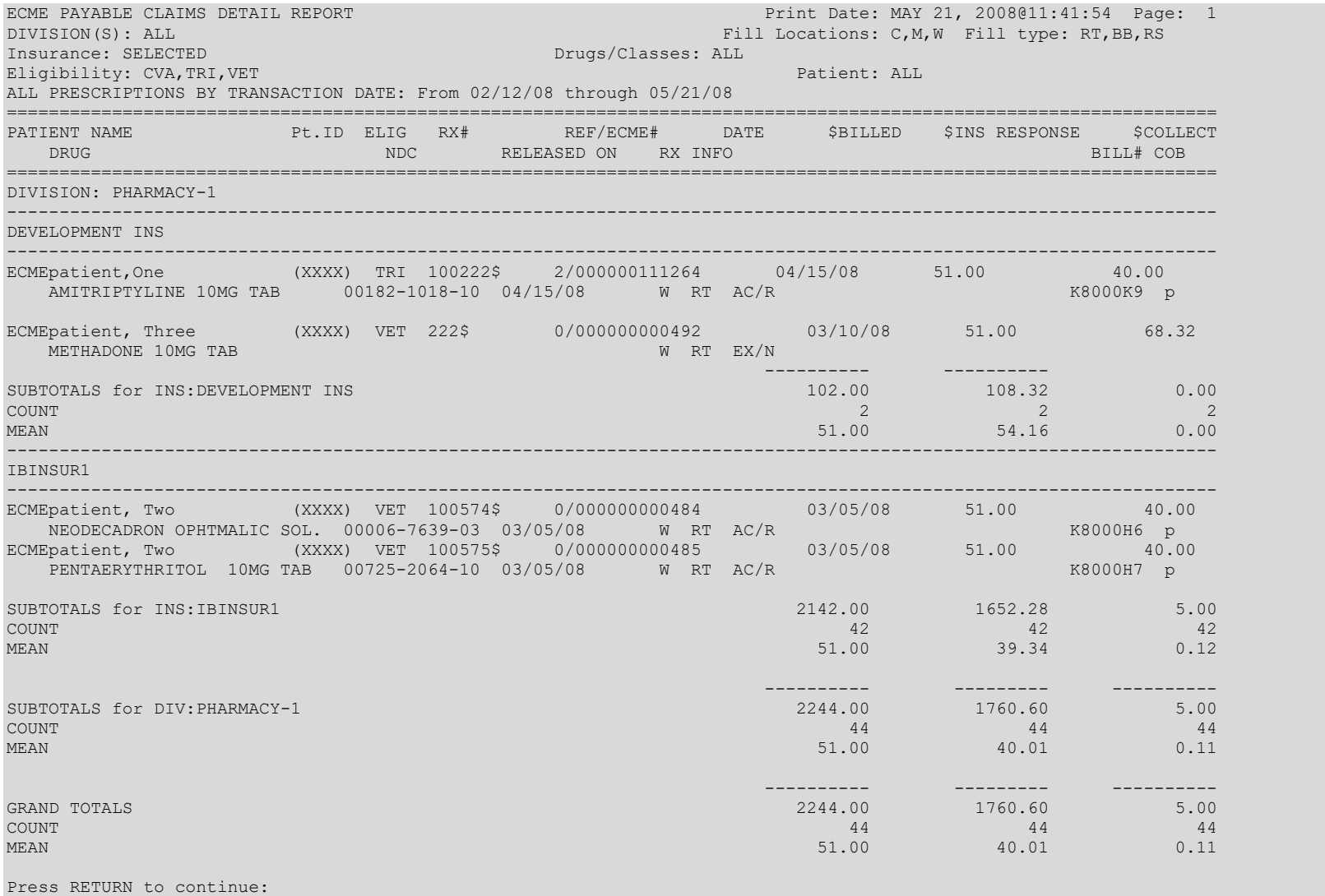

#### $8.1.2$ **Rejected Claims Report**

The *Rejected Claims Report* option produces a report that lists electronic claims that have been successfully transmitted to the payer and have been rejected.

 $Kev$ The user must hold the BPSMENU and BPS REPORTS keys to view the Rejected Claims Report option.

- **NOTE:** The Rejected Claims Report option has the most accessible information on rejected claims from the BPS Claims File. A FileMan inquiry into the BPS Claims File will find that the information is in NCPDP V. D.0 formats.
	- a. Access the report by entering REJ at the "Select Claim Results and Status Option:" prompt on the Claim Results and Status option screen.

Example 8.1.2-1: Accessing the Rejected Claims Report Option

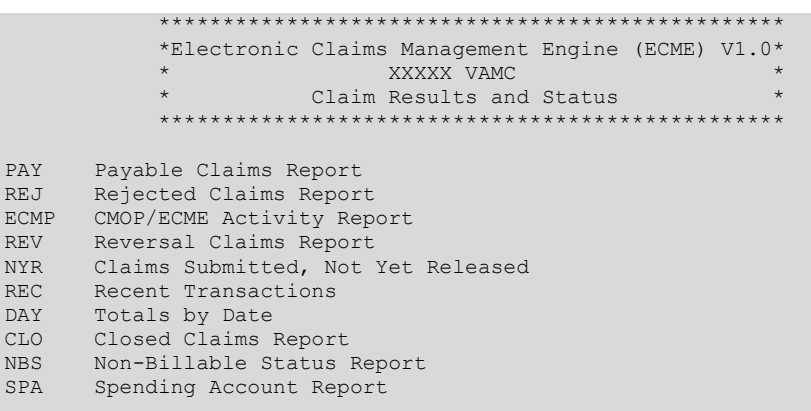

Select Claim Results and Status Option: REJ Rejected Claims Report

b. After the user has made selections from the "ALL REPORTS" prompt, the user will be given the following prompts for date range, Released / Not Released / All claims, All / Specific Reject Codes, VETERAN / TRICARE / CHAMPVA / All Eligibility, Selected Patients or All, Selected Range for Billed Amount or All, Excel display format and device selection.

Example 8.1.2-2: Additional prompts asked by the Rejected Claims Report Option

```
START WITH TRANSACTION DATE: T-1// T-30
 GO TO TRANSACTION DATE: T// <Enter>
    Select one of the following:
               RELEASED
         RNOT RELEASED
         N\lambdaAT.TInclude Rxs - (R) ELEASED or (N) OT RELEASED or (A) LL: RELEASED// ALL
    Select one of the following:
                Specific Reject Code
         SAALL
```
Include (S)pecific Reject Code or (A)LL: ALL// **<Enter>** Select one of the following: O OPEN<br>C CLOSI C CLOSED<br>A ALL  $AT.T$ Include (O)pen, (C)losed, or (A)ll Claims: O// **ALL** Select one of the following: V VETERAN T TRICARE<br>C CHAMPVA C CHAMPVA A ALL Include Certain Eligibility Type or (A)ll: V// **ALL** Select one of the following: O OPEN C CLOSED<br>A ALL  $\mathtt{ALL}$ Include (O)pen, (C)losed, or (A)ll Claims: O// PEN Select one of the following: S SPECIFIC PRESCRIBER(S) A ALL PRESCRIBERS Select Specific Prescriber(s) or include ALL Prescribers: A// LL PRESCRIBERS Select one of the following: P Patient<br>A ALL A ALL Display Selected (P)atients or (A)LL: ALL// Select one of the following: R Range A ALL Select (R) ange for Billed Amount or (A) LL: ALL// Data fields VA Ingredient Cost, VA Dispensing Fee, Ingredient Cost Paid, Dispensing Fee Paid and Patient Responsibility (INS) will only be included when the report is captured for an Excel document. All additional data fields may not be present for all reports. Do you want to capture report data for an Excel document? NO// **<Enter>** WARNING - THIS REPORT REQUIRES THAT A DEVICE WITH 132 COLUMN WIDTH BE USED. IT WILL NOT DISPLAY CORRECTLY USING 80 COLUMN WIDTH DEVICES DEVICE: HOME// **<Enter>** IP network Please wait...

#### **Example 8.1.2-3: Rejected Claims Report**

ECME REJECTED CLAIMS DETAIL REPORT PRINT PRINT DETAILS AND PRINT DATE: MAY 21, 2008@17:20:35 Page: 1 DIVISION(S): ALL Fill Locations: C,M,W Fill type: RT,BB,RS Insurance: SELECTED Drugs/Classes: ALL Reject Code: ALL Eligibility: ALL Open/Closed: ALL Prescriber: ALL Patient: ALL Patient: ALL Patient: ALL Patient: ALL Patient: ALL Patient: ALL Patient: ALL Patient: ALL Patient: ALL Patient: ALL Patient: ALL Patient: ALL Patient: ALL Patient: ALL Patient: ALL Patient: AL ALL PRESCRIPTIONS BY TRANSACTION DATE: From 05/01/08 through 05/21/08 ======================================================================================================================= PATIENT NAME Pt.ID ELIG RX# REF/ECME# DATE RELEASED ON RX INFO COB OPEN/CLOSED CARDHOLD.ID GROUP ID \$BILLED QTY NDC# PRESCRIBER ID NAME ======================================================================================================================= DIVISION: PHARMACY-1 ---------------------------------------------------------------------------------------------------- IBINSUR1 - 123456 ---------------------------------------------------------------------------------------------------- ECMEPATIENT,ONE (XXXX) VET 100888\$ 0/000000000808 05/04/08 05/04/08 W RT DS/R s Open 123456 555 51.00 90 00777-0877-03 9998887777 ECMEPRESCRIBER,ONE FENOPROFEN 300MG CAP 07:M/I Cardholder ID Number ECMEPATIENT,ONE (XXXX) VET 100892\$ 0/000000000812 05/04/08 05/04/08 W RT DS/R s Closed 123456 555 51.00 90 00777-0877-03 9998887777 ECMEPRESCRIBER,ONE FENOPROFEN 300MG CAP 07:M/I Cardholder ID Number ECMEPATIENT,ONE (XXXX) VET 100893\$ 0/000000000813 05/04/08 05/04/08 W RT DS/R p Closed 123456 555 51.00 90 00777-0877-03 9998887777 ECMEPRESCRIBER,ONE FENOPROFEN 300MG CAP 07:M/I Cardholder ID Number ---------- SUBTOTALS for INS: IBINSUR1 153.00 COUNT 3 MEAN 51.00 ---------------------------------------------------------------------------------------------------- OPINSUR1 - 654321 ---------------------------------------------------------------------------------------------------- ECMEPATIENT,TWO (XXXX) VET 100896\$ 0/000000000816 05/06/08 W RT DS/N p Open 111 51.00 180 00003-0626-50 9995552277 ECMEPRESCRIBER,FIVE CHLORAL HYDRATE 500MG CAP 12:M/I Patient Location ECMEPATIENT,TWO (XXXX) VET 100899\$ 0/000000000819 05/06/08 W RT DS/N p Open 111 51.00 180 00149-0030-66 9995552277 ECMEPRESCRIBER,FIVE DANTROLENE 25MG CAP 75:Prior Authorization Required ECMEPATIENT,TWO (XXXX) VET 100901\$ 0/000000000821 05/06/08 W RT DS/N p Open 111 51.00 90 00591-5521-04 9995552277 ECMEPRESCRIBER,FIVE PHENYLBUTAZONE 100MG TAB

05/06/08 - Prior Authorization Code (8/32432242) submitted. 75:Prior Authorization Required ECMEPATIENT,TWO (XXXX) VET 100902\$ 0/000000000822 05/06/08 W RT DS/N p Open 111 51.00 180 00023-4534-67 9995552277 ECMEPRESCRIBER,FIVE BACLOFEN 10MG TABS 05/06/08 - Clarification Code 4,3 submitted. 79:Refill Too Soon ECMEPATIENT,TWO (XXXX) VET 100903\$ 0/000000000823 05/06/08 W RT DS/N s Open 111 51.00 180 00023-4534-67 9995552277 ECMEPRESCRIBER,FIVE BACLOFEN 10MG TABS 05/06/08 - Clarification Code 4,3 submitted. 79:Refill Too Soon ECMEPATIENT,TWO (XXXX) VET 100906\$ 0/000000000826 05/06/08 M RT DS/N p Open 111 51.00 180 00839-7221-06 9995552277 ECMEPRESCRIBER,FIVE DOXEPIN 25MG CAP 05/06/08 - Clarification Code 4,3 submitted. 79:Refill Too Soon ECMEPATIENT,TWO (XXXX) VET 100907\$ 0/000000000827 05/06/08 M RT AC/N p Open 111 51.00 180 00081-0635-35 9995552277 ECMEPRESCRIBER,FIVE CHLORAMBUCIL 2MG TAB 79:Refill Too Soon ECMEPATIENT,TWO (XXXX) VET 100915\$ 0/000000000835 05/07/08 W RT DS/N p Open 111 51.00 180 00023-4534-67 9995552277 ECMEPRESCRIBER,FIVE BACLOFEN 10MG TABS 05/07/08 - DAFASFDAFDASFDASFAS 75:Prior Authorization Required ECMEPATIENT,TWO (XXXX) VET 100938\$ 0/000000000858 05/08/08 W RT AC/N p Open 111 51.00 30 00024-2253-04 9995552277 ECMEPRESCRIBER,FIVE STANOZOLOL 2MG 75:Prior Authorization Required ECMEPATIENT,TWO (XXXX) VET 100939\$ 0/000000000859 05/08/08 W RT DS/N p Open 111 51.00 180 00078-0005-10 9995552277 ECMEPRESCRIBER,FIVE THIORIDAZINE 100MG TAB 05/08/08 - FDDSFADFA 75:Prior Authorization Required ECMEPATIENT,TWO (XXXX) VET 100942\$ 0/000000000862 05/08/08 W RT AC/N p Open 111 51.00 180 00028-0105-10 9995552277 ECMEPRESCRIBER,FIVE TERBUTALINE 5MG TABS 75:Prior Authorization Required 79:Refill Too Soon ECMEPATIENT,TWO (XXXX) VET 100945\$ 0/000000000865 05/08/08 W RT DS/N p Open 111 51.00 180 00045-0412-60 9995552277 ECMEPRESCRIBER,FIVE TOLMETIN 200MG TABS 75:Prior Authorization Required 79:Refill Too Soon

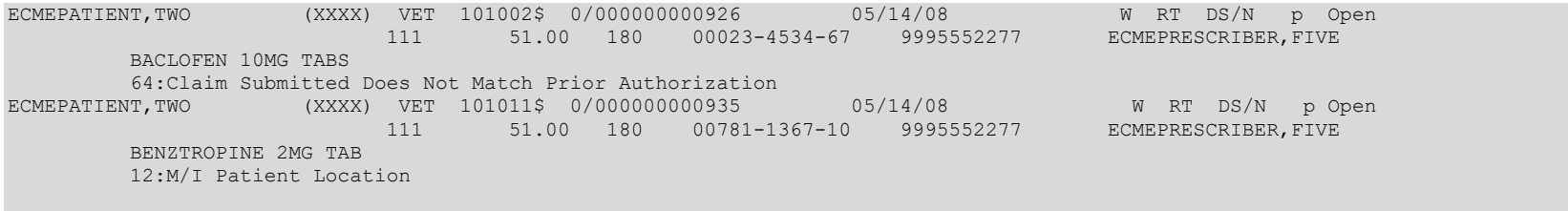

Press RETURN to continue, '^' to exit:

#### $8.1.3$ **CMOP / ECME Activity Report**

The CMOP / ECME Activity Report option produces a report used for monitoring Consolidated Mail Outpatient Pharmacy (CMOP) activity during both the Controlled Substances and General CMOP Transmissions. The report contains reference information from multiple VistA sources. The user will not be prompted for selections from the "ALL" REPORTS" section, but will need to select a report date range, a division or all divisions and a printer device. This report is not a 132-column report and the user can choose to display it on the screen

#### The user must hold the BPSMENU and BPS REPORTS keys to view the CMOP / Key **ECME** Activity Report option.

Access the report by entering **ECMP** at the "Select Claim Results and Status Option:" prompt on the Claim Results and Status option screen.

Example 8.1.3-1: Accessing the CMOP / ECME Activity Report Option

\*Electronic Claims Management Engine (ECME) V1.0\* XXXXX VAMC Claim Results and Status \*\*\*\*\*\*\*\*\*\*\*\*\*\*\*\*\*\*\*\*\*\*\*\*\*\*\*\*\*\*\*\*\*\* \*\*\*\*\*\*\*\*\*\*\*\*\*\* PAY Payable Claims Report Rejected Claims Report<br>CMOP/ECME Activity Report REJ **F.CMP** Reversal Claims Report **REV** NYR Claims Submitted, Not Yet Released REC Recent Transactions Totals by Date DAY CLO Closed Claims Report NBS Non-Billable Status Report<br>SPA Spending Account Report Select Claim Results and Status Option: ECMP CMOP/ECME Activity Report ENTER BEGINNING TRANSMISSION DATE: 8/31 ENTER ENDING TRANSMISSION DATE: 9/1 SELECTION OF DIVISION(S) Select one of the following: ALL DIVISIONS  $A$ SELECT DIVISIONS  $\mathbf{S}$ Enter response: SELECT DIVISIONS XXXXXXXXXX  $1$  $\overline{2}$ YYYYYYYYYY  $\mathcal{E}$ 222222222 Select Division(s) :  $(1-4)$ : 1 You have selected:  $1$   $\verb| XXXXXXXXXXX$ Is this correct? YES// <Enter> Do you want to capture report data for an Excel document? NO// <Enter> Select Printer: HOME; 132; 999 IP network

**Example 8.1.3-2: CMOP / ECME Activity Report**

| CMOP/ECME ACTIVITY REPORT for XXXXXXXXXX |                                               |                                                               |         |  |  |  |
|------------------------------------------|-----------------------------------------------|---------------------------------------------------------------|---------|--|--|--|
|                                          |                                               | For AUG 31,2005 thru SEP 1,2005 Printed: NOV 23,2005@10:25:49 |         |  |  |  |
| TRANSMISSION:                            |                                               | 2671                                                          |         |  |  |  |
|                                          |                                               |                                                               |         |  |  |  |
| STATUS:                                  |                                               | TRANSMITTED                                                   |         |  |  |  |
| DIVISION:                                |                                               | XXXXXXXXXX                                                    |         |  |  |  |
| CMOP SYSTEM:                             |                                               | LEAVENWORTH                                                   |         |  |  |  |
| TRANSMISSION DATE/TIME:                  |                                               | AUG 31, 2005016:17:14                                         |         |  |  |  |
| TOTAL PATIENTS:                          |                                               |                                                               |         |  |  |  |
| TOTAL RXS:                               |                                               |                                                               |         |  |  |  |
| NAME.                                    | $ECME$ #/RX#/FL#                              | NDC SENT<br>NDC RECVD CMOP-STAT                               |         |  |  |  |
| DRUG                                     | <b>TNSURANCE</b>                              | PAY-STAT BILL#<br>REL-DATE                                    |         |  |  |  |
|                                          |                                               |                                                               |         |  |  |  |
| ECMEpatient, One (XXXX)                  | 000001106254/909911\$e/0        00000-0158-23 |                                                               | TRANSMT |  |  |  |
| ATORVASTATIN                             | CALCI WEBMD                                   | E PAYAB                                                       |         |  |  |  |

## **8.1.4 Reversal Claims Report**

The *Reversal Claims Report* option lists claims that have been successfully transmitted to the payer to REVERSE a previously PAYABLE claim and have not been RESUBMITTED.

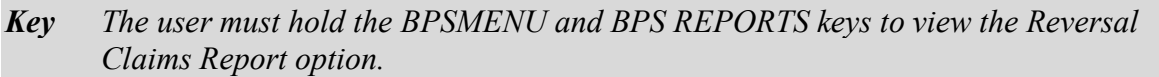

a. Access the report by entering REV at the "Select Claim Results and Status Option:" prompt on the Claim Results and Status option screen.

**Example 8.1.4-1: Accessing the Reversal Claims Report Option**

```
*************************************************
              *Electronic Claims Management Engine (ECME) V1.0*
                               XXXXX VAMC
                         Claim Results and Status
               *************************************************
  PAY Payable Claims Report
   REJ Rejected Claims Report
   ECMP CMOP/ECME Activity Report
   REV Reversal Claims Report
 NYR Claims Submitted, Not Yet Released
 REC Recent Transactions
  DAY Totals by Date
  CLO Closed Claims Report<br>NBS Non-Billable Status I
         Non-Billable Status Report
   SPA Spending Account Report
```
Select Claim Results and Status Option: **REV** Reversal Claims Report

b. After the user has made selections from the "ALL REPORTS" prompt, the user will be given the following prompts for date range, Released / Not Released / All Claims, Auto-Reversed / All Claims, Accepted / Rejected / All Claims, Veteran / TRICARE / CHAMPVA / All Eligibility, Selected Patients or All, Selected Range for Billed Amount or All, Excel display format and device selection.

START WITH TRANSACTION DATE: T-1// **T-30** GO TO TRANSACTION DATE: T// **<Enter>** Select one of the following: R RELEASED N NOT RELEASED A LL A ALL Include Rxs - (R)ELEASED or (N)OT RELEASED or (A)LL: RELEASED// **ALL** Select one of the following:<br>R AutoReversed R AutoReversed<br>A ALL A ALL Include Auto(R)eversed or (A)LL: ALL// **<Enter>** Select one of the following: C Accepted R Rejected A ALL Include A(C)cepted or (R)ejected or (A)LL: Rejected// **ALL** Select one of the following: V VETERAN T TRICARE<br>C CHAMPVA **CHAMPVA** A ALL Display (V)ETERAN or (T)RICARE or (C)HAMPVA or (A)LL: A// ALL Select one of the following: P Patient A ALL Display Selected (P)atients or (A)LL: ALL// **<Enter>** Select one of the following: R Range A ALL Select (R)ange for Billed Amount or (A)LL: ALL// **<Enter>** Data fields VA Ingredient Cost, VA Dispensing Fee, Ingredient Cost Paid, Dispensing Fee Paid and Patient Responsibility (INS) will only be included when the report is captured for an Excel document. All additional data fields may not be present for all reports. Do you want to capture report data for an Excel document? NO// **<Enter>** WARNING - THIS REPORT REQUIRES THAT A DEVICE WITH 132 COLUMN WIDTH BE USED. IT WILL NOT DISPLAY CORRECTLY USING 80 COLUMN WIDTH DEVICES DEVICE: HOME// **<Enter>** IP network Please wait...

**Example 8.1.4-2: Additional Prompts for the Reversal Claims Report Option**

## **Example 8.1.4-3: Reversal Claims Report**

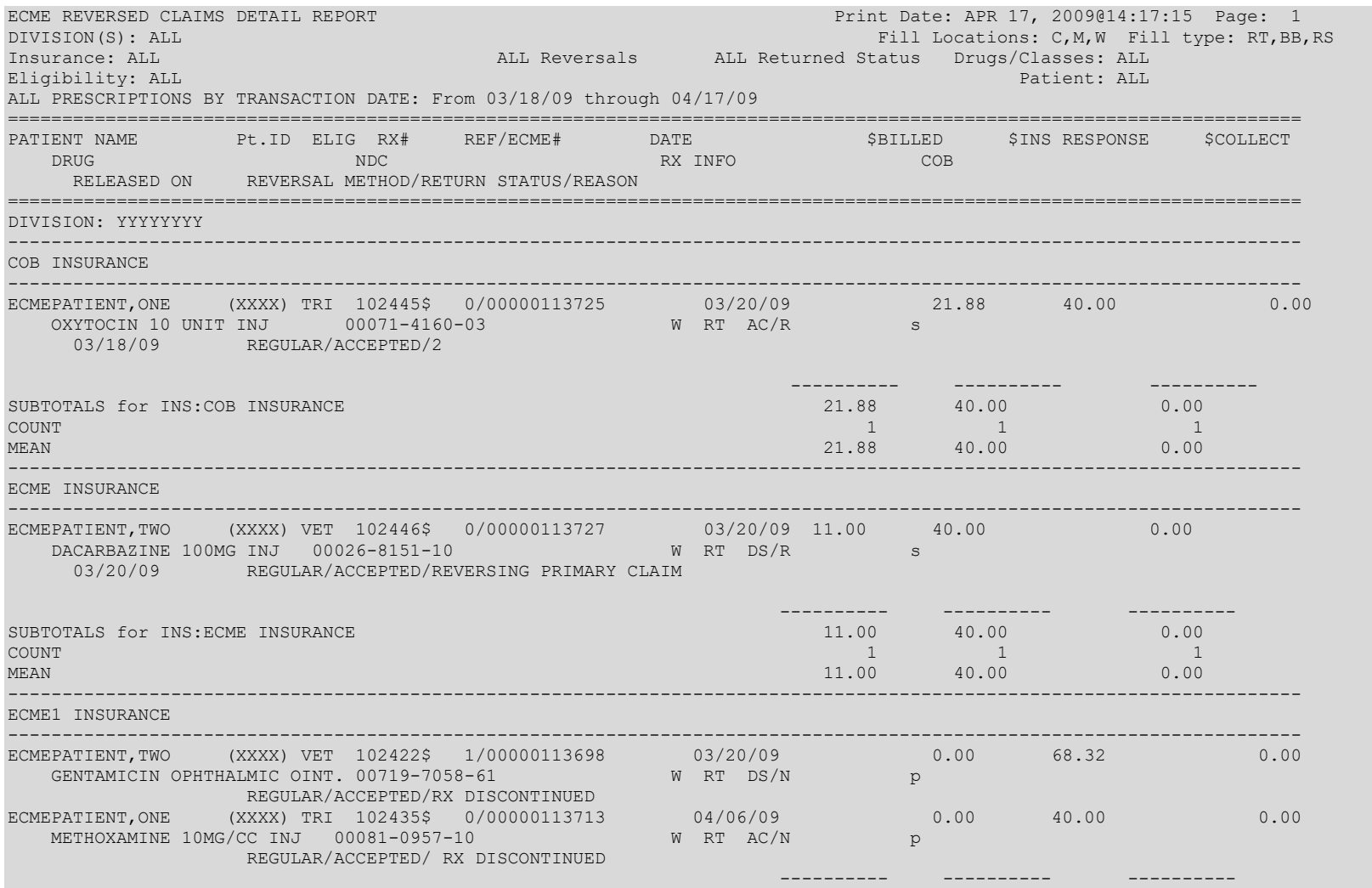

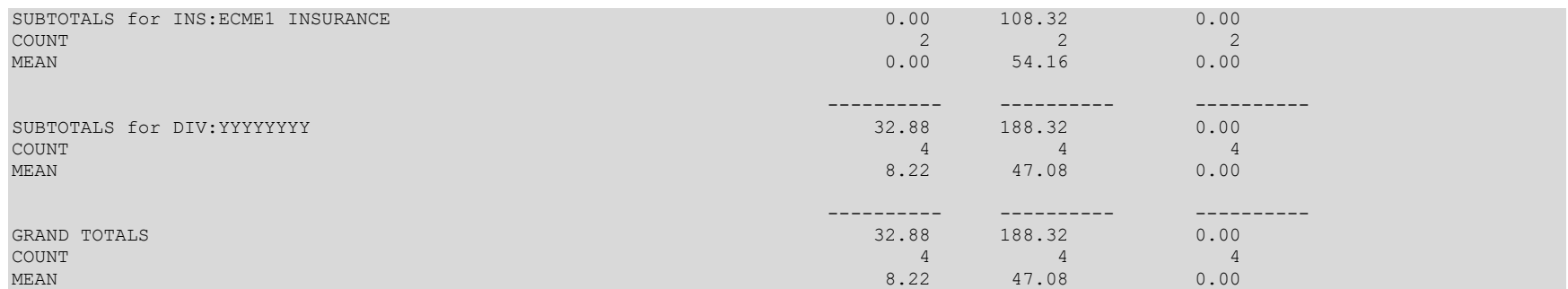

# **8.1.5 Claims Submitted, Not Yet Released**

The *Claims Submitted, Not Yet Released* option lists all prescription claims that have been successfully submitted to the payer, have been returned PAYABLE but the prescriptions have not been released.

*Key The user must hold the BPSMENU and BPS REPORTS keys to view the Claims Submitted, Not Yet Released Report option.*

a. Access the report by entering NYR at the "Select Claim Results and Status Option:" prompt on the Claim Results and Status option screen.

**Example 8.1.5-1: Accessing Claims Submitted, Not Yet Released Option**

```
*************************************************
               *Electronic Claims Management Engine (ECME) V1.0*
                               XXXXX VAMC
                          Claim Results and Status
               *************************************************
 PAY Payable Claims Report
 REJ Rejected Claims Report
   ECMP CMOP/ECME Activity Report
   REV Reversal Claims Report
  NYR Claims Submitted, Not Yet Released<br>REC Recent Transactions
        Extractions Charles Businessen, 18
  DAY Totals by Date
 CLO Closed Claims Report
 NBS Non-Billable Status Report
   SPA Spending Account Report
```
Select Claim Results and Status Option: **NYR** Claims Submitted, Not Yet Released

b. After the user has made selections from the "ALL REPORTS" prompt, the user will be given the following prompts for date range, Selected Patients or All, Selected Range for Billed Amount or All, Excel display format and device selection.

## **Example 8.1.5-2: Additional prompts to Claims Submitted, Not Yet Released Option**

```
START WITH TRANSACTION DATE: T-1// T
  GO TO TRANSACTION DATE: T// T
Select one or more of the following:
    V VETERAN
    T TRICARE
    C CHAMPVA
   A ALL
Display (V)ETERAN or (T)RICARE or (C)HAMPVA or (A)LL: A// 
    Select one of the following:
        P Patient<br>A ALL
                A ALL
Display Selected (P)atients or (A)LL: ALL// 
    Select one of the following:
        R Range
        A ALL
```
Electronic Claims Management Engine V. 1.0 User Manual 1999 May 2021 Select (R)ange for Billed Amount or (A)LL: ALL//

Data fields VA Ingredient Cost, VA Dispensing Fee, Ingredient Cost Paid, Dispensing Fee Paid and Patient Responsibility (INS) will only be included when the report is captured for an Excel document. All additional data fields may not be present for all reports.

Do you want to capture report data for an Excel document? NO// **<Enter>**

WARNING - THIS REPORT REQUIRES THAT A DEVICE WITH 132 COLUMN WIDTH BE USED. IT WILL NOT DISPLAY CORRECTLY USING 80 COLUMN WIDTH DEVICES

DEVICE: HOME// **<Enter>** IP network

**Example 8.1.5-3: Claims Submitted, Not Yet Released Report**

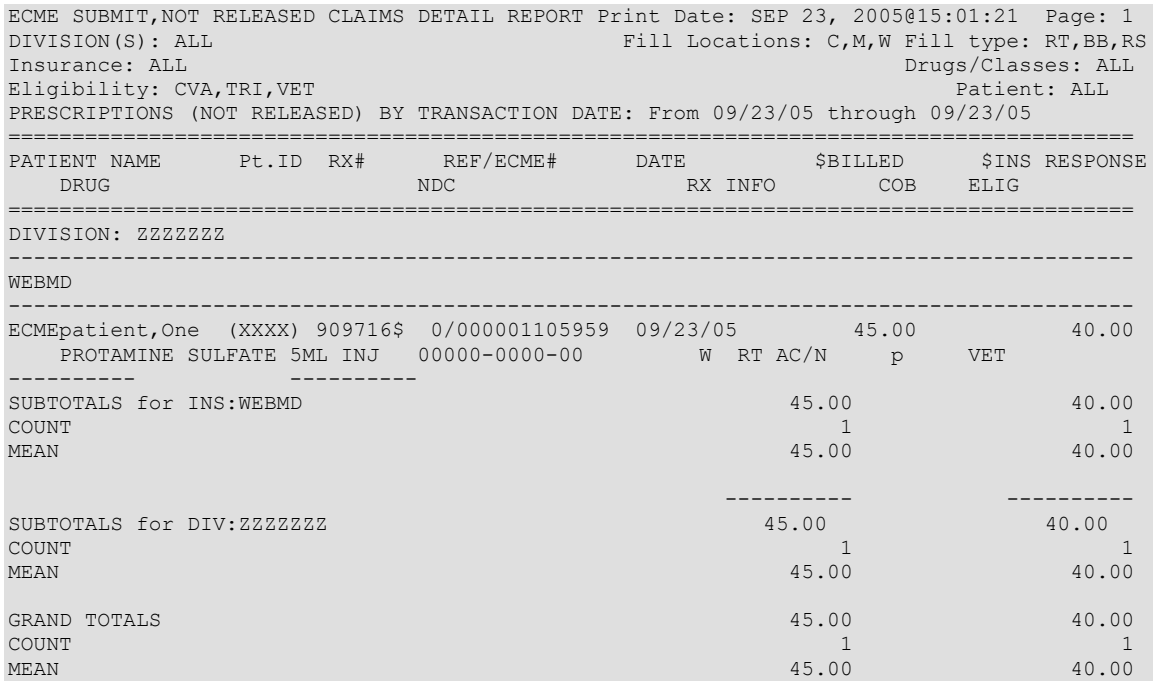

## **8.1.6 Recent Transactions**

The *Recent Transactions* option lists claims that have been successfully transmitted to the payer. These claims include submissions, reversals, and resubmissions. Closed Claims will NOT show up on this report since this report displays activity between ECME and the payer only.

*Key The user must hold the BPSMENU and BPS REPORTS keys to view the Recent Transactions Report option.*

a. Access the report by entering REC at the "Select Claim Results and Status Option:" prompt on the Claim Results and Status option screen.

**Example 8.1.6-1: Recent Transactions Option**

\*\*\*\*\*\*\*\*\*\*\*\*\*\*\*\*\*\*\*\*\*\*\*\*\*\*\*\*\*\*\*\*\*\*\*\*\*\*\*\*\*\*\*\*\*\*\*\*\* \*Electronic Claims Management Engine (ECME) V1.0\*  $^{\star}$   $\hspace{0.1cm}$   $^{\star}$  xxxxxx vamc  $\hspace{0.1cm}^{\star}$ \* Claim Results and Status \* \*\*\*\*\*\*\*\*\*\*\*\*\*\*\*\*\*\*\*\*\*\*\*\*\*\*\*\*\*\*\*\*\*\*\*\*\*\*\*\*\*\*\*\*\*\*\*\*\*

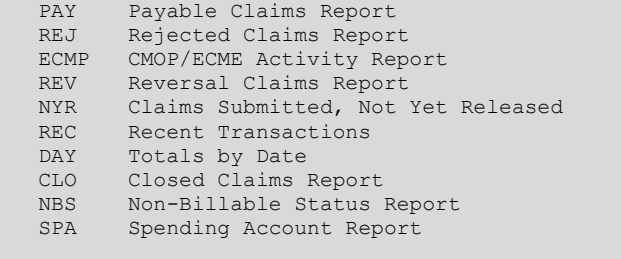

Select Claim Results and Status Option: **REC** Recent Transactions

b. After the user has made selections from the "ALL REPORTS" prompt, the user will be given the following prompts for date range, Released / Not Released / All Claims, Excel display format and device selection.

### **Example 8.1.6-2: Additional prompts asked by the Recent Transactions Option**

```
START WITH TRANSACTION DATE: T-1// T
  GO TO TRANSACTION DATE: T// T
    Select one of the following:
          R RELEASED
          N NOT RELEASED
         A ALL
Include Rxs - (R)ELEASED or (N)OT RELEASED or (A)LL: RELEASED// ALL
Do you want to capture report data for an Excel document? NO// <Enter>
WARNING - THIS REPORT REQUIRES THAT A DEVICE WITH 132 COLUMN WIDTH BE USED.
IT WILL NOT DISPLAY CORRECTLY USING 80 COLUMN WIDTH DEVICES
DEVICE: HOME// <Enter> IP network 
Please wait...
```
# **Example 8.1.6-3: Recent Transactions Report**

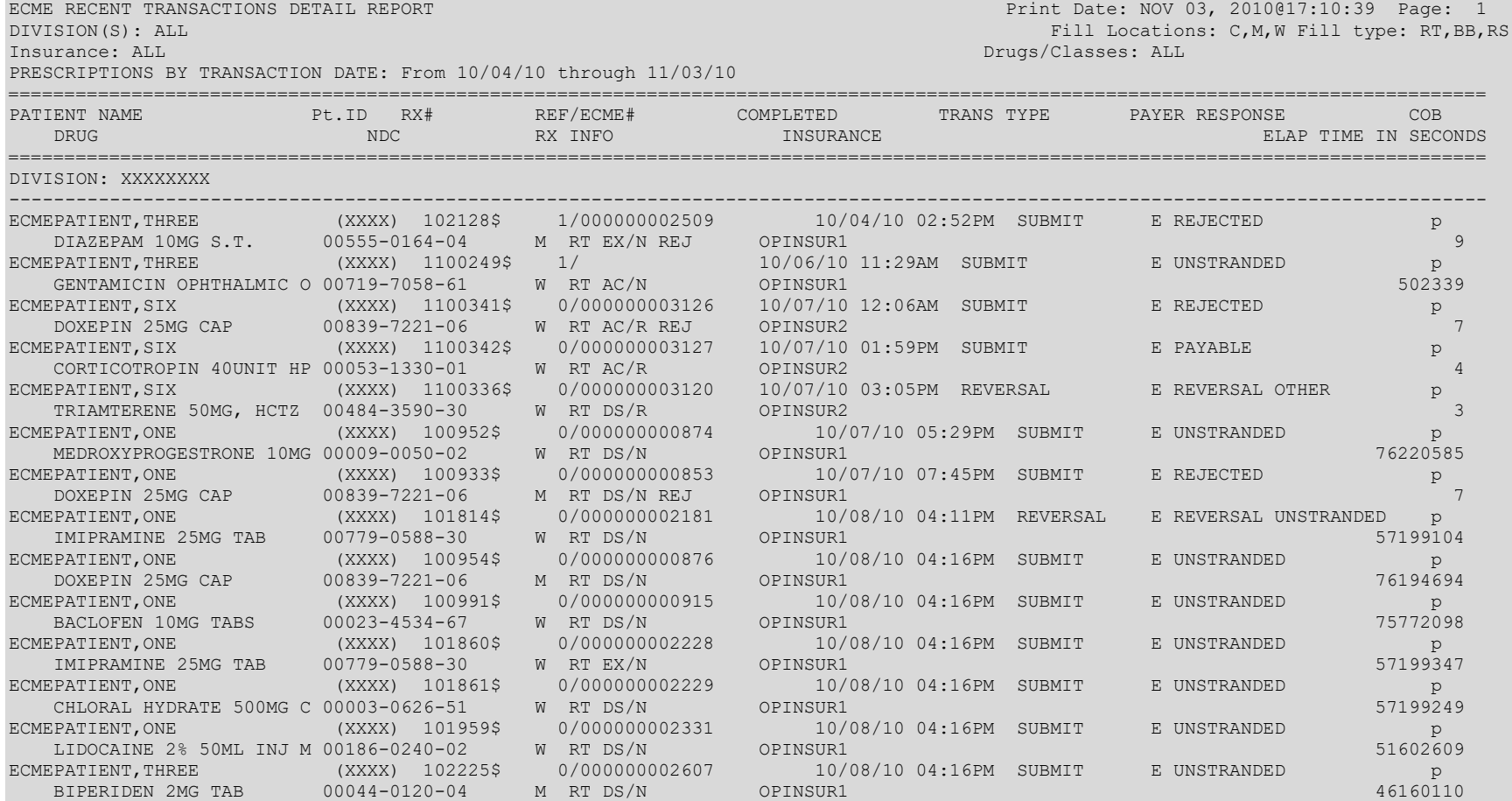

# **8.1.7 Totals by Date**

The *Totals by Date* option totals the daily ECME activity claims that have been successfully transmitted to the payer, have been returned PAYABLE or REJECTED but have not been REVERSED.

*Key The user must hold the BPSMENU and BPS REPORTS keys to view the Totals by Day Report option.*

a. Access the report by entering DAY at the "Select Claim Results and Status Option:" prompt on the Claim Results and Status option screen.

## **Example 8.1.7-1: Totals by Date Option**

```
 *************************************************
               *Electronic Claims Management Engine (ECME) V1.0*
                               XXXXX VAMC
                         Claim Results and Status
               *************************************************
 PAY Payable Claims Report
 REJ Rejected Claims Report
   ECMP CMOP/ECME Activity Report
   REV Reversal Claims Report
  NYR Claims Submitted, Not Yet Released<br>REC Recent Transactions
        Extract Bubanizood, no
  DAY Totals by Date
 CLO Closed Claims Report
 NBS Non-Billable Status Report
   SPA Spending Account Report
```
Select Claim Results and Status Option: **DAY** Totals by Date

b. After the user has made selections from the "ALL REPORTS" prompt, the user will be given the following prompts for date range, Released / Not Released / All Claims, Excel display format and device selection.

### **Example 8.1.7-2: Additional prompts asked by the Totals by Day Option**

```
START WITH TRANSACTION DATE: T-1// T-30
  GO TO TRANSACTION DATE: T// <Enter>
     Select one of the following:
         R RELEASED
          N NOT RELEASED
          A ALL
Include Rxs - (R)ELEASED or (N)OT RELEASED or (A)LL: RELEASED// ALL
Do you want to capture report data for an Excel document? NO// <Enter>
WARNING - THIS REPORT REQUIRES THAT A DEVICE WITH 132 COLUMN WIDTH BE USED.
IT WILL NOT DISPLAY CORRECTLY USING 80 COLUMN WIDTH DEVICES
DEVICE: HOME// <Enter> IP network 
Please wait...
```
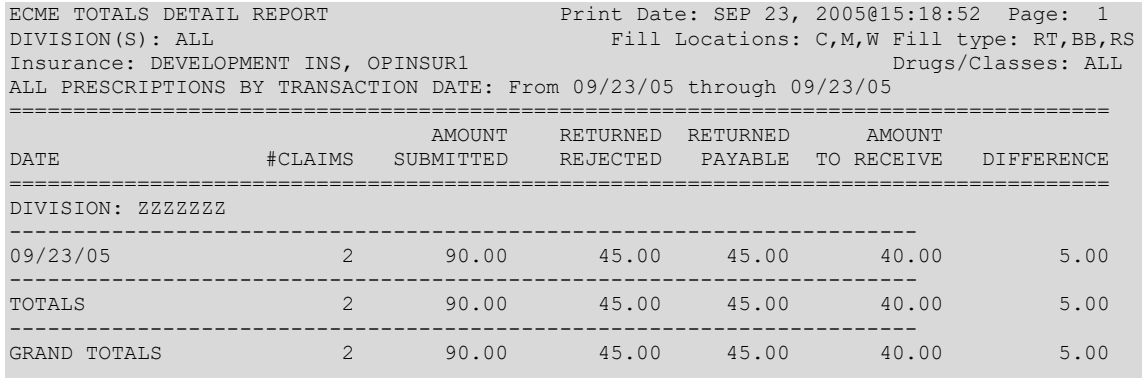

### **Example 8.1.7-3: Totals by Date Report (Compacted to fit into document)**

Press RETURN to continue:

# **8.1.8 Closed Claims Report**

The *Closed Claims Report* option lists claims that have been successfully transmitted to the payer, have been returned REJECTED and have been CLOSED using the Close Claim action within the ECME User Screen. The Excel display format of the report displays the Amount Billed and the Amount Billed is only on the Excel display format.

*Key The user must hold the BPSMENU and BPS REPORTS keys to view the Closed Claims Report option.*

a. Access the report by entering **CLO** at the "Select Claim Results and Status Option:" prompt on the Claim Results and Status option screen.

**Example 8.1.8-1: Accessing the Closed Claims Report Option**

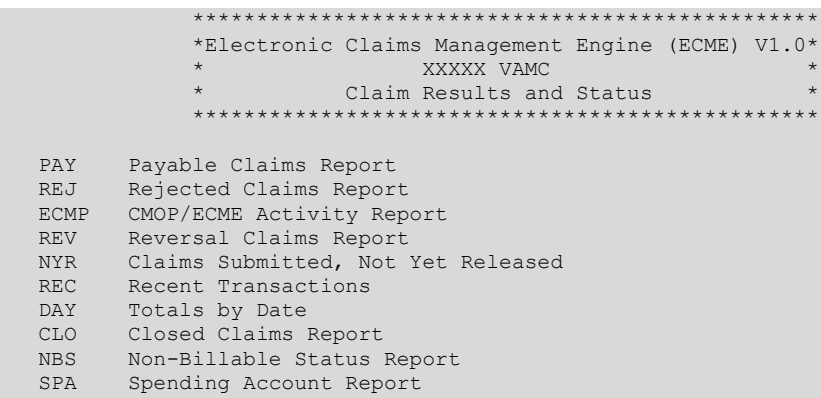

Select Claim Results and Status Option: **CLO** Closed Claims Report

b. After the user has made selections from the "ALL REPORTS" prompts, the user will be given the following prompts for date range, Released / Not Released / All claims, All / Specific Close Claim Reason, Veteran / TRICARE / CHAMPVA / All Eligibility, Selected Patients or All, Excel display format and device selection.

**Example 8.1.8-2: Selecting Specific Close Claim Reason Option**

START WITH CLOSE DATE: T-1// **T-50** GO TO CLOSE DATE: T// **<Enter>** Select one of the following: R RELEASED<br>N NOT RELEA NOT RELEASED A ALL Include Rxs - (R)ELEASED or (N)OT RELEASED or (A)LL: RELEASED// **ALL** Select one of the following: S Specific Close Claim Reason A ALL AND Include (S)pecific Close Claim Reason or (A)LL: ALL// **<Enter>** Select one of the following: V VETERAN T TRICARE CHAMPVA C CHAMPVA<br>A ALL A ALL Display (V)ETERAN or (T)RICARE or (C)HAMPVA or (A)LL: A// ALL Select one of the following: P Patient A ALL Display Selected (P)atients or (A)LL: ALL// ALL Data field for billed amount will only be included when the report is captured for an Excel document. All additional data fields may not be present for all reports. Do you want to capture report data for an Excel document? NO// **<Enter>** WARNING - THIS REPORT REQUIRES THAT A DEVICE WITH 132 COLUMN WIDTH BE USED. IT WILL NOT DISPLAY CORRECTLY USING 80 COLUMN WIDTH DEVICES

DEVICE: HOME// **<Enter>** IP network Please wait...

### **Example 8.1.8-2: Closed Claims Report**

ECME CLOSED CLAIMS DETAIL REPORT<br>
DIVISION(S): ALL PRINT DATE: APR 17, 2009@14:21:22 Page: 1<br>
Fill Locations: C,M,W Fill type: RT,BB Fill Locations: C,M,W Fill type: RT, BB, RS Insurance: ALL Close Reason: ALL Drugs/Classes: ALL Eligibility: ALL Patient: ALL RELEASED PRESCRIPTIONS BY CLOSE DATE: From 03/18/09 through 04/17/09 ====================================================================================================== PATIENT NAME Pt.ID ELIG RX# REF/ECME# RX INFO DRUG NDC CARDHOLD.ID GROUP ID CLOSE DATE/TIME CLOSED BY CLOSE REASON COB ====================================================================================================== DIVISION: YYYYYYYY ---------------------------------------------------------------------------------------------------- ECME1 INSURANCE ---------------------------------------------------------------------------------------------------- ECMEPATIENT,TWO (XXXX) TRI 102446\$ 0/0000000113727 W RT DS/R DACARBAZINE 100MG INJ 00026-8151-10<br>12340987 10001 03/20/09 03:55PM ECMEUSER,ONE INVALID NDC FROM CMOP 12340987 10001 03/20/09 03:55PM ECMEUSER,ONE INVALID NDC FROM CMOP  $p$  Claim ID: VA2009=5000000021=000010=0005494 54:Non-Matched Product/Service ID Number SUBTOTALS for INS: ECMEUSER,ONE ECMEPAT, ONE  $\qquad \qquad 1$  ----- CLOSED CLAIMS SUBTOTAL 1 SUBTOTALS for DIV:YYYYYYYY ECMEUSER,ONE 1 ----- CLOSED CLAIMS SUBTOTAL 1 GRAND TOTALS (ALL DIVISIONS) BY BILLER ECMEUSER, ONE 1 and 2 and 2 and 2 and 2 and 2 and 2 and 2 and 2 and 2 and 2 and 2 and 2 and 2 and 2 and 2 and 2 ----- CLOSED CLAIMS GRAND TOTAL 1

#### $8.1.9$ **Non-Billable Status Report**

The ECME Reports menu includes a Non-Billable Status Report for ECME Rxs. This report provides users with a tool to easily identify prescriptions that the ePharmacy software determines are not being billed (e.g., OTC products, no insurance on file or not active). The report ensures that prescriptions are billed for TRICARE and / or CHAMPVA patients in a timely manner.

#### Key The user must hold the BPSMENU and BPS REPORTS keys to view the Non-**Billable Status Report option.**

a. Access the report by entering NBS at the "Select Claim Results and Status Option:" prompt on the Claim Results and Status option screen.

Example 8.1.9-1: Accessing the Non-Billable Status Report Option

```
*Electronic Claims Management Engine (ECME) V1.0*
                  XXXXX VIEW
                            XXXXX VAMC
            ****************
PAY Payable Claims Report
REJ Rejected Claims Report<br>ECMP CMOP/ECME Activity Report
REV Reversal Claims Report
NYR Claims Submitted, Not Yet Released<br>REC Recent Transactions
DAY Totals by Date
CLO Closed Claims Report
NBS Non-Billable Status Report<br>SPA Spending Account Report
```
Select Claim Results and Status Option: NBS Non-Billable Status Report

b. After the user has made selections from the "ALL REPORTS" prompt, the user will be given a series of prompts as shown below:

# Example 8.1.9-2: Selecting Non-Billable Status Report option

```
START WITH TRANSACTION DATE: T-1// T-10 (MAY 29, 2015)
GO TO TRANSACTION DATE: T// T (JUN 08, 2015)
     Select one of the following:
               RELEASED<br>NOT RELEASED<br>ALL
          RNAInclude Rxs - (R) ELEASED or (N) OT RELEASED or (A) LL: ALL//
        R Most Recent<br>A ALL
Select Most (R) ecent or (A) 11: MOST RECENT//
     Select one or more of the following:
                   VETERAN
          VTRICARE
         T\mathbb{C}CHAMPVA
                   AT.T.ADisplay (V)ETERAN or (T)RICARE or (C)HAMPVA or (A)LL: ALL//
```
 Select one of the following: P Patient<br>A ALL A ALL Display Selected (P)atients or (A)LL: ALL// Select one of the following: R Range<br>A ALL A ALL Select (R)ange for Billed Amount or (A)LL: ALL// Select one of the following: S NON-BILLABLE STATUS A ALL A ALL Select Certain Non-Billable (S)tatus or (A)ll: ALL// Do you want to capture report data for an Excel document? NO// WARNING - THIS REPORT REQUIRES THAT A DEVICE WITH 132 COLUMN WIDTH BE USED. IT WILL NOT DISPLAY CORRECTLY USING 80 COLUMN WIDTH DEVICES DEVICE: HOME// HOME (CRT) Right Margin: 80//132 Please wait...

# **Example 8.1.9-3: Non-Billable Status Report**

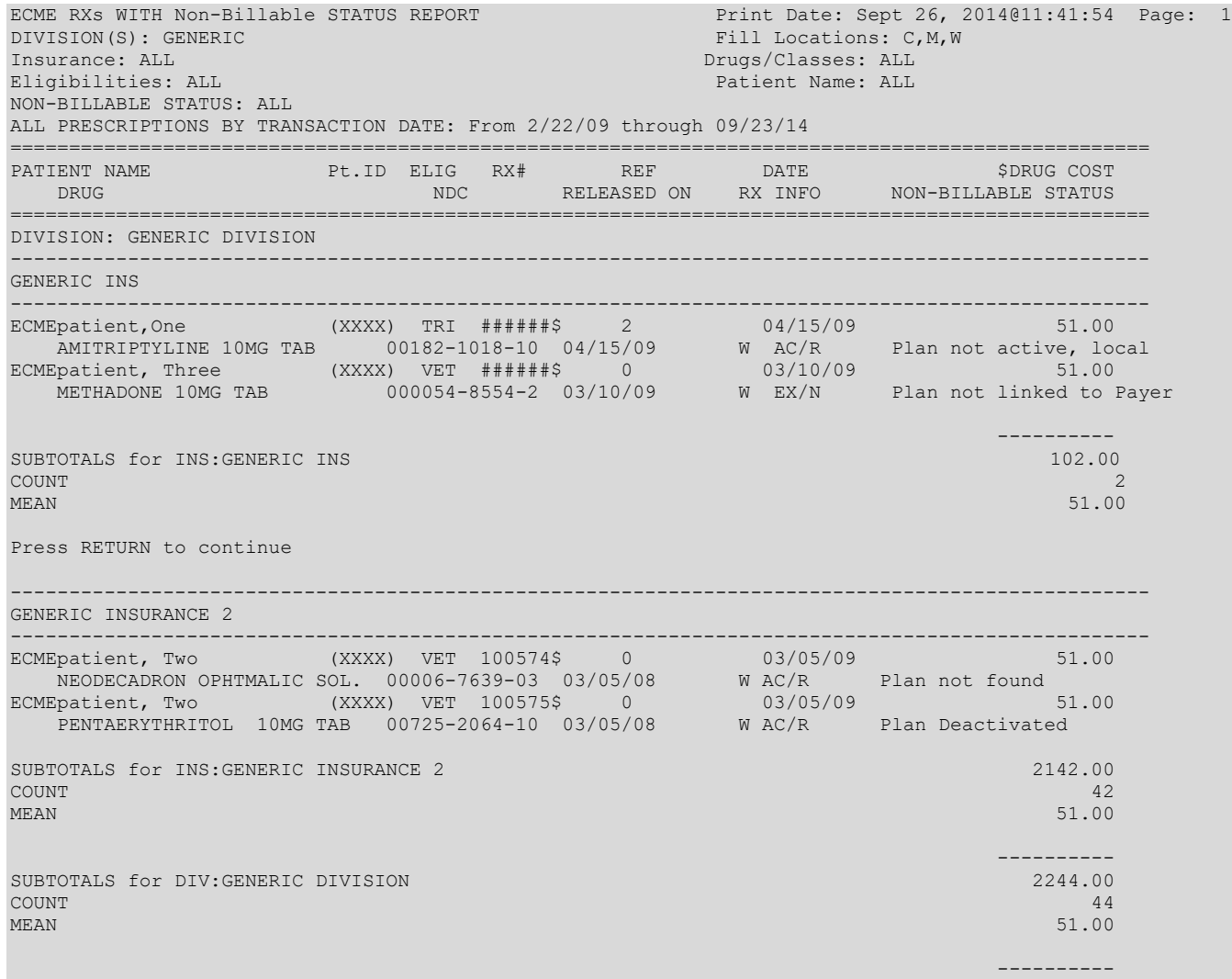

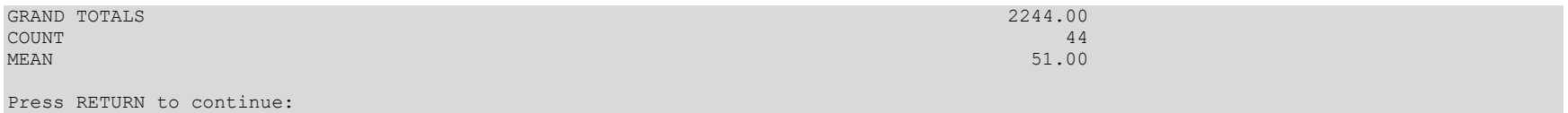

### **Spending Account Report** 8.1.10

The Spending Account Report option lists the balance from the patient's spending account after the specific transaction was applied, the amount from the health planfunded assistance account that was applied to the Patient Pay Amount and the various amounts still to be collected from the patient.

Access the report by entering SPA at the "Select Claim Results and Status  $\bullet$ Option:" prompt on the Claim Results and Status option screen.

**Example 8.1.10-1: Accessing the Spending Account Report Option** 

```
*Electronic Claims Management Engine (ECME) V1.0*
                          XXXXX VAMC
                      Claim Results and Status
            *****************
                                             **************
PAY Payable Claims Report
     Rejected Claims Report
REJ
ECMP CMOP/ECME Activity Report<br>REV Reversal Claims Report
NYR Claims Submitted, Not Yet Released
REC Recent Transactions<br>DAY Totals by Date
CLO Closed Claims Report
NBS Non-Billable Status Report
SPA
      Spending Account Report
```
Select Claim Results and Status Option: SPA Spending Account Report

### **Example 8.1.10-2: Selecting Spending Account Report Option**

```
Select one of the following:
          \mathbb{D}DIVISION
          AALL
Select Certain Pharmacy (D) ivisions or (A) LL: DIVISION
Select ECME Pharmacy Division(s): XXXXXXX
 Selected:
          XXXXXXXX
Select ECME Pharmacy Division(s): YYYYYYY CBOC XXX
 Selected:
          XXXXXXXX
          XXXXX
Select ECME Pharmacy Division(s):
     Select one of the following:
                  Summary<br>Detail
          SDDisplay (S)ummary or (D) etail Format: Detail//
     Select one of the following:
               SPECIFIC INSURANCE(S)<br>ALL
          T\mathbb{A}
```
Select Certain (I)NSURANCE or (A)LL): A// ALL Select one of the following: C CMOP<br>M Mail M Mail<br>Wind W Window A ALL Display (C)MOP or (M)ail or (W)indow or (A)LL: ALL// Select one of the following: R Real Time Fills<br>B Backbill B Backbill<br>S ReSubmis ReSubmission A ALL Display (R)ealTime, (B)ackbills, (P)RO Option, Re(S)ubmission or (A)LL: A// Select one of the following: D Drug<br>C Drug C Drug Class<br>A ALL A ALL Display Specific (D)rug or Drug (C)lass or (A)LL: ALL// START WITH TRANSACTION DATE: T-1// GO TO TRANSACTION DATE: T// Select one of the following: R RELEASED N NOT RELEASED A ALL Include Rxs - (R)ELEASED or (N)OT RELEASED or (A)LL: RELEASED// Select one of the following: S Specific Reject Code A ALL Include (S)pecific Reject Code or (A)LL: ALL// Do you want to capture report data for an Excel document? NO// WARNING - THIS REPORT REQUIRES THAT A DEVICE WITH 132 COLUMN WIDTH BE USED. IT WILL NOT DISPLAY CORRECTLY USING 80 COLUMN WIDTH DEVICES DEVICE: HOME// Please wait...

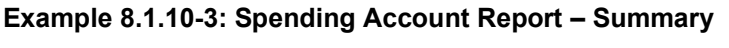

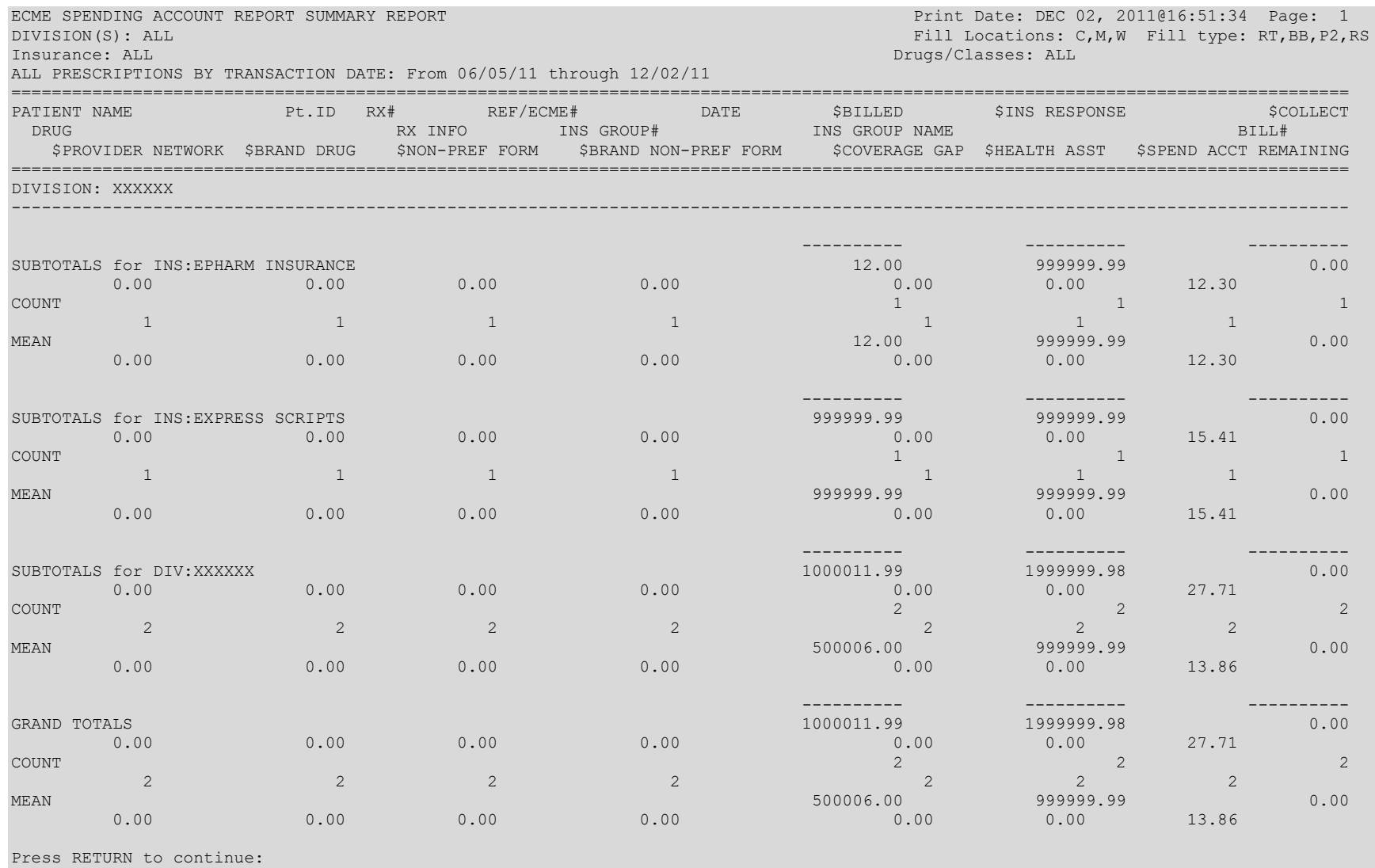

# **Example 8.1.10-4: Spending Account Report – Detail**

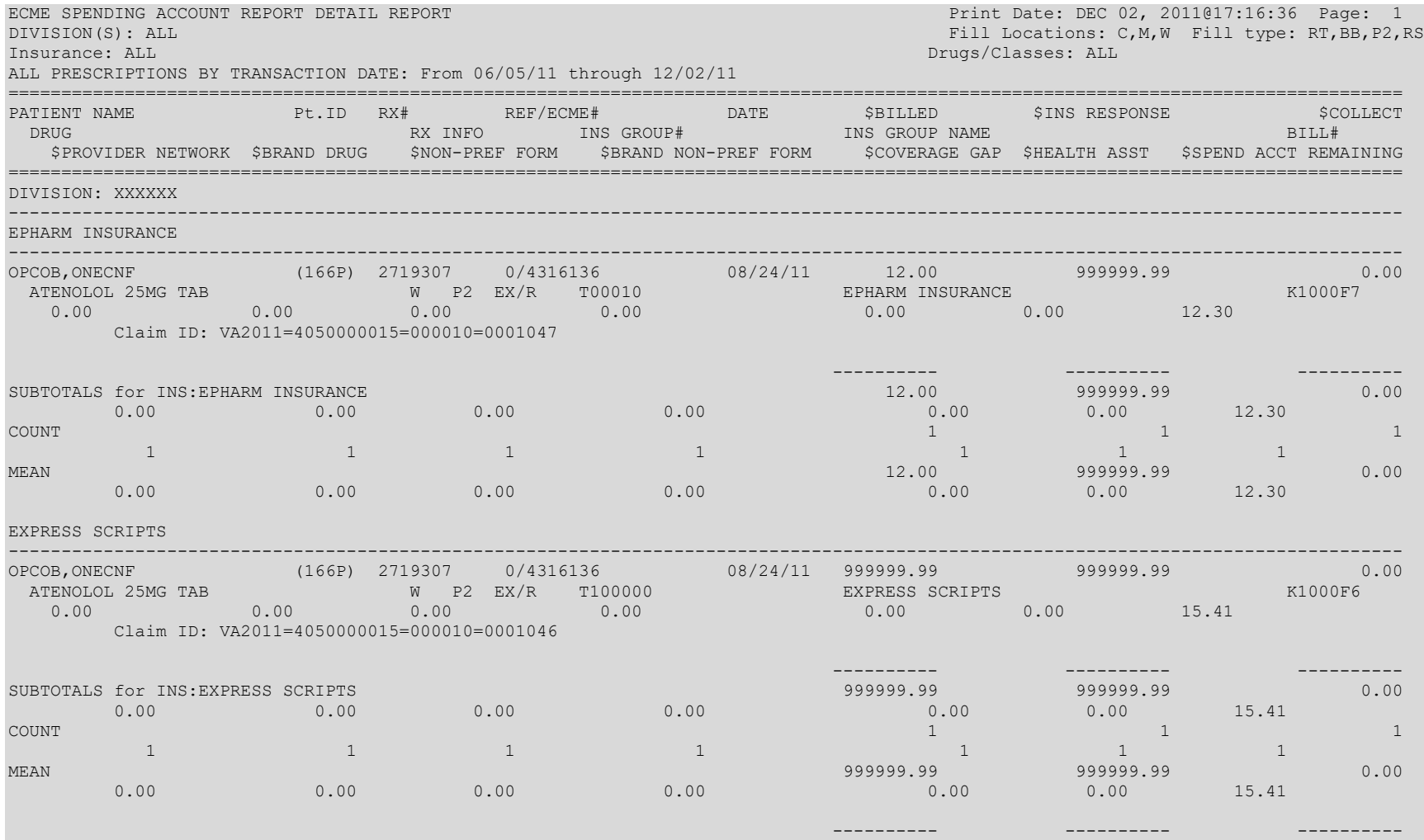

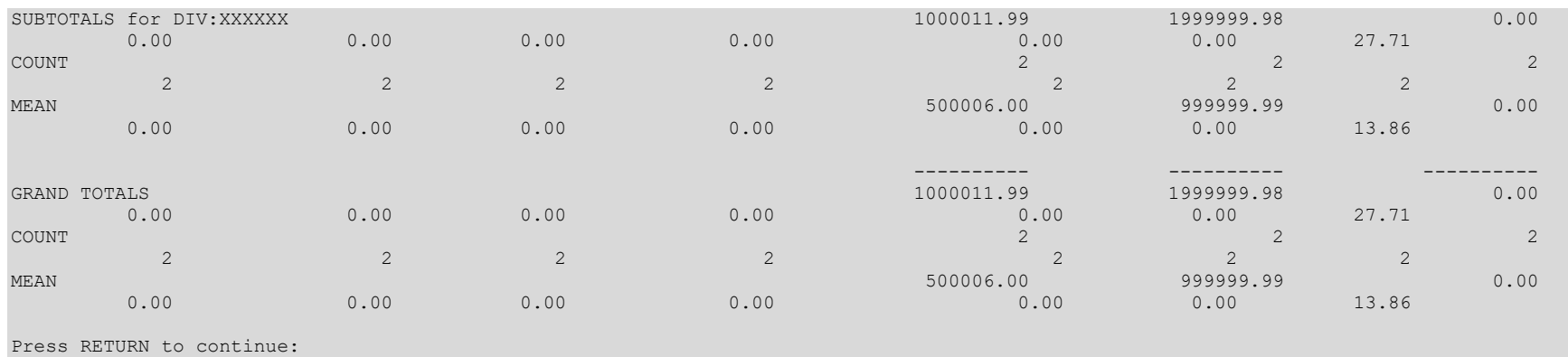

#### 8.1.11 **Duplicate Claims Report**

- The Duplicate Claims Report option lists claims with status of Duplicate of Approved, Duplicate of Paid, and Duplicate of Capture.
	- Access the report by entering DUP at the "Select Claim Results and Status"  $\bullet$ Option:" prompt on the Claim Results and Status option screen.

Example 8.1.11-1: Accessing the Duplicate Claims Report Option

|                                                                     |                                                                            | $\star$                                                                                                    | *Electronic Claims Management Engine (ECME) V1.0*<br>XXXXX VAMC   |
|---------------------------------------------------------------------|----------------------------------------------------------------------------|----------------------------------------------------------------------------------------------------|-------------------------------------------------------------------|
|                                                                     |                                                                            | $\star$                                                                                                    | Claim Results and Status                                          |
|                                                                     | PAY<br>REJ<br>ECMP<br>REV<br>NYR<br>REC<br>DAY<br>CLO<br>NBS<br>SPA<br>DUP | Payable Claims Report<br>Rejected Claims Report<br>CMOP/ECME Activity Report<br>Reversal Claims Report<br>Recent Transactions<br>Totals by Date<br>Closed Claims Report<br>Non-Billable Status Report<br>Spending Account Report<br>Duplicate Claims Report | Claims Submitted, Not Yet Released                                |
| Select Claim Results and Status Option: DUP Duplicate Claims Report |                                                                            |                                                                                                    |                                                                   |
|                                                                     |                                                                            |                                                                                                    | <b>Example 8.1.11-2: Selecting Duplicate Claims Report Option</b> |
|                                                                     |                                                                            | Select one of the following:                                                                                                    |                                                                   |
|                                                                     | $\mathbb{D}$<br>$\mathbb{A}$                                               | DIVISION<br>ALL                                                                                                    |                                                                   |
| Select Certain Pharmacy (D) ivisions or (A) LL: DIVISION            |                                                                            |                                                                                                    |                                                                   |
| Select ECME Pharmacy Division (s): XXXXXXX<br>Selected:<br>XXXXXXXX |                                                                            |                                                                                                    |                                                                   |
|                                                                     | Selected:                                                                  | XXXXXXXX<br><b>XXXXX</b>                                                                                                    | Select ECME Pharmacy Division(s): YYYYYYY CBOC XXX                |
| Select ECME Pharmacy Division(s):                                   |                                                                            |                                                                                                    |                                                                   |
|                                                                     | Select one of the following:                                               |                                                                                                    |                                                                   |
|                                                                     | S<br>$\mathsf{D}$                                                          | Summary<br>Detail                                                                                                    |                                                                   |
| Display (S)ummary or (D) etail Format: Detail//                     |                                                                            |                                                                                                    |                                                                   |
|                                                                     |                                                                            | Select one of the following:                                                                                                    |                                                                   |
|                                                                     | T<br>Α                                                                     | ALL                                                                                                    | SPECIFIC INSURANCE (S)                                            |
|                                                                     | Select Certain (I) NSURANCE or (A) LL): A// ALL                            |                                                                                                    |                                                                   |
|                                                                     | START WITH TRANSACTION DATE: T-1//<br>GO TO TRANSACTION DATE: T//          |                                                                                                    |                                                                   |

Electronic Claims Management Engine V. 1.0 **User Manual** 

 Select one of the following: R RELEASED<br>N NOT RELE NOT RELEASED A ALL Include Rxs - (R)ELEASED or (N)OT RELEASED or (A)LL: RELEASED// Select one or more of the following: V VETERAN T TRICARE C CHAMPVA A ALL Display (V)ETERAN or (T)RICARE or (C)HAMPVA or (A)LL: A// Select one or more of the following: S DUPLICATE OF APPROVED D DUPLICATE OF PAID Q DUPLICATE OF CAPTURED A ALL Display (S)Dup of Approved or (D)Dup of Paid or (Q)Dup of Capture or (A)LL: A// Select one of the following: P Patient A ALL Display Selected (P)atients or (A)LL: ALL// Select one of the following: R Range A ALL Select (R)ange for Billed Amount or (A)LL: ALL// Data fields VA Ingredient Cost, VA Dispensing Fee, Ingredient Cost Paid and Dispensing Fee Paid will only be included when the report is captured for an Excel document. All additional data fields may not be present for all reports. Do you want to capture report data for an Excel document? NO// WARNING - THIS REPORT REQUIRES THAT A DEVICE WITH 132 COLUMN WIDTH BE USED. IT WILL NOT DISPLAY CORRECTLY USING 80 COLUMN WIDTH DEVICES DEVICE: HOME//

Please wait...

# **Example 8.1.11-3: Duplicate Claims Report – Summary**

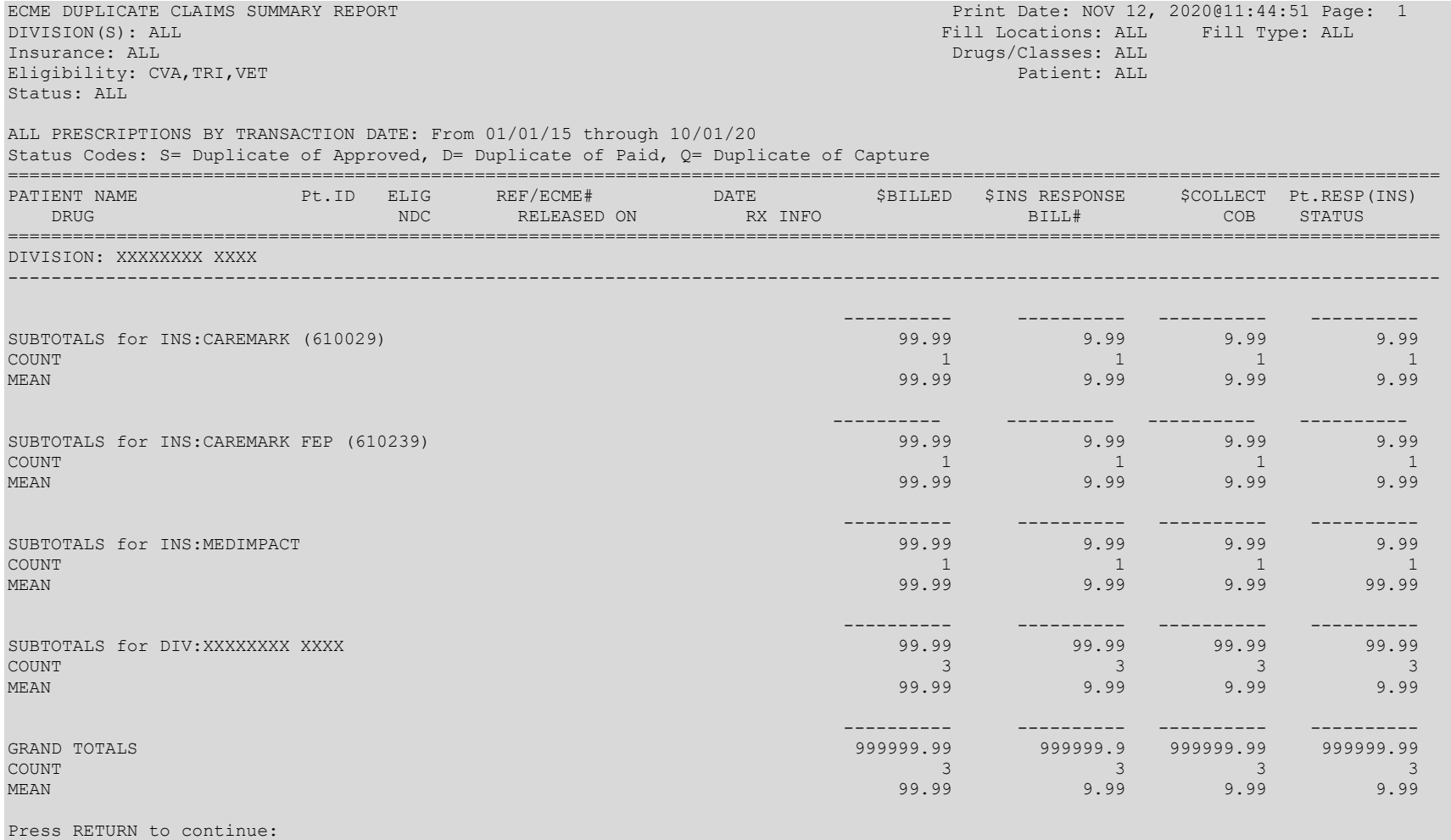

# **Example 8.1.11-4: Duplicate Claims Report – Detail**

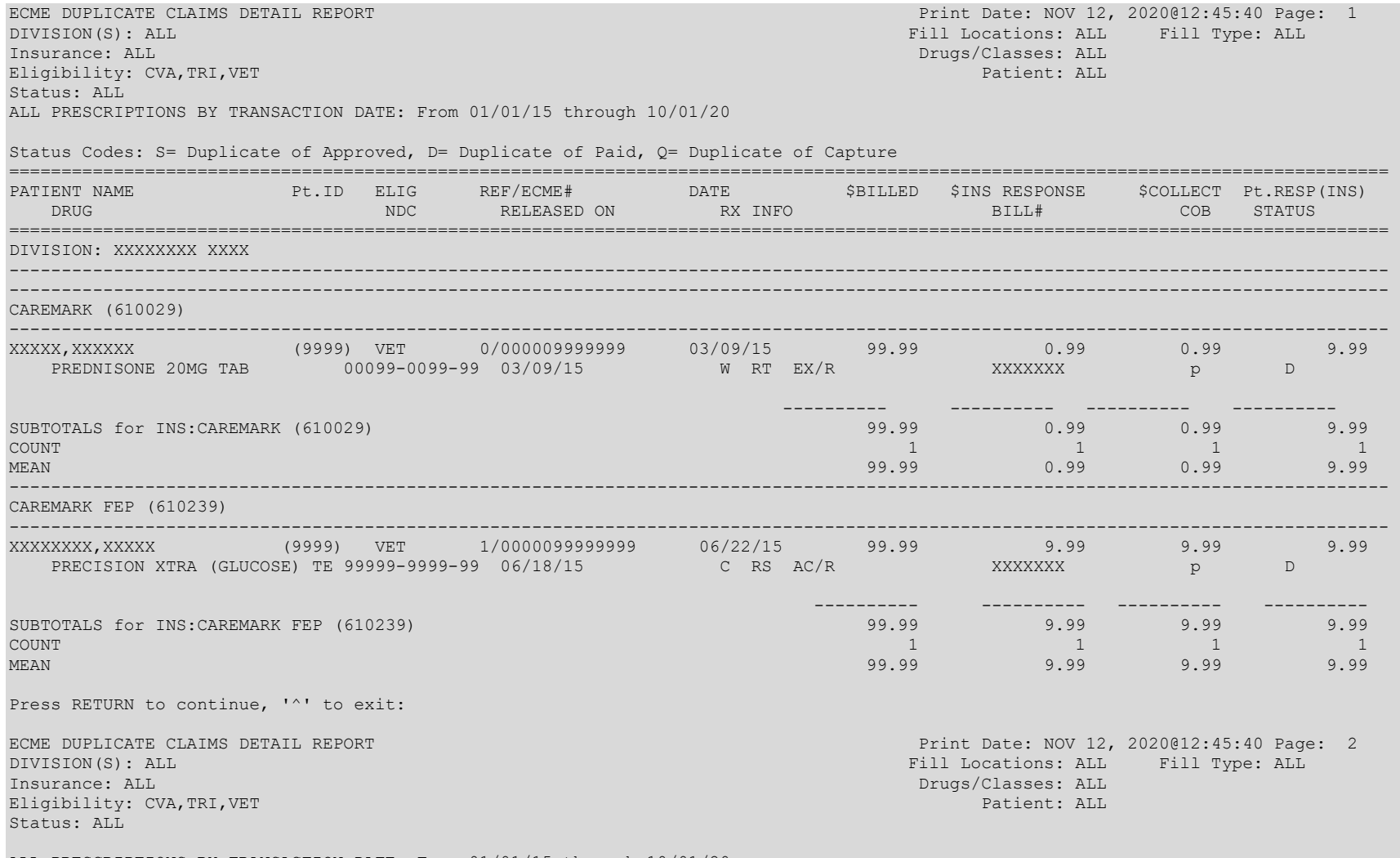

ALL PRESCRIPTIONS BY TRANSACTION DATE: From 01/01/15 through 10/01/20 Status Codes: S= Duplicate of Approved, D= Duplicate of Paid, Q= Duplicate of Capture

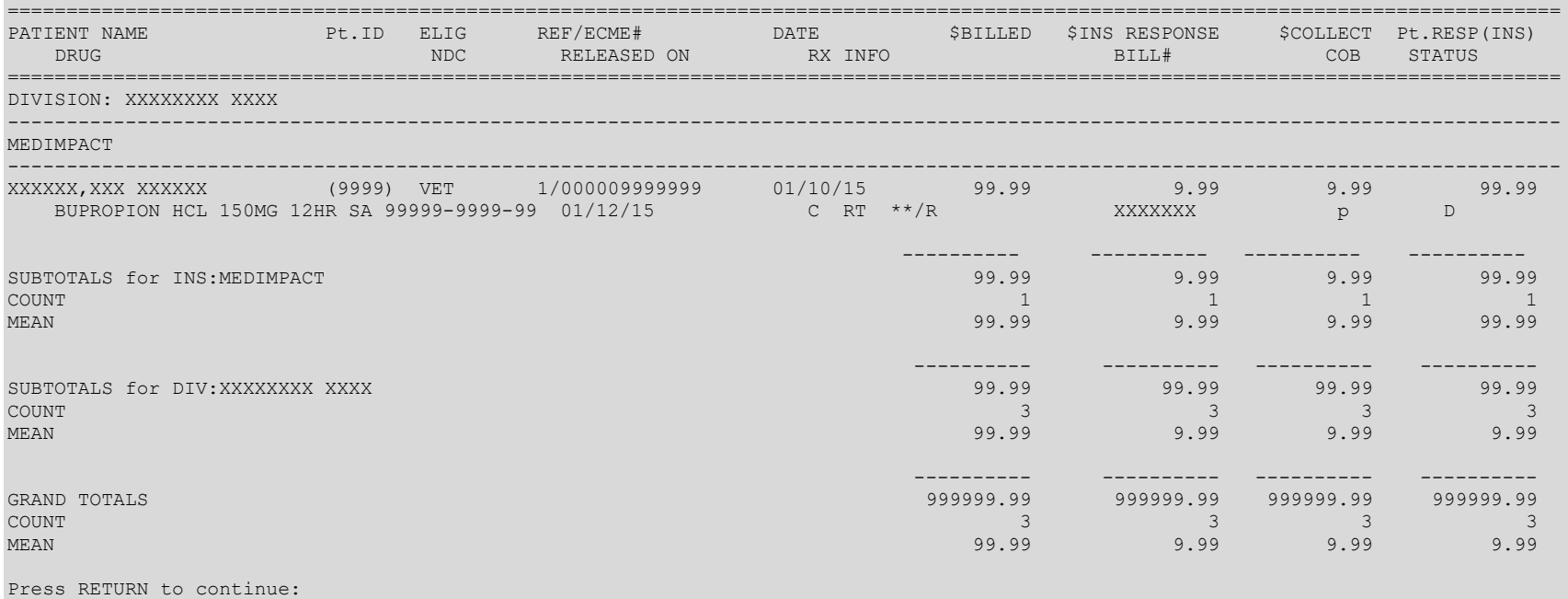

### $8.2$ **Other Reports**

The Other Reports option allows the user to access lists of electronic claims formats and NCPDP V. D0 fields.

Access the Other Reports option by entering OTH at the "Select Pharmacy Electronic Claims Reports Option:" prompt on the Pharmacy Electronic Claims Reports option screen.

**Example 8.2-1: Accessing the Other Reports Option** 

```
*Electronic Claims Management Engine (ECME) V1.0*
                        XXXXX
         \starPharmacy Electronic Claims Reports
                                              \star**************
CLA Claim Results and Status ...
    Other Reports ...
OTH
```
Select Pharmacy Electronic Claims Reports Option: OTH Other Reports

**Example 8.2-2: Displaying Other Reports Options** 

```
*Electronic Claims Management Engine (ECME) V1.0*
                   AAAA...<br>Other Reports<br>Cher Reports
              *******************
                                         ********************
  CRI ECME Claims-Response Inquiry
  PAY Payer Sheet Detail Report
  PHAR ECME Setup - Pharmacies Report
  TAT Turn-around time statistics<br>VER View ePharmacy Rx
  OPR OPECC Productivity Report
Select Other Reports Option:
```
### $8.2.1$ **ECME Claims-Response Inquiry Option**

The ECME Claims-Response Inquiry option allows the user to enter a VA Claim ID and see the transaction data, the claim data sent to the third-party payer and the response data that was returned. This option may assist the sites and / or the VistA Maintenance Project (VMP) team in determining the cause of a reject that is received from a payer.

Access the *ECME Claims-Response Inquiry* option by entering **CRI** at the "Select Other" Reports Option:" prompt on the Pharmacy Electronic Claims Reports, Other Reports option screen.

**Example 8.2.1-1: Accessing the ECME Claims-Response Inquiry Option** 

\*Electronic Claims Management Engine (ECME) V1.0\* XXXXX  $\star$ Other Reports  $\star$ \*\*\*\*\*\*\*\*\*\*\*\*\*\*\*\* CRI ECME Claims-Response Inquiry Payer Sheet Detail Report **PAY** PHAR ECME Setup - Pharmacies Report

 TAT Turn-around time statistics VER View ePharmacy Rx OPR OPECC Productivity Report Select Other Reports Option: **CRI** ECME Claims-Response Inquiry

### **Example 8.2.1-2: ECME Claims-Response Inquiry Option**

Select VA Claim ID: **VA2009=5000000021=105220=0005524** VA2009=5000000021=105220=0 005524 Note: This report contains three separate sections - transaction data, claims data, and response data. There will be a page break/form feed after each section regardless of the page length specified in the device input. DEVICE: HOME// **<Enter>** UCX/TELNET Right Margin: 80// **<Enter>** ECME Claims-Response Inquiry Report Print Date: 04/17/09 VA CLAIM ID: VA2009=5000000021=105220=0005524 BPS TRANSACTION/BPS LOG OF TRANSACTION DATA: ENTRY#: 113414.00042 STATUS: 99<br>PHARMACY: PHARM1 PRESCRIPTI PRESCRIPTION #: 102179 RXI-INTERNAL (c): 113414<br>PLAN NAME: COB INSURANCE PHARMACY PLAN ID: VA105220 CLAIM IEN (c): 5524 RESPONSE IEN (c): 5369 Press RETURN to continue, '^' to exit: BPS CLAIMS FILE DATA: CLAIM ID: VA2009=5000000021=105220=0005524 ELECTRONIC PAYER: MNMEDB1 TRANSMIT FLAG: YES (POINT OF SALE) TRANSMITTED ON: APR 17,2009@14:54:27 CREATED ON: APR 17,2009@14:54:27 TRANSACTION: 113414.00042 PATIENT NAME: ECMEpatient,One GROUP INSURANCE PLAN: COB INSURANCE BIN NUMBER: 610459 VERSION RELEASE NUMBER: DO TRANSACTION CODE: B1 PROCESSOR CONTROL NUMBER: MHCP TRANSACTION COUNT: 1 PROCESSOR CONTROL NUMBER: MHCP TRANSACTION COUNT: 1<br>
SOFTWARE VENDER CERT ID: SERVICE PROVIDER ID: 5000000021 SOFTWARE VENDER CERT ID: SERVICE PROVIDER ID: 5000000021 SERVICE PROVIDER ID QUAL: 01 GROUP ID: C19977 CARDHOLDER ID: C2XXXXXX PERSON CODE: C301 DATE OF BIRTH: C4XXXXXXXX PATIENT GENDER CODE: MALE PATIENT RELATIONSHIP CODE: CARDHOLDER<br>PLACE OF SERVICE: C700 PLACE OF SERVICE OF SERVICE: CRAFT OF SERVICE: CARL PLACE OF SERVICE: CODE: C90 PATIENT FIRST NAME: CAONE PATIENT LAST NAME: CBECMEPATIENT CARDHOLDER FIRST NAME: CCONE CARDHOLDER LAST NAME: CDECMEPATIENT HOME PLAN: CE36 PATIENT STREET ADDRESS: CM13 DFG PATIENT CITY ADDRESS: CNXXXXXXXX PATIENT STATE PROV ADDRESS: COXX PATIENT ZIP POSTAL ZONE: CPXXXXX<br>PATIENT PHONE NUMBER: CQXXXXXXXXX PATIENT ID QUALIFIER: CX01 PATIENT PHONE NUMBER: CQXXXXXXXXX PATIENT ID QUAL<br>PATIENT ID: CYXXXXXXXXXX EMPLOYER ID: CZ PATIENT ID: CYXXXXXXXX<br>SMOKER INDICATOR: 1C PREGNANCY INDICATOR: 2C FACILITY ID: 8C MEDICATION ORDER: 1 MEDICATION NAME: BETAZOLE 50MG/ML INJ PRESCRIPTION NUMBER: 102179 OTHER COVERAGE CODE: C800 ALTERNATE ID: CW00000000000000000000 COB OTHER PAYMENT COUNTER: 4C1 OTHER PAYER COVERAGE TYPE: 5C01 OTHER PAYER ID QUALIFIER: 6C03 OTHER PAYER ID: 7C123456 OTHER PAYER DATE: APR 14,2009 OTHER PAYER AMOUNT PAID COUNT: HB1 OTHER PAYER REJECT COUNT: 5E00 OTHER PAYER AMT PAID QUALIFIER: HC08 OTHER PAYER AMOUNT PAID: DV00400{ DATE OF SERVICE: APR 14,2009 PRESCRIPTION REFERENCE NUMBER: D20113414 FILL NUMBER: D304 DAYS SUPPLY: D5001 COMPOUND CODE: D61 PRODUCT SERVICE ID: D700002143916 DISPENSE AS WRITTEN: D80 INGREDIENT COST SUBMITTED: D90000510{ DISPENSING FEE SUBMITTED: DC00000000 DATE PRESCRIPTION WRITTEN: DE20090112 NUMBER OF REFILLS AUTHORIZED: DF05 LEVEL OF SERVICE: DI00

Electronic Claims Management Engine V. 1.0 User Manual 122 May 2021

PRESCRIPTION ORIGIN CODE: DJ1 SUBMISSION CLARIFICATION CODE: DK00 BASIS OF COST DETERMINATION: DN07 USUAL AND CUSTOMARY CHARGE: DQ0000510{ SPECIAL PACKAGING INDICATOR: DT0 GROSS AMOUNT DUE: DU0000510{ PRESCRIBER LAST NAME: ECMEPRESCRIBER OTHER PAYER AMOUNT: DV00400{ PATIENT PAID AMOUNT SUBMITTED: DX00000000 [PRODUCT SERVICE ID OUALIFIER: E103 | OUA OUANTITY DISPENSED: E70000001000 ORIGINALLY PRESCRIBED QUANTITY: EB0000001000 SCHEDULED RX ID NUMBER: EK000000000000 PRESCRIPTION SERVICE REFERENCE: EM1 PRIOR AUTHORIZATION TYPE CODE: EU00 PRIOR AUTHORIZATION SUBMITTED: EV00000000000 INTERMEDIARY AUTH TYPE ID: EW00 INTERMEDIARY AUTHORIZATION ID: EX PRESCRIBER ID QUALIFIER: EZ01 PRESCRIBER LOCATION CODE: 1E<br>PC PROVIDER LOCATION CODE: H5036 PC PROVIDER LAST NAME: 4EECME PC PROVIDER LAST NAME: 4EECMEPROVIDER PROFESSIONAL FEE SUBMITTED: BE00000000 FLAT SALES TAX SUBMITTED: HA00000000 PERCENTAGE SALES TAX SUBMITTED: GE0000000{ PERCENTAGE SALES TAX RATE: HE0000000 PERCENTAGE SALES TAX BASIS: JE PRESCRIBER PHONE NUMBER: PMXXXXXXXXXX DATE OF SERVICE: 20090414 PLAN ID: FOECME INS RAW DATA SENT:<br>61045951B1MHCP 61045951B1MHCP 1015000000021 20090414 AM01CX01CYXXXXXXXXX C419600101C51CAONECBECMEPATIENT CM13 DFG CNXXXXXXXX COXXCPXXXXX CQXXXXXXXXXXC700 1C 2C AM04C2234234CCONECDECMEPATIENT CE36 FOECME INSC908C C19977 C301 C61<br>AM07EM1D20113414E103D700002143916 E70000001000D304D5001D61D80DE20090112D F05DJ1DK00ET0000001000C800DT0EB0000001000CW00000000000000000000EK000000000000DI0 0EU00EV00000000000EW00EX AM02 AM03EZ01DBXXXXXXXXXX 1E ECMEPRESCRIBER H50364EECMEPROVIDER AM054C15C016C037C123456 E820090414HB1DV00400{ AM11D90000510{DC00000000BE00000000DX0000000{HA00000000GE0000000{HE0000000JE DQ 0000510{DU0000510{DN07 Press RETURN to continue, '<sup>^'</sup> to exit: BPS RESPONSE FILE DATA: BPS CLAIM: VA2009=5000000021=105220=0005524 DATE RESPONSE RECEIVED: APR 17, 2009@14:54:30 VERSION RELEASE NUMBER: D0 TRANSACTION CODE: B1 TRANSACTION COUNT: 1 SERVICE PROVIDER ID: XXXXXXXXX SERVICE PROVIDER ID QUALIFIER: 01 DATE OF SERVICE: APR 14,2009 RESPONSE STATUS: REJECTED MESSAGE: EV161-MANDATORY FIELD HC MISSING IN SEG 05 MEDICATION ORDER: 1 TRANSACTION RESPONSE STATUS: REJECTED PRESCRIPTION RESPONSE STATUS: REJECTED CLAIM REJECT COUNT: 04 REJECT CODE: 85 (Claim Not Processed) REJECT CODE: NN (Transaction Rejected At Switch Or Intermediary REJECT CODE: R8 (Syntax Error) REJECT CODE: HC (M/I Other Payer Amount Paid Qualifier) REJECT CODE: 79 (REFILL TOO SOON) NEXT AVAIL FILL DATE: APR 20,2009 RAW DATA RECEIVED: VA2009=XXXXXXXXXX=105220=000xxxxxxB11R01XXXXXXXXXX 20090414\X1E\\X1C\AM20\X1C\F4EV161-MANDATORY FIELD HC MISSING IN SEG 05\X1D\\X1E\\X1C\AM21\X1C\ANR\X1C\FA04\X1C\FB85\X1C\FBNN\X1C\FBR8\X1C\FBHC

Press RETURN to continue:

#### **Payer Sheet Detail Report Option** 8.2.2

The Payer Sheet Detail Report option allows the user to list the information on payer sheets used for electronic claims. Payer sheets are templates defined by each payer used to create NCPDP transmissions. The sheets indicate which fields to send in the transmissions, as well as the acceptable values that may appear in the fields. The user may also express conditions for when values are to be used.

Access the Payer Sheet Detail Report option by entering PAY at the "Select Other Reports Option:" prompt on the Pharmacy Electronic Claims Reports, Other Reports option screen.

# Example 8.2.2-1: Accessing the Payer Sheet Detail Report Option

```
*Electronic Claims Management Engine (ECME) V1.0*
                    XXXXX VAMC
                     Other Reports
         ECME Claims-Response Inquiry
CRT
PAY
     Payer Sheet Detail Report
PAI Fayer Sheet Beturn Report<br>PHAR ECME Setup - Pharmacies Report
TAT Turn-around time statistics
VER View ePharmacy Rx
    OPECC Productivity Report
OPR
```
Select Other Reports Option: PAY Payer Sheet Detail Report

## Example 8.2.2-2: Payer Sheet Detail Report Option

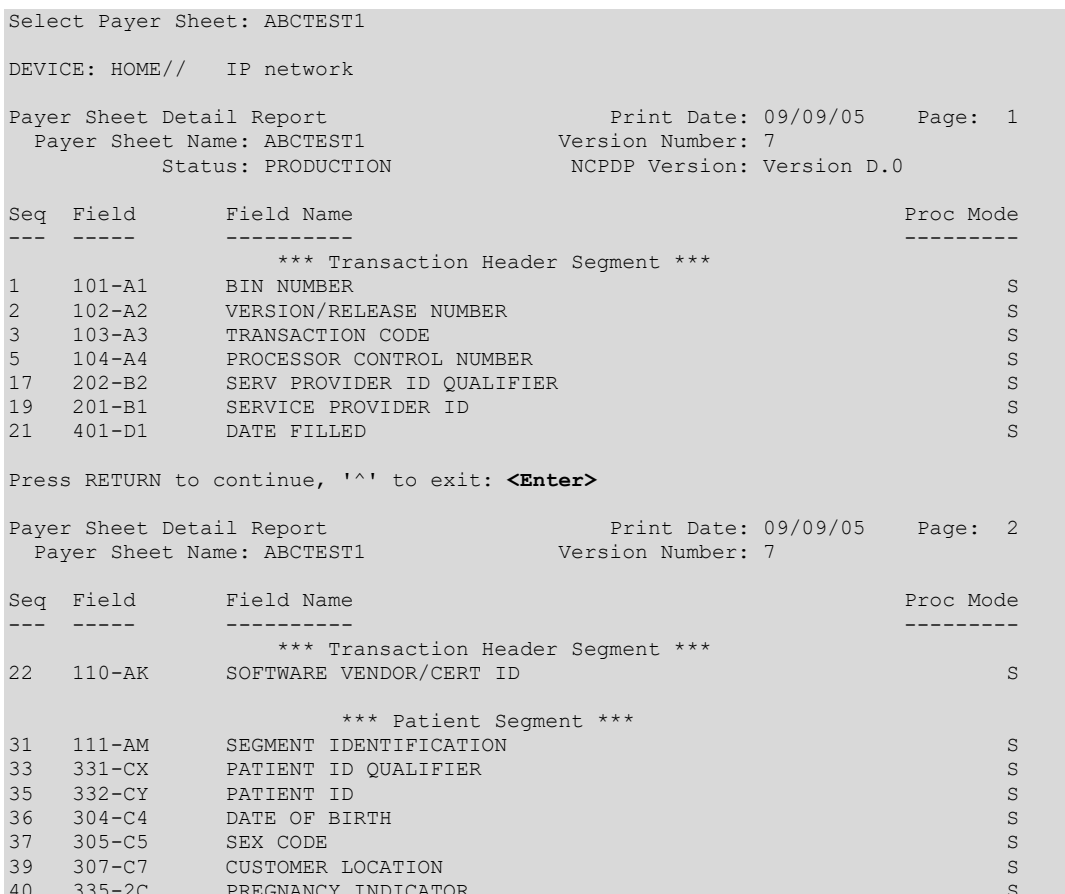

Electronic Claims Management Engine V. 1.0 **User Manual** 

 \*\*\* Insurance Segment \*\*\* 49 111-AM SEGMENT IDENTIFICATION S 51 302-C2 CARDHOLDER ID NUMBER S 53 301-C1 GROUP NUMBER SERVER SERVER SERVER SERVER SERVER SERVER SERVER SERVER SERVER SERVER SERVER SERVER SE Press RETURN to continue, '^' to exit: **<Enter>** Payer Sheet Detail Report **Print Date: 09/09/05** Page: 3 Payer Sheet Name: ABCTEST1 Version Number: 7 Seq Field Field Name Proc Mode --- ----- ---------- --------- \*\*\* Insurance Segment \*\*\* 54 306-C6 RELATIONSHIP CODE SERVICES S \*\*\* Claim Segment \*\*\* 64 111-AM SEGMENT IDENTIFICATION S 66 455-EM RX/SERVICE REF NUMBER QUAL S 69 402-D2 PRESCRIPTION NUMBER S 71 436-E1 PRODUCT/SERV ID QUAL S 73 407-D7 PRODUCT/SERVICE ID S 75 442-E7 QUANTITY DISPENSED S 77 403-D3 NEW/REFILL CODE S 78 405-D5 DAYS SUPPLY S % 79 406-D6 COMPOUND CODE<br>
80 408-D8 OTHER COVERAGE CODE S<br>
82 414-DE DATE PRESCRIPTION WRITTEN S 80 408-D8 OTHER COVERAGE CODE S 82 414-DE DATE PRESCRIPTION WRITTEN SALL CONSIDER S ed and the coverage contribution of the coverage contribution of the coverage contribution of the state of the state of the state of the state of the state of the state of the state of the state of the state of the state o Press RETURN to continue, '^' to exit: **<Enter>** Payer Sheet Detail Report **Print Date: 09/09/05 Page:** 4 Payer Sheet Name: ABCTEST1 Version Number: 7 Seq Field Field Name Proc Mode --- ----- ---------- --------- \*\*\* Claim Segment \*\*\* 87 429-DT UNIT DOSE INDICATOR S 89 453-EJ ORIG PRESCR PROD/SERV ID QUAL S 92 445-EA ORIG PRESCRIBED PROD/SERV CODE S 95 446-EB ORIGINALLY PRESCRIBED QTY S 97 418-DI LEVEL OF SERVICE S 99 461-EU PRIOR AUTHORIZATION TYPE CODE S 102 462-EV PRIOR AUTHORIZATION NUM SUB S 106 463-EW INTERMED AUTH TYPE ID S 109 464-EX INTERMEDIARY AUTHORIZATION ID<br>112 343-HD DISPENSING STATUS S<br>114 344-HF QTY INTENDED TO BE DISPENSED 112 34344 DISPENSING STATUS STATUS STATUS STATUS STATUS STATUS STATUS STATUS STATUS STATUS STATUS STATUS STATUS STATUS STATUS STATUS STATUS STATUS STATUS STATUS STATUS STATUS STATUS STATUS STATUS STATUS STATUS STATUS STATU QTY INTENDED TO BE DISPENSED SERVICE OF SALE OF SALE AND TO BE DISPENSED 114 344-HF QII INTENDED TO BE DISFENSED<br>117 345-HG DAYS SUPPLY INTEND TO BE DISP \*\*\* Pharmacy Provider Segment \*\*\* 127 111-AM SEGMENT IDENTIFICATION S Press RETURN to continue, '^' to exit: **<Enter>** Payer Sheet Detail Report Print Date: 09/09/05 Page: 5<br>Payer Sheet Name: ABCTEST1 Version Number: 7 Payer Sheet Name: ABCTEST1 Seq Field Field Name Proc Mode Proc Mode Proc Mode Proc Mode Proc Mode Proc Mode Proc Mode Proc Mode Processes<br>Processes Processes Processes Processes Processes Processes Processes Processes Processes Processes Processes<br>P --- ----- ---------- --------- \*\*\* Pharmacy Provider Segment \*\*\* 129 465-EY PROVIDER ID QUALIFIER S 131 444-E9 PROVIDER ID S \*\*\* Prescriber Segment \*\*\* 140 111-AM SEGMENT IDENTIFICATION S 142 466-EZ PRESCRIBER ID QUALIFIER S 144 411-DB PRESCRIBER ID S 146 427-DR PRESCRIBER LAST NAME S 148 498-PM PRESCRIBER TELEPHONE NUMBER

Electronic Claims Management Engine V. 1.0 User Manual 125 May 2021 150 468-2E PRIMARY CARE PROV ID QUAL S 153 421-DL PRIMARY PRESCRIBER S 155 469-H5 PRIM CARE PROV LOCATION CODE S 158 470-4E PRIM CARE PROVIDER LAST NAME S Press RETURN to continue, '^' to exit: **<Enter>** Payer Sheet Detail Report Print Date: 09/09/05 Page: 6<br>Payer Sheet Name: ABCTEST1 Version Number: 7 Payer Sheet Name: ABCTEST1 Seq Field Field Name Proc Mode --- ----- ---------- --------- \*\*\* COB/Other Payments Segment \*\*\* 168 111-AM SEGMENT IDENTIFICATION S 170 337-4C COB/OTHER PAYMENTS COUNTER S 172 338-5C OTHER PAYER COVERAGE TYPE SERVER SERVER AND SERVER SERVER AND SERVER SERVER SERVER SERVER SERVER SE 174 339-6C OTHER PAYER ID QUALIFIER S 177 340-7C OTHER PAYER ID S 180 443-E8 Other Payer Date S 182 341-HB OTHER PAYER AMOUNT PAID COUNT S 185 342-HC OTH PYR AMOUNT PAID QUAL. S 188 431-DV OTHER PAYOR AMOUNT S 190 471-5E OTHER PAYER REJECT COUNT S 192 472-6E OTHER PAYER REJECT CODE S \*\*\* Workers' Compensation Segment \*\*\* 202 111-AM SEGMENT IDENTIFICATION S 205 434-DY DATE OF INJURY S Press RETURN to continue, '^' to exit: **<Enter>** Payer Sheet Detail Report Print Date: 09/09/05 Page: 7<br>Payer Sheet Name: ABCTEST1 Version Number: 7 ayer sheet Detail Report<br>Payer Sheet Name: ABCTEST1 Seq Field Field Name Proc Mode --- ----- ---------- --------- \*\*\* Workers' Compensation Segment \*\*\* \*\*\* DUR/PPS Segment \*\*\* 213 111-AM SEGMENT IDENTIFICATION S 215 473-7E DUR/PPS CODE COUNTER S 218 439-E4 DUR CONFLICT CODE S 220 440-E5 DUR INTERVENTION CODE S 222 441-E6 DUR OUTCOME CODE S 224 474-8E DUR/PPS LEVEL OF EFFORT SALL SERVER SERVEL AND SALL SERVER SERVER SERVER SERVER SERVER SERVER SERVER SERVER SERVER SERVER SERVER SERVER SERVER SERVER SERVER SERVER SERVER SERVER SERVER SERVER SERVER SERVER SERVE 227 475-J9 DUR CO-AGENT ID QUALIFIER S 230 476-H6 DUR CO-AGENT ID S \*\*\* Pricing Segment \*\*\* 240 111-AM SEGMENT IDENTIFICATION S 242 409-D9 INGREDIENT COST S 244 412-DC DISPENSING FEE SUBMITTED S Press RETURN to continue, '^' to exit: **<Enter>** Payer Sheet Detail Report **Print Date: 09/09/05 Page: 8** Payer Sheet Name: ABCTEST1 Version Number: 7 Seq Field Field Name Proc Mode --- ----- ---------- --------- \*\*\* Pricing Segment \*\*\* 246 477-BE PROFESSIONAL SERV FEE SUBMIT S 249 433-DX PATIENT PAID AMOUNT S 252 481-HA FLAT SALES TAX AMOUNT SUBMIT S 255 482-GE PERCENTAGE SALES TAX AMT SUB SALES SALES TAX AMERICAN SUBSTITUTE OF SALES SALES SALES SALES SALES S 258 484-JE PERCENT SALES TAX BASIS SUB S 261 426-DQ USUAL & CUSTOMARY CHARGE S 264 430-DU GROSS AMOUNT DUE S 266 423-DN BASIS OF COST DETERMINATION S

Electronic Claims Management Engine V. 1.0 User Manual 126 May 2021

```
*** Coupon Segment ***
275 111-AM SEGMENT IDENTIFICATION<br>277 485-KE COUPON TYPE<br>278 486-ME COUPON NUMBER<br>279 487-NE COUPON VALUE AMOUNT
                                                                                                                                                             S
                                                                                                                                                             S
                                                                                                                                                             S
                                                                                                                                                             \mathcal{S}Press RETURN to continue, '^' to exit: <Enter>
                                                                                           Print Date: 09/09/05 Page: 9
Payer Sheet Detail Report
   ayer Sheet Detail Report<br>- Payer Sheet Name: ABCTEST1
                                                                                  Version Number: 7
Seq Field Field Name
                                                                                                                                            Proc Mode
                                    *** Compound Segment ***
*** Compound Segment *<br>
288 111-AM SEGMENT IDENTIFICATION<br>
290 450-EF Compound Dose Form Desc Code<br>
293 451-EG Compound Dispense Unt Form Ind<br>
295 452-EH Compound Route of Admin<br>
297 447-EC Compound Ingred Comp Count<br>
299 
                                                                                                                                                             S
                                                                                                                                                            S
                                                                                                                                                            S
                                                                                                                                                           \overline{\mathbf{s}}\mathbf{S}\mathbf{s}\overline{\mathbf{s}}302 448-ED Compound Ingredient Quantity<br>304 449-EE Compound Ingredient Drug Cost<br>307 490-UE Comp Ingred Basis Cost Determ
                                                                                                                                                          \mathbf SS\mathbf{s}
```

```
Press RETURN to continue:
```
#### **ECME Setup - Pharmacies Report** 8.2.3

This option will produce a report that displays setup information for each pharmacy configured for a facility.

Access the report by entering **PHAR** at the "Select Other Reports Option:" prompt on the Pharmacy Electronic Claims Reports, Other Reports option screen.

Example 8.2.3-1: Accessing ECME Setup - Pharmacies Report Option

```
*Electronic Claims Management Engine (ECME) V1.0*
                 XXXXX VAMC
                             Other Reports
              *****************
                                         * * * * * * * * * * * * * * * * * * * *
       ECME Claims-Response Inquiry
  CRI
  PAY Payer Sheet Detail Report
  PHAR ECME Setup - Pharmacies Report
         Turn-around time statistics
  TAT
  IAI - Iuli-albunu time s<br>VER - View ePharmacy Rx
  OPR OPECC Productivity Report
Select Setup (Configuration) Reports Option: PHAR ECME Setup - Pharmacies Report
DEVICE: IP network
```
# Example 8.2.3-2: ECME Setup - Pharmacies Report Option

```
BPS PHARMACIES LIST
                                      SEP 9,2005 07:17 PAGE 1
    . _ _ _ _ _ _ _ _ _ _ _ _ _
                  NUMBER: 2
 NCPDP #: XXXXXXX<br>
AUTO-REVERSE PARAMETER: 0<br>
STATUS: ACTIVE<br>
STTE ADDRESS 1: 101 MAIN STREET<br>
STATUS: ACTIVE<br>
STATE CITY: XXXXXXXXXX
 NAME: XXXXXXXXX
 SITE ADDRESS NAME: 101 MAIN STREET
 DATE/TIME OF LAST NPI CHANGE: OCT 10, 2006@15:05:05
```
Electronic Claims Management Engine V. 1.0 User Manual

OUTPATIENT SITE: XXXXXXXXXXXX REMITTANCE ADDRESS NAME: MAIN REMIT ADDRESS 1: 101 MAIN STREET REMIT CITY: XXXXXXXXXX REMIT STATE: XXXXXX REMIT ZIP: XXXXX VA CONTACT: CONTACT, ONE VA ALTERNATE CONTACT: CONTACT,ONE VA LEAD PHARMACIST: CONTACT,ONE VA LEAD PHARMACIST LICENSE #: XXXXXXXX Monday Close Time: 1600 Tuesday Close Time: 1600 Wednesday Close Time: 1600 Thursday Close Time: 1600 Friday Close Time: 1600 Saturday Close Time: 1600 Monday Open Time: 0800 Tuesday Open Time: 0800 BPS PHARMACIES LIST SEP 09, 2005@17:17 PAGE 2 ------------------------------------------------------------------------------- Wednesday Open Time: 0800 Thursday Open Time: 0800 Friday Open Time: 0800 Saturday Open Time: 0800 NUMBER: 3 NAME: XXXXXXXXXXX NCPDP #: XXXXXXX DEFAULT DEA #: AGXXXXX CMOP SWITCH: CMOP ON AUTO-REVERSE PARAMETER: 2 STATUS: ACTIVE SITE ADDRESS 1: 101 MAIN AVE SITE CITY: XXXXXXXXXXX SITE STATE: XXXXXX SITE ZIP CODE: XXXXX SITE ADDRESS NAME: 101 MAIN AVE HOURS OF OPERATION: 24 START DAY RANGE: MON END DAY RANGE: MON START HOUR RANGE: 0800 END HOUR RANGE: 1600~TUE NPI: 00000000006 DATE/TIME OF LAST NPI CHANGE: OCT 10, 2006@15:05:05 OUTPATIENT SITE: XXXXXXXXXX VA OUTPATIENT SITE: XXXXXXXXX CBOC OUTPATIENT SITE: XXXXX VA CBOC REMITTANCE ADDRESS NAME: XXXXXXXXXX XXXXXX REMIT ADDRESS 1: 101 XXXXXXXXXXXXXXX REMIT CITY: XXXXXXXXXXX REMIT STATE: XXXXXXXX REMIT ZIP: XXXXX VA CONTACT: CONTACT: CONTACT: CONTACT: CONTACT, ONE VA ALTERNATE CONTACT: CONTACT,TWO VA LEAD PHARMACIST: PHARMACIST,ONE Monday Close Time: 1600 Tuesday Close Time: 1600 Wednesday Close Time: 1600 Thursday Close Time: 1600 Friday Close Time: 1600 BPS PHARMACIES LIST SEP 09, 2005@17:17 PAGE 3 ------------------------------------------------------------------------------- Saturday Close Time: 1600 Monday Open Time: 0800 Tuesday Open Time: 0800 Wednesday Open Time: 0800 Thursday Open Time: 0800 Friday Open Time: 0800 Saturday Open Time: 0800 Press ENTER to continue

# **8.2.4 Turn-around time statistics**

The *Turn-around time statistics* option shows the length of time for claims to complete, including breakouts for various steps of claims creation. The end of the report has the average time for the claims displayed.

Access the *Turn-around time statistics* option by entering **TAT** at the "Select Other Reports Option:" prompt on the Pharmacy Electronic Claims Reports, Other Reports option screen.

**Example 8.2.4-1: Accessing the Turn-around time statistics Report Option**

```
 *************************************************
 *Electronic Claims Management Engine (ECME) V1.0*
       \overline{\text{XXXXX}} VAMC
                   * Other Reports *
 *************************************************
```
 CRI ECME Claims-Response Inquiry PAY Payer Sheet Detail Report PHAR ECME Setup - Pharmacies Report TAT Turn-around time statistics VER View ePharmacy Rx OPR OPECC Productivity Report

Select Other Reports Option: **TAT** Turn-around time statistics

# **Example 8.2.4-2: Displaying the Turn-around time statistics Report**

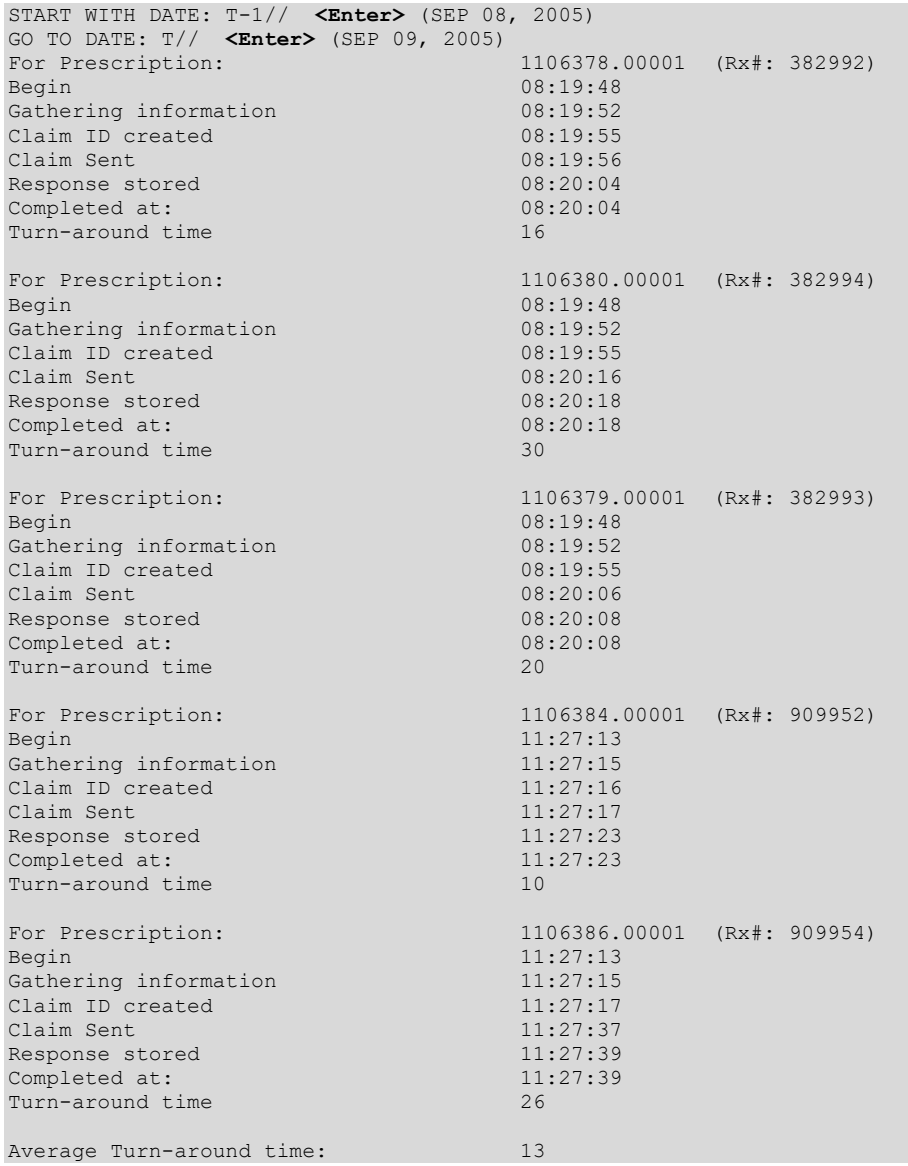

# **8.2.5 View ePharmacy Rx**

The *View ePharmacy Rx* option allows the user to view information for one prescription, combining information from Outpatient Pharmacy, Integrated Billing and ECME.

Access the *View ePharmacy Rx* option by entering **VER** at the "Select Other Reports Option:" prompt on the Pharmacy Electronic Claims Reports, Other Reports option screen.

**Example 8.2.5-1: Accessing the View ePharmacy Rx Report Option**

 \*\*\*\*\*\*\*\*\*\*\*\*\*\*\*\*\*\*\*\*\*\*\*\*\*\*\*\*\*\*\*\*\*\*\*\*\*\*\*\*\*\*\*\*\*\*\*\*\* \*Electronic Claims Management Engine (ECME) V1.0\* \* XXXXXX VAHSRO \* \* Other Reports \* \*\*\*\*\*\*\*\*\*\*\*\*\*\*\*\*\*\*\*\*\*\*\*\*\*\*\*\*\*\*\*\*\*\*\*\*\*\*\*\*\*\*\*\*\*\*\*\*\* CRI ECME Claims-Response Inquiry PAY Payer Sheet Detail Report PHAR ECME Setup - Pharmacies Report TAT Turn-around time statistics VER View ePharmacy Rx OPR OPECC Productivity Report Select Other Reports Option: VER View ePharmacy Rx

**Example 8.2.5-2: Displaying the View ePharmacy Rx Report**

Select Prescription: 2055346

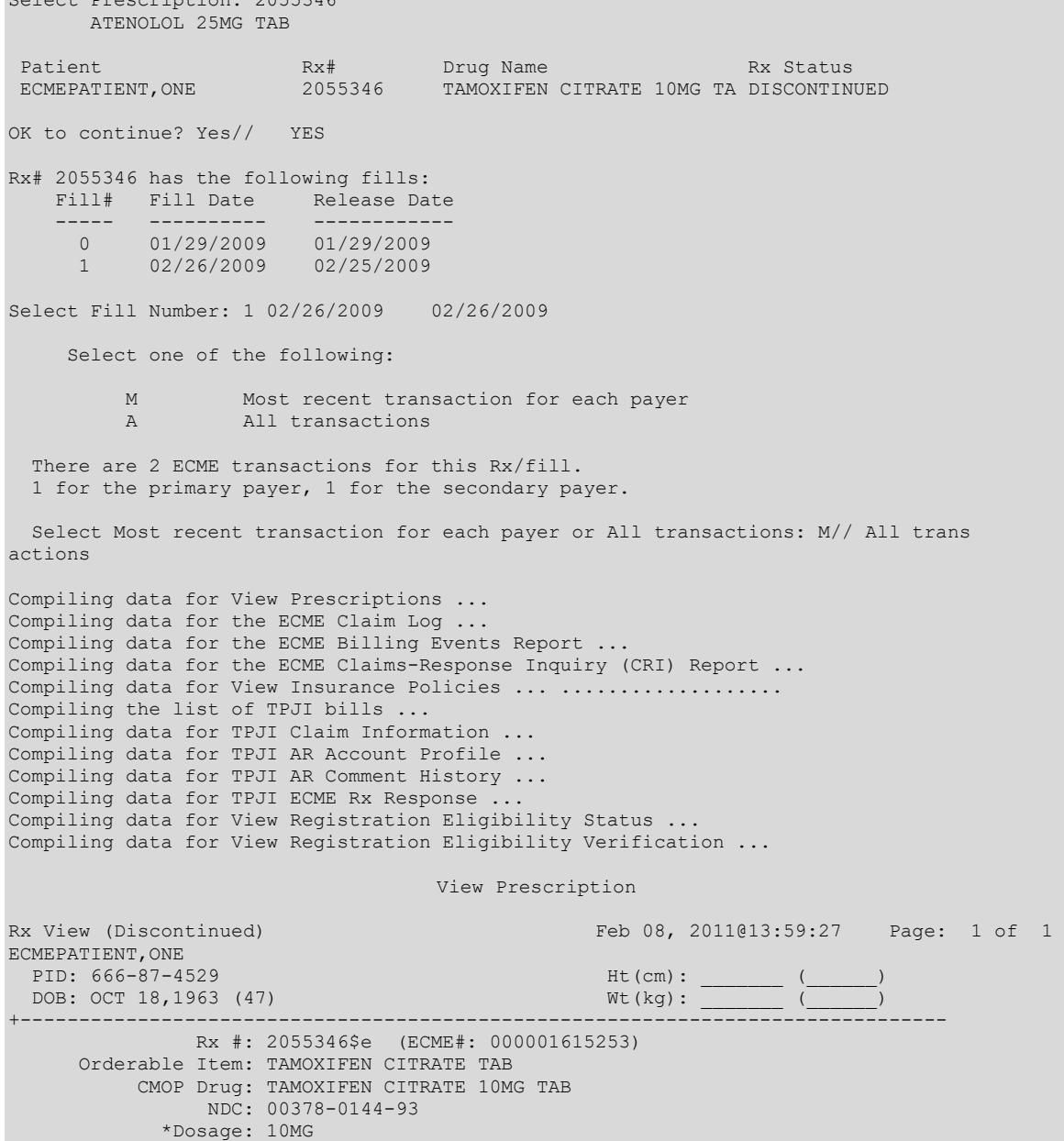

Electronic Claims Management Engine V. 1.0 User Manual 130 May 2021

 Verb: TAKE Dispense Units: 1 Noun: TABLET \*Route: ORAL (BY MOUTH) \*Schedule: BID Patient Instructions: SIG: TAKE ONE TABLET BY MOUTH TWICE A DAY Patient Status: OUTPT NON-SC Issue Date: 01/29/09 Fill Date: 01/29/09 Last Fill Date: 02/26/09 (Mail, Transmitted) Last Release Date: 02/25/09 Lot #: Expires: 01/30/10 MFG: Days Supply: 3 QTY (TAB): 60 # of Refills: 11 Remaining: 9 Provider: ECMEPROVIDER,ONE Routing: Window Copies: 1 Method of Pickup: Clinic: Not on File Division: CHEYENNE VAM&ROC (442) Pharmacist: ECMEPROVIDER,ONE Patient Counseling: NO Remarks: New Order Created by copying Rx # 2055345. Finished By: ECMEPROVIDER, ONE<br>Entry By: ECMEPROVIDER, ONE Entry Date: 01/29/09 12:59:38 Original Fill Released: 02/25/09 Routing: Window Refill Log:<br># Log Date Refill Date Qty  $\begin{tabular}{ll} \bf Routing& Lot & \tt{Pharmacist} \\ \hline \end{tabular}$ =============================================================================== 1 02/25/09 02/25/09 60 Mail Division: 442 Dispensed: 02/25/09 Released: 2/25/09 NDC: 00378-0144-91 2 02/25/09 02/26/09 60 Mail Division: 442 Dispensed: 02/26/09 Released: Partial Fills: Log Date Date Qty **Routing** Lot # Pharmacist =============================================================================== There are NO Partials for this Prescription Activity Log: # Date Reason Rx Ref Initiator Of Activity =============================================================================== 1 02/25/09 SUSPENSE REFILL 1 ECMEPROVIDER,ONE Comments: RX Placed on Suspense for CMOP until 02-25-09 2 02/25/09 PROCESSED REFILL 1 ECMEPROVIDER, ONE Comments: Transmitted to DALLAS CMOP 3 02/25/09 SUSPENSE REFILL 2 ECMEPROVIDER,ONE Comments: RX Placed on Suspense for CMOP until 02-26-09 4 02/25/09 SUSPENSE REFILL 2 ECMEPROVIDER,ONE Comments: 3/4 of Days Supply SUSPENSE HOLD until 2/28/09. 5 03/01/09 PROCESSED REFILL 2 ECMEPROVIDER,ONE Comments: Transmitted to DALLAS CMOP 06/11/09 DISCONTINUED REFILL 2 ECMEPROVIDER, TWO Comments: Discontinued During New Prescription Entry - Duplicate Drug Copay Activity Log: # Date Reason Rx Ref Initiator Of Activity =============================================================================== There's NO Copay activity to report Label Log: # Date Rx Ref Printed By =============================================================================== 1 02/25/09 ORIGINAL ECMEPROVIDER,ONE Comments: From RX number 2055346 ECME Log: # Date/Time Rx Ref Initiator Of Activity =============================================================================== 1 1/29/09@12:59:55 ORIGINAL ECMEPROVIDER,ONE Comments: Submitted to ECME:WINDOW FILL(NDC:00378-0144-93)-E REJECTED 2 2/25/09@16:49:16 ORIGINAL ECMEPROVIDER,ONE Comments: Submitted to ECME:REJECT WORKLIST-E PAYABLE

Electronic Claims Management Engine V. 1.0 User Manual 131 May 2021

3 2/25/09@16:51:03 REFILL 1 ECMEPROVIDER,ONE Comments: Submitted to ECME:CMOP TRANSMISSION(NDC:00378-0144-91) 4 3/1/09@14:00:05 REFILL 2 ECMEPROVIDER,ONE Comments: Submitted to ECME:CMOP TRANSMISSION(NDC:00378-0144-91) ECME REJECT Log: # Date/Time Rcvd Rx Ref Reject Type STATUS Date/Time Resolved =============================================================================== 1 1/29/09@12:59:54 ORIGINAL REFILL TOO SOON RESOLVED 2/25/09@16:49:04 Comments: AUTOMATICALLY CLOSED (CLAIM RE-SUBMITTED) CMOP Event Log: Date/Time Rx Ref TRN-Order Stat Comments =============================================================================== 02/25/09@1656 Ref 1 16346-1 DISP NDC: 00378014491 Carrier: USPS Pkg ID: PGKID999 03/01/09@1403 Ref 2 16360-1 TRAN CMOP Lot#/Expiration Date Log: Rx Ref Lot # Expiration Date =============================================================================== Ref 1 A87904 03/22/07 ECME Claim Log PHARMACY ECME Feb 08, 2011@14:06:41 Page: 1 of 1 Claim Log information -------------------------------------------------------------------------------- Pharmacy ECME Log VA Rx #: 2055346\$ Fill #: 1 ECME #: 1615253 Patient Name: ECMEPATIENT, ONE (4529) Transaction Number: 1615253.00011 Last Submitted: FEB 25,2009@16:51:03 Last Submitted By: ECMEPROVIDER,ONE Last VA Claim #: VA2009=1164471991=000010=0001235 Transmission Information (CLAIM REQUEST) (#1236)--------------------------------Created on: FEB 25,2009@16:51:04 VA Claim ID: VA2009=1164471991=000010=0001235 Submitted By: ECMEPROVIDER, ONE Transaction Type: REQUEST Date of Service: 02/25/2009 NDC: 00378-0144-91 ECME Pharmacy: CHEY9-BOTH NPI & NCPDP Days Supply: 3<br>Qty: 60 Uni Unit Cost: .928 Total Price: 68.20 Insurance Name: BLUE MOON INSURANCE Group Name: T-GROUP1 Rx Coordination of Benefits: PRIMARY BIN: 123456 PCN: 1123456789 NCPDP Version: D.0 Group ID: 10001 Cardholder ID: Patient Relationship Code: CARDHOLDER Cardholder First Name: ONE Cardholder Last Name: OPPATIENT Facility ID Qualifier: Billing Request Payer Sheet: WBTESTB1 Reversal Payer Sheet: WBTESTB2 Response Information (CLAIM REQUEST)(#1213)----------------------------------- Response Received: FEB 25,2009@16:51:10 Date of Service: 02/25/2009 Transaction Response Status: Paid Total Amount Paid: \$58.20 Reconciliation ID: Reject code(s):

Electronic Claims Management Engine V. 1.0 User Manual 132 May 2021 Message: Additional Message: DUR Response Info: DUR Additional Text: ECME CRI REPORT DATA ECME Claims-Response Inquiry Report Print Date: 02/08/11 VA CLAIM ID: VA2009=1164471991=000010=0001235 BPS TRANSACTION/BPS LOG OF TRANSACTION DATA: ENTRY#: 1615253.00011 STATUS: 99<br>PHARMACY: CHEY9-BOTH NPI & NCPDP PRESCRIPTION #: 2055346 PHARMACY: CHEY9-BOTH NPI & NCPDP RXI-INTERNAL (c): 1615253 PLAN NAME: BLUE MOON INSURANCE PHARMACY PLAN ID: T00010 CLAIM IEN (c): 1236 RESPONSE IEN (c): 1213 BPS CLAIMS FILE DATA: CLAIM ID: VA2009=1164471991=000010=0001235 TRANSMIT FLAG: YES (POINT OF SALE) TRANSMITTED ON: FEB 25,2009@16:51:04 CREATED ON: FEB 25,2009@16:51:04 PATIENT NAME: ECMEPATIENT,ONE GROUP INSURANCE PLAN: BLUE MOON INSURANCE BIN NUMBER: 123456 VERSION RELEASE NUMBER: D.0<br>
TRANSACTION CODE: B1 PROCESSOR CONTROL NUMBER: 1 TRANSACTION CODE: B1 PROCESSOR CONTROL NUMBER: 1123456789<br>
TRANSACTION COUNT: 1 SOFTWARE VENDER CERT ID: TATP SOFTWARE VENDER CERT ID: TATP SERVICE PROVIDER ID: 1164471991 SERVICE PROVIDER ID QUAL: 01 GROUP ID: C110001 CARDHOLDER ID: C2 DATE OF BIRTH: C419631018 PATIENT GENDER CODE: MALE<br>PATIENT FIRST NAME: CAONE PATIENT LAST NAME: CBOPPA PATIENT LAST NAME: CBOPPATIENT PATIENT STREET ADDRESS: CM32 OAK STREET PATIENT CITY ADDRESS: CNBIRMINGHAM PATIENT STATE PROV ADDRESS: COAL PATIENT ZIP POSTAL ZONE: CP35209 PATIENT PHONE NUMBER: CQ2055559874 PATIENT ID QUALIFIER: CX01 PATIENT ID: CY666874529 TRANSACTION ORDER: 1 MEDICATION NAME: TAMOXIFEN CITRATE 10MG TAB PRESCRIPTION NUMBER: 2055346 OTHER COVERAGE CODE: C800 SUBM CLARIFICATION CODE COUNT: 1 SUBMISSION CLRFCTN CODE CNTR: 1 SUBMISSION CLARIFICATION CODE: DK02 DATE OF SERVICE: FEB 25,2009 PRESCRIPTION/SERVICE REF NO: D21615253 FILL NUMBER: D301 DAYS SUPPLY: D5003 COMPOUND CODE: D61 PRODUCT SERVICE ID: D700378014491<br>DISPENSE AS WRITTEN: D80 DISPENSE AS WRITTEN: D80 INGREDIENT COST SUBMITTED: D90000510{<br>PRESCRIBER ID: DB DISPENSING FEE SUBMITTED: DC00000000 DISPENSING FEE SUBMITTED: DC00000000 DATE PRESCRIPTION WRITTEN: DE20090129 NUMBER OF REFILLS AUTHORIZED: DF11 PRESCRIPTION ORIGIN CODE: DJ1 \*SUBMISSION CLARIFICATION CODE: DK02 BASIS OF COST DETERMINATION: DN07 USUAL AND CUSTOMARY CHARGE: DQ0000510{ PRESCRIBER LAST NAME: DROPPROVIDER PATIENT PAID AMOUNT SUBMITTED: DX0000000{ PRODUCT SERVICE ID QUALIFIER: E103 QUANTITY DISPENSED: E70000060000 PRESCRIPTION SERVICE REFERENCE: EM1 QUANTITY PRESCRIBED: ET0000060000 PRESCRIBER ID QUALIFIER: EZ01 PRESCRIBER LOCATION CODE: 1E PC PROVIDER LOCATION CODE: H5001 PC PROVIDER LAST NAME: 4EOPPROVIDER PRESCRIBER PHONE NUMBER: PM0001234567 DATE OF SERVICE: 20090225 RAW DATA SENT:<br>12345651B111234567891011164471991 12345651B111234567891011164471991 20090225TATP AM01CX01CY666874529 C419631018C51CAONE CBOPPATIENT CM32 OAK STREET CNBIRMINGHAM COALCP35209 CQ2055559874 AM04C2C110001<br>AM07EM1D21615253E103D700378014491 E70000060000D301D5003D61D80DE20090129D F11DJ1DK02ET0000060000C800 AM02<br>AM03EZ01DB 1E DROPPROVIDER H50014EOPPROVIDER AM11D90000510{DC00000000DX0000000{DQ0000510{DU0000510{DN07 BPS RESPONSE FILE DATA:

Electronic Claims Management Engine V. 1.0 User Manual 133 May 2021 BPS CLAIM: VA2009=1164471991=000010=0001235 DATE RESPONSE RECEIVED: FEB 25, 2009@16:51:10 VERSION RELEASE NUMBER: D.0 TRANSACTION CODE: B1 TRANSACTION COUNT: 1 SERVICE PROVIDER ID: 1164471991 SERVICE PROVIDER ID QUALIFIER: 01 DATE OF SERVICE: FEB 25,2009 RESPONSE STATUS: ACCEPTED TRANSACTION ORDER: 1 TRANSACTION RESPONSE STATUS: PAID PRESCRIPTION REFERENCE NUMBER: 1615253 RX REFERENCE NUMBER QUALIFIER: RX BILLING HEADER RESPONSE STATUS: CLAIM PAYABLE AUTHORIZATION NUMBER: WEBMD: PAID PATIENT PAY AMOUNT: \$ 10.00 INGREDIENT COST PAID: \$ 55.70 DISPENSING FEE PAID: \$ 12.50 TOTAL AMOUNT PAID: \$ 58.20 INCENTIVE AMOUNT PAID: \$ 1.25 BASIS OF REIMB DETERMINATION: 08 TAX EXEMPT INDICATOR: NOT TAX EXEMPT FLAT SALES TAX PAID: \$ 1.00 PROFESSIONAL SERVICE FEE PAID: \$ 4.54 OTHER AMOUNT PAID COUNT: 1 OTHER PAYER AMOUNT RECOGNIZED: \$ 0.00 RAW DATA RECEIVED: VA2009=1164471991=000010=000123551B11A011164471991 20090225\X1D\\X1E\\X1C\AM21\X1C\ANP\X1C\F3WEBMD: PAID\X1E\\X1C\AM22\X1C\EM1\X1C\D21615253\X1E\\X1C\AM23\X1C\F50000100{\X1C\F6000 0557{\X1C\F70000125{\X1C\AV2\X1C\AW0000010{\X1C\FL0000012E\X1C\J10000045D\X1C\J2 1\X1C\J301\X1C\J40000033C\X1C\J50000000{\X1C\F90000683B\X1C\FM08 ECME BILLING EVENTS REPORT PAGE 1 BILLING ECME EVENTS (DETAILED) for ALL DIVISIONS SINGLE PRESCRIPTION - 2055346 FILL# 1 RX# FILL DATE PATIENT NAME DRUG ================================================================================ ECMEPATIENT, ONE TAMOXIFEN CITRATE 10MG TAB FINISH 02/25/09 4:51p Status:ECME Billable ELIGIBILITY: CV:No DRUG:TAMOXIFEN CITRATE 10MG TAB NDC:00378-0144-91, BILLED QTY:60, COST:.928, DEA:6PR PLAN:T-GROUP1 INSURANCE: BLUE MOON INSURANCE BIN:123456, PCN:1123456789, PAYER SHEET B1:WBTESTB1 PAYER SHEET B2:WBTESTB2, PAYER SHEET B3:WBTESTB1 DISPENSING FEE:0, BASIS OF COST DETERM:USUAL & CUSTOMARY COST:68.20, GROSS AMT DUE:68.20, ADMIN FEE:12.50 USER:POSTMASTER SUBMIT 02/25/09 4:51p Status:OK ECME#:000001615253, FILL DATE:02/25/09 PAYER RESPONSE: PAYABLE PLAN:T-GROUP1, INSURANCE: BLUE MOON INSURANCE USER:POSTMASTER RELEASE 02/25/09 4:56p Status:OK ECME#:000001615253, FILL DATE:02/25/09 USER:POSTMASTER BILLING 02/25/09 4:56p Status:Bill# K90007W created ECME#:000001615253, FILL DATE:02/25/09,RELEASE DATE:02/25/09 DRUG:TAMOXIFEN CITRATE 10MG TAB NDC:00378-0144-91, BILLED QTY:60, DAYS SUPPLY:3 BILLED:68.20, PAID:58.20 PLAN:T-GROUP1, INSURANCE: BLUE MOON INSURANCE USER:POSTMASTER List of all bills for this Rx (all fills) BILL RX DATE INSURANCE COB PATIENT --------------------------------------------------------------------------- 1 K90007U 2055346-0 01/29/09 BLUE MOON INSURANC P ECMEPATIENT,ONE 2 K90007W 2055346-1 02/25/09 BLUE MOON INSURANC P ECMEPATIENT,ONE Medication Profile ISSUE LAST REF DAY QTY ST DATE FILL REM SUP -------------------------------------------------------------------------------- REFILL TOO SOON/DUR REJECTS (Third Party) (2 orders) 1 2999999e AMOXAPINE 25MG TAB 90 A 11-30-17 11-30-17 3 90 2 2888888e AMOXICILLIN 250/CLAV K 62.5 1 A 12-01-17 12-01-17 3 90 View Patient Insurance Patient Policy Information Feb 23, 2011@13:24:18 Page: 1 of 1 Expanded Policy Information for: ECMEPATIENT, ONE 666-20-4589<br>OPINSUR1 Insurance Company \*\* Plan Currently Active \*\* OPINSUR1 Insurance Company \*\* Plan Currently Active \*\* Plan Information **Insurance Company** Is Group Plan: YES Company: OPINSUR1<br>Group Name: DRUG INS Street: 32 CATAS Street: 32 CATASTROPHE WAY Group Number: 111 City/State: ANYTOWN, AL 35209 BIN: BIN: BIN: Billing Ph: PCN: Precert Ph: Type of Plan: PRESCRIPTION Electronic Type: COMMERCIAL Plan Filing TF: ePharmacy Plan ID: VA105220 ePharmacy Plan Name: MINNESOTA MEDICAID ePharmacy Natl Status: ACTIVE ePharmacy Local Status: ACTIVE Utilization Review Info Effective Dates & Source Require UR: NO Effective Date:  $10/12/07$ Require Amb Cert: Expiration Date: Require Pre-Cert: NO Source of Info: INTERVIEW Exclude Pre-Cond: NO Policy Not Billable: NO Benefits Assignable: YES Subscriber Information Subscriber's Employer Information Whose Insurance: VETERAN Emp Sponsored Plan: No Subscriber Name: ECMEPATIENT, ONE FRIDER Employer: Relationship: SELF Employment Status: Primary ID: 543252 Retirement Date: Coord. Benefits: PRIMARY Claims to Employer: No, Send to Insurance Company Primary Provider: Street: Street: Street: Street: Street: Street: Street: Street: Street: Street: Street: Street: Street: Street: Street: Street: Street: Street: Street: Street: Street: Street: Street: Street: Street: Stre Prim Prov Phone: City/State: Phone: And the contract of the contract of the contract of the Phone: Insured Person's Information (use Subscriber Update Action) Insured's DOB: 10/18/1963 Str 1: 1225 OAK LANE Insured's Sex: MALE Str 2: Insured's Branch: ARMY City: ANYTOWN Insured's Rank: St/Zip: AL 35209 Phone: 2055555555 Insurance Company ID Numbers (use Subscriber Update Action) Subscriber Primary ID: 543252 Plan Coverage Limitations Coverage Effective Date Covered? Limit Comments -------- -------------- -------- -------------- INPATIENT 08/04/2008 YES 07/11/2008 YES<br>06/26/2008 YES  $06/26/2008$ 02/26/2008 YES 01/28/2008 YES<br>10/12/2007 YES 10/12/2007 YES<br>06/19/2007 YES 06/19/2007 YES<br>04/13/2007 YES  $04/13/2007$ 01/08/2007 YES<br>06/17/2006 YES  $06/17/2006$ OUTPATIENT 08/04/2008 YES<br>07/11/2008 YES 07/11/2008 YES 06/26/2008 YES 02/26/2008 YES

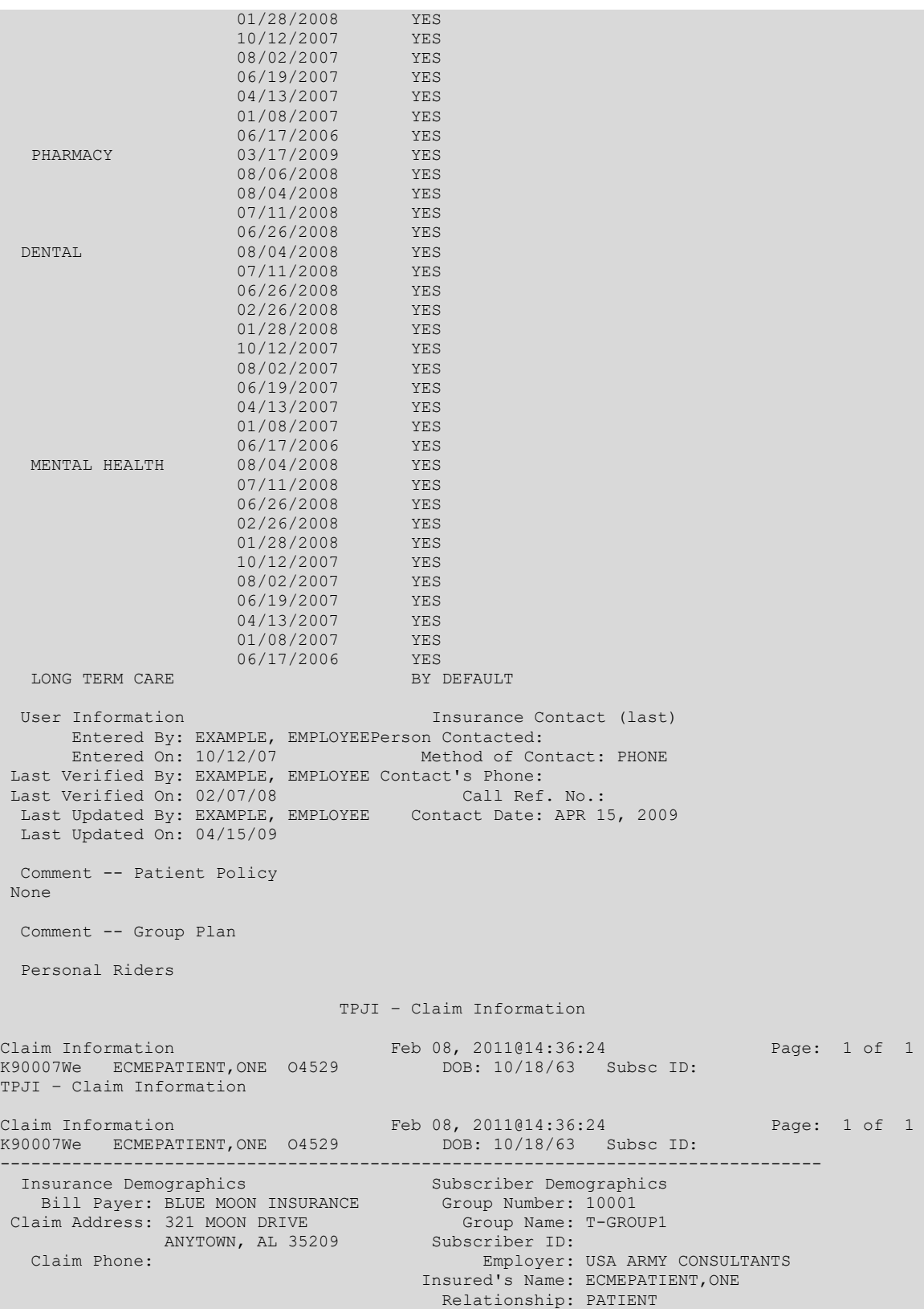

Electronic Claims Management Engine V. 1.0 User Manual 136 May 2021

Claim Information Bill Type: OUTPATIENT Charge Type: Time Frame: ADMIT THRU DISCHARGE Service Dates: 02/25/09 - 02/25/09 Rate Type: REIMBURSABLE INS. Orig Claim: 68.20 AR Status: ACTIVE AR Status: ACTIVE AR Status: ACTIVE AR STATUS: Balance Due: 10.00 Sequence: PRIMARY Purch Svc: NO ECME No: 1615253 ECME Ap No: WEBMD: PAID NPI: 1164471991 Providers: NONE Entered: 02/25/09 by POSTMASTER Authorized: 02/25/09 by POSTMASTER First Printed: 02/25/09 by POSTMASTER Related Prescription Copay Information <none found> TPJI – AR Account Profile AR Account Profile Feb 08, 2011@14:46:24 Page: 1 of 1 K90007We ECMEPATIENT,ONE O4529 DOB: 10/18/63 Subsc ID: AR Status: ACTIVE Orig Amt: 68.20 Balance Due: 10.00 -------------------------------------------------------------------------------- 02/25/09 IB Status: PRINTED (First) Total Collected: 58.20 TPJI – AR Comment History Comment History Feb 08, 2011@14:47:10 Page: 1 of 1 K90007We ECMEPATIENT, ONE 04529 DOB: 10/18/63 Subsc ID:<br>AR Status: ACTIVE 04529 Orig Amt: 68.20 Balance Due: Orig Amt: 68.20 Balance Due: 10.00 No Comment Transactions Exist For This Account. TPJI – ECME Claim Information ECME Claim Information Feb 08, 2011@14:48:16 Page: 1 of 1 K90007We ECMEPATIENT, ONE 04529 DOB: 10/18/63 Subsc ID: -------------------------------------------------------------------------------- ECME No: 1615253 Pharmacy NPI: 1164471991<br>
ECME Ap No: WEBMD: PAID Provider NPI: No NPI on f Provider NPI: No NPI on file Rx No: 2055346 / 1 Fill Date: 02/25/09 Drug Name: TAMOXIFEN CITRATE 10MG TAB NDC #: 00378-0144-91 Billed Amt: 68.20 COB: Primary IB Status: CANCELLED (02/25/09) Reason: ECME PRESCRIPTION REVERSED Payment Information Expected Payment Amount: 58.20 Ingredient Cost Reim Amt: 0.00 Dispensing Fee Reim Amt: 0.00 Patient Responsibility Amounts Deductible: 0.00 Coinsurance: 0.00 Amount of Copay: 0.00 Coverage Gap: 0.00 Processor Fee: 0.00 Exceed Benefit Max: 0.00 Health Plan-funded Assistance Amount: 0.00 Product Selection Amounts Prod Sel Amt: 0.00 Prod Sel /Non-Pref Formulary: 0.00 Prod Sel/Brand Drug: 0.00 Prod Sel/Brand Non-Pref Formulary: 0.00 Provider Network Adj: 0.00 No COB/Other Payer Data on file in the ECME Response. ELIGIBILITY STATUS DATA, SCREEN <7> ECMEPATIENT, ONE; 666-20-4589 ACTIVE DUTY =============================================================================== <1>
Patient Type: ACTIVE DUTY<br>
Svc Connected: YES SC Percent: 20%

Electronic Claims Management Engine V. 1.0 User Manual 137 May 2021
```
SC Award Date: OCT 12, 2007 Unemployable: NO
               P&T: NO
       Rated Incomp.: NO
        Claim Number: 43243222
         Folder Loc.: ALBUQUERQUE
<2> Aid & Attendance: NO Housebound: NO
                                        VA Disability: NO
   Total Check Amount: NOT APPLICABLE
       GI Insurance: NO Amount: UNANSWERED
<3> Primary Elig Code: SC LESS THAN 50%
   Other Elig Code(s): NO ADDITIONAL ELIGIBILITIES IDENTIFIED
     Period of Service: PERSIAN GULF WAR
<3.1> Combat Vet Elig.: EXPIRED End Date: OCT 11, 2009
<4> Service Connected Conditions as stated by applicant
 ---------------------------------------------------
    NONE STATED
                        ELIGIBILITY VERIFICATION DATA
               ELIGIBILITY VERIFICATION DATA, SCREEN <11>
ECMEPATIENT, ONE, 666-20-4589 ACTIVE DUTY
                            ======================
<1> Eligibility Status: NOT VERIFIED Status Date: NOT APPLICABLE
    Status Entered By: NOT APPLICABLE
     Interim Response: UNANSWERED (NOT REQUIRED)
        Verif. Method: NOT APPLICABLE
Verif. Source: NOT AVAILABLE<br>
Yerified: NOT VERIFIED
     Money Verified: NOT VERIFIED
<3> Service Verified: NOT VERIFIED
<4> Rated Disabilities: SC%: 20 EFF. DATE OF COMBINED SC%:
 Orig Curr
Rated Disability The Extra Extra Eff Dt Eff Dt Eff Dt
NONE STATED
 Enter ?? for more actions >>>
VW View Rx CR CRI Report CI TPJI Claim Info ER TPJI ECME Rx
CL Claim Log IN Insurance AP TPJI Acct Pro ES Elig Status
BE Billing Events LB List of Bills CM TPJI AR Comm EV Elig Verif
MP Med Profile PR Print Report(s)
Select Action: Quit//
```
There are thirteen actions at the bottom of the screen. Twelve of these actions allow the user to jump to any one of the twelve sections comprising the *View ePharmacy Rx* report. The thirteenth action, PR Print Report(s), allows the user to print one or more sections of the report.

### **8.2.6 OPECC Productivity Report**

The *OPECC Productivity Report* option allows the user to track the claims for users by transaction date, with the option of a summary view, detail view or Excel download format. If the claim has been submitted multiple times in the report date range, it will appear on the report only once with the appropriate count of transactions displayed under the header: # of Transactions. The status displayed on the report reflects the status of the most recent transaction. A transaction is anything that results in a claim submission from the ECME User Screen or any back-billing claim submission from Claims Tracking or the PRO Process Secondary / TRICARE Rx to ECME option. An OPECC action of open / close claim is not considered a transaction for the OPECC productivity report.

*Key The user must hold the BPS SUPERVISOR key to view the OPECC Productivity Report option.*

Access the OPECC Productivity Report option by entering OPR at the "Select Other Reports Option:" prompt on the Pharmacy Electronic Claims Reports, Other Reports option screen.

#### **Example 8.2.6-1: Accessing the OPECC Productivity Report Option**

```
 *************************************************
                 *Electronic Claims Management Engine (ECME) V1.0*
                      ALASKA VAHSRO
                 * Other Reports *
                                               *************************************************
   CRI ECME Claims-Response Inquiry<br>PAY Payer Sheet Detail Report
        Payer Sheet Detail Report
    PHAR ECME Setup - Pharmacies Report
  TAT Turn-around time statistics
    VER View ePharmacy Rx
    OPR OPECC Productivity Report
Select Other Reports Option: VER View ePharmacy Rx
```
#### **Example 8.2.6-2: Prompts for the OPECC Productivity Report**

```
Select Other Reports <TEST ACCOUNT> Option: OPR OPECC Productivity Report
     Select one of the following:
          D DIVISION
        A ALL AT.T.
Select Certain Pharmacy (D) ivisions or (A) LL: A// LL
     Select one of the following:
          V VETERAN
        T TRICARE
         C CHAMPVA
         A ALL
Include Certain Eligibility Type or (A)ll: A// LL
     Select one of the following:
         U USER
         A ALL
Display ECME (U)ser or (A)LL: A// LL
START WITH TRANSACTION DATE: T-1// (OCT 28, 2015)
  GO TO TRANSACTION DATE: T// (OCT 29, 2015)
     Select one of the following:
         S Summary
         D Detail
Display (S)ummary or (D)etail Format: Detail// 
Enter a code from the list to indicate the sort order.
     Select one of the following:
          D Division
         U User Name
Sort: (D/U): User Name// Division
```
Do you want to capture report data for an Excel document? NO//

WARNING - THIS REPORT REQUIRES THAT A DEVICE WITH 132 COLUMN WIDTH BE USED. IT WILL NOT DISPLAY CORRECTLY USING 80 COLUMN WIDTH DEVICES

DEVICE: HOME//0;132

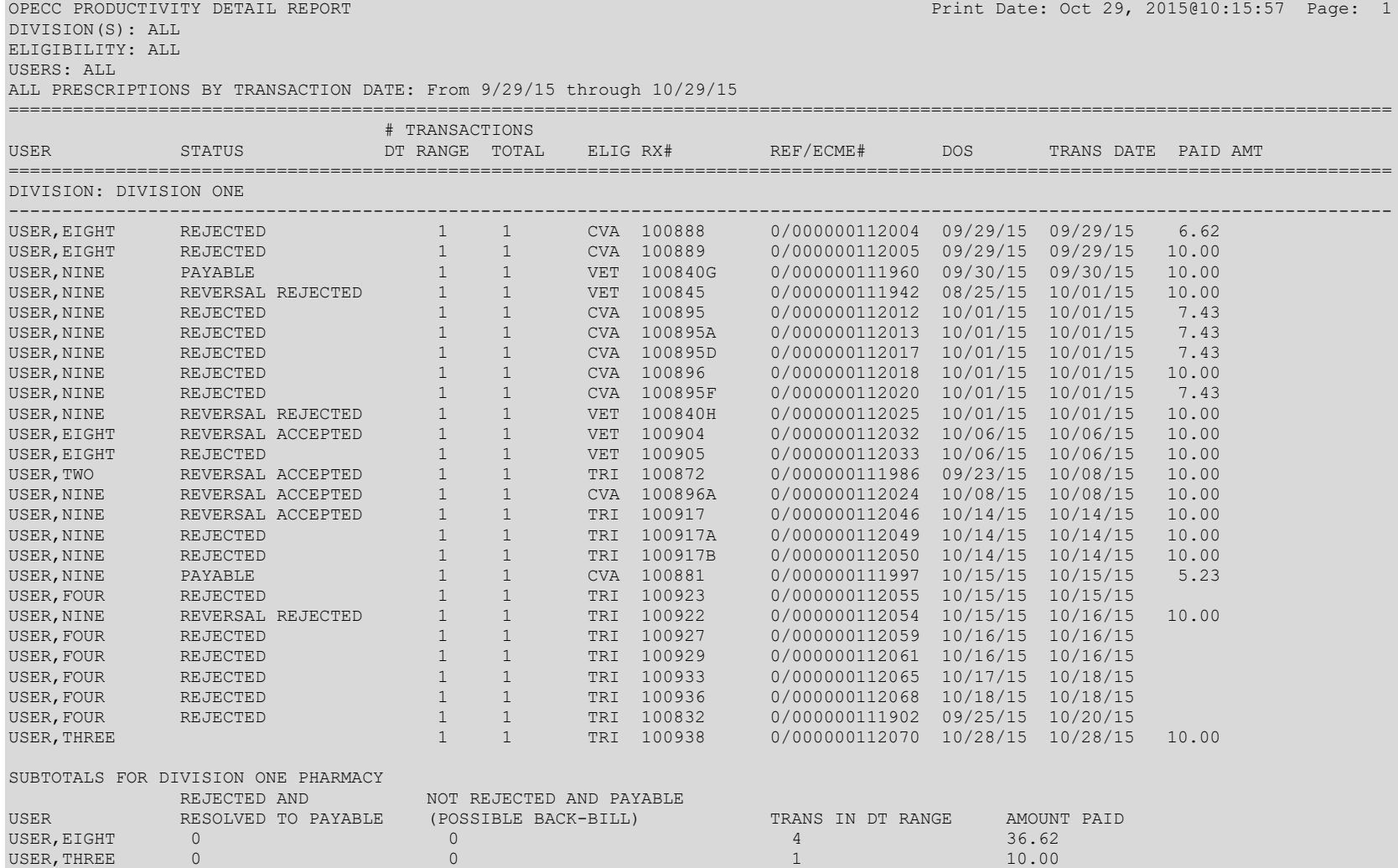

### **Example 8.2.6-3: Display of the Detailed OPECC Productivity Report**

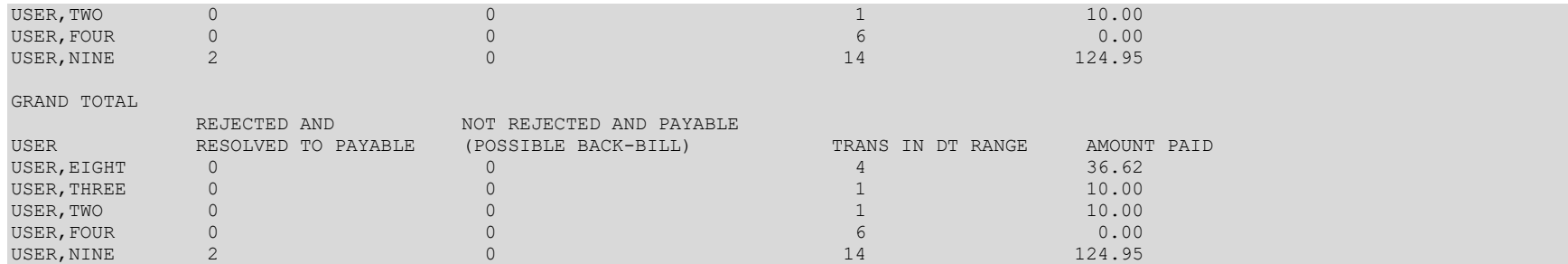

### **Example 8.2.6-4: Display of the Summary OPECC Productivity Report**

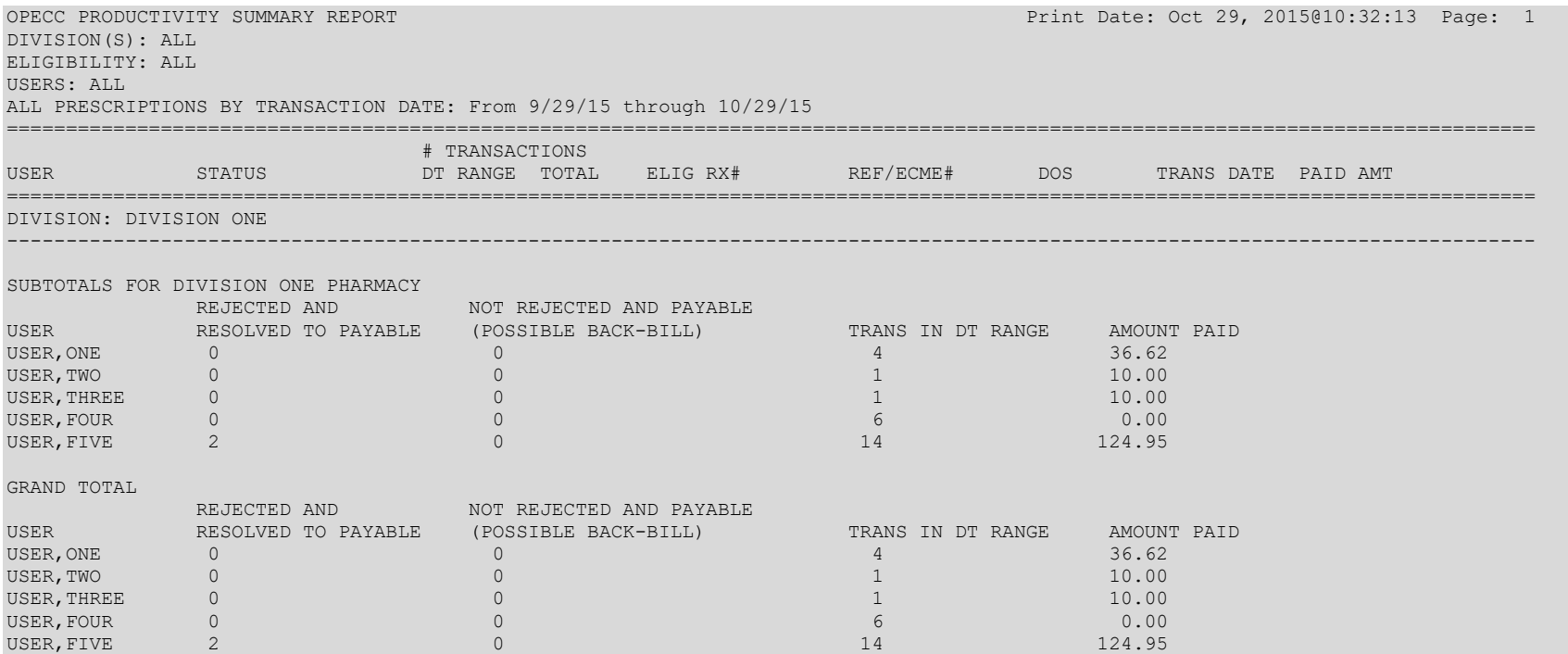

## **9 BPS Nightly Background Job**

The *BPS Nightly Background Job* is scheduled to run daily at the sites during off-hours at intervals defined by the site staff. One of the functions of this job is to identify claims to be reversed and then to automatically submit the Reversal Request to the payer.

For inpatient claims reversals, the program will go through all WINDOW fills for the date 5 days prior to the current date (T-5) and check to see if the patient is a current inpatient. If so, the reversal would be given the reason CURRENT INPATIENT to differentiate between non-released prescriptions and inpatient reversals.

The auto-reversal process for outpatient claims is dependent on whether the site sets the Auto-Reversal parameter to anything but 0 (see Auto-Reversal parameter in the Edit ECME Pharmacy Data option on the ECME Setup menu). All non-released outpatient prescriptions that were initially returned as PAYABLE and are not currently REVERSED and have a date older than the number of days set in the Auto-Reversal parameter would be reversed.

After the *BPS Nightly Background Job* identifies claims to auto-reverse and processes the Reversal Request, the system sends a bulletin to the members of the "BPS OPECC" mail group listing both reversals from the parameter setting and the inpatient claims. This mail group needs to be created at the site and should include all OPECC resources.

#### **Example 9.1-1 Displaying the Auto-Reversal Bulletin**

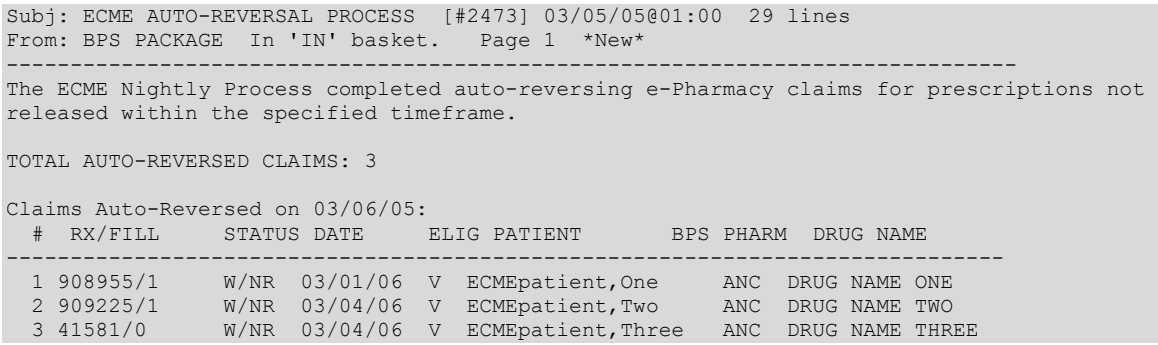

# **10 Glossary**

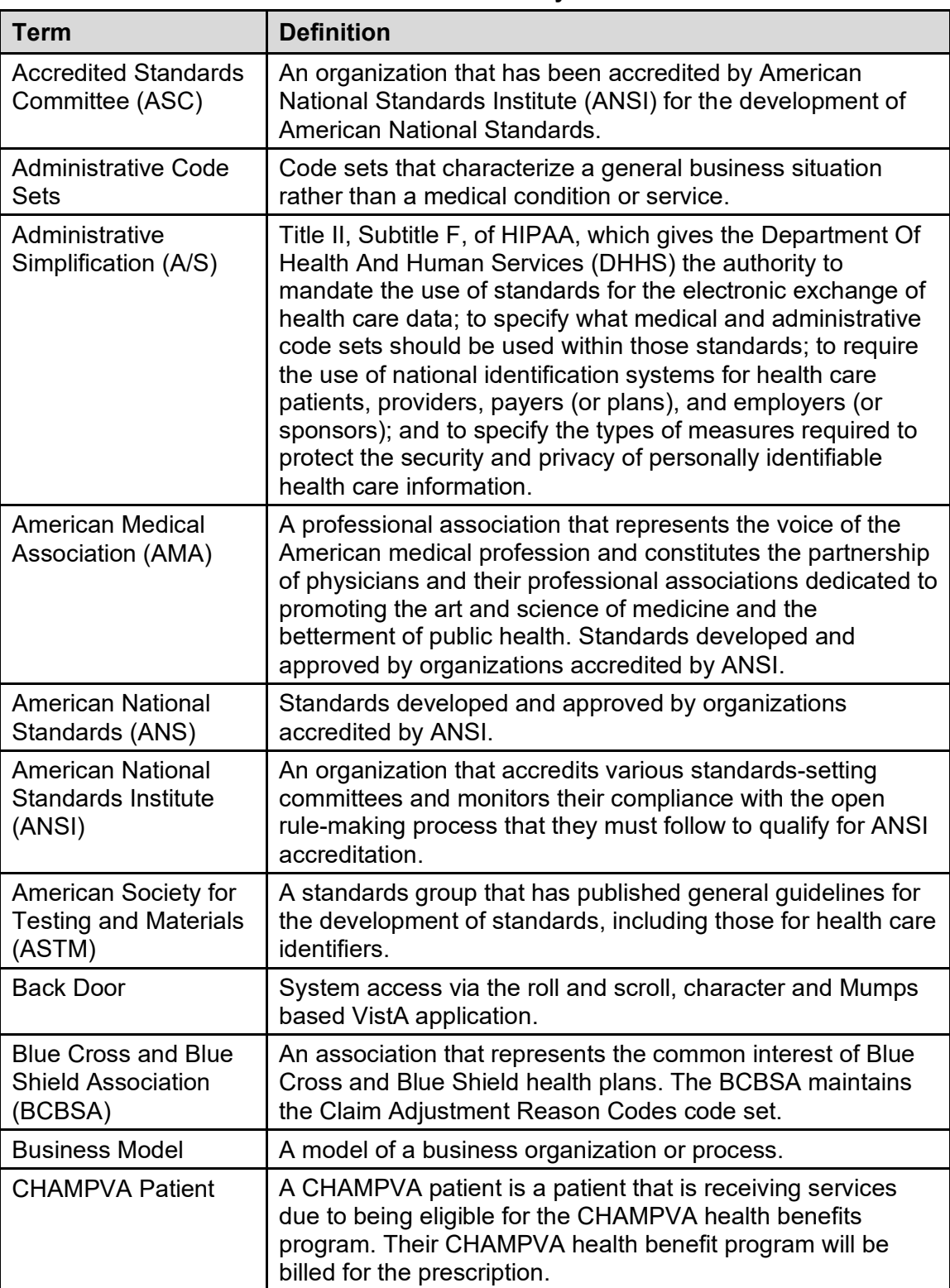

### **Table 6: Glossary**

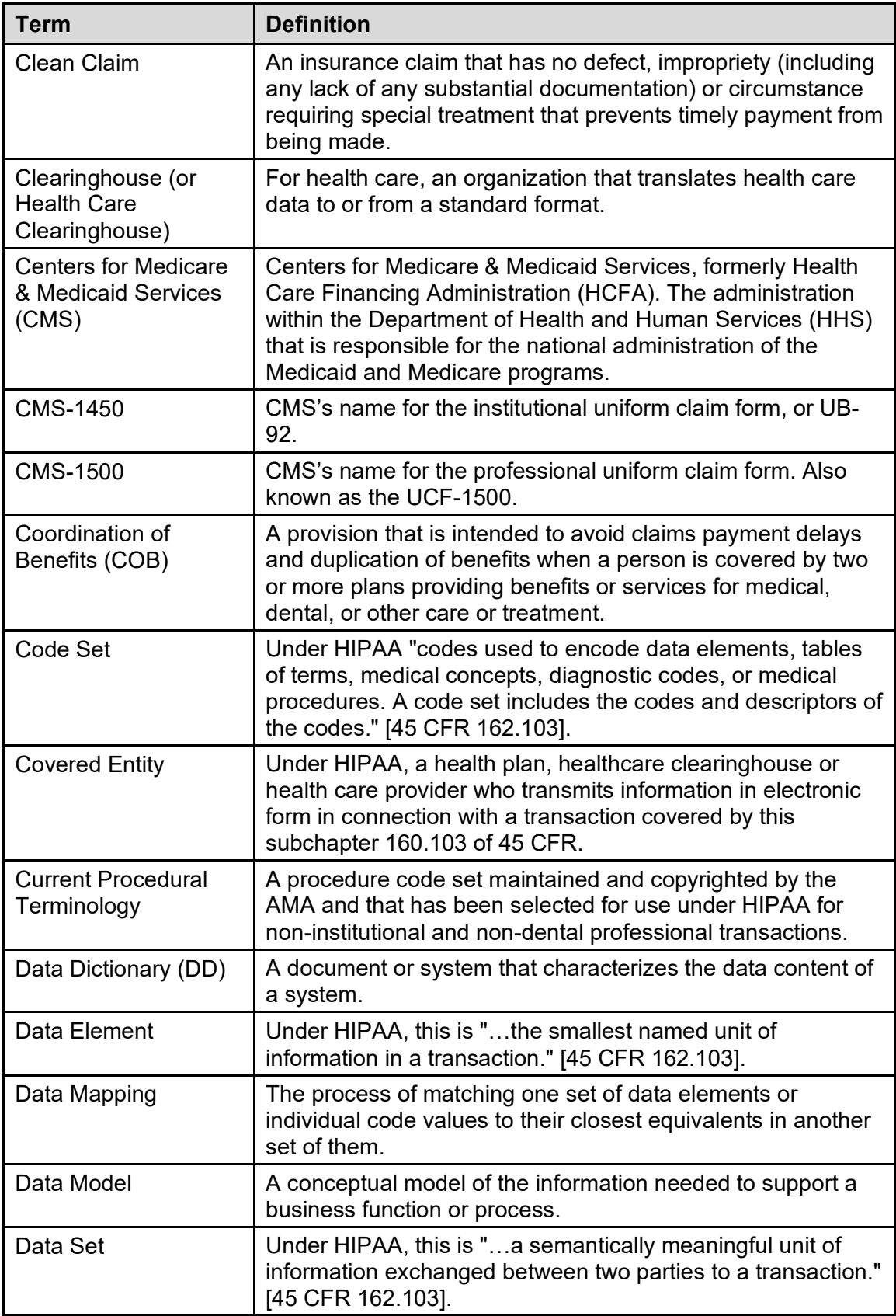

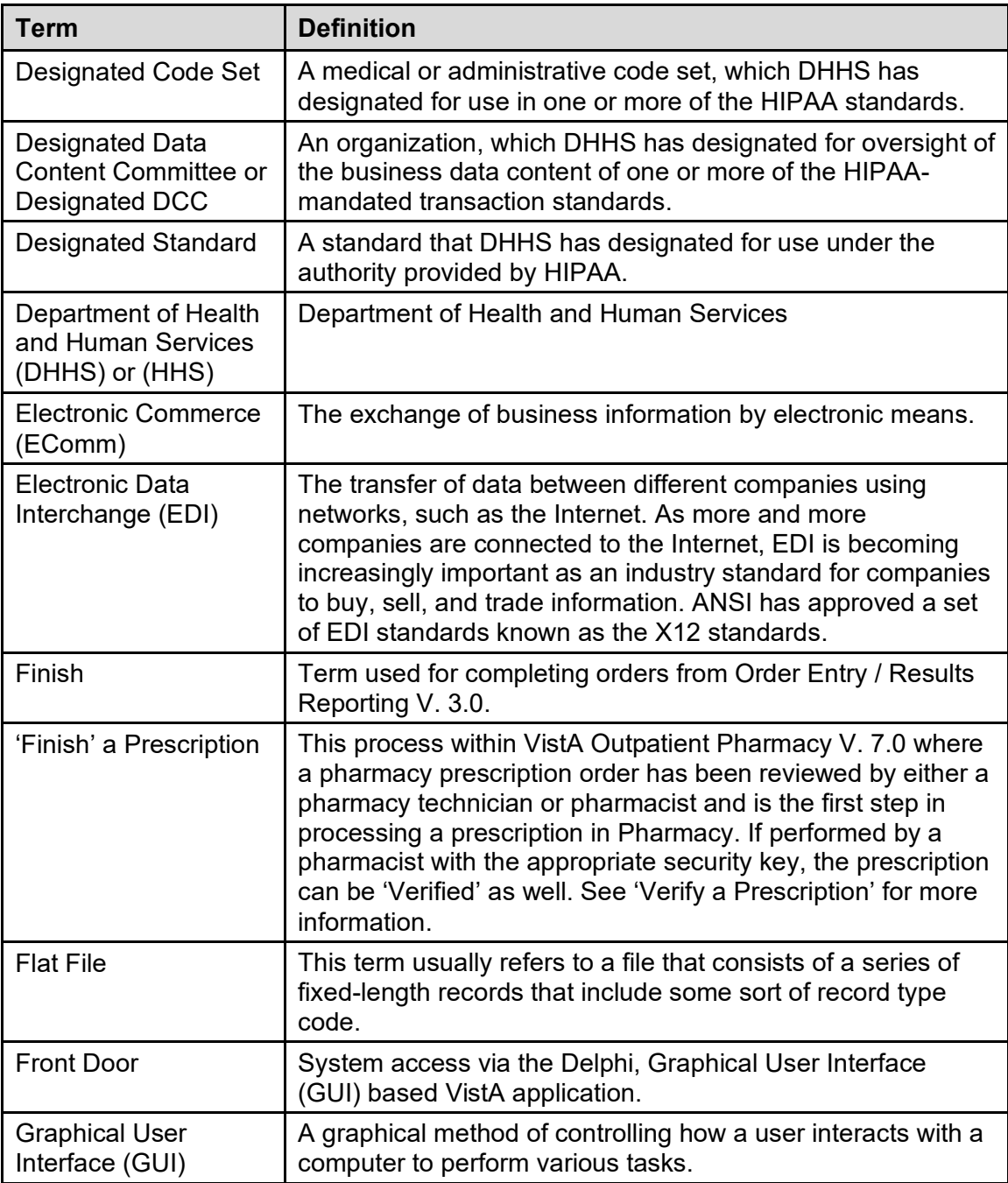

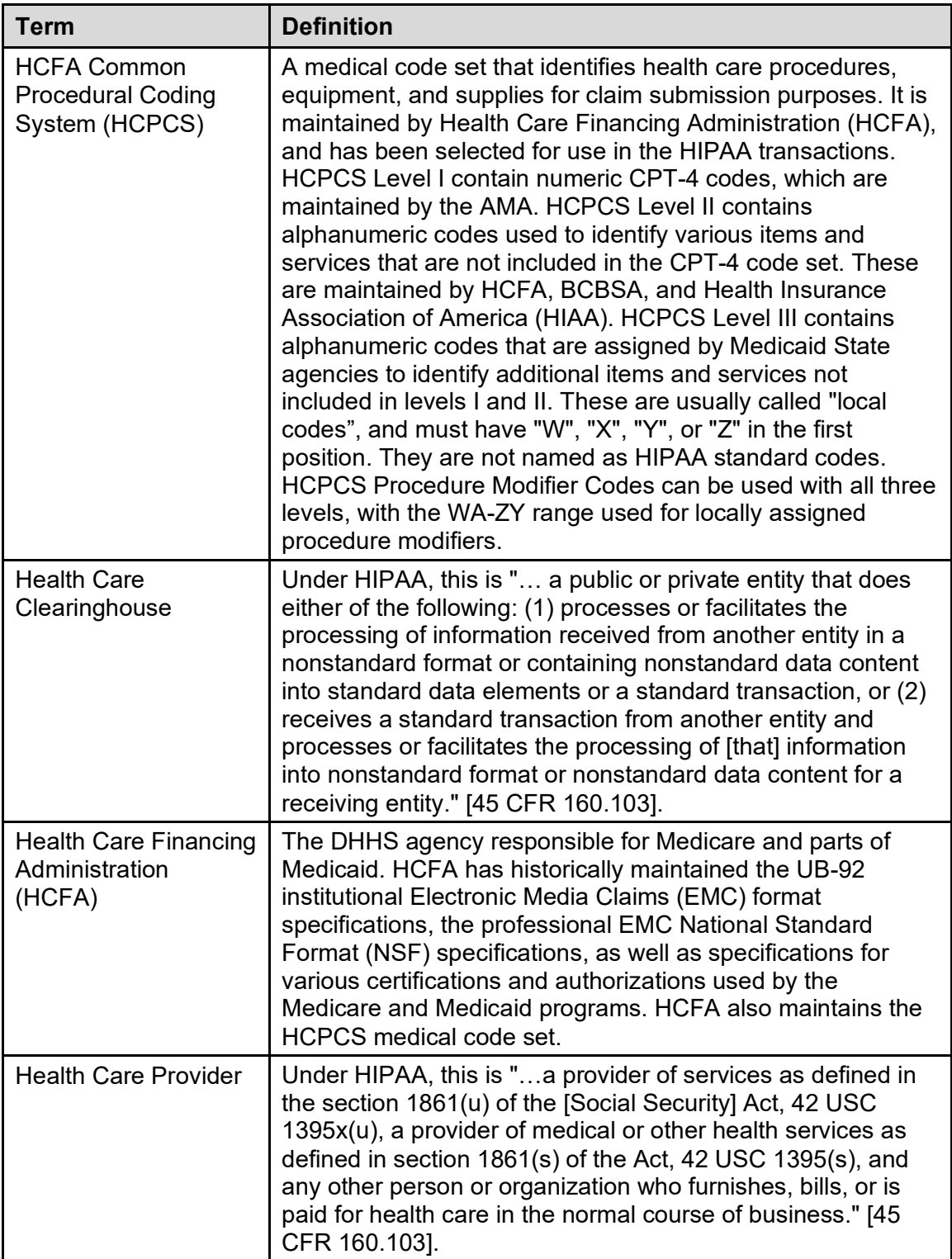

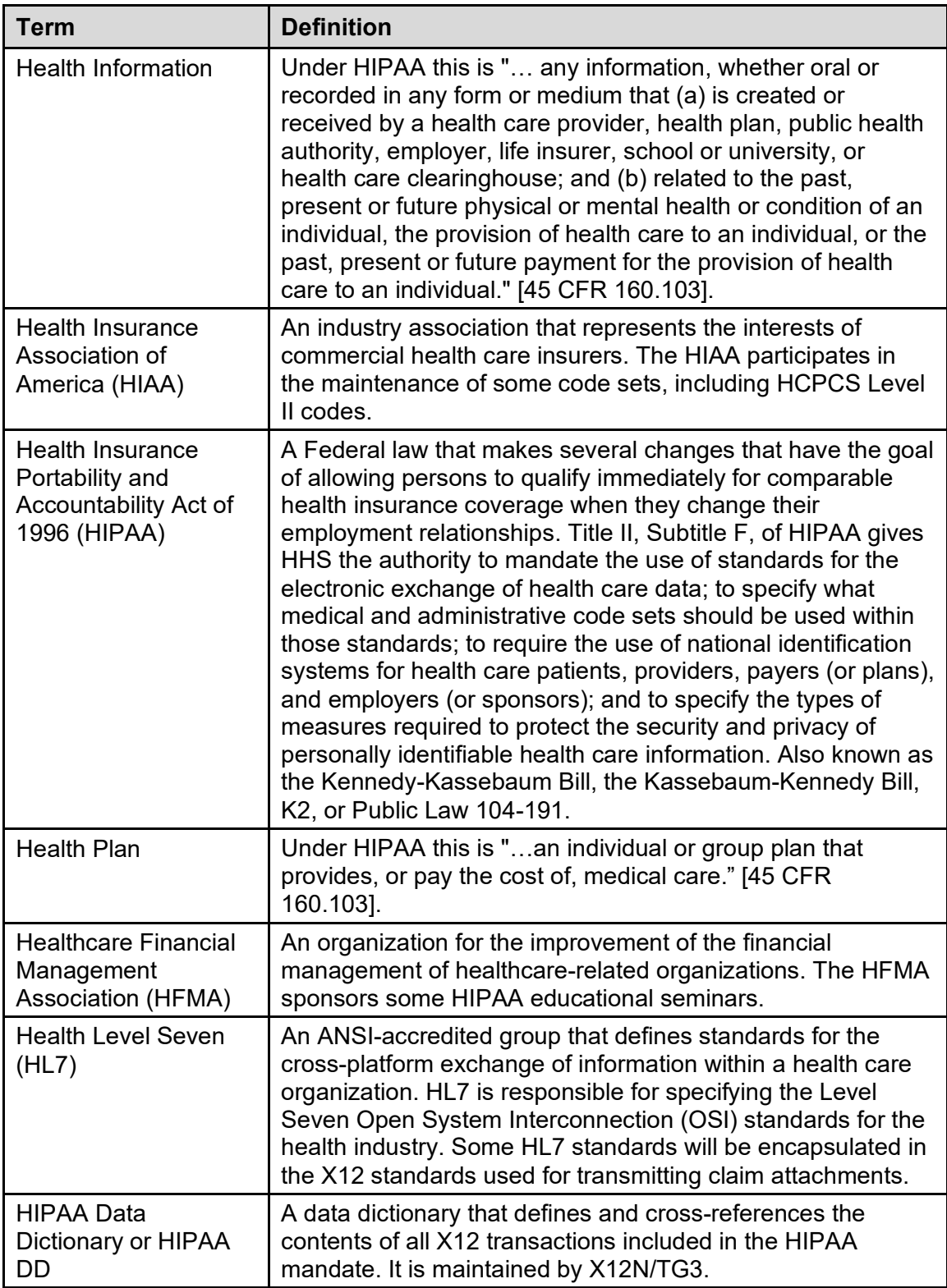

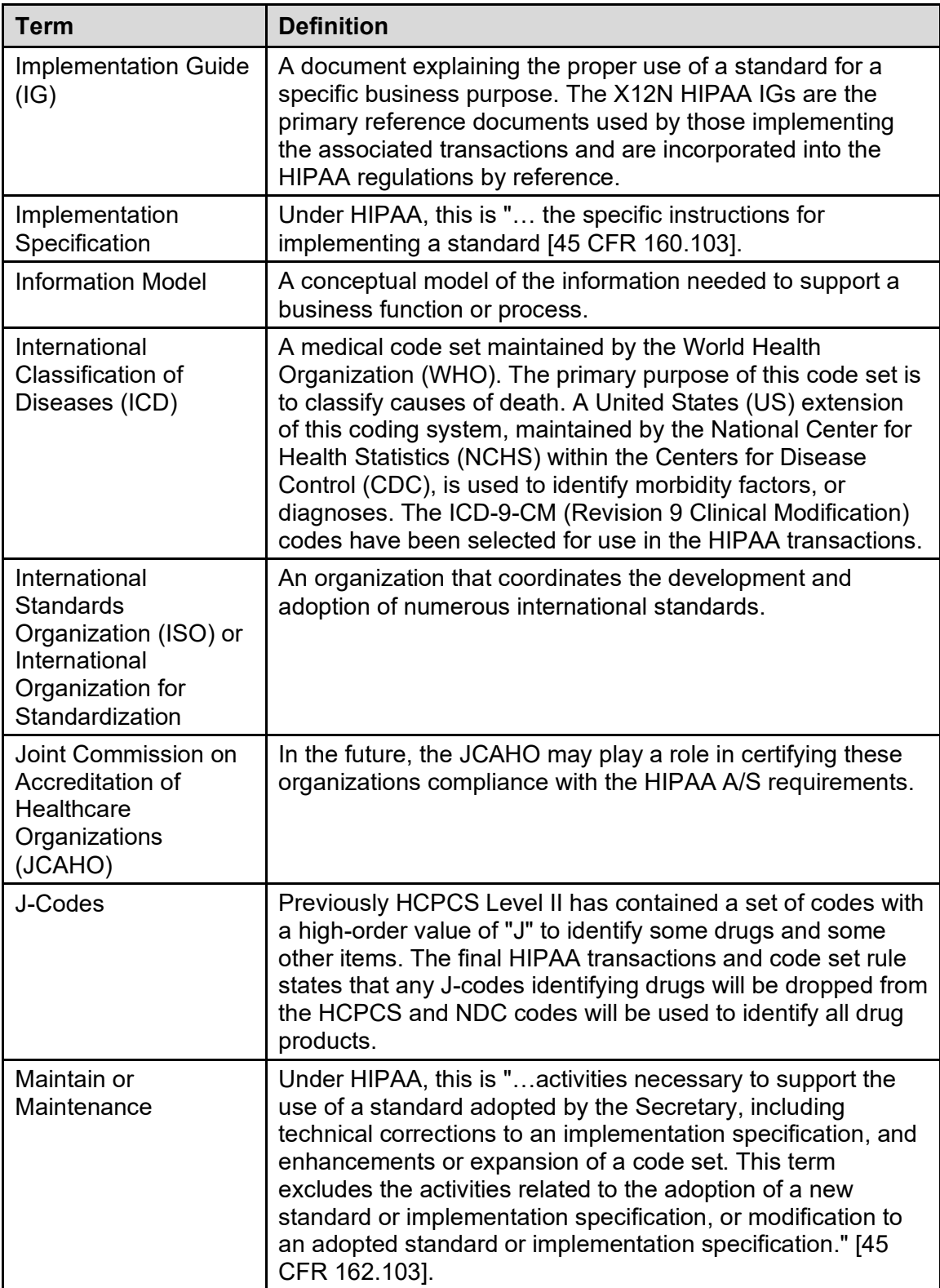

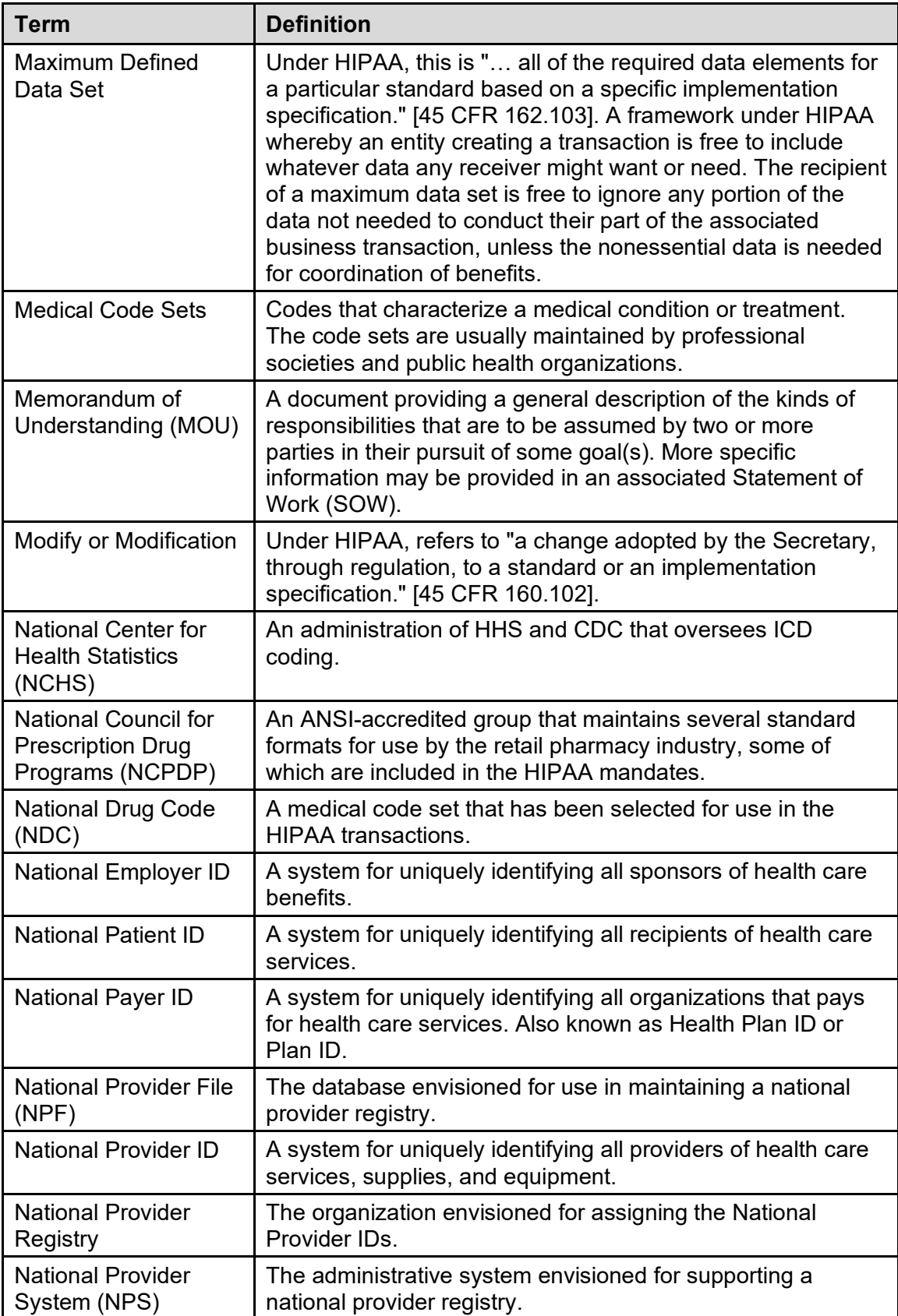

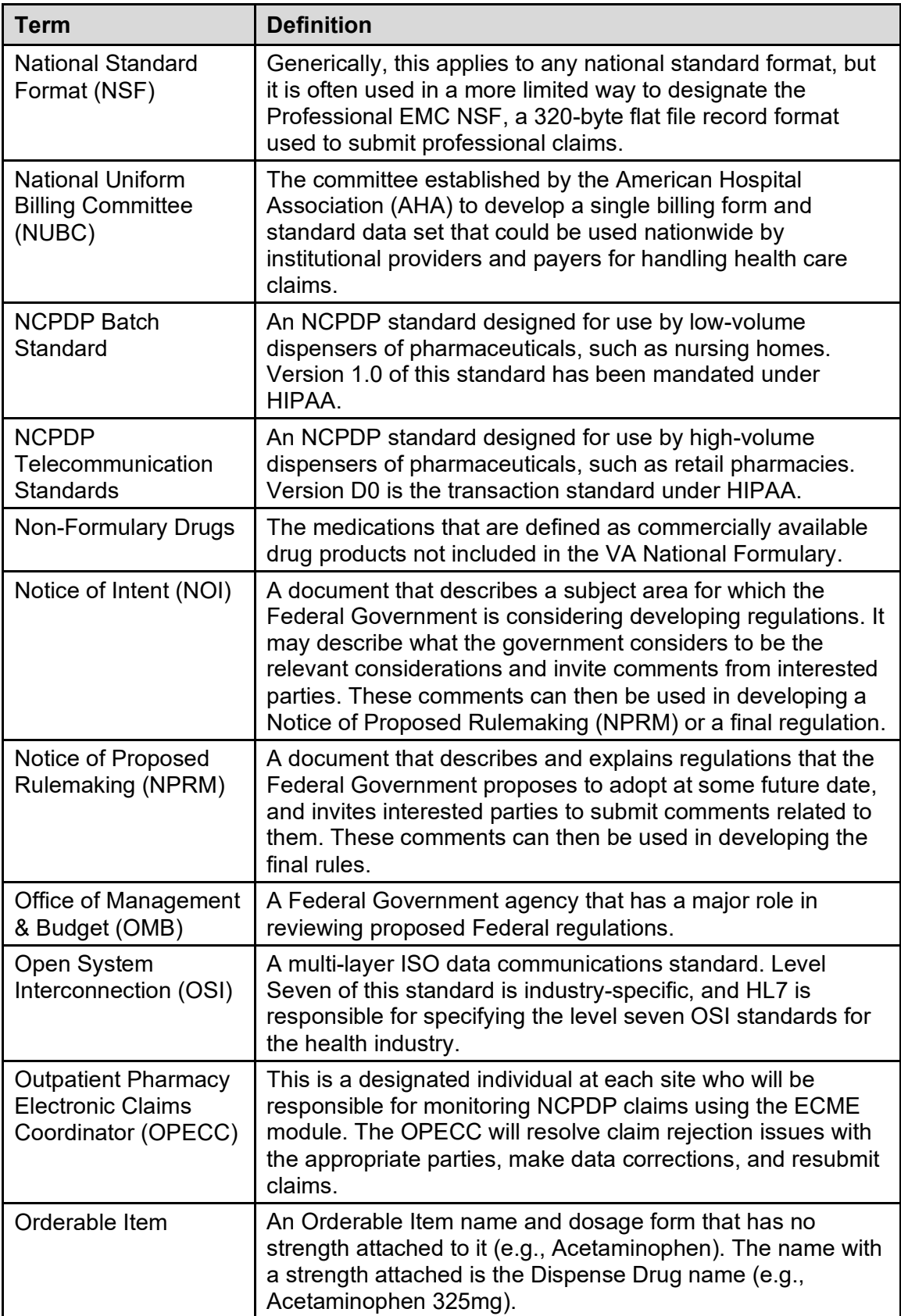

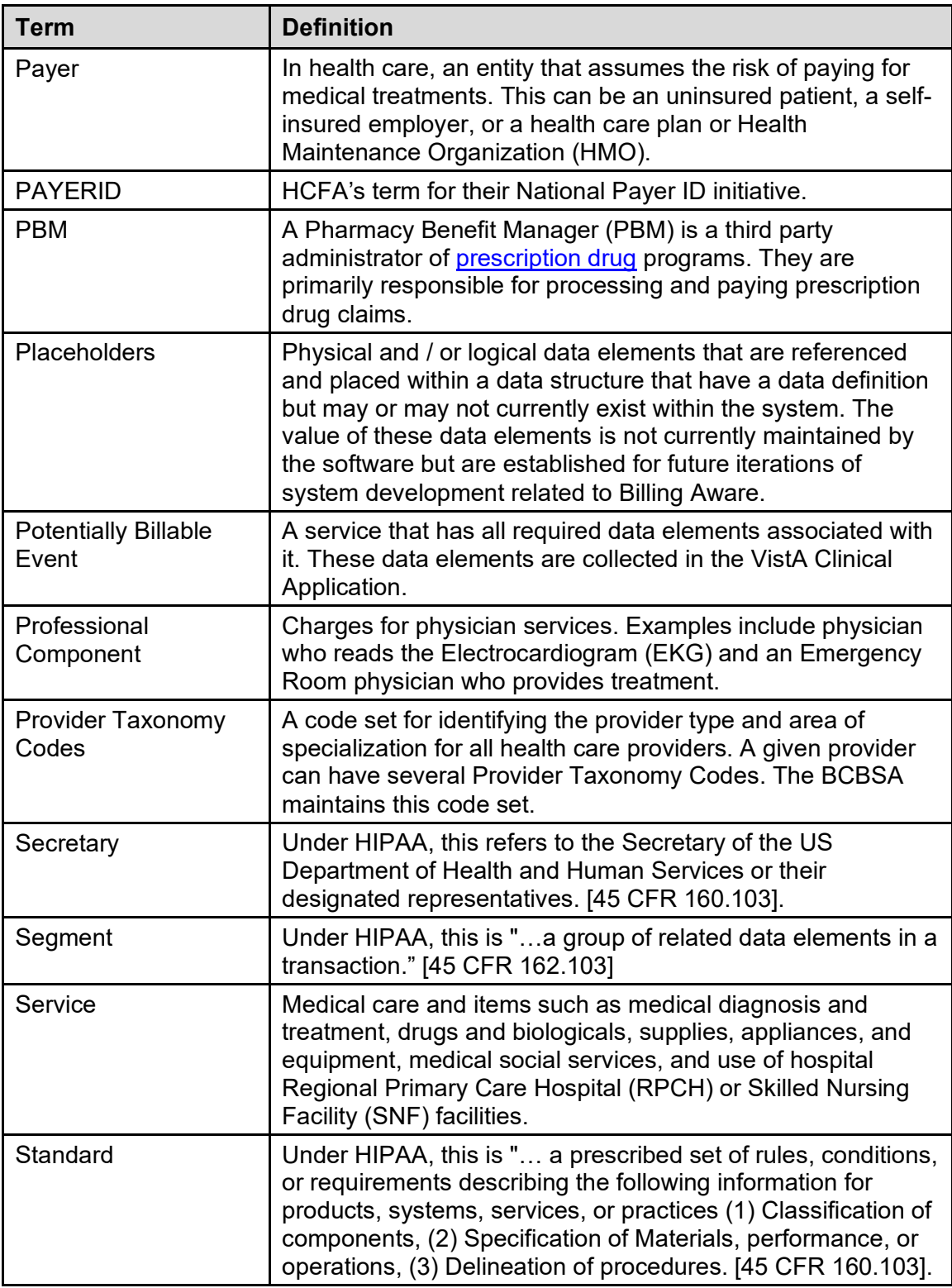

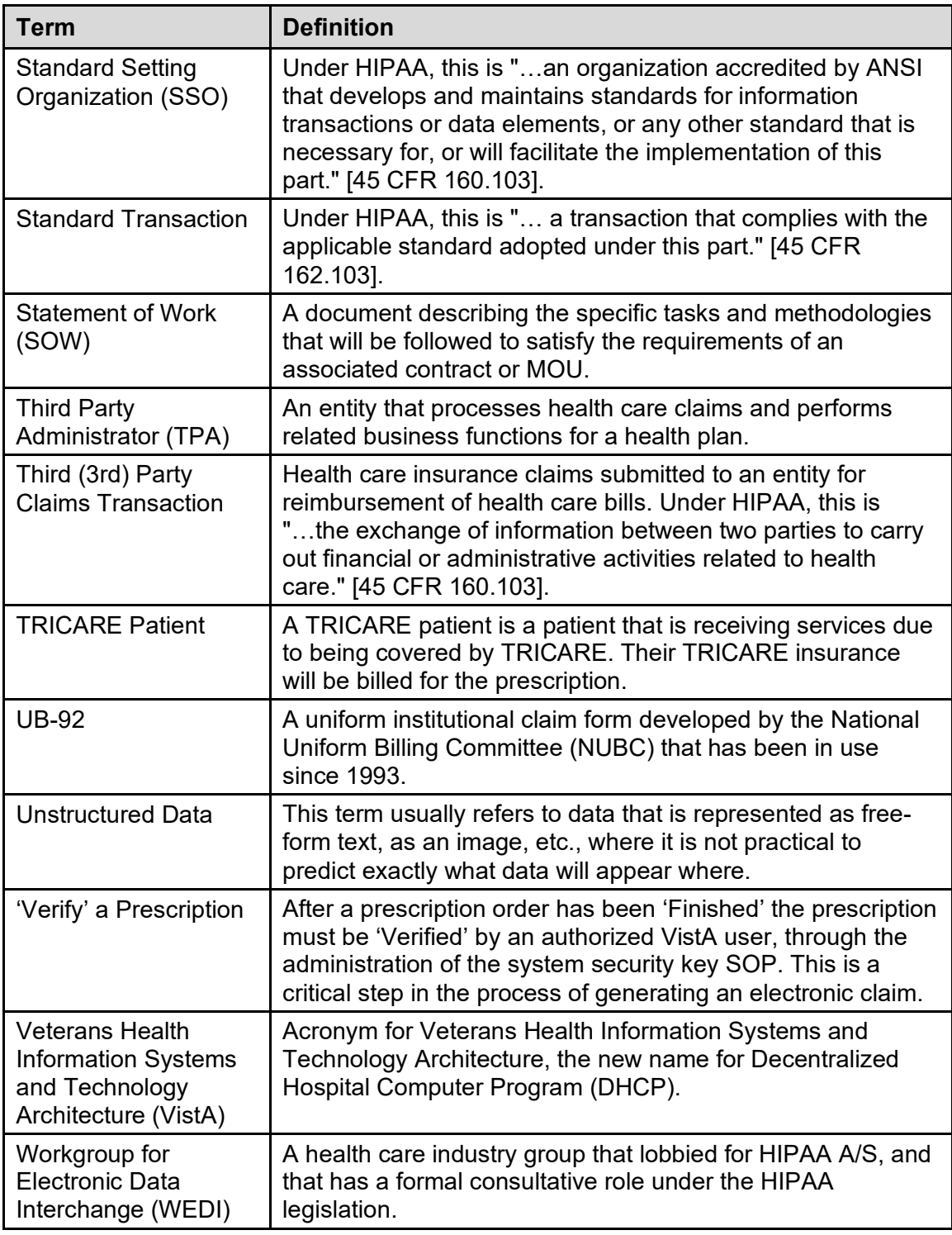

# **11 Acronyms and Abbreviations**

The following table provides definitions and explanations for terms and acronyms relevant to the content presented within this document. For additional terms and acronyms, include references to other VA acronym and glossary repositories (e.g., VA Acronym Lookup and OIT Master Glossary).

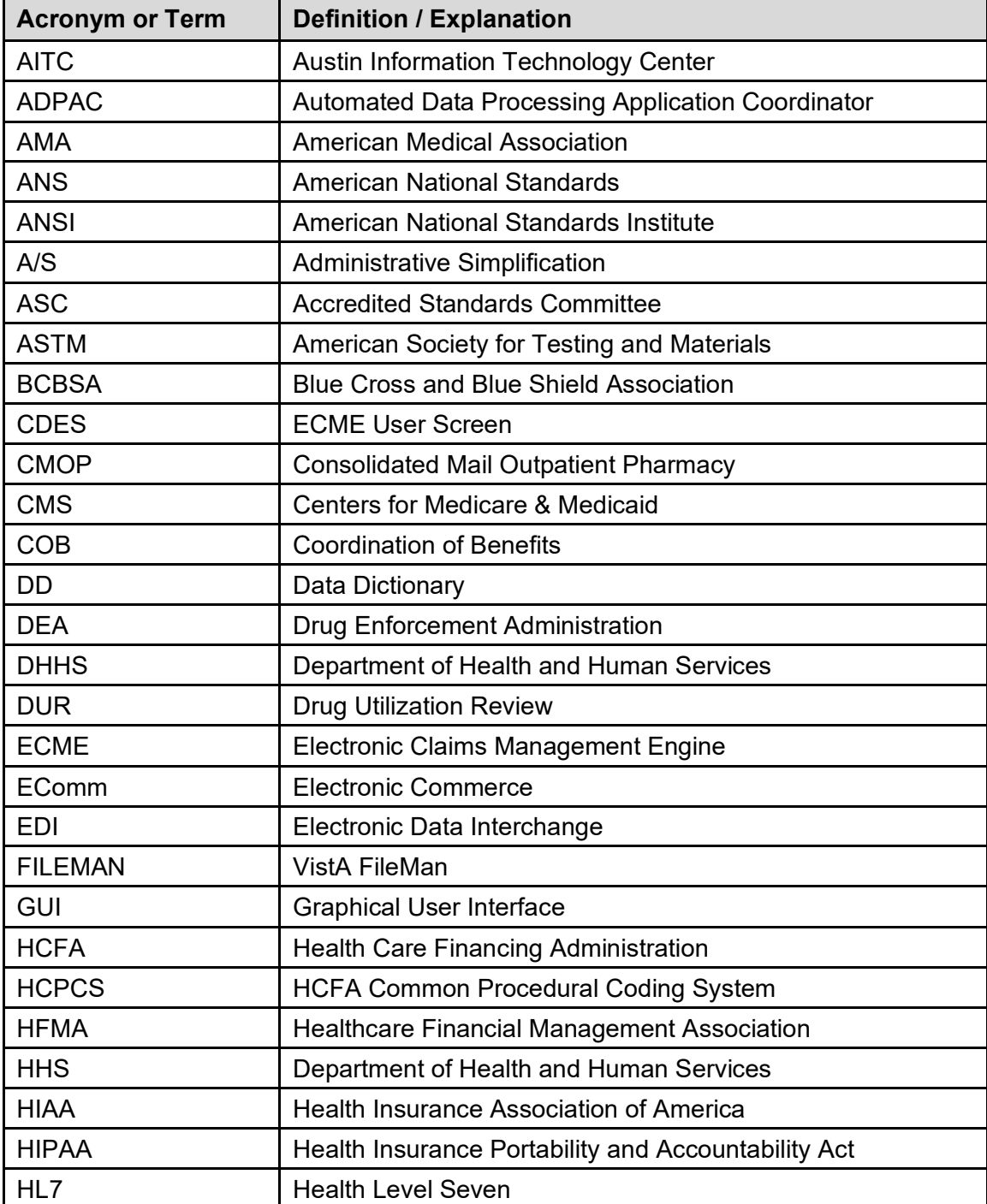

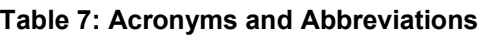

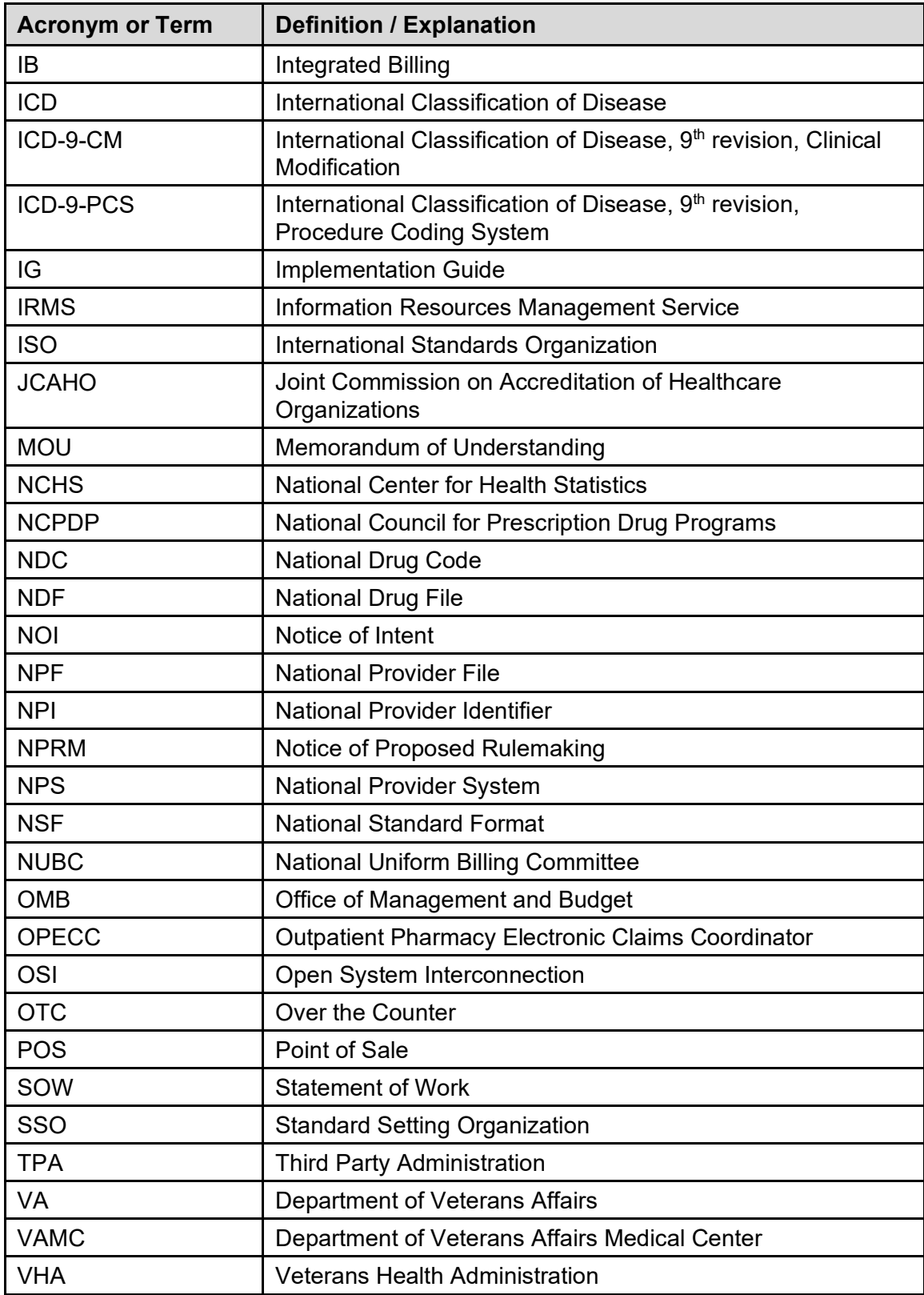

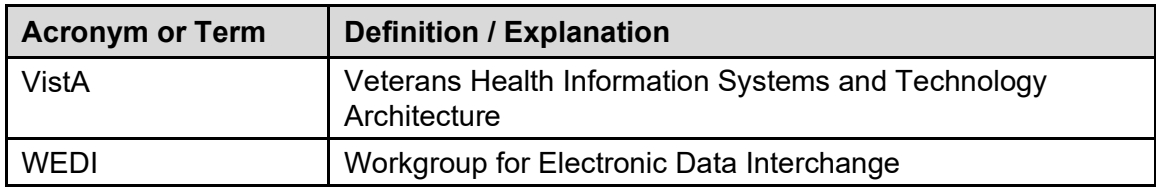